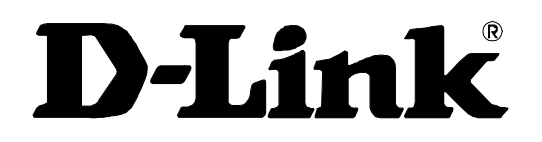

# **DES-3550**

# Layer 2 Switch Command Line Interface Reference Manual

First Edition (February 2004)

**651ES3550015** 

Printed In Taiwan

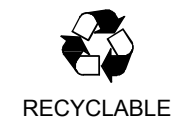

### **Wichtige Sicherheitshinweise**

- 1. Bitte lesen Sie sich diese Hinweise sorgfältig durch.
- 2. Heben Sie diese Anleitung für den spätern Gebrauch auf.
- 3. Vor jedem Reinigen ist das Gerät vom Stromnetz zu trennen. Vervenden Sie keine Flüssig- oder Aerosolreiniger. Am besten dient ein angefeuchtetes Tuch zur Reinigung.
- 4. Um eine Beschädigung des Gerätes zu vermeiden sollten Sie nur Zubehörteile verwenden, die vom Hersteller zugelassen sind.
- 5. Das Gerät is vor Feuchtigkeit zu schützen.
- 6. Bei der Aufstellung des Gerätes ist auf sichern Stand zu achten. Ein Kippen oder Fallen könnte Verletzungen hervorrufen. Verwenden Sie nur sichere Standorte und beachten Sie die Aufstellhinweise des Herstellers.
- 7. Die Belüftungsöffnungen dienen zur Luftzirkulation die das Gerät vor Überhitzung schützt. Sorgen Sie dafür, daß diese Öffnungen nicht abgedeckt werden.
- 8. Beachten Sie beim Anschluß an das Stromnetz die Anschlußwerte.
- 9. Die Netzanschlußsteckdose muß aus Gründen der elektrischen Sicherheit einen Schutzleiterkontakt haben.
- 10. Verlegen Sie die Netzanschlußleitung so, daß niemand darüber fallen kann. Es sollete auch nichts auf der Leitung abgestellt werden.
- 11. Alle Hinweise und Warnungen die sich am Geräten befinden sind zu beachten.
- 12. Wird das Gerät über einen längeren Zeitraum nicht benutzt, sollten Sie es vom Stromnetz trennen. Somit wird im Falle einer Überspannung eine Beschädigung vermieden.
- 13. Durch die Lüftungsöffnungen dürfen niemals Gegenstände oder Flüssigkeiten in das Gerät gelangen. Dies könnte einen Brand bzw. Elektrischen Schlag auslösen.
- 14. Öffnen Sie niemals das Gerät. Das Gerät darf aus Gründen der elektrischen Sicherheit nur von authorisiertem Servicepersonal geöffnet werden.
- 15. Wenn folgende Situationen auftreten ist das Gerät vom Stromnetz zu trennen und von einer qualifizierten Servicestelle zu überprüfen:
	- a Netzkabel oder Netzstecker sint beschädigt.
	- b Flüssigkeit ist in das Gerät eingedrungen.
	- c Das Gerät war Feuchtigkeit ausgesetzt.
	- d Wenn das Gerät nicht der Bedienungsanleitung ensprechend funktioniert oder Sie mit Hilfe dieser Anleitung keine Verbesserung erzielen.
	- e Das Gerät ist gefallen und/oder das Gehäuse ist beschädigt.
	- f Wenn das Gerät deutliche Anzeichen eines Defektes aufweist.
- 16. Bei Reparaturen dürfen nur Orginalersatzteile bzw. den Orginalteilen entsprechende Teile verwendet werden. Der Einsatz von ungeeigneten Ersatzteilen kann eine weitere Beschädigung hervorrufen.
- 17. Wenden Sie sich mit allen Fragen die Service und Repartur betreffen an Ihren Servicepartner. Somit stellen Sie die Betriebssicherheit des Gerätes sicher.
- 18. Zum Netzanschluß dieses Gerätes ist eine geprüfte Leitung zu verwenden, Für einen Nennstrom bis 6A und einem Gerätegewicht grőßer 3kg ist eine Leitung nicht leichter als H05VV-F, 3G, 0.75mm2 einzusetzen.

#### **WARRANTIES EXCLUSIVE**

IF THE D-LINK PRODUCT DOES NOT OPERATE AS WARRANTED ABOVE, THE CUSTOMER'S SOLE REMEDY SHALL BE, AT D-LINK'S OPTION, REPAIR OR REPLACEMENT. THE FOREGOING WARRANTIES AND REMEDIES ARE EXCLUSIVE AND ARE IN LIEU OF ALL OTHER WARRANTIES, EXPRESSED OR IMPLIED, EITHER IN FACT OR BY OPERATION OF LAW, STATUTORY OR OTHERWISE, INCLUDING WARRANTIES OF MERCHANTABILITY AND FITNESS FOR A PARTICULAR PURPOSE. D-LINK NEITHER ASSUMES NOR AUTHORIZES ANY OTHER PERSON TO ASSUME FOR IT ANY OTHER LIABILITY IN CONNECTION WITH THE SALE, INSTALLATION MAINTENANCE OR USE OF D-LINK'S PRODUCTS

D-LINK SHALL NOT BE LIABLE UNDER THIS WARRANTY IF ITS TESTING AND EXAMINATION DISCLOSE THAT THE ALLEGED DEFECT IN THE PRODUCT DOES NOT EXIST OR WAS CAUSED BY THE CUSTOMER'S OR ANY THIRD PERSON'S MISUSE, NEGLECT, IMPROPER INSTALLATION OR TESTING, UNAUTHORIZED ATTEMPTS TO REPAIR, OR ANY OTHER CAUSE BEYOND THE RANGE OF THE INTENDED USE, OR BY ACCIDENT, FIRE, LIGHTNING OR OTHER HAZARD.

#### LIMITATION OF LIABILITY

IN NO EVENT WILL D-LINK BE LIABLE FOR ANY DAMAGES, INCLUDING LOSS OF DATA, LOSS OF PROFITS, COST OF COVER OR OTHER INCIDENTAL, CONSEQUENTIAL OR INDIRECT DAMAGES ARISING OUT THE INSTALLATION, MAINTENANCE, USE, PERFORMANCE, FAILURE OR INTERRUPTION OF A D- LINK PRODUCT, HOWEVER CAUSED AND ON ANY THEORY OF LIABILITY. THIS LIMITATION WILL APPLY EVEN IF D-LINK HAS BEEN ADVISED OF THE POSSIBILITY OF SUCH DAMAGE.

IF YOU PURCHASED A D-LINK PRODUCT IN THE UNITED STATES, SOME STATES DO NOT ALLOW THE LIMITATION OR EXCLUSION OF LIABILITY FOR INCIDENTAL OR CONSEQUENTIAL DAMAGES, SO THE ABOVE LIMITATION MAY NOT APPLY TO YOU.

### **Limited Warranty**

#### **Hardware:**

D-Link warrants each of its hardware products to be free from defects in workmanship and materials under normal use and service for a period commencing on the date of purchase from D-Link or its Authorized Reseller and extending for the length of time stipulated by the Authorized Reseller or D-Link Branch Office nearest to the place of purchase.

This Warranty applies on the condition that the product Registration Card is filled out and returned to a D-Link office within ninety (90) days of purchase. A list of D-Link offices is provided at the back of this manual, together with a copy of the Registration Card.

If the product proves defective within the applicable warranty period, D-Link will provide repair or replacement of the product. D-Link shall have the sole discretion whether to repair or replace, and replacement product may be new or reconditioned. Replacement product shall be of equivalent or better specifications, relative to the defective product, but need not be identical. Any product or part repaired by D-Link pursuant to this warranty shall have a warranty period of not less than 90 days, from date of such repair, irrespective of any earlier expiration of original warranty period. When D-Link provides replacement, then the defective product becomes the property of D-Link.

Warranty service may be obtained by contacting a D-Link office within the applicable warranty period, and requesting a Return Material Authorization (RMA) number. If a Registration Card for the product in question has not been returned to D-Link, then a proof of purchase (such as a copy of the dated purchase invoice) must be provided. If Purchaser's circumstances require special handling of warranty correction, then at the time of requesting RMA number, Purchaser may also propose special procedure as may be suitable to the case.

After an RMA number is issued, the defective product must be packaged securely in the original or other suitable shipping package to ensure that it will not be damaged in transit, and the RMA number must be prominently marked on the outside of the package. The package must be mailed or otherwise shipped to D-Link with all costs of mailing/shipping/insurance prepaid. D-Link shall never be responsible for any software, firmware, information, or memory data of Purchaser contained in, stored on, or integrated with any product returned to D-Link pursuant to this warranty.

Any package returned to D-Link without an RMA number will be rejected and shipped back to Purchaser at Purchaser's expense, and D-Link reserves the right in such a case to levy a reasonable handling charge in addition mailing or shipping costs.

#### **Software:**

Warranty service for software products may be obtained by contacting a D-Link office within the applicable warranty period. A list of D-Link offices is provided at the back of this manual, together with a copy of the Registration Card. If a Registration Card for the product in question has not been returned to a D-Link office, then a proof of purchase (such as a copy of the dated purchase invoice) must be provided when requesting warranty service. The term "purchase" in this software warranty refers to the purchase transaction and resulting license to use such software.

D-Link warrants that its software products will perform in substantial conformance with the applicable product documentation provided by D-Link with such software product, for a period of ninety (90) days from the date of purchase from D-Link or its Authorized Reseller. D-Link warrants the magnetic media, on which D-Link provides its software product, against failure during the same warranty period. This warranty applies to purchased software, and to replacement software provided by D-Link pursuant to this warranty, but shall not apply to any update or replacement which may be provided for download via the Internet, or to any update which may otherwise be provided free of charge.

D-Link's sole obligation under this software warranty shall be to replace any defective software product with product which substantially conforms to D-Link's applicable product documentation. Purchaser assumes responsibility for the selection of appropriate application and system/platform software and associated reference materials. D-Link makes no warranty that its software products will work in combination with any hardware, or any application or system/platform software product provided by any third party, excepting only such products as are expressly represented, in D-Link's applicable product documentation as being compatible. D-Link's obligation under this warranty shall be a reasonable effort to provide compatibility, but D-Link shall have no obligation to provide compatibility when there is fault in the third-party hardware or software. D-Link makes no warranty that operation of its software products will be uninterrupted or absolutely error-free, and no warranty that all defects in the software product, within or without the scope of D-Link's applicable product documentation, will be corrected.

# **D-Link Building Networks for People**

# **Limited Warranty** (USA Only)

Subject to the terms and conditions set forth herein, D-Link Systems, Inc. ("D-Link") provides this Limited warranty for its product only to the person or entity that originally purchased the product from:

- D-Link or its authorized reseller or distributor and
- z Products purchased and delivered within the fifty states of the United States, the District of Columbia, U.S. Possessions or Protectorates, and U.S. Military Installations, addresses with an APO or FPO.

*Limited Warranty:*D-Link warrants that the hardware portion of the D-Link products described below will be free from material defects in workmanship and materials from the date of original retail purchase of the product, for the period set forth below applicable to the product type ("Warranty Period"), except as otherwise stated herein.

5-Year Limited Warranty for the Product(s) is defined as follows:

- Hardware (excluding power supplies and fans) Five (5) Years
- Power Supplies and Fans Three (3) Year
- Spare parts and spare kits Ninety (90) days

D-Link's sole obligation shall be to repair or replace the defective Hardware during the Warranty Period at no charge to the original owner or to refund at D-Link's sole discretion. Such repair or replacement will be rendered by D-Link at an Authorized D-Link Service Office. The replacement Hardware need not be new or have an identical make, model or part. D-Link may in its sole discretion replace the defective Hardware (or any part thereof) with any reconditioned product that D-Link reasonably determines is substantially equivalent (or superior) in all material respects to the defective Hardware. Repaired or replacement Hardware will be warranted for the remainder of the original Warranty Period from the date of original retail purchase. If a material defect is incapable of correction, or if D-Link determines in its sole discretion that it is not practical to repair or replace the defective Hardware, the price paid by the original purchaser for the defective Hardware will be refunded by D-Link upon return to D-Link of the defective Hardware. All Hardware (or part thereof) that is replaced by D-Link, or for which the purchase price is refunded, shall become the property of D-Link upon replacement or refund.

*Limited Software Warranty:* D-Link warrants that the software portion of the product ("Software") will substantially conform to D-Link's then current functional specifications for the Software, as set forth in the applicable documentation, from the date of original retail purchase of the Software for a period of ninety (90) days ("Warranty Period"), provided that the Software is properly installed on approved hardware and operated as contemplated in its documentation. D-Link further warrants that, during the Warranty Period, the magnetic media on which D-Link delivers the Software will be free of physical defects. D-Link's sole obligation shall be to replace the non-conforming Software (or defective media) with software that substantially conforms to D-Link's functional specifications for the Software or to refund at D-Link's sole discretion. Except as otherwise agreed by D-Link in writing, the replacement Software is provided only to the original licensee, and is subject to the terms and conditions of the license granted by D-Link for the Software. Software will be warranted for the remainder of the original Warranty Period from the date or original retail purchase. If a material non-conformance is incapable of correction, or if D-Link determines in its sole discretion that it is not practical to replace the non-conforming Software, the price paid by the original licensee for the non-conforming Software will be refunded by D-Link; provided that the nonconforming Software (and all copies thereof) is first returned to D-Link. The license granted respecting any Software for which a refund is given automatically terminates.

**Non-Applicability of Warranty:** The Limited Warranty provided hereunder for hardware and software of D-Link's products, will not be applied to<br>and does not cover any product purchased through the inventory clearance or li liquidators expressly disclaim their warranty obligation pertaining to the product and in that case, the product is being sold "As-Is" without any warranty whatsoever including, without limitation, the Limited Warranty as described herein, notwithstanding anything stated herein to the contrary.

*Submitting A Claim*: Any claim under this limited warranty must be submitted in writing before the end of the Warranty Period to an Authorized D-Link Service Office.

- The customer must submit as part of the claim a written description of the Hardware defect or Software nonconformance in sufficient detail to allow D-Link to confirm the same.
- z The original product owner must obtain a Return Material Authorization ("RMA") number from the Authorized D-Link Service Office and, if requested, provide written proof of purchase of the product (such as a copy of the dated purchase invoice for the product) before the warranty service is provided.
- z After an RMA number is issued, the defective product must be packaged securely in the original or other suitable shipping package to ensure that it will not be damaged in transit, and the RMA number must be prominently marked on the outside of the package. Do not include any manuals or accessories in the shipping package. D-Link will only replace the defective portion of the Product and will not ship back any accessories.
- The customer is responsible for all shipping charges to D-Link. No Charge on Delivery ("COD") is allowed. Products sent COD will either be rejected by D-Link or become the property of D-Link. Products should be fully insured by the customer and shipped to D-Link Systems, Inc., 53 Discovery Drive, Irvine, CA 92618. D-Link will not be held responsible for any packages that are lost in transit to D-Link. The repaired or replaced packages will be shipped via UPS Ground or any common carrier selected by D-Link, with shipping charges prepaid. Expedited shipping is available if shipping charges are prepaid by the customer.

D-Link may reject or return any product that is not packaged and shipped in strict compliance with the foregoing requirements, or for which an RMA number is not visible from the outside of the package. The product owner agrees to pay D-Link's reasonable handling and return shipping charges for<br>any product that is not packaged and shipped in accordance with the forego non-conforming.

*What Is Not Covered:* This limited warranty provided by D-Link does not cover: Products, if in D-Link's judgment, have been subjected to abuse, accident, alteration, modification, tampering, negligence, misuse, faulty installation, lack of reasonable care, repair or service in any way that is not contemplated in the documentation for the product, or if the model or serial number has been altered, tampered with, defaced or removed; Initial installation, installation and removal of the product for repair, and shipping costs; Operational adjustments covered in the operating manual for the product, and normal maintenance; Damage that occurs in shipment, due to act of God, failures due to power surge, and cosmetic damage; Any hardware, software, firmware or other products or services provided by anyone other than D-Link; Products that have been purchased from inventory clearance or liquidation sales or other sales in which D-Link, the sellers, or the liquidators expressly disclaim their warranty obligation pertaining to the product. Repair by anyone other than D-Link or an Authorized D-Link Service Office will void this Warranty.

*Disclaimer of Other Warranties:* EXCEPT FOR THE LIMITED WARRANTY SPECIFIED HEREIN, THE PRODUCT IS PROVIDED "AS-IS" WITHOUT ANY WARRANTY OF ANY KIND WHATSOEVER INCLUDING, WITHOUT LIMITATION, ANY WARRANTY OF MERCHANTABILITY, FITNESS FOR A<br>PARTICULAR PURPOSE AND NON-INFRINGEMENT. IF ANY IMPLIED WARRANTY CANNOT BE DISCLAIMED IN ANY TERRITORY WHERE PRODUCT IS SOLD, THE DURATION OF SUCH IMPLIED WARRANTY SHALL BE LIMITED TO NINETY (90) DAYS. EXCEPT AS EXPRESSLY COVERED UNDER THE LIMITED WARRANTY PROVIDED HEREIN, THE ENTIRE RISK AS TO THE QUALITY, SELECTION AND PERFORMANCE OF THE PRODUCT IS WITH THE PURCHASER OF THE PRODUCT.

*Limitation of Liability:* TO THE MAXIMUM EXTENT PERMITTED BY LAW, D-LINK IS NOT LIABLE UNDER ANY CONTRACT, NEGLIGENCE, STRICT LIABILITY OR OTHER LEGAL OR EQUITABLE THEORY FOR ANY LOSS OF USE OF THE PRODUCT, INCONVENIENCE OR DAMAGES OF ANY CHARACTER, WHETHER DIRECT, SPECIAL, INCIDENTAL OR CONSEQUENTIAL (INCLUDING, BUT NOT LIMITED TO, DAMAGES FOR LOSS OF GOODWILL, LOSS OF REVENUE OR PROFIT, WORK STOPPAGE, COMPUTER FAILURE OR MALFUNCTION, FAILURE OF OTHER EQUIPMENT OR COMPUTER PROGRAMS TO WHICH D-LINK'S PRODUCT IS CONNECTED WITH, LOSS OF INFORMATION OR DATA CONTAINED IN, STORED ON, OR INTEGRATED WITH ANY PRODUCT RETURNED TO D-LINK FOR WARRANTY SERVICE) RESULTING FROM THE USE OF THE PRODUCT, RELATING TO WARRANTY SERVICE, OR ARISING OUT OF ANY BREACH OF THIS LIMITED WARRANTY, EVEN IF D-LINK HAS BEEN ADVISED OF<br>THE POSSIBILITY OF SUCH DAMAGES. THE SOLE REMEDY FOR A BREACH OF THE FOREGOING LIMITED WARRANTY IS REP REPLACEMENT OR REFUND OF THE DEFECTIVE OR NON-CONFORMING PRODUCT. THE MAXIMUM LIABILITY OF D-LINK UNDER THIS WARRANTY IS LIMITED TO THE PURCHASE PRICE OF THE PRODUCT COVERED BY THE WARRANTY. THE FOREGOING EXPRESS WRITTEN WARRANTIES AND REMEDIES ARE EXCLUSIVE AND ARE IN LIEU OF ANY OTHER WARRANTIES OR REMEDIES, EXPRESS, IMPLIED OR STATUTORY.

*Governing Law*: This Limited Warranty shall be governed by the laws of the state of California. Some states do not allow exclusion or limitation of incidental or consequential damages, or limitations on how long an implied warranty lasts, so the foregoing limitations and exclusions may not apply. This limited warranty provides specific legal rights and the product owner may also have other rights which vary from state to state

#### **For detailed warranty outside the United States, please contact corresponding local D-Link office.**

#### **Register online your D-Link product at http://support.dlink.com/register/**

D-Link Offices for Registration and Warranty Service

The product's Registration Card, provided at the back of this manual, must be sent to a D-Link office. To obtain an RMA number for warranty service as to a hardware product, or to obtain warranty service as to a software product, contact the D-Link office nearest you. An address/telephone/fax/e-mail/Web site list of D-Link offices is provided in the back of this manual.

#### **Trademarks**

Copyright ©2003 D-Link Corporation. Contents subject to change without prior notice. D-Link is a registered trademark of D-Link Corporation/D-Link Systems, Inc. All other trademarks belong to their respective proprietors.

### **Copyright Statement**

No part of this publication may be reproduced in any form or by any means or used to make any derivative such as translation, transformation, or adaptation without permission from D-Link Corporation/D-Link Systems Inc., as stipulated by the United States Copyright Act of 1976.

### **FCC Warning**

This equipment has been tested and found to comply with the limits for a Class A digital device, pursuant to Part 15 of the FCC Rules. These limits are designed to provide reasonable protection against harmful interference when the equipment is operated in a commercial environment. This equipment generates, uses, and can radiate radio frequency energy and, if not installed and used in accordance with this user's guide, may cause harmful interference to radio communications. Operation of this equipment in a residential area is likely to cause harmful interference in which case the user will be required to correct the interference at his own expense.

### **CE Mark Warning**

This is a Class A product. In a domestic environment, this product may cause radio interference in which case the user may be required to take adequate measures.

### **VCCI Warning**

注意

この装置は、情報処理装置等電波障害自主規制協議会(VCCI)の基準 に基づく第一種情報技術装置です。この装置を家庭環境で使用すると電波妨 害を引き起こすことがあります。この場合には使用者が適切な対策を講ずる よう要求されることがあります。

# **Table of Contents**

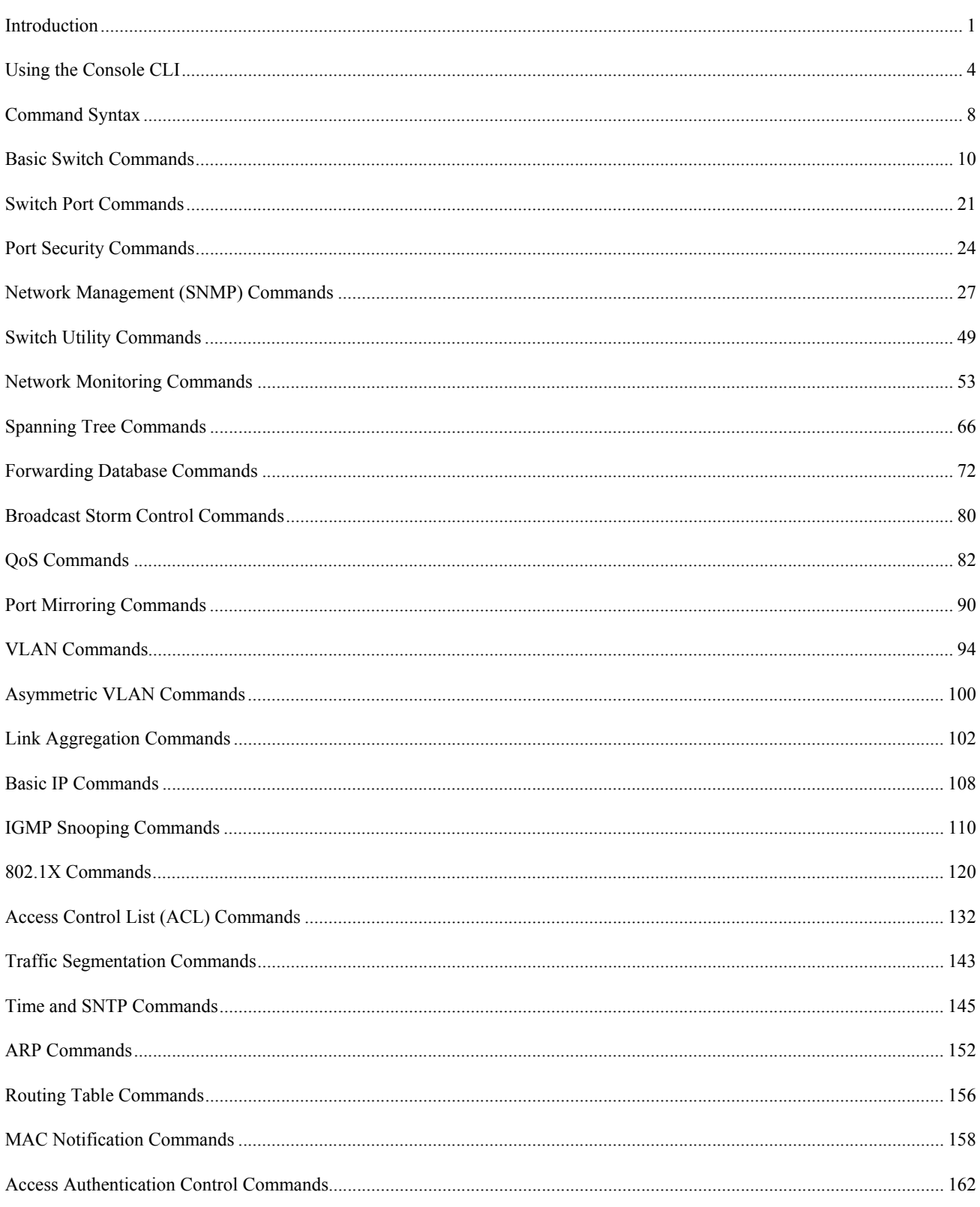

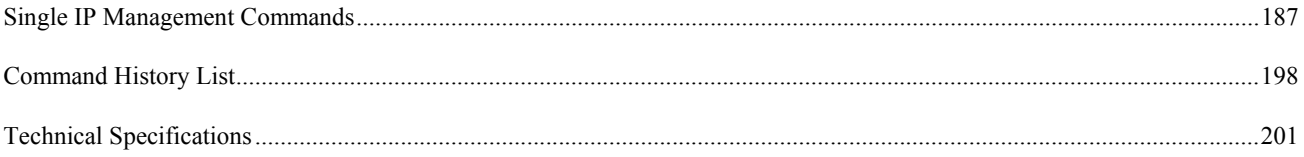

### *INTRODUCTION*

**1** 

The Switch can be managed through the Switch's serial port, Telnet, or the Web-based management agent. The Command Line Interface (CLI) can be used to configure and manage the Switch via the serial port or Telnet interfaces.

This manual provides a reference for all of the commands contained in the CLI. Configuration and management of the switch via the Web-based management agent is discussed in the User's Guide.

### **Accessing the Switch via the Serial Port**

The Switch's serial port's default settings are as follows:

- **9600 baud**
- **no parity**
- **8 data bits**
- **1 stop bit**

A computer running a terminal emulation program capable of emulating a VT-100 terminal and a serial port configured as above is then connected to the Switch's serial port via an RS-232 DB-9 cable.

With the serial port properly connected to a management computer, the following screen should be visible. If this screen does not appear, try pressing Ctrl+r to refresh the console screen.

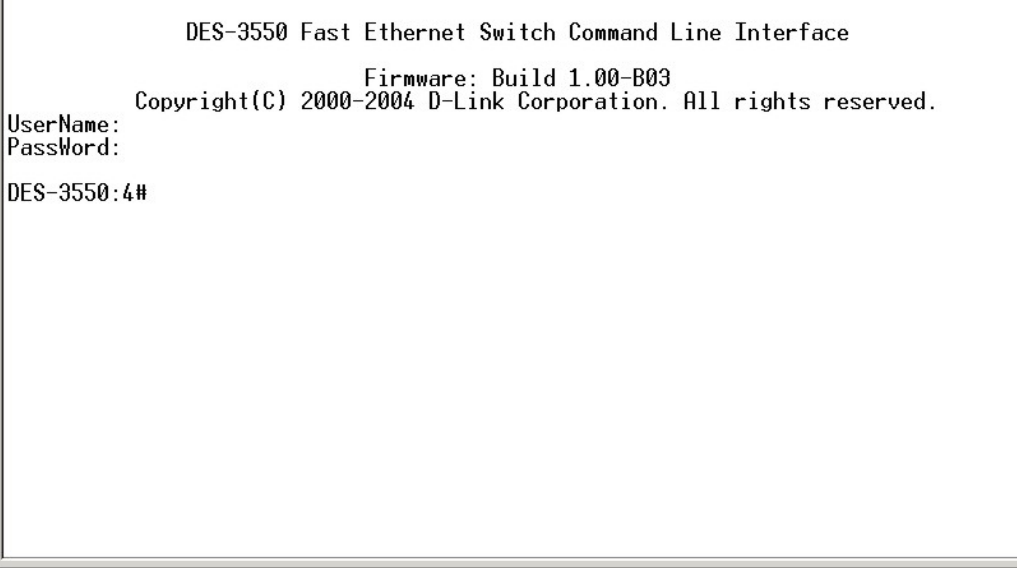

#### **Figure 1-1. Initial CLI screen**

There is no initial username or password. Just press the **Enter** key twice to display the CLI input cursor − **DES-3550:4#**. This is the command line where all commands are input.

### **Setting the Switch's IP Address**

Each Switch must be assigned its own IP Address, which is used for communication with an SNMP network manager or other TCP/IP application (for example BOOTP, TFTP). The Switch's default IP address is 10.90.90.90. You can change the default Switch IP address to meet the specification of your networking address scheme.

The Switch is also assigned a unique MAC address by the factory. This MAC address cannot be changed, and can be found on the initial boot console screen – shown below.

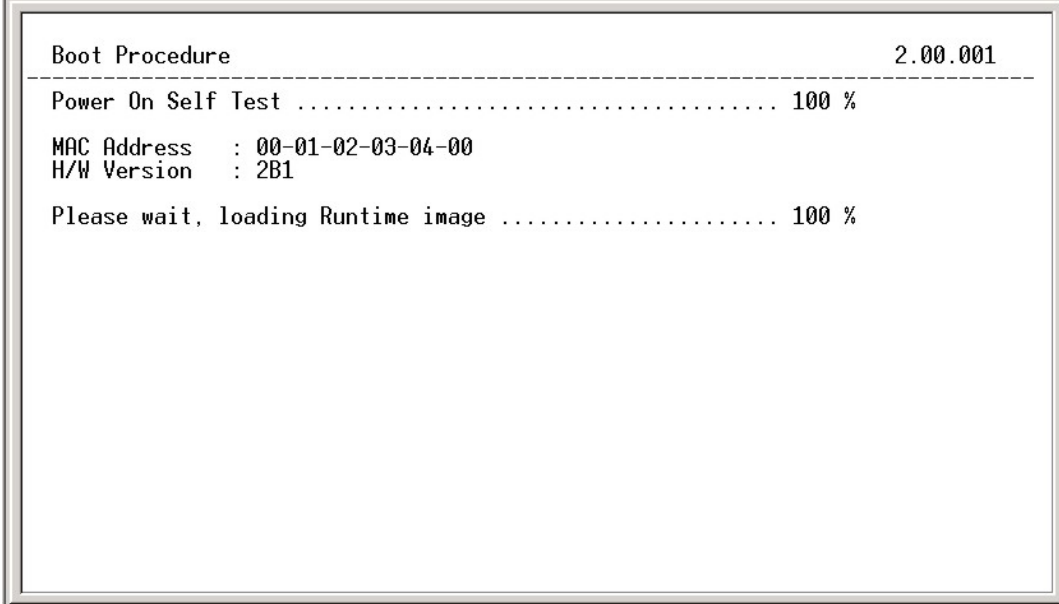

**Figure 1-2. Boot Screen** 

The Switch's MAC address can also be found in the Web management program on the Switch Information (Basic Settings) window on the Configuration menu.

The IP address for the switch must be set before it can be managed with the Web-based manager. The Switch IP address can be automatically set using BOOTP or DHCP protocols, in which case the actual address assigned to the switch must be known.

The IP address may be set using the Command Line Interface (CLI) over the console serial port as follows:

- 1. Starting at the command line prompt, enter the commands **config ipif System ipaddress xxx.xxx.xxx.xxx/yyy.yyy.yyy.yyy**. Where the **x**'s represent the IP address to be assigned to the IP interface named **System** and the **y**'s represent the corresponding subnet mask.
- 2. Alternatively, you can enter **config ipif System ipaddress xxx.xxx.xxx.xxx/z**. Where the **x**'s represent the IP address to be assigned to the IP interface named **System** and the **z** represents the corresponding number of subnets in CIDR notation.

The IP interface named **System** on the switch can be assigned an IP address and subnet mask which can then be used to connect a management station to the switch's Telnet or Web-based management agent.

DES-3550 Fast Ethernet Switch Command Line Interface Firmware: Build 1.00-B02 Copyright(C) 2000-2004 D-Link Corporation. All rights reserved. UserName: PassWord: DES-3550:4#config ipif System ipaddress 10.53.13.144/8 Command: config ipif System ipaddress 10.53.13.144/8 Success. DES-3550:4#

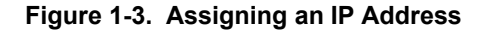

In the above example, the Switch was assigned an IP address of 10.53.13.144/8 with a subnet mask of 255.0.0.0. The system message **Success** indicates that the command was executed successfully. The Switch can now be configured and managed via Telnet, SNMP MIB browser and the CLI or via the Web-based management agent using the above IP address to connect to the Switch.

## *USING THE CONSOLE CLI*

The DES-3550 supports a console management interface that allows the user to connect to the switch's management agent via a serial port and a terminal or a computer running a terminal emulation program. The console can also be used over the network using the TCP/IP Telnet protocol. The console program can be used to configure the Switch to use an SNMP-based network management software over the network.

This chapter describes how to use the console interface to access the switch, change its settings, and monitor its operation.

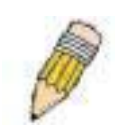

**Note**: Switch configuration settings are saved to non-volatile RAM using the *save* command. The current configuration will then be retained in the switch's NV-RAM, and reloaded when the Switch is rebooted. If the Switch is rebooted without using the save command, the last configuration saved to NV-RAM will be loaded.

### **Connecting to the Switch**

The console interface is used by connecting the Switch to a VT100-compatible terminal or a computer running an ordinary terminal emulator program (e.g., the **HyperTerminal** program included with the Windows operating system) using an RS-232C serial cable. Your terminal parameters will need to be set to:

- **VT-100 compatible**
- **9600 baud**
- **8 data bits**
- **No parity**
- **One stop bit**
- **No flow control**

You can also access the same functions over a Telnet interface. Once you have set an IP address for your Switch, you can use a Telnet program (in VT-100 compatible terminal mode) to access and control the Switch. All of the screens are identical, whether accessed from the console port or from a Telnet interface.

After the Switch reboots and you have logged in, the console looks like this:

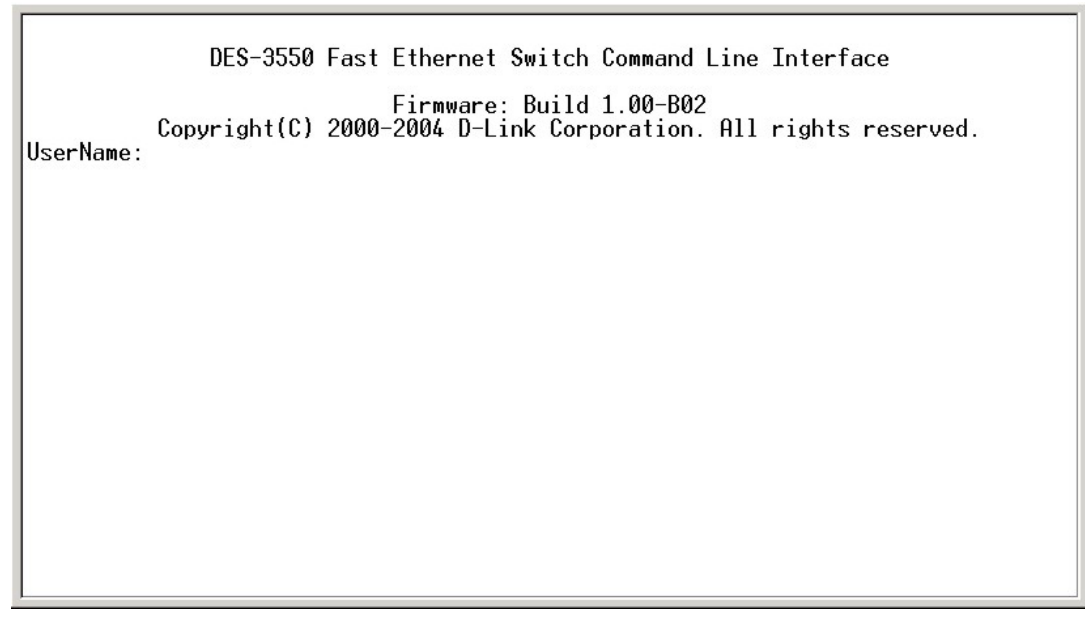

Commands are entered at the command prompt, **DES-3550:4#**.

There are a number of helpful features included in the CLI. Entering the **?** command will display a list of all of the top-level commands.

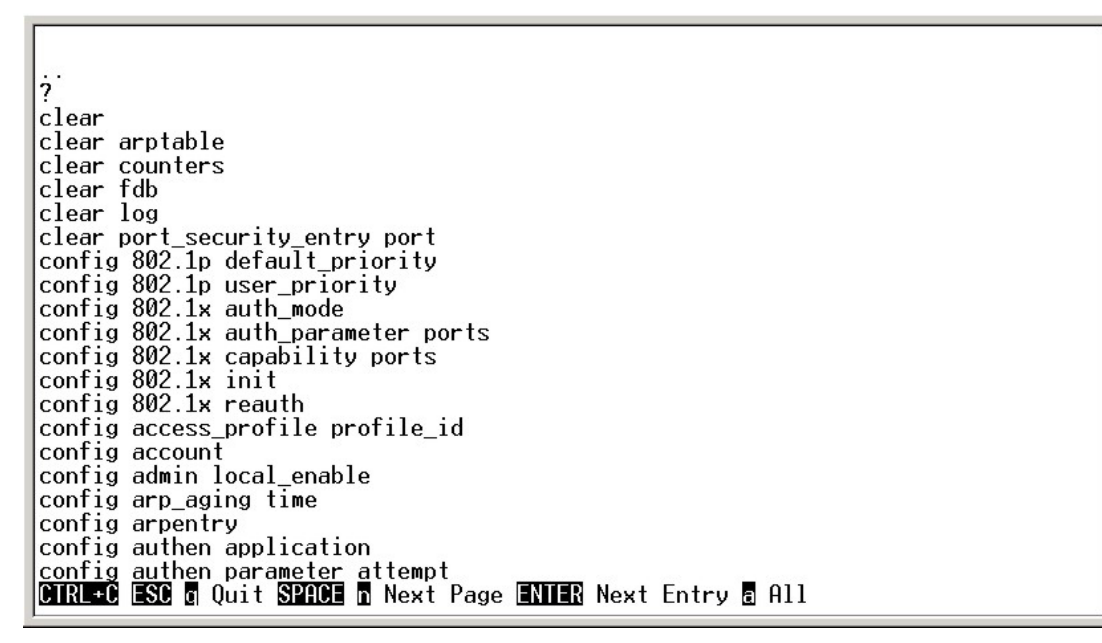

#### **Figure 2-2. The ? Command**

When you enter a command without its required parameters, the CLI will prompt you with a **Next possible completions:** message.

DES-3550:4#config account Command: config account Next possible completions: <username> DES-3550:4#

#### **Figure 2-3. Example Command Parameter Help**

In this case, the command **config account** was entered with the parameter **<username>**. The CLI will then prompt you to enter the **<username>** with the message, **Next possible completions:**. Every command in the CLI has this feature, and complex commands have several layers of parameter prompting.

In addition, after typing any given command plus one space, you can see all of the next possible sub-commands, in sequential order, by repeatedly pressing the **Tab** key.

To re-enter the previous command at the command prompt, press the up arrow cursor key. The previous command will appear at the command prompt.

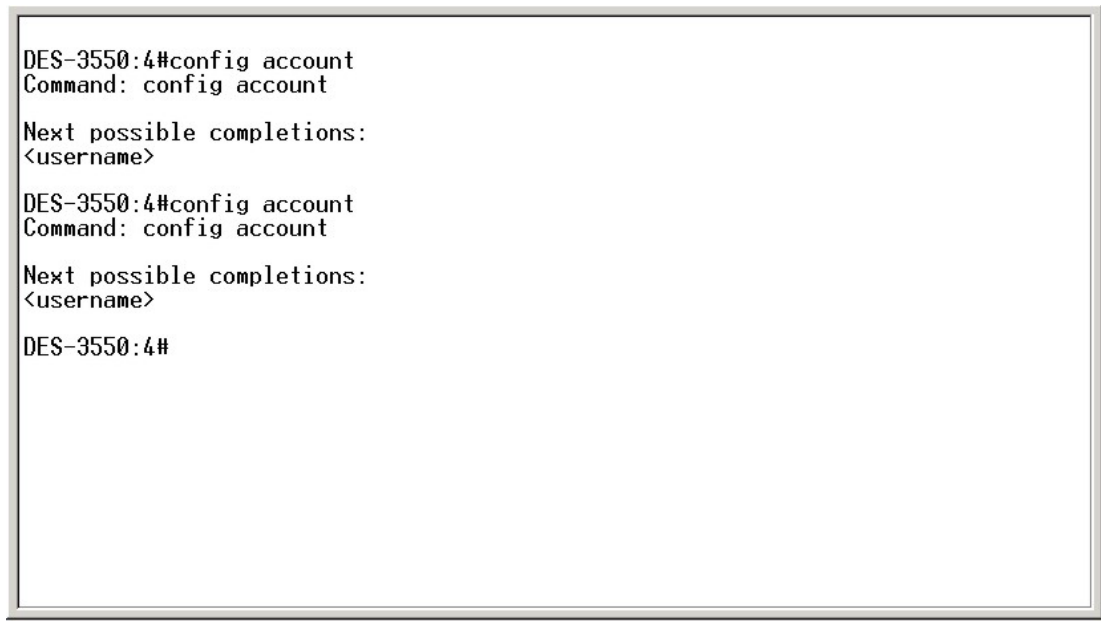

**Figure 2-4. Using the Up Arrow to Re-enter a Command** 

In the above example, the command **config account** was entered without the required parameter **<username>**, the CLI returned the **Next possible completions: <username>** prompt. The up arrow cursor control key was pressed to re-enter the previous command (**config account**) at the command prompt. Now the appropriate username can be entered and the **config account**  command re-executed.

All commands in the CLI function in this way. In addition, the syntax of the help prompts are the same as presented in this manual – angle brackets < > indicate a numerical value or character string, braces { } indicate optional parameters or a choice of parameters, and brackets [ ] indicate required parameters.

If a command is entered that is unrecognized by the CLI, the top-level commands will be displayed under the **Available commands:** prompt.

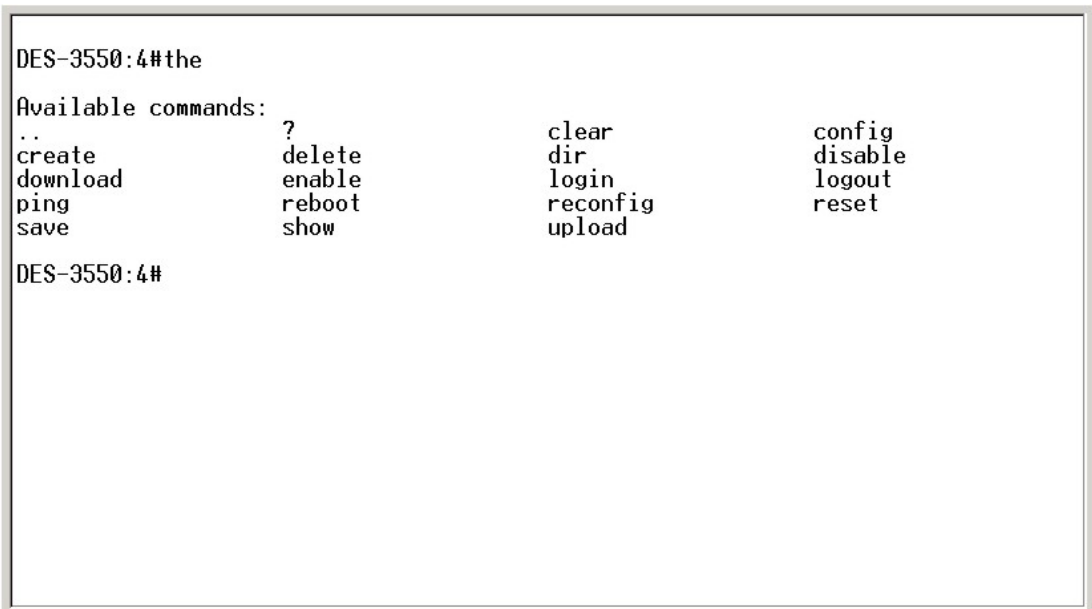

### **Figure 2-5. The Next Available Commands Prompt**

The top-level commands consist of commands such as **show** or **config**. Most of these commands require one or more parameters to narrow the top-level command. This is equivalent to **show** what? or **config** what? Where the what? is the next parameter.

For example, if you enter the **show** command with no additional parameters, the CLI will then display all of the possible next parameters.

| DES-3550:4#show<br>Command: show<br>Next possible completions:<br>802.1 <sub>p</sub><br>arpentry<br>authen_login<br>error<br>igmp_snooping<br>link aggregation<br>multicast<br>ports<br>serial_port<br>sntp<br>time<br>trusted host<br>DES-3550:4# | 802.1x<br>asymmetric_vlan<br>authen_policy<br>fdb<br>ipif<br>log<br>multicast_fdb<br>radius<br>session<br>stp<br>traffic<br>utilization | access profile<br>authen<br>bandwidth_control<br>firmware<br>iproute<br>mac notification<br>packet<br>router_ports<br>S1M<br>switch<br>traffic segmentation<br>vlan | account<br>authen enable<br>command_history<br>gyrp<br>lacp_port<br>mirror<br>port_security<br>scheduling<br>snmp<br>syslog |
|----------------------------------------------------------------------------------------------------|----------------------------------------------------------------------------------------------------|----------------------------------------------------------------------------------------------------|----------------------------------------------------------------------------------------------------|
|----------------------------------------------------------------------------------------------------|----------------------------------------------------------------------------------------------------|----------------------------------------------------------------------------------------------------|----------------------------------------------------------------------------------------------------|

**Figure 2-6. Next possible completions: Show Command** 

In the above example, all of the possible next parameters for the **show** command are displayed. At the next command prompt, the up arrow was used to re-enter the **show** command, followed by the **account** parameter. The CLI then displays the user accounts configured on the Switch.

**3** 

# *COMMAND SYNTAX*

The following symbols are used to describe how command entries are made and values and arguments are specified in this manual. The online help contained in the CLI and available through the console interface uses the same syntax.

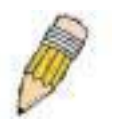

Note: All commands are case-sensitive. Be sure to disable Caps Lock or any other unwanted function that changes text case.

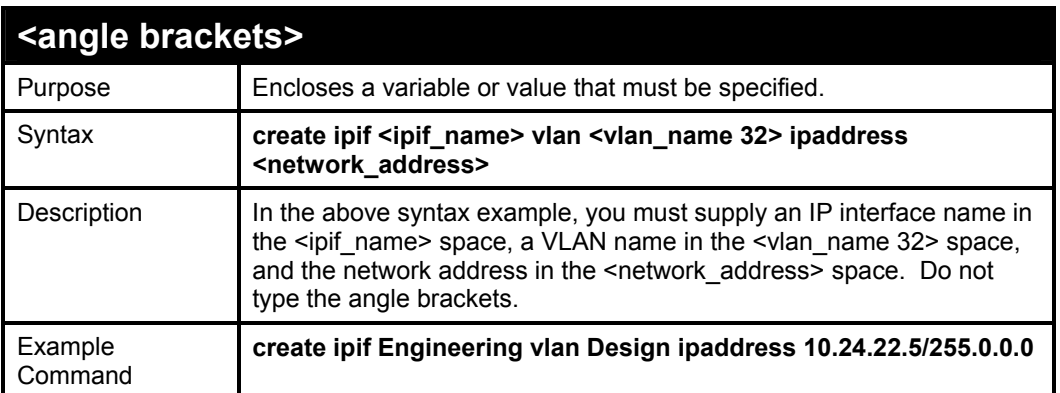

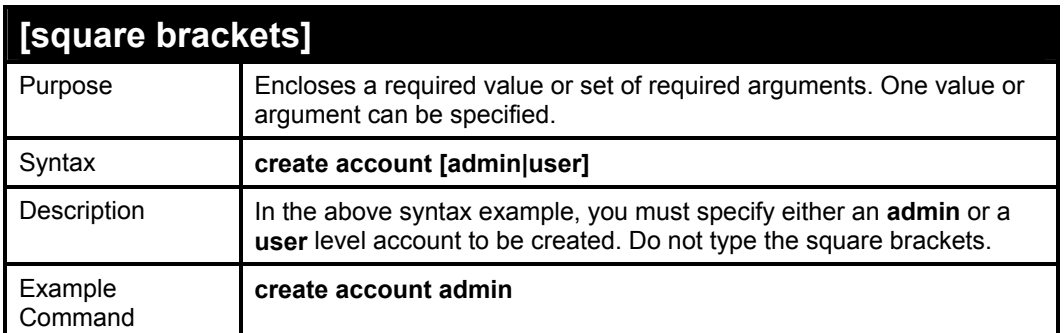

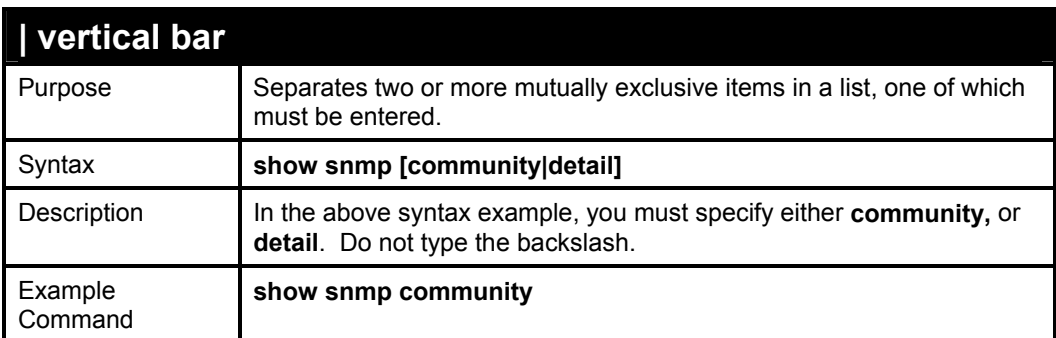

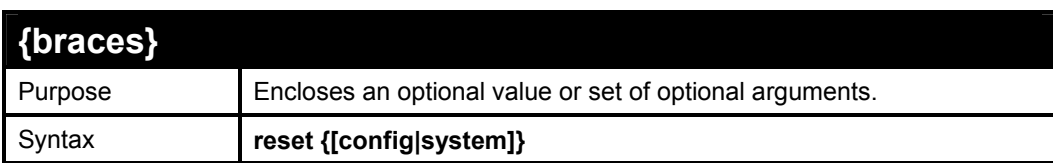

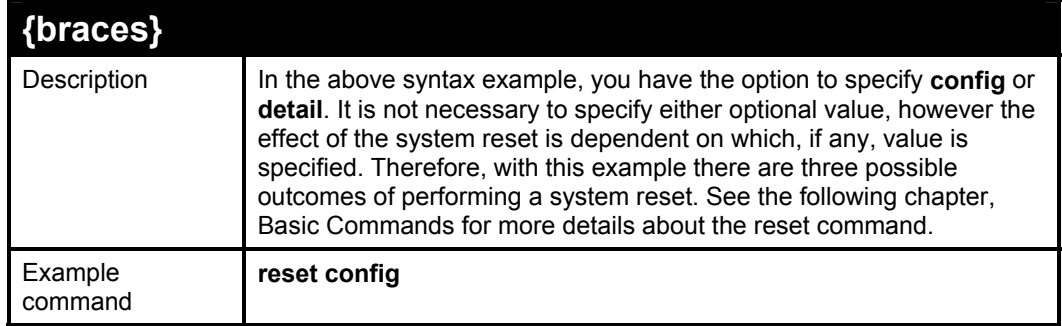

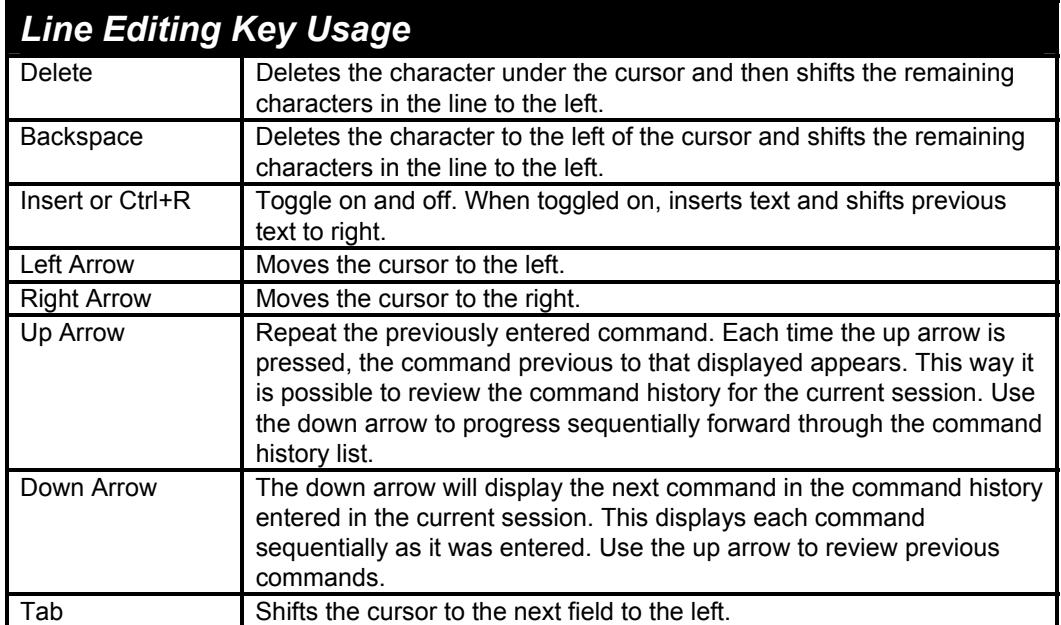

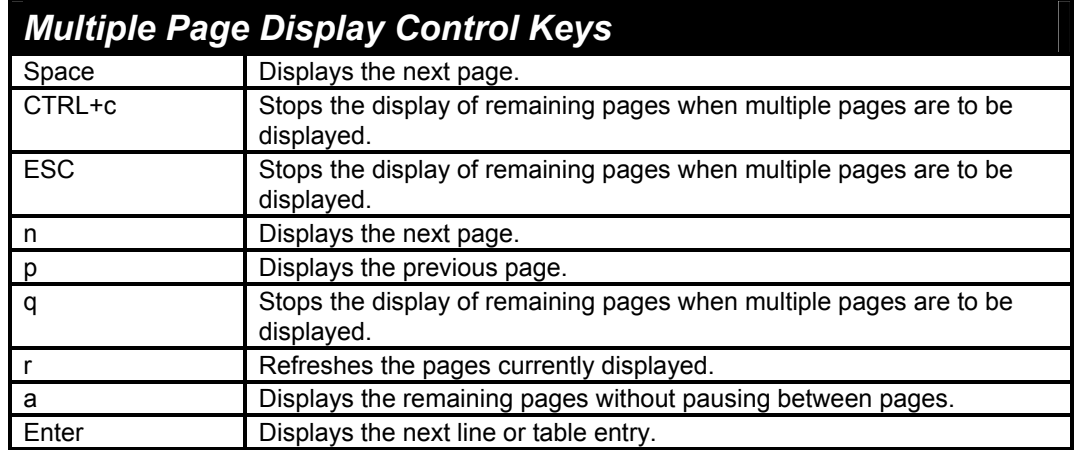

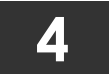

# *BASIC SWITCH COMMANDS*

The basic switch commands in the Command Line Interface (CLI) are listed (along with the appropriate parameters) in the following table.

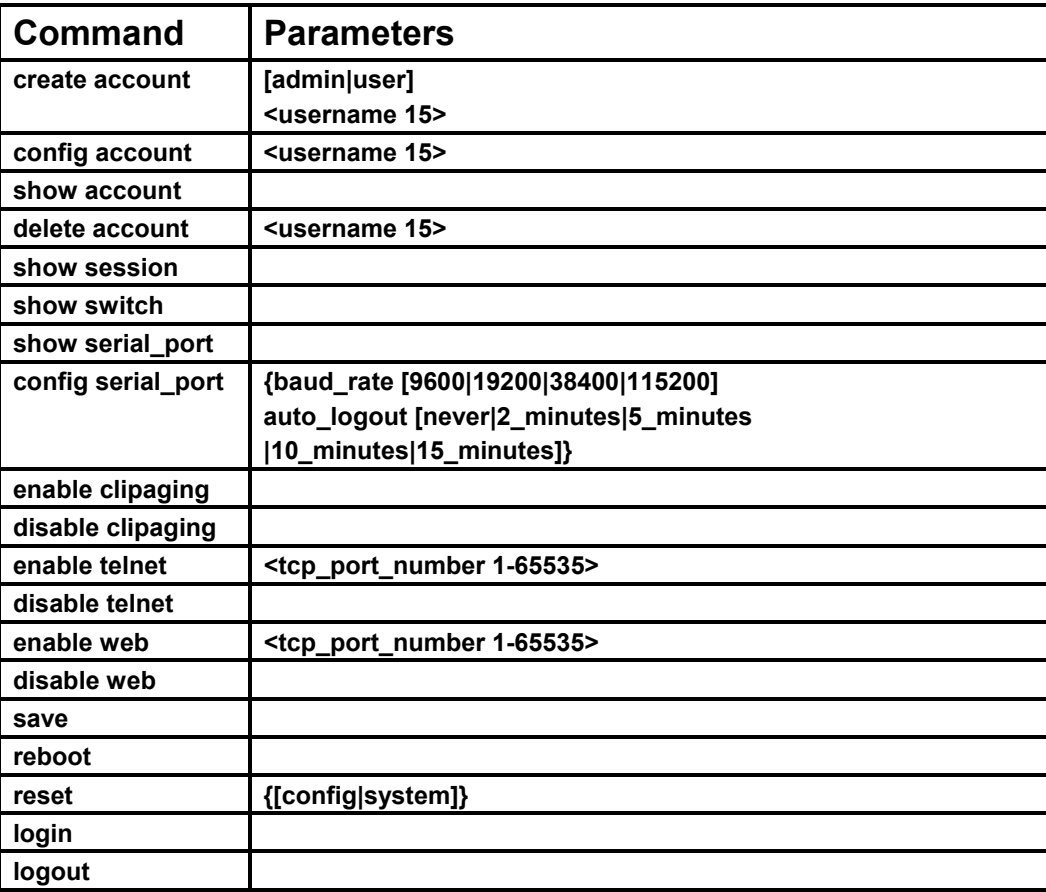

Each command is listed, in detail, in the following sections.

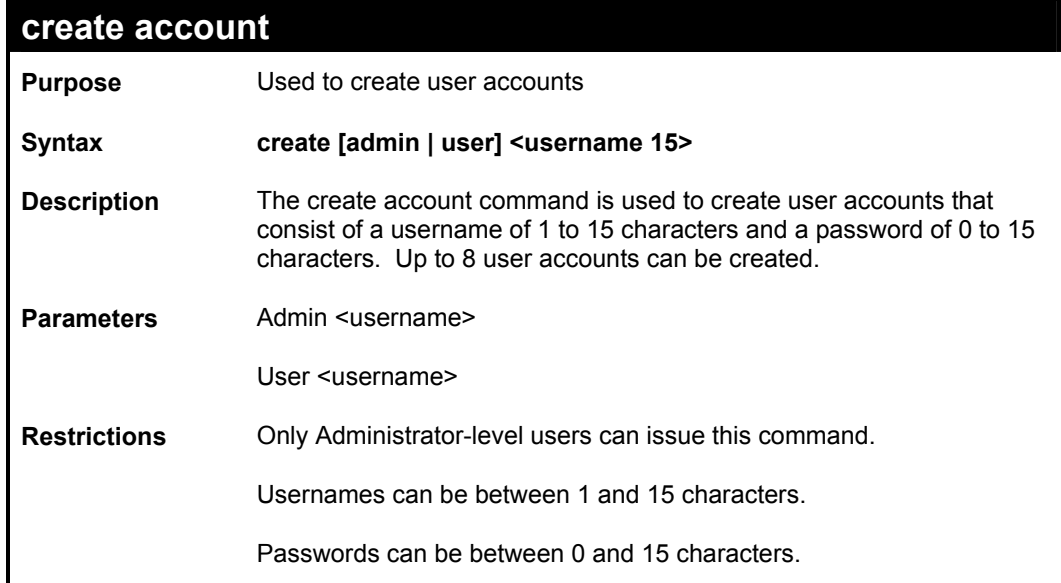

To create an administrator-level user account with the username "dlink".

**DES-3550:4#create account admin dlink Command: create account admin dlink** 

**Enter a case-sensitive new password:\*\*\*\* Enter the new password again for confirmation:\*\*\*\*** 

 **Success.** 

**DES-3550:4#** 

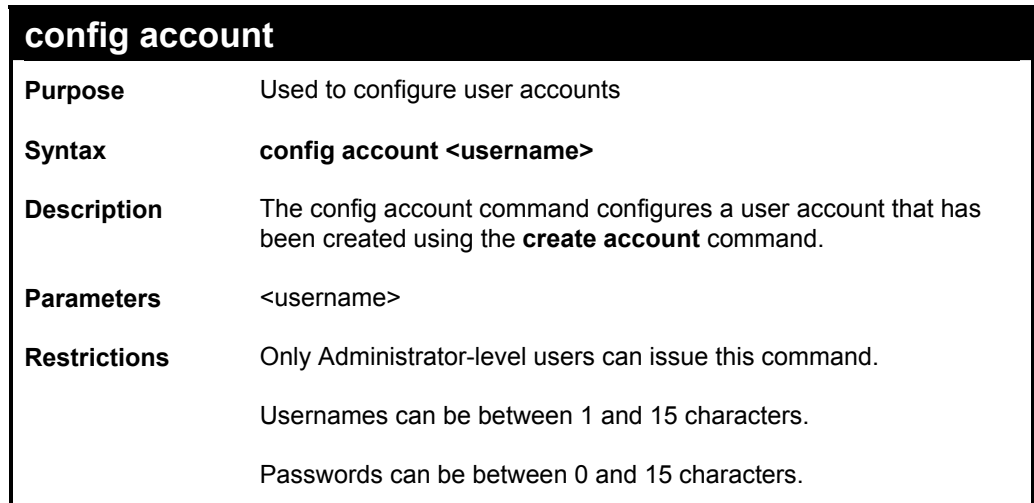

### Example usage:

To configure the user password of "dlink" account:

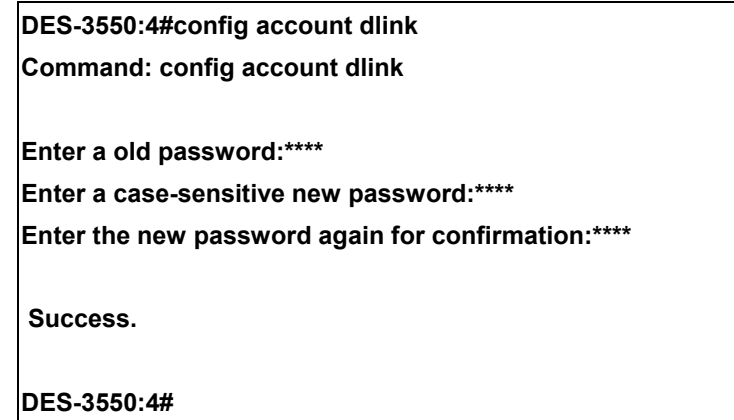

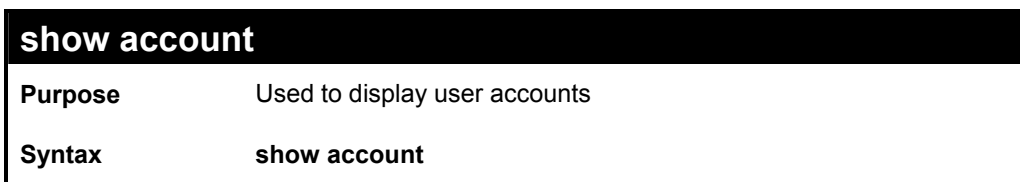

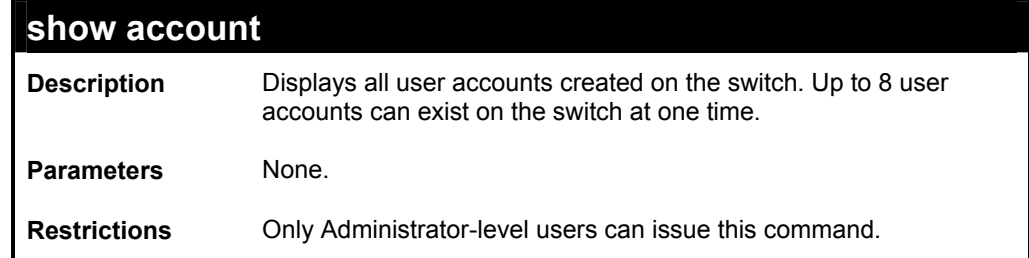

To display the accounts that have been created:

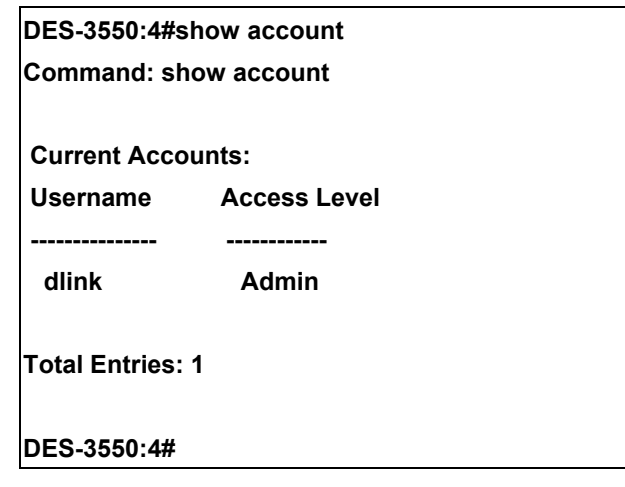

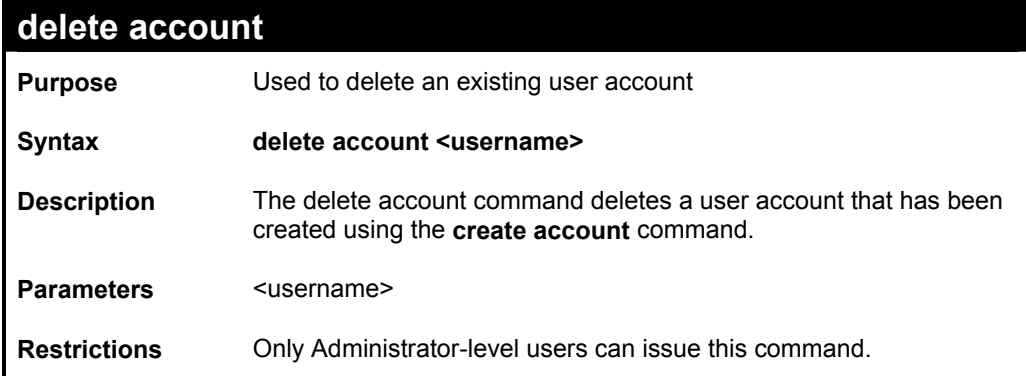

Example usage:

To delete the user account "System":

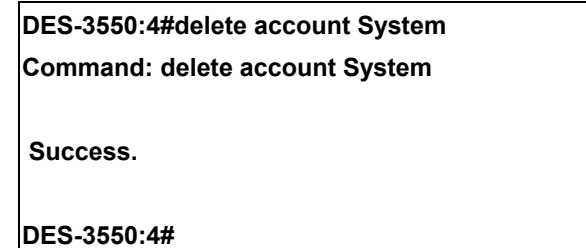

## **show session Purpose** Used to display a list of currently logged-in users.

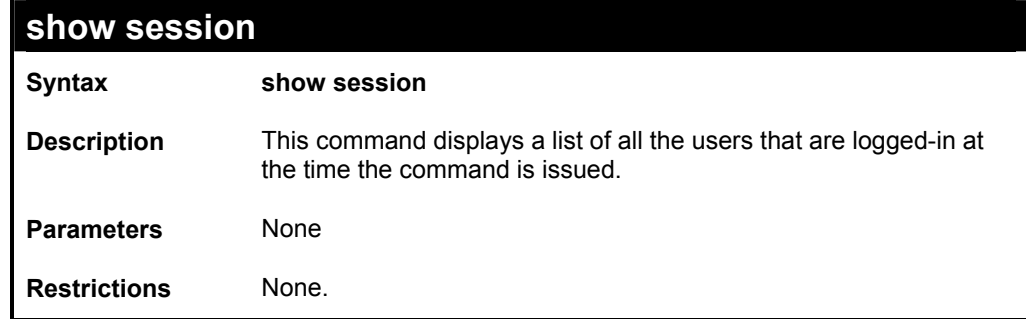

To display the way that the users logged in:

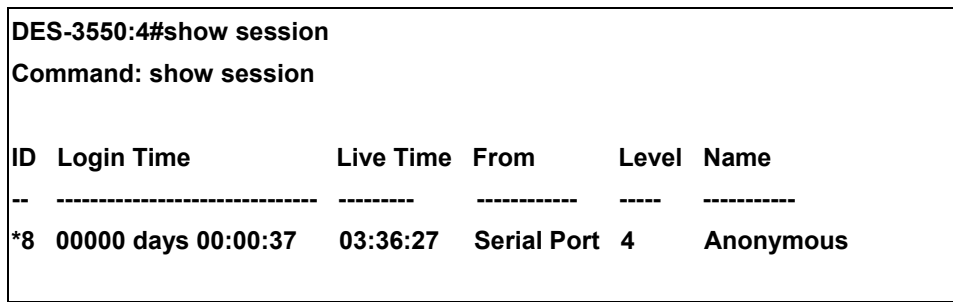

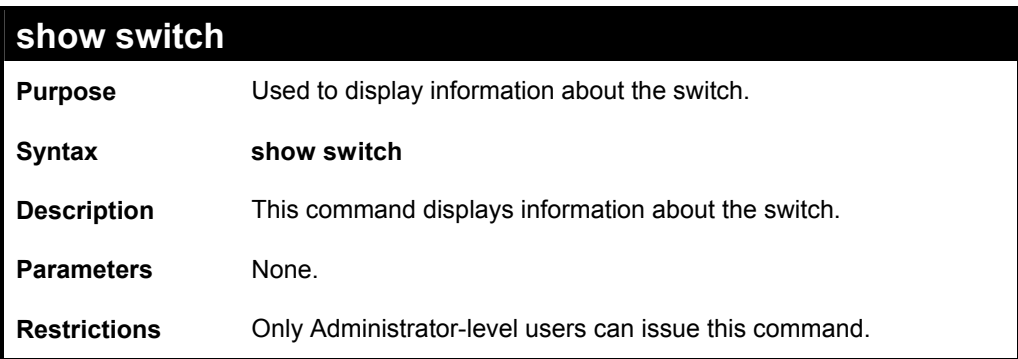

### Example usage:

To display the switch information:

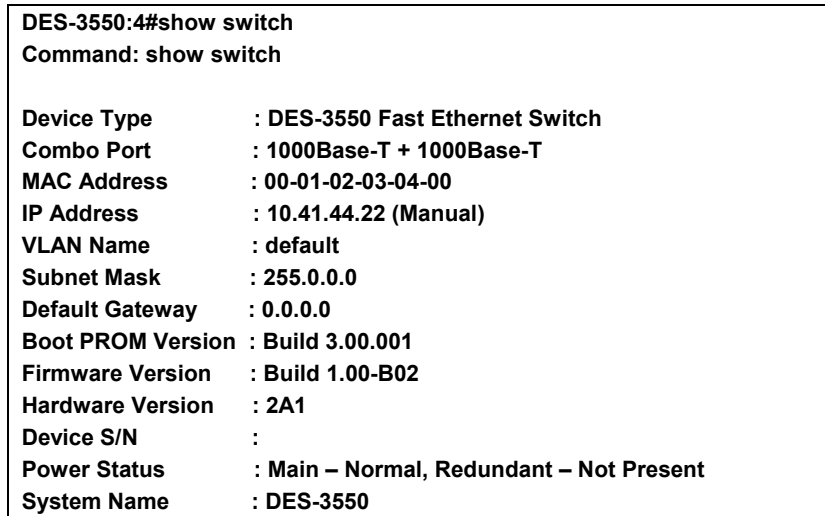

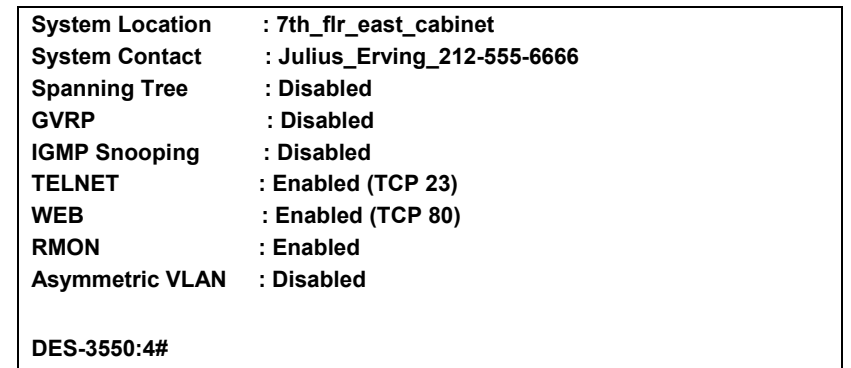

## **show serial\_port**

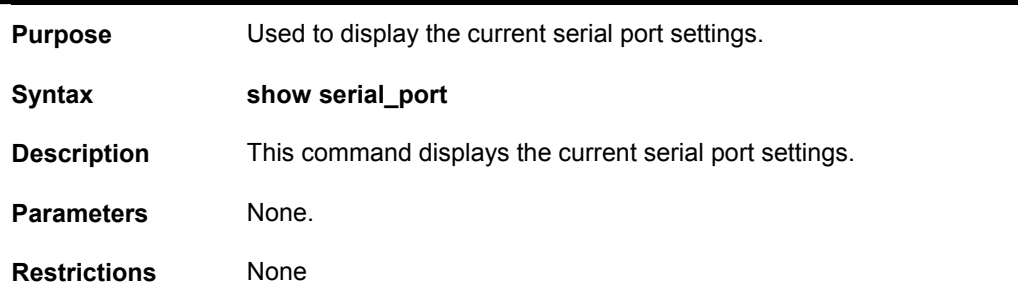

Example usage:

To display the serial port setting:

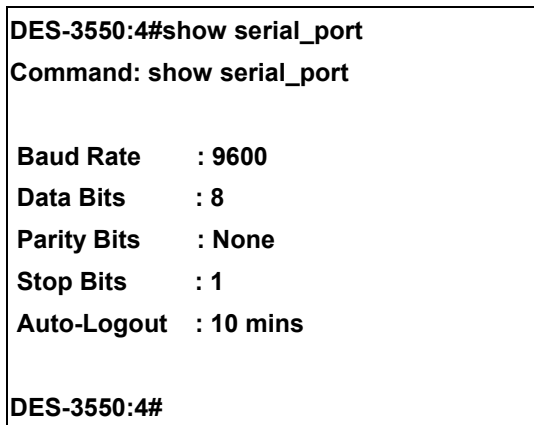

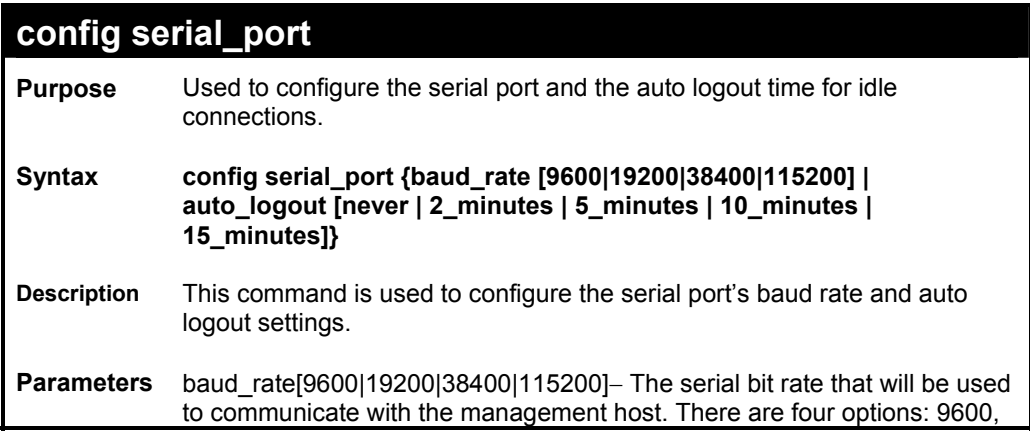

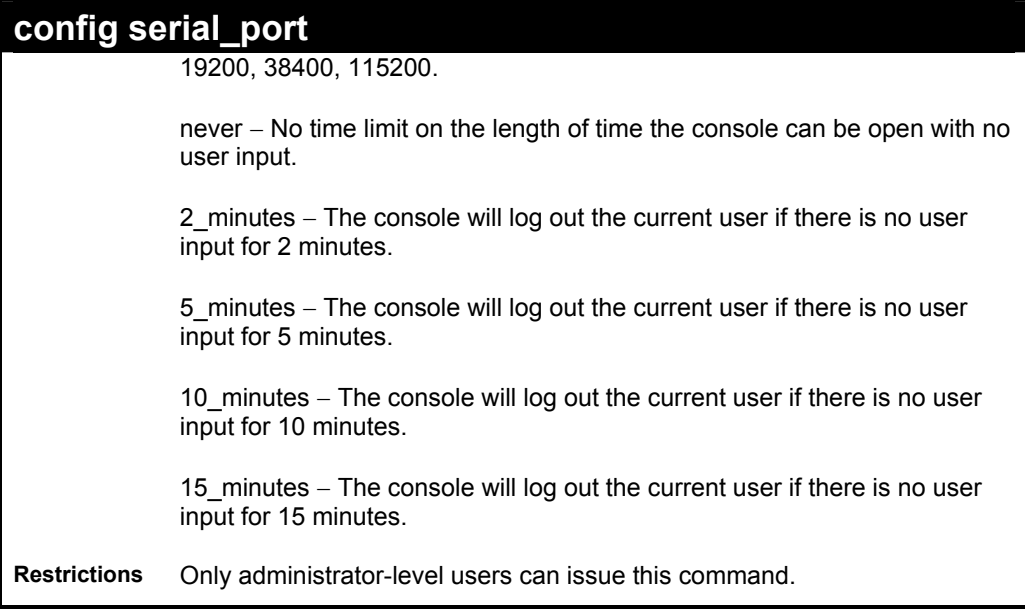

To configure baud rate:

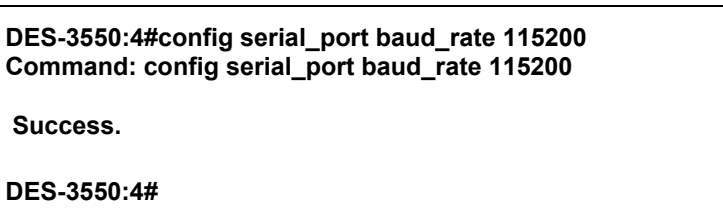

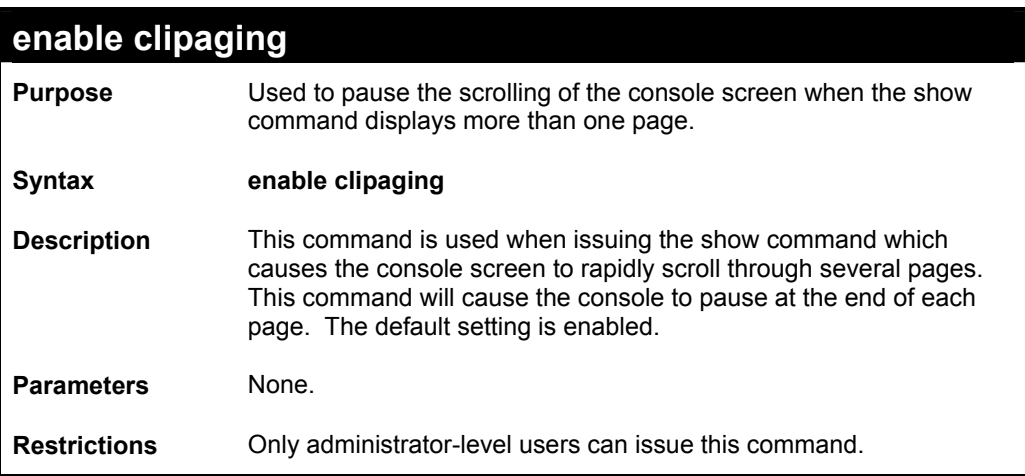

Example usage:

To enable pausing of the screen display when the show command output reaches the end of the page:

**DES-3550:4#enable clipaging Command: enable clipaging Success. DES-3550:4#** 

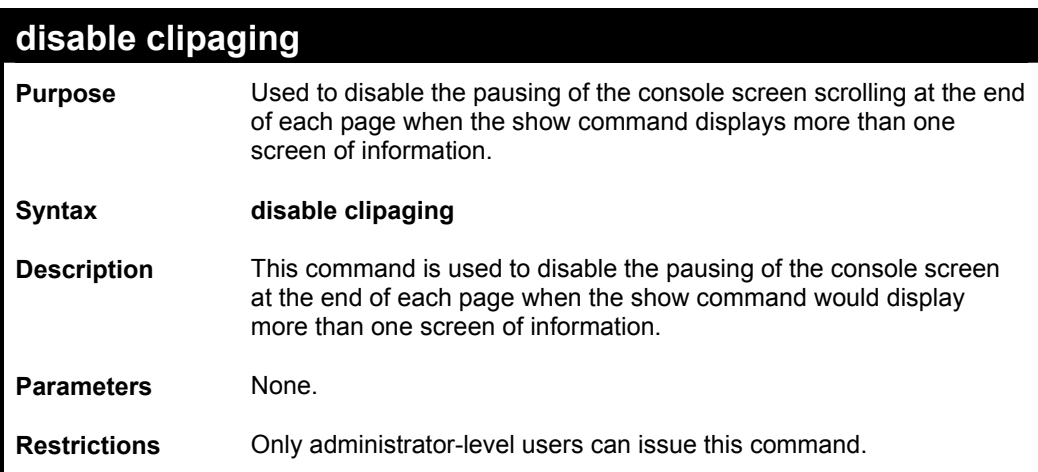

Example usage:

To disable pausing of the screen display when show command output reaches the end of the page:

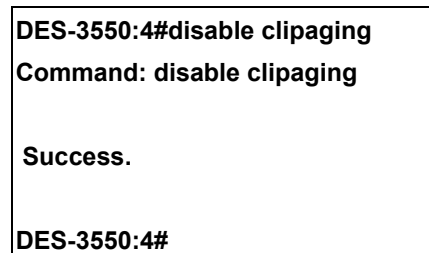

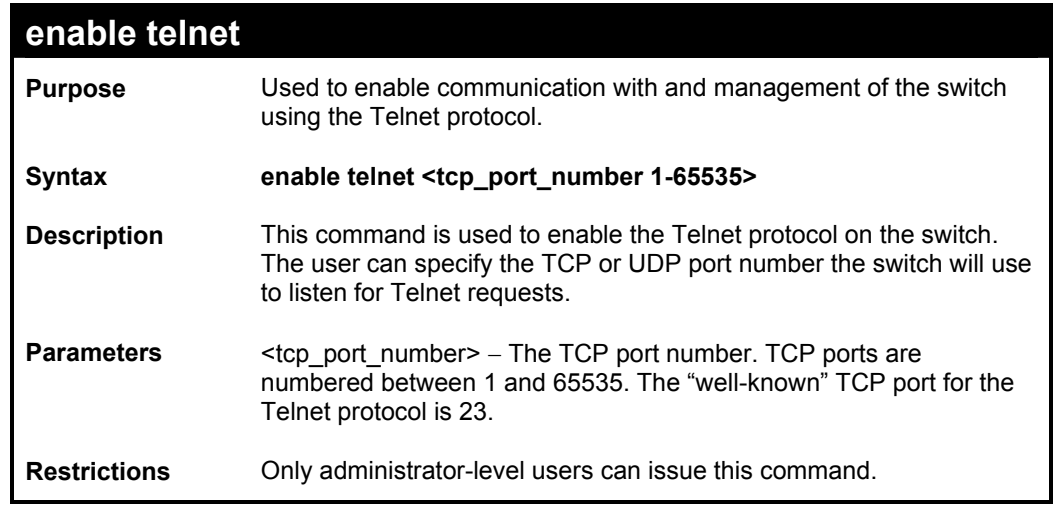

Example usage:

To enable Telnet and configure port number:

**DES-3550:4#enable telnet 23** 

**Command: enable telnet 23** 

 **Success.** 

**DES-3550:4#** 

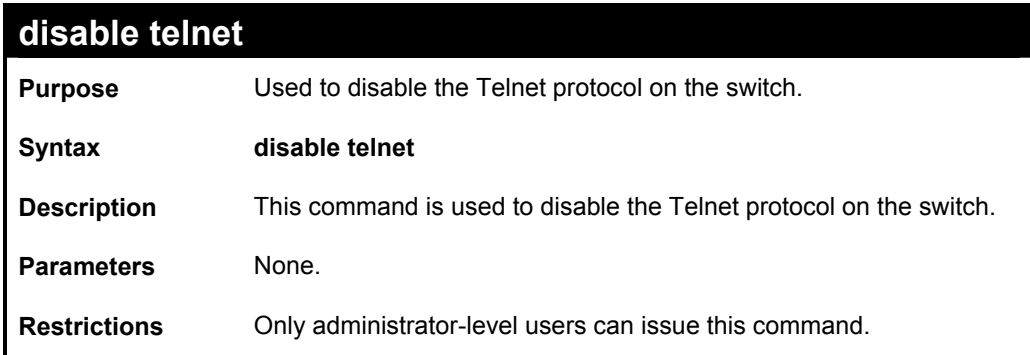

Example usage:

To disable the Telnet protocol on the switch:

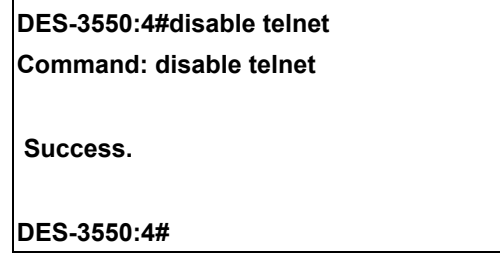

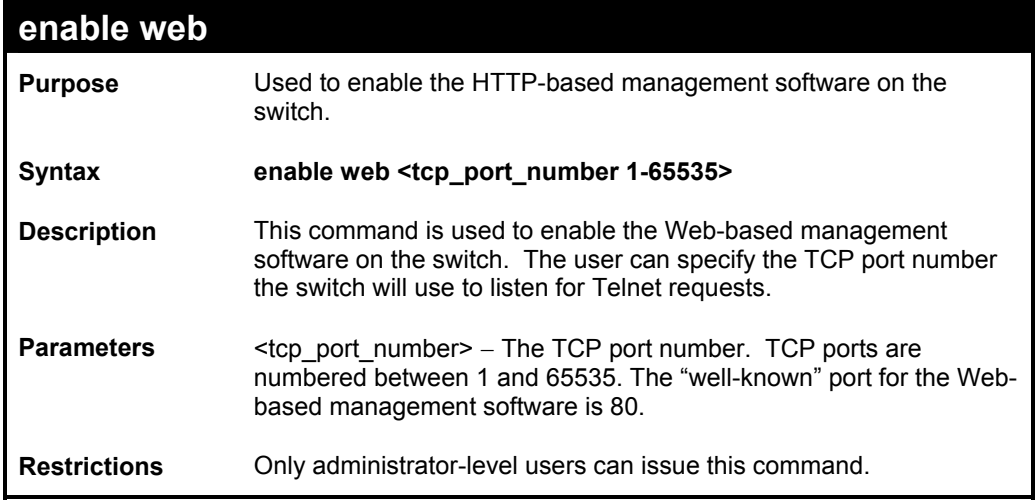

### Example usage:

To enable HTTP and configure port number:

### **DES-3550:4#enable web 80**

**Command: enable web 80** 

 **Success.** 

**DES-3550:4#** 

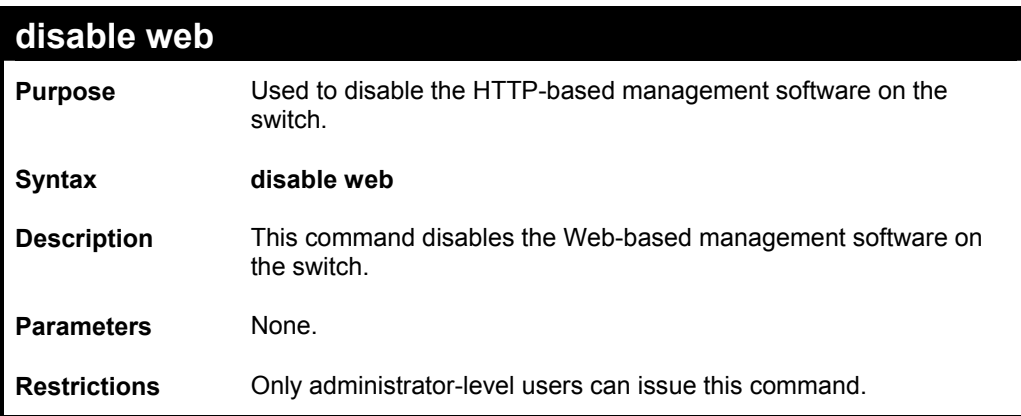

Example usage:

To disable HTTP:

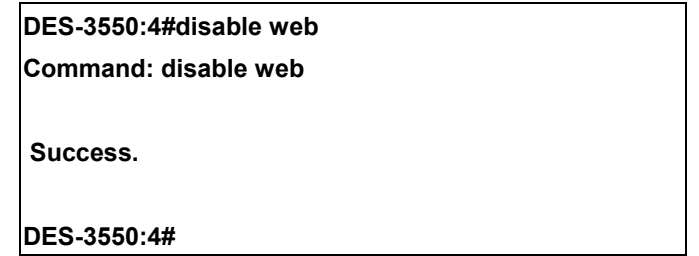

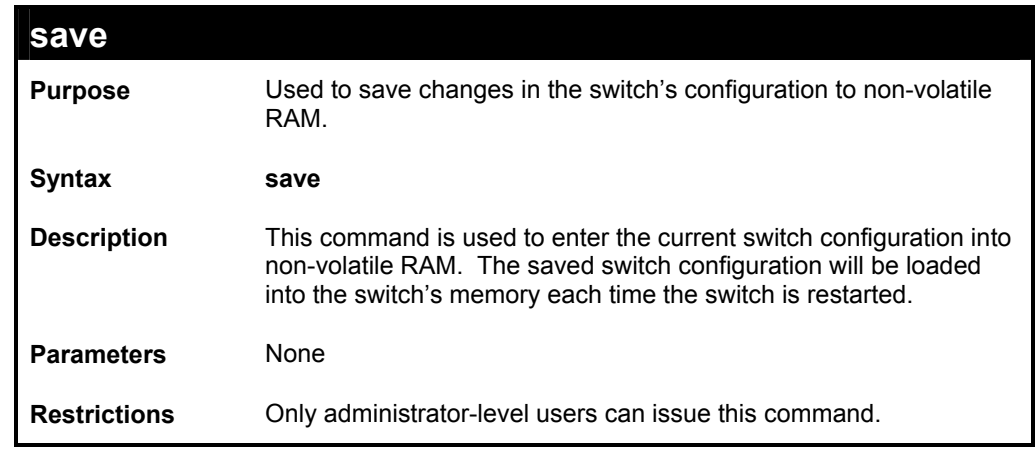

Example usage:

To save the switch's current configuration to non-volatile RAM:

**DES-3550:4#save** 

**Command: save** 

**Saving all configurations to NV-RAM... Done.** 

**DES-3550:4#** 

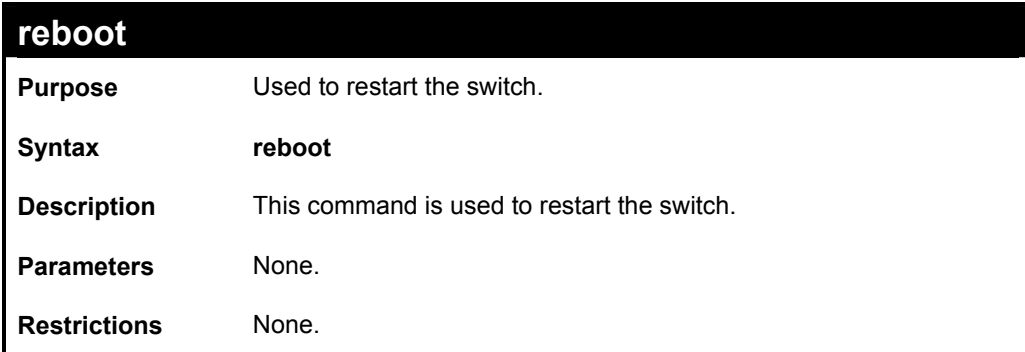

Example usage:

To restart the switch:

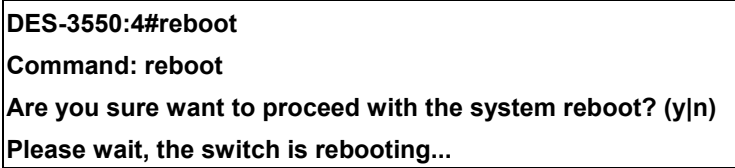

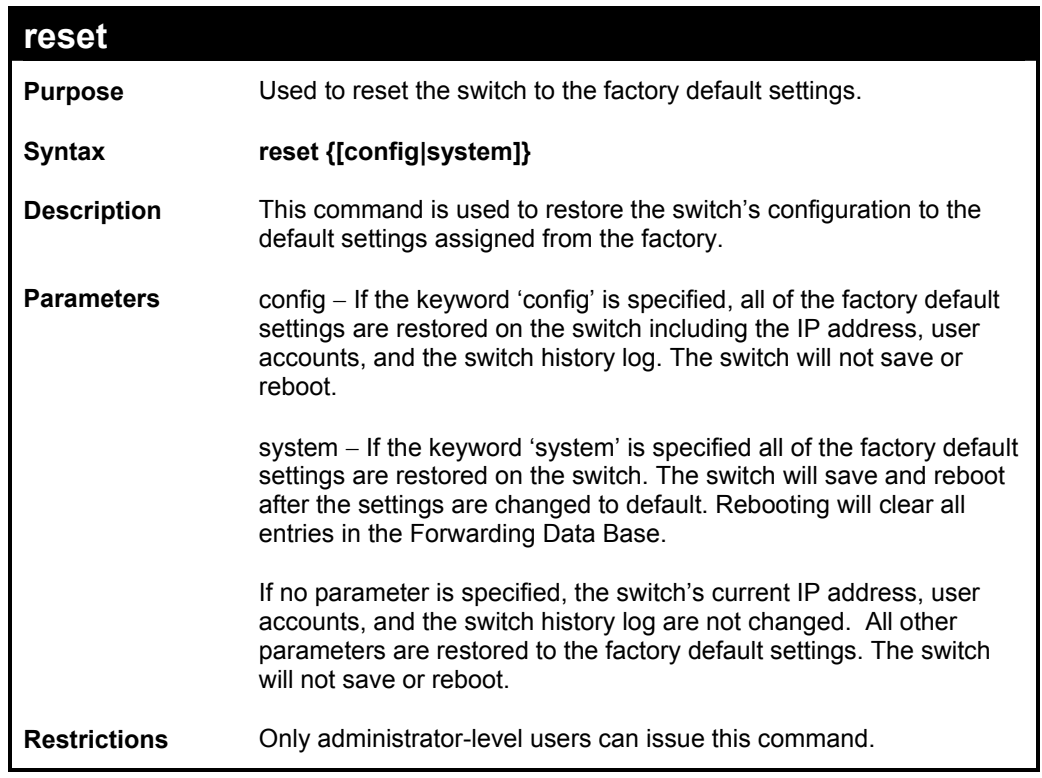

To restore all of the switch's parameters to their default values:

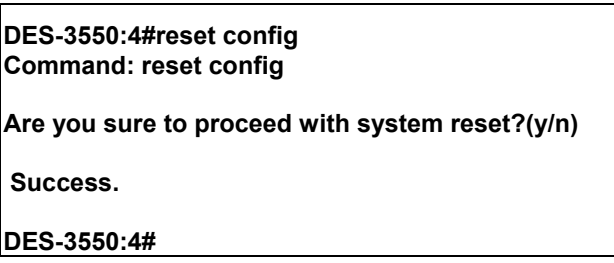

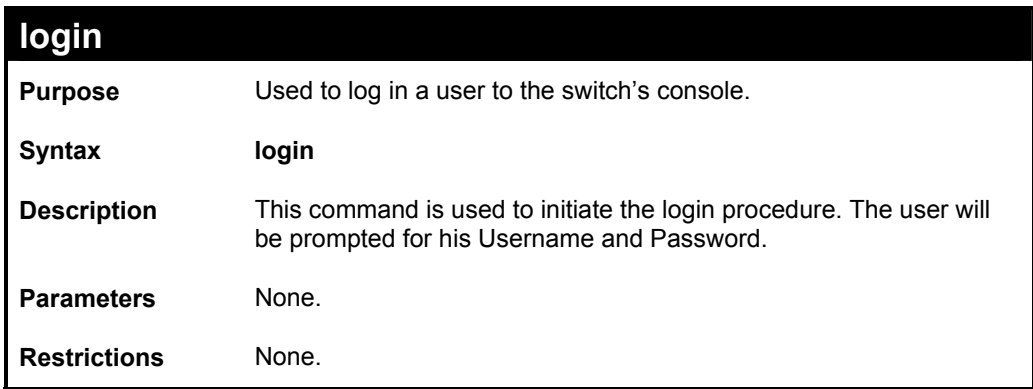

Example usage:

To initiate the login procedure:

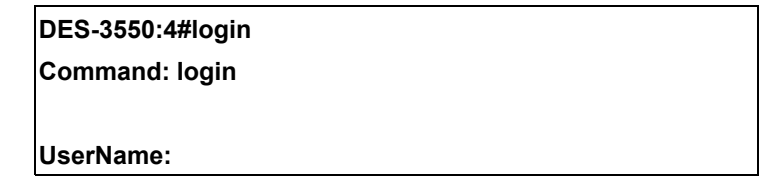

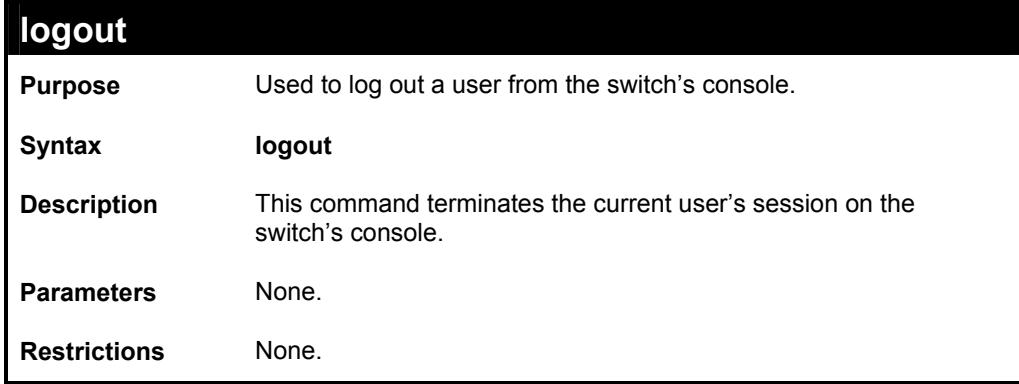

Example usage:

To terminate the current user's console session:

**DES-3550:4#logout** 

# *SWITCH PORT COMMANDS*

The switch port commands in the Command Line Interface (CLI) are listed (along with the appropriate parameters) in the following table.

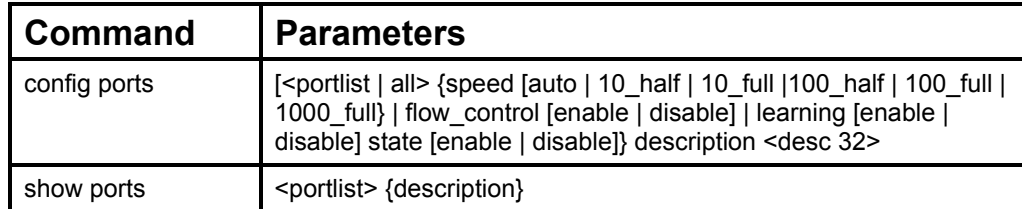

Each command is listed, in detail, in the following sections.

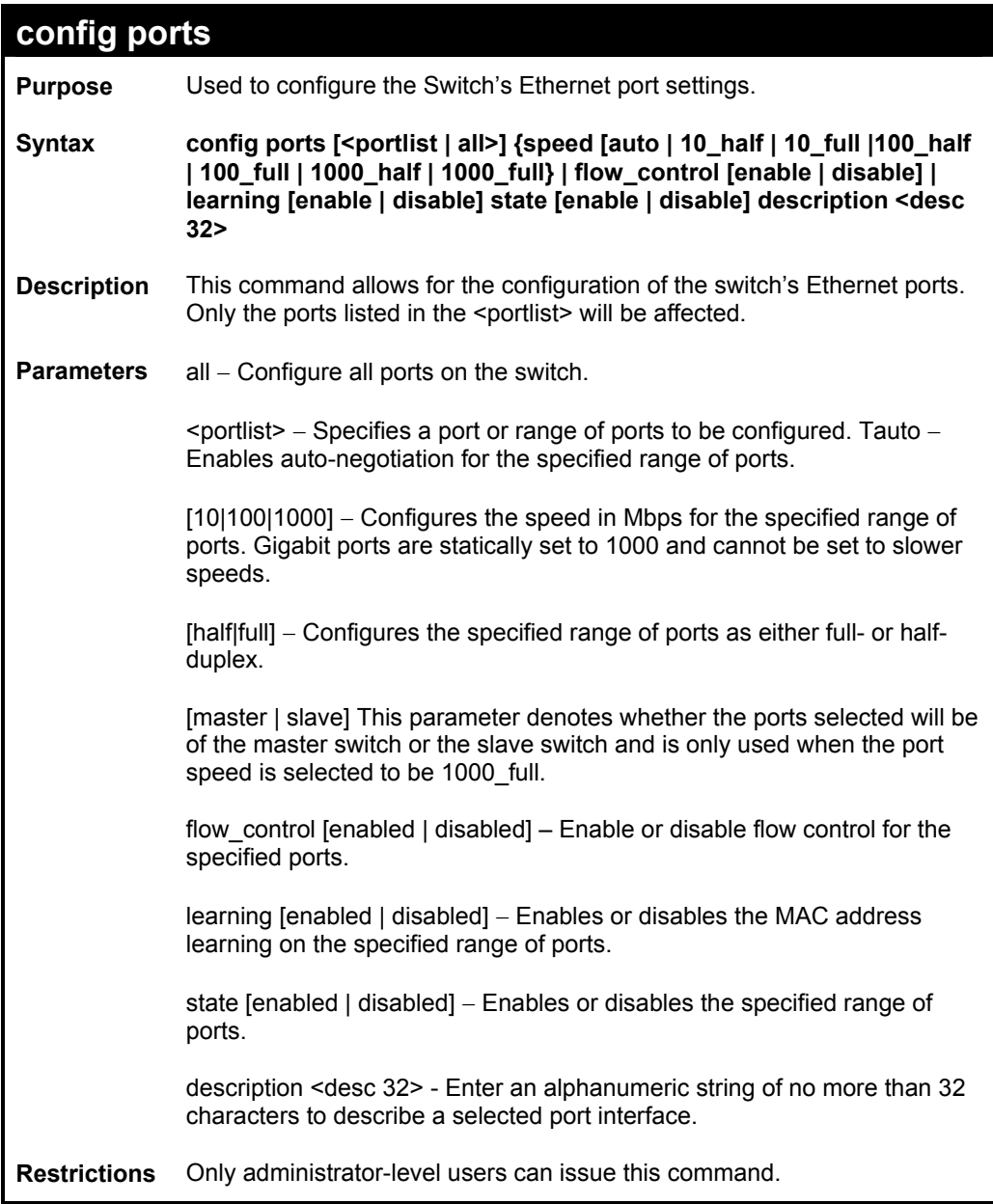

Example usage:

To configure the speed of port 3 to be 10 Mbps, full duplex, with learning and state enabled:

**DES-3550:4#config ports 1-3 speed 10\_full learning enabled state enabled Command: config ports 1-3 speed 10\_full learning enabled state enabled Success. DES-3550:4#** 

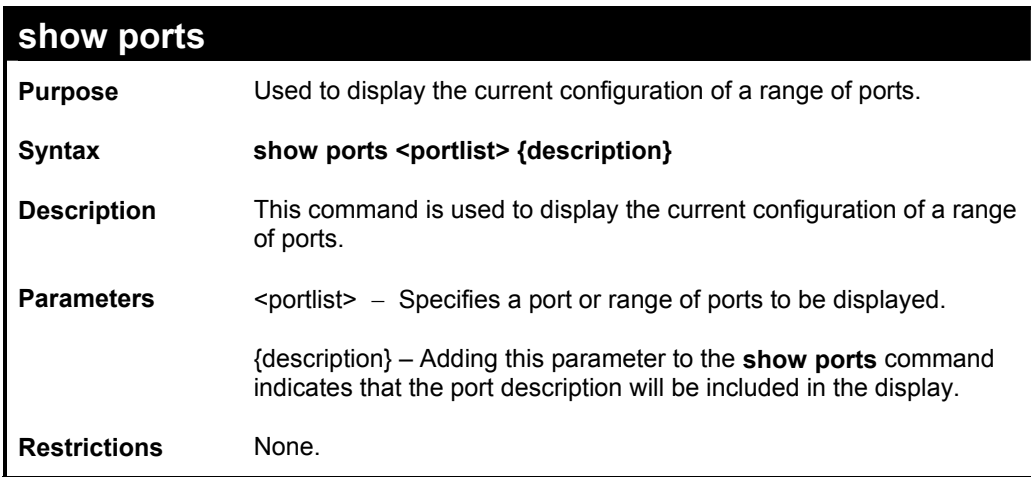

Example usage:

To display the configuration of all ports on a switch:

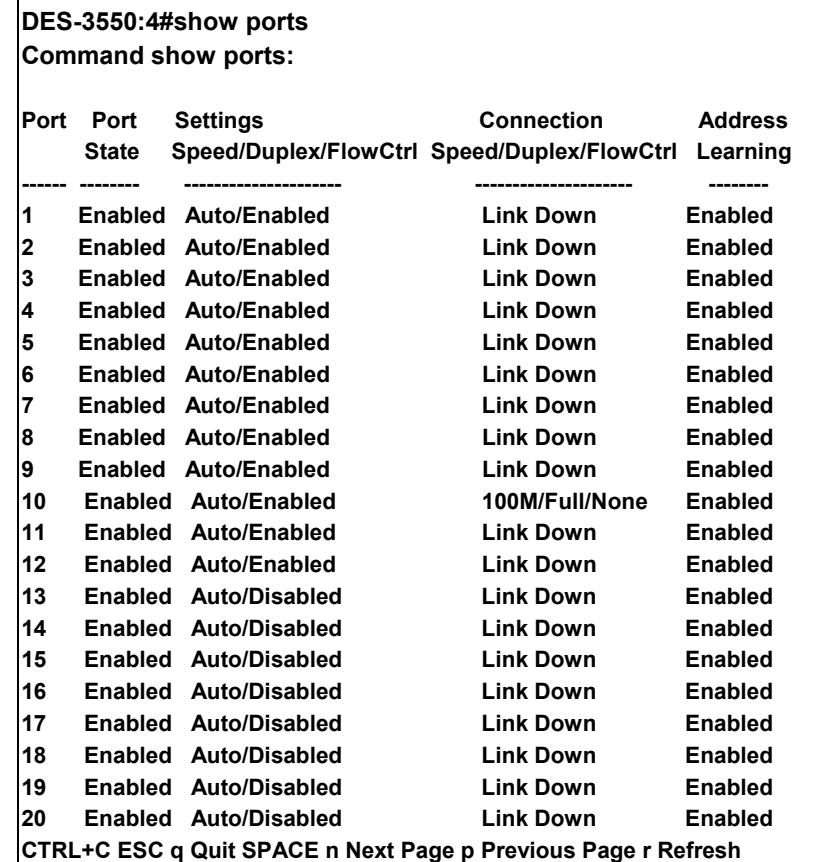

To display the configuration of all ports on a switch, with description:

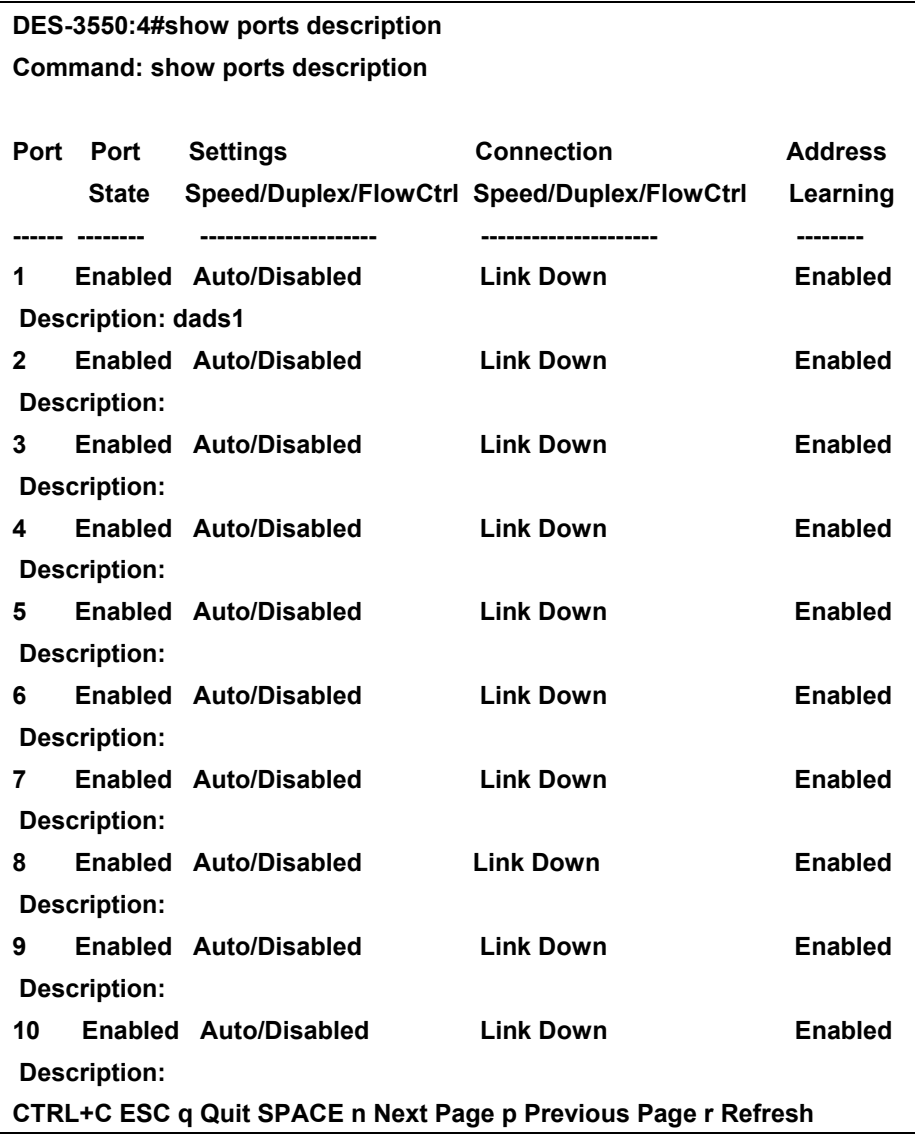

# *PORT SECURITY COMMANDS*

The switch port security commands in the Command Line Interface (CLI) are listed (along with the appropriate parameters) in the following table.

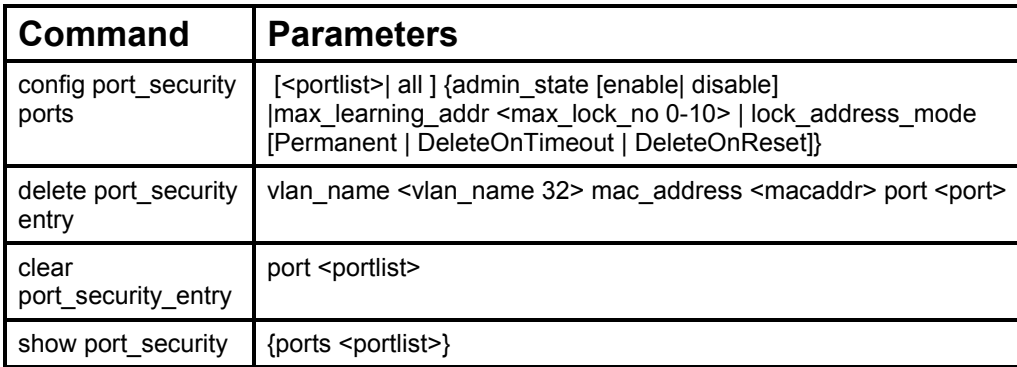

Each command is listed, in detail, in the following sections.

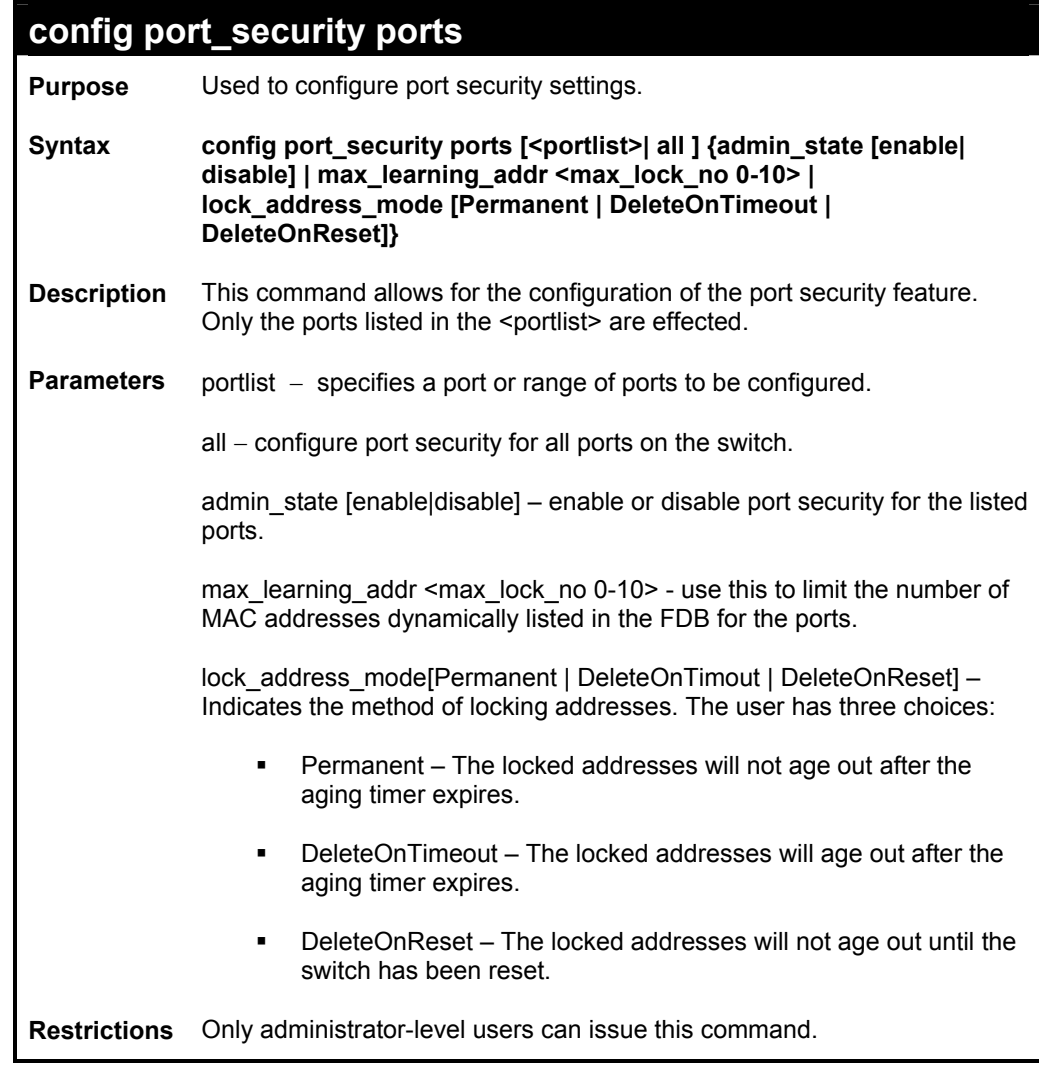

Example usage:

To configure the port security:

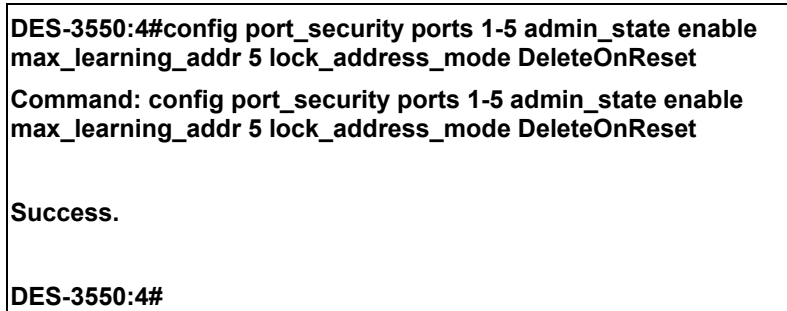

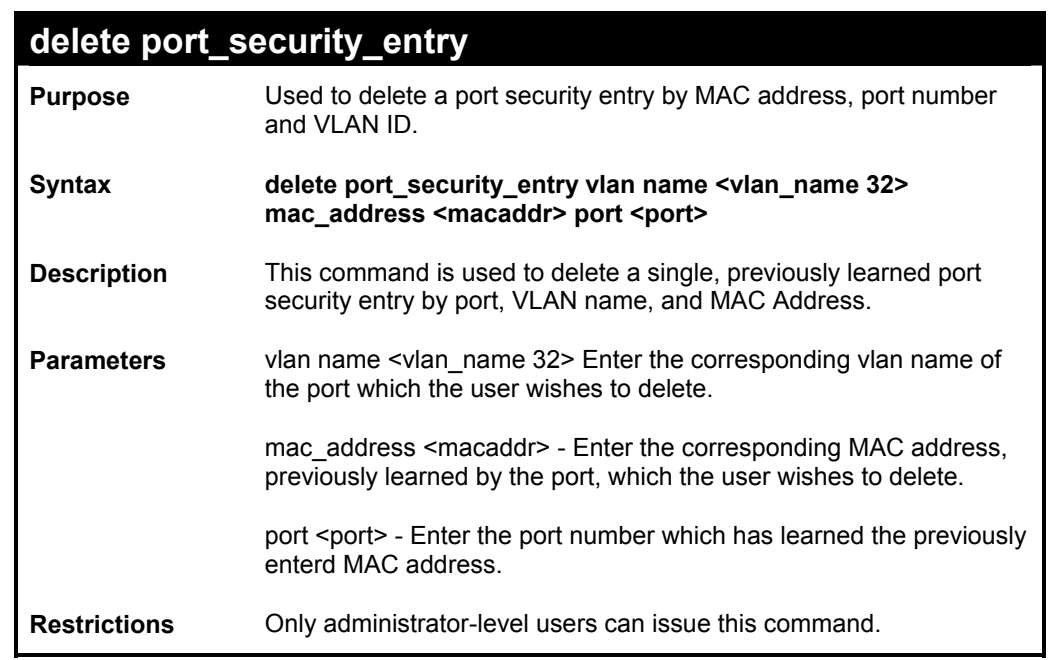

Example usage:

To delete a port security entry:

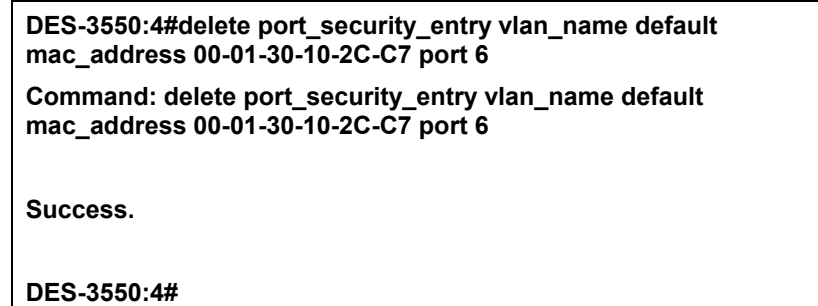

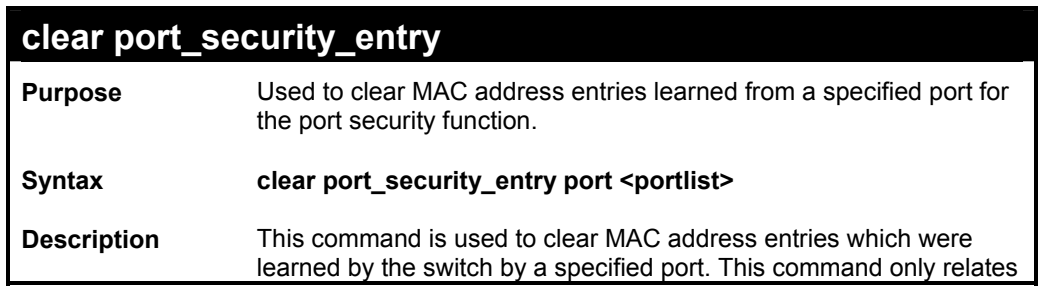

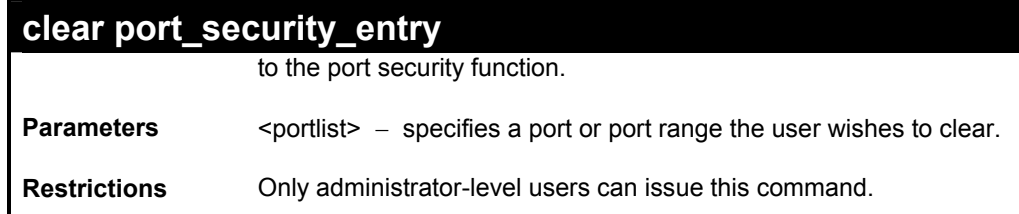

To clear a port security entry by port:

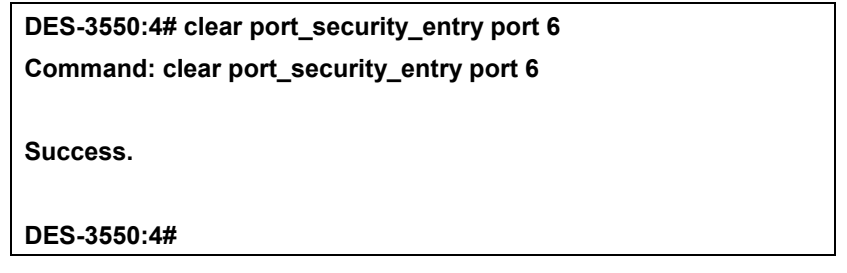

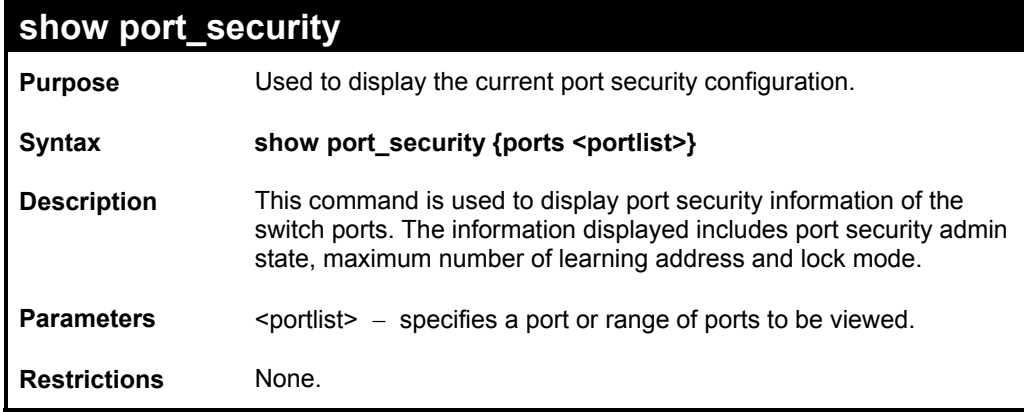

Example usage:

To display the port security configuration:

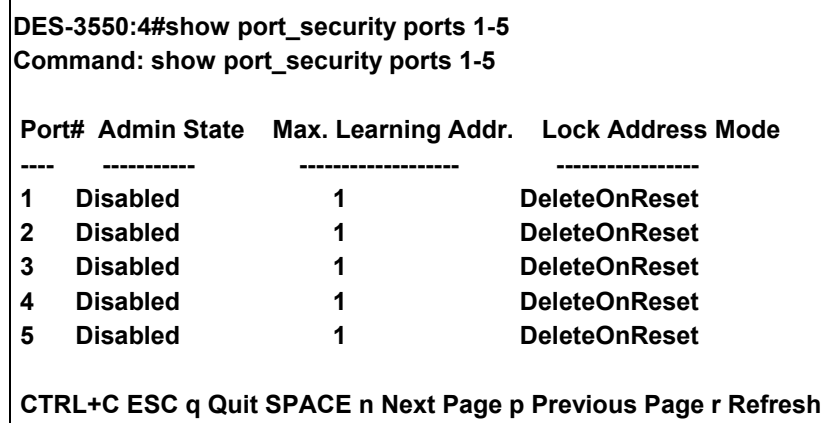

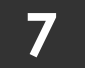

# *NETWORK MANAGEMENT (SNMP) COMMANDS*

The network management commands in the Command Line Interface (CLI) are listed (along with the appropriate parameters) in the following table.

The DES-3550 supports the Simple Network Management Protocol (SNMP) versions 1, 2c, and 3. You can specify which version of the SNMP you want to use to monitor and control the switch. The three versions of SNMP vary in the level of security provided between the management station and the network device. The following table lists the security features of the three SNMP versions:

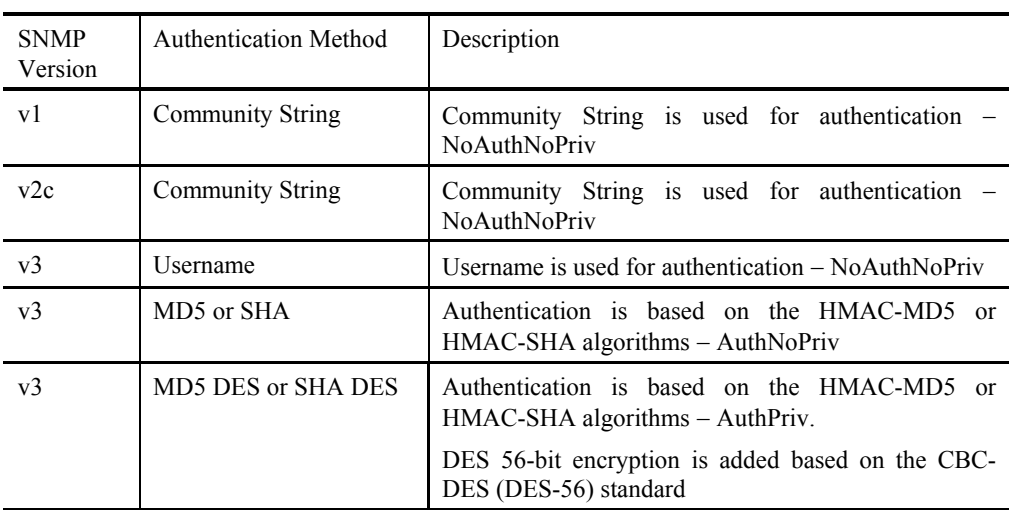

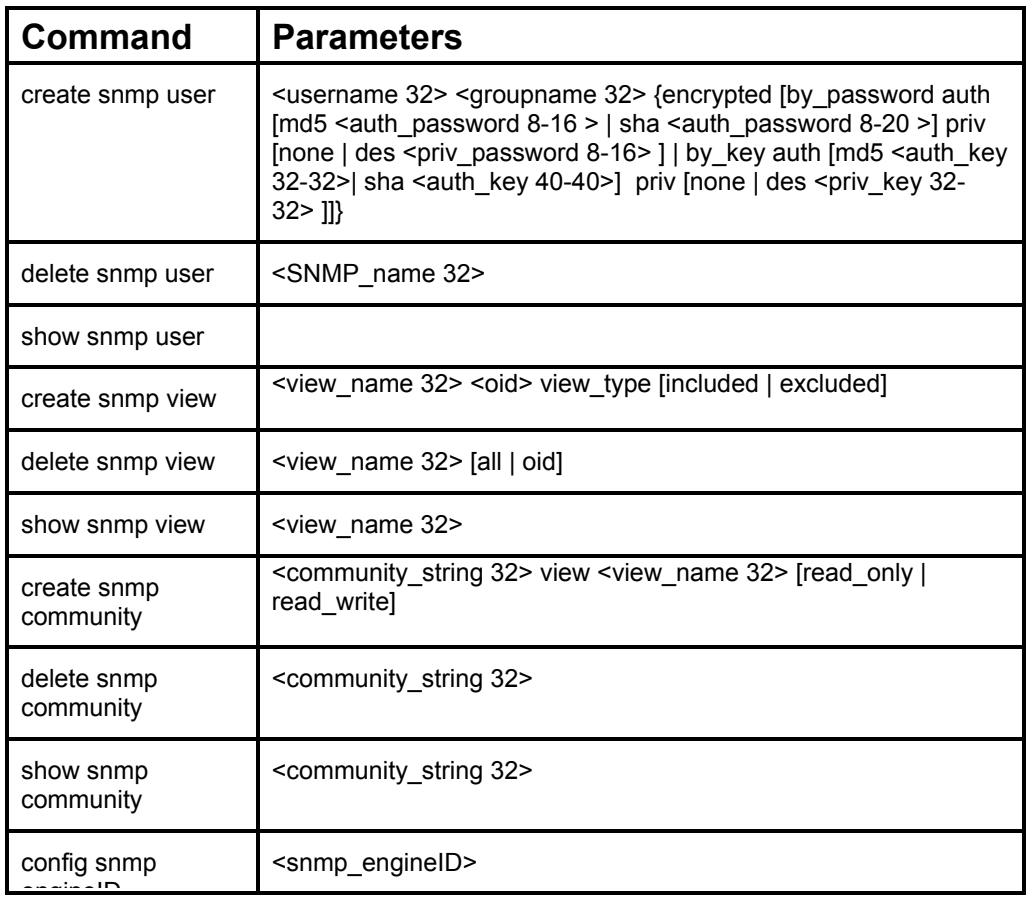

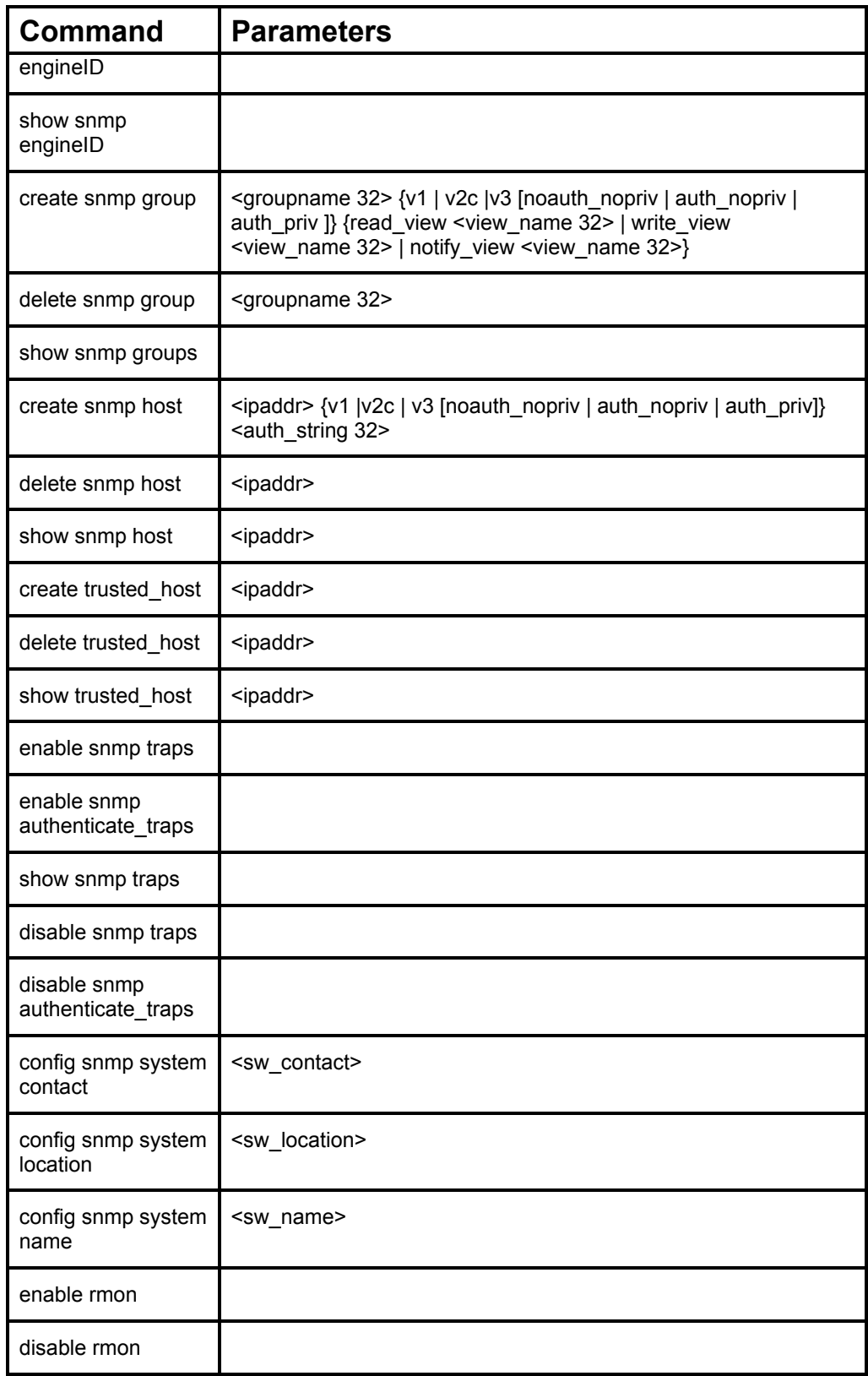

Each command is listed, in detail, in the following sections.

### **create snmp user**  Purpose Used to create a new SNMP user and adds the user to an SNMP group that is also created by this command
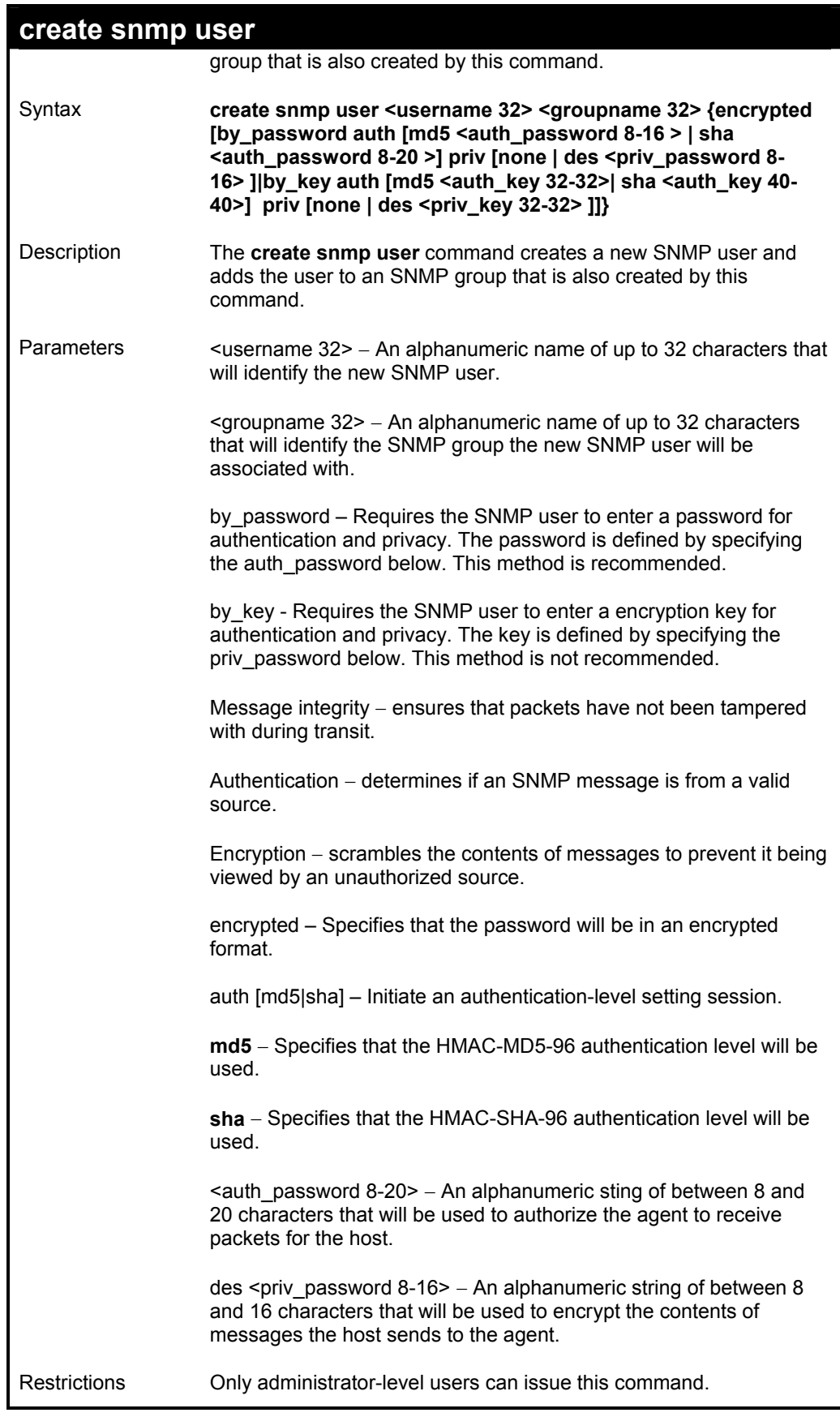

To create an SNMP user on the switch:

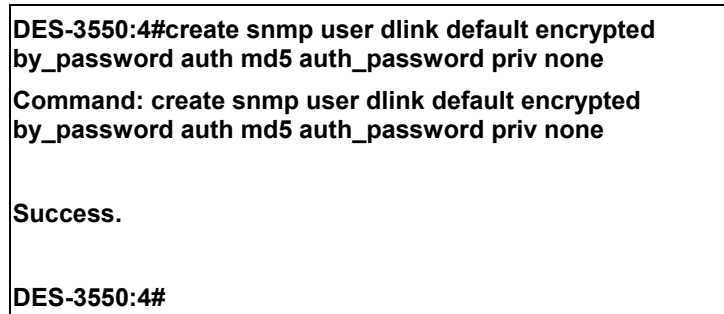

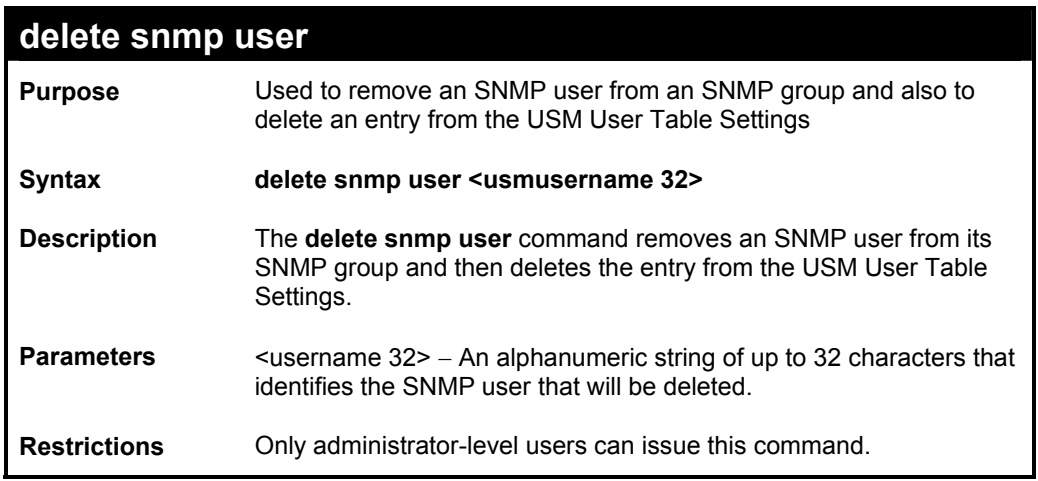

Example usage:

To delete a previously entered SNMP user on the switch:

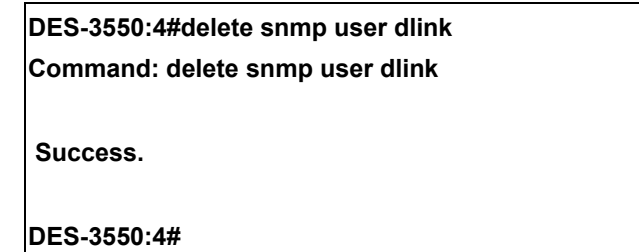

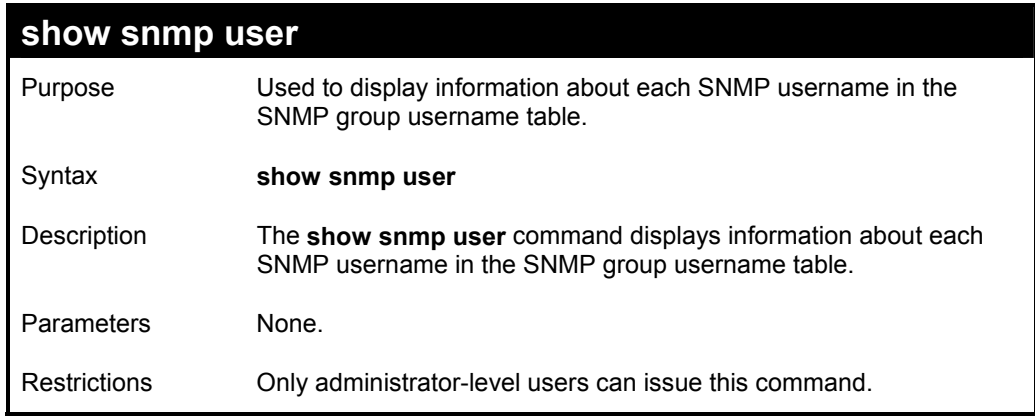

Example usage:

To display the SNMP users currently configured on the switch:

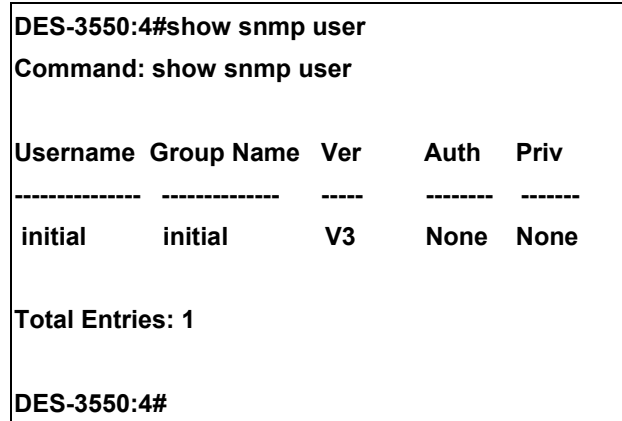

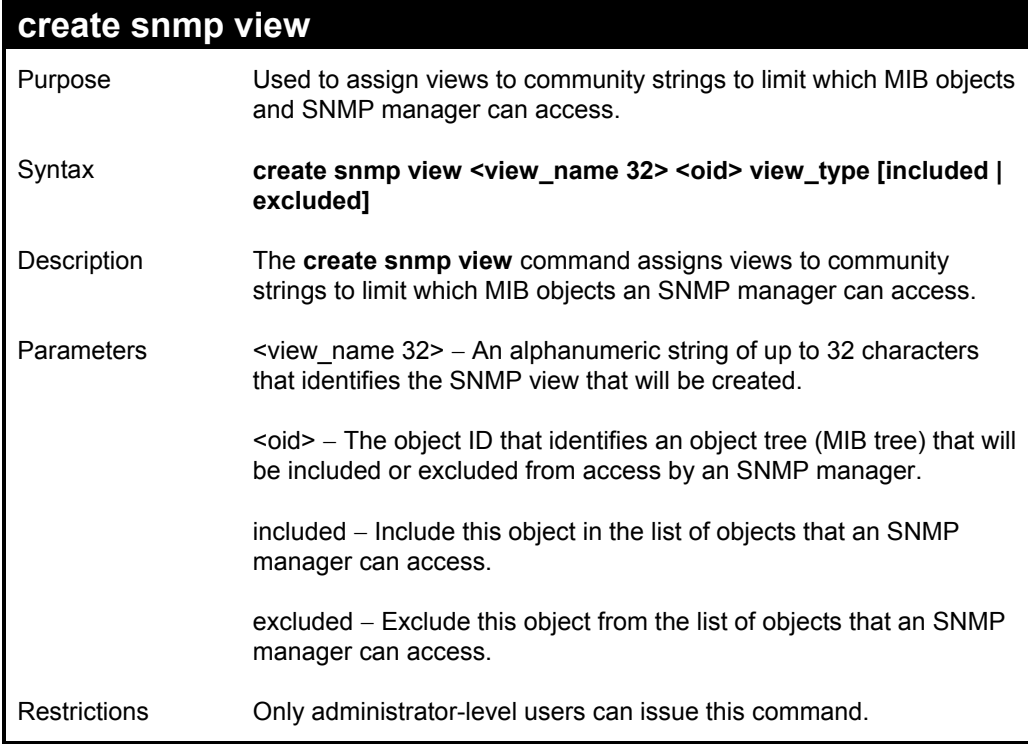

To create an SNMP view:

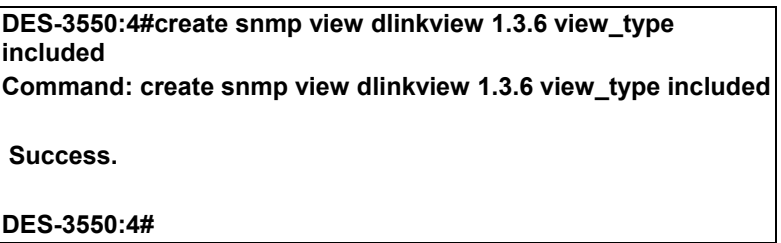

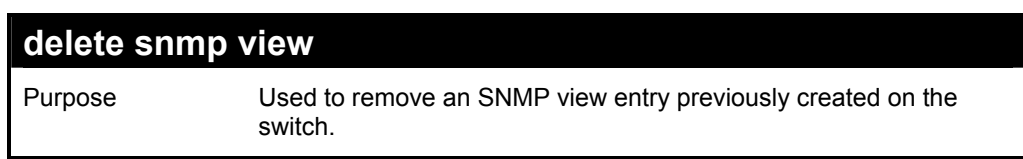

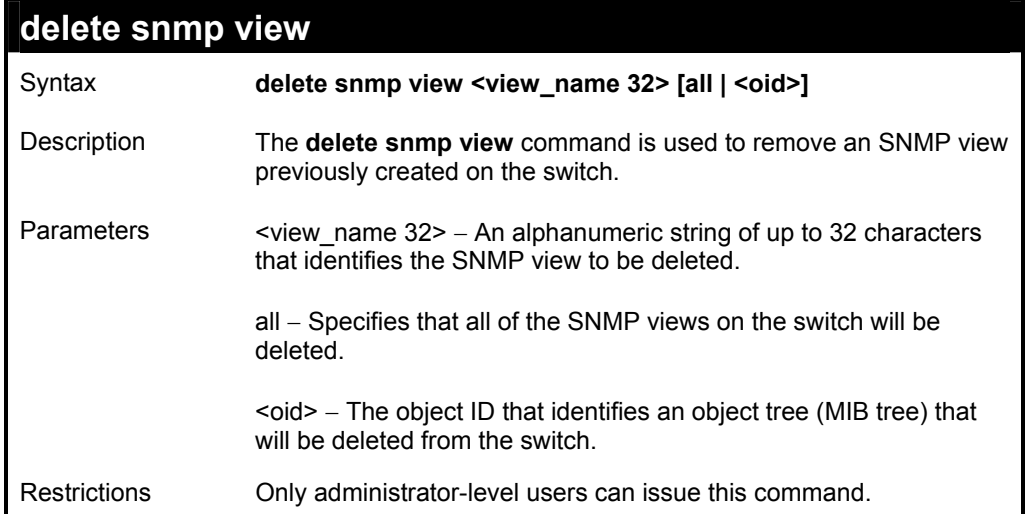

To delete a previously configured SNMP view from the switch:

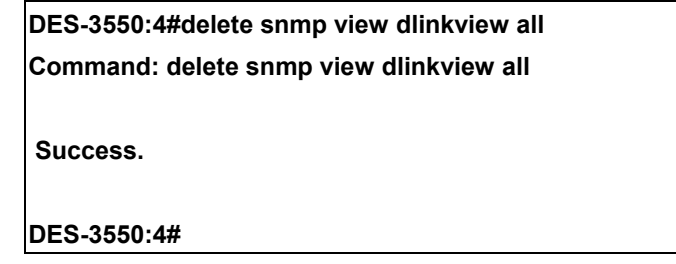

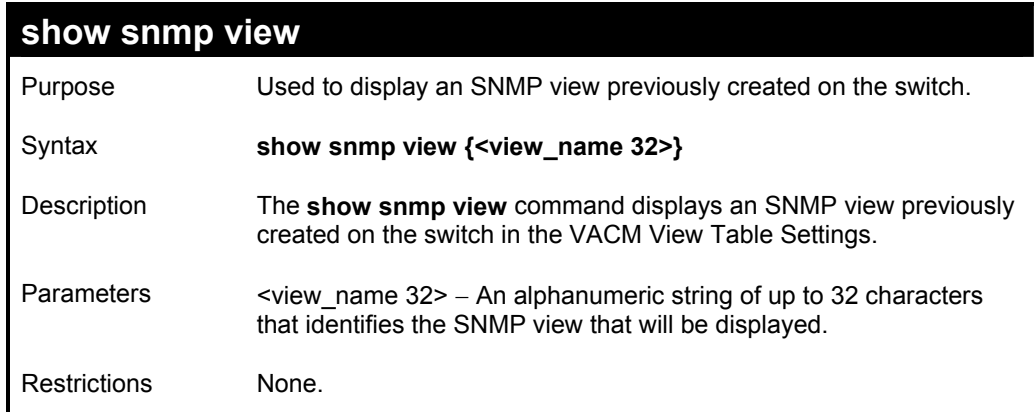

### Example usage:

To display SNMP view configuration:

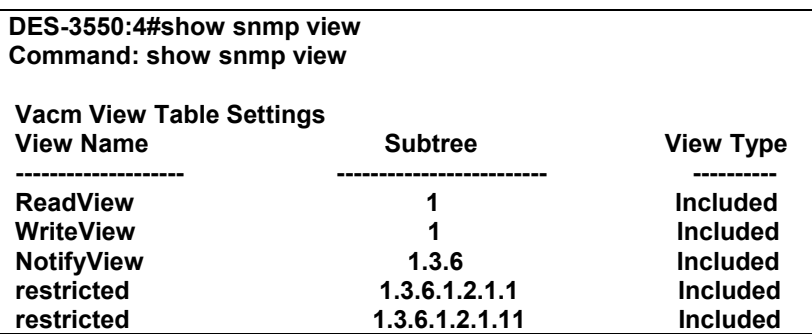

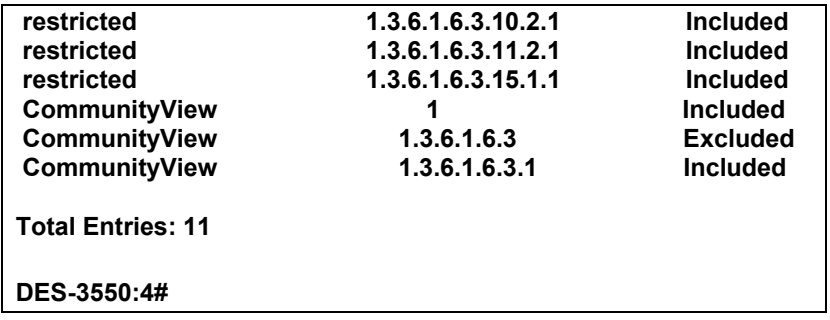

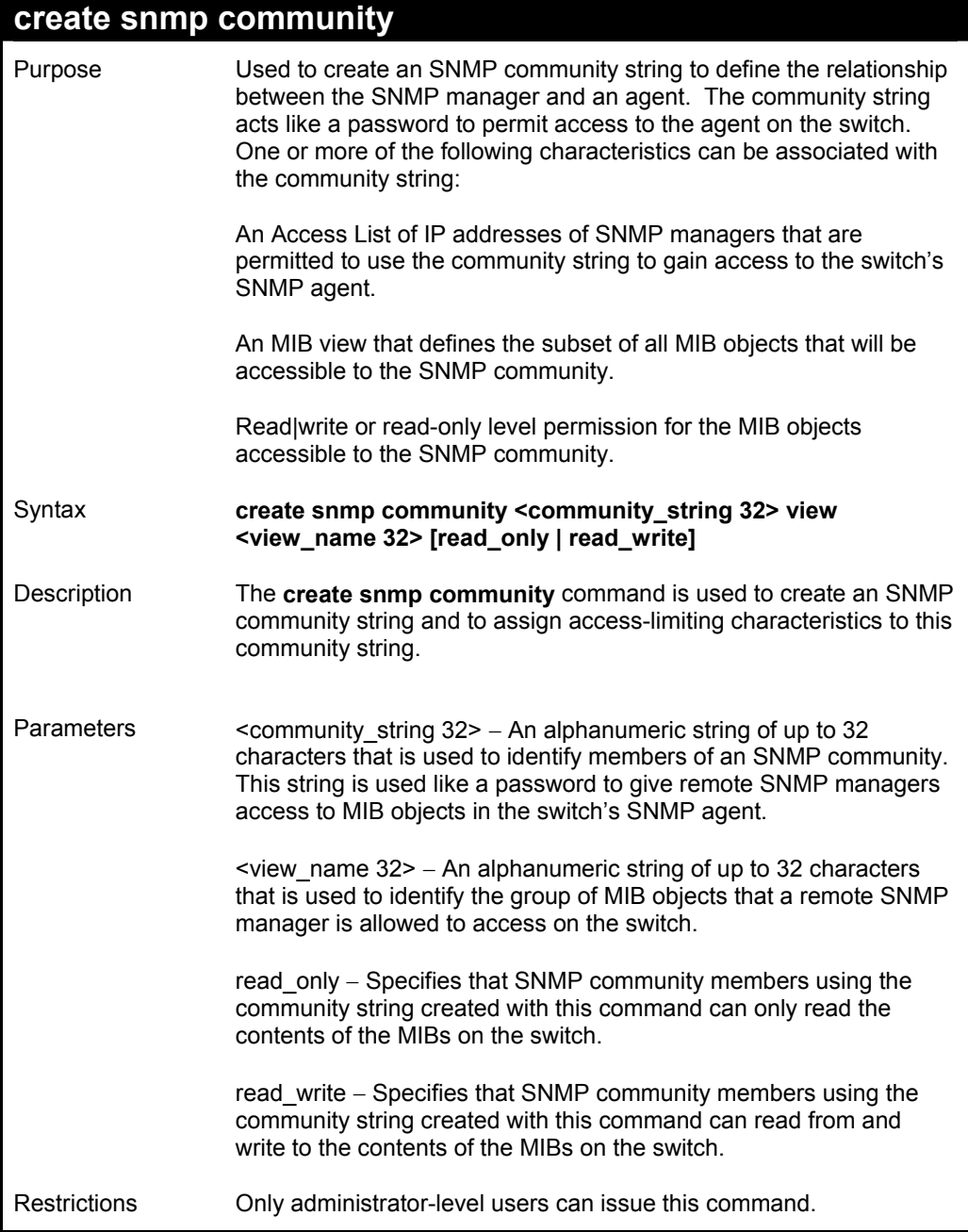

To create the SNMP community string "dlink:"

**DES-3550:4#create snmp community dlink view ReadView read\_write Command: create snmp community dlink view ReadView read\_write** 

 **Success.** 

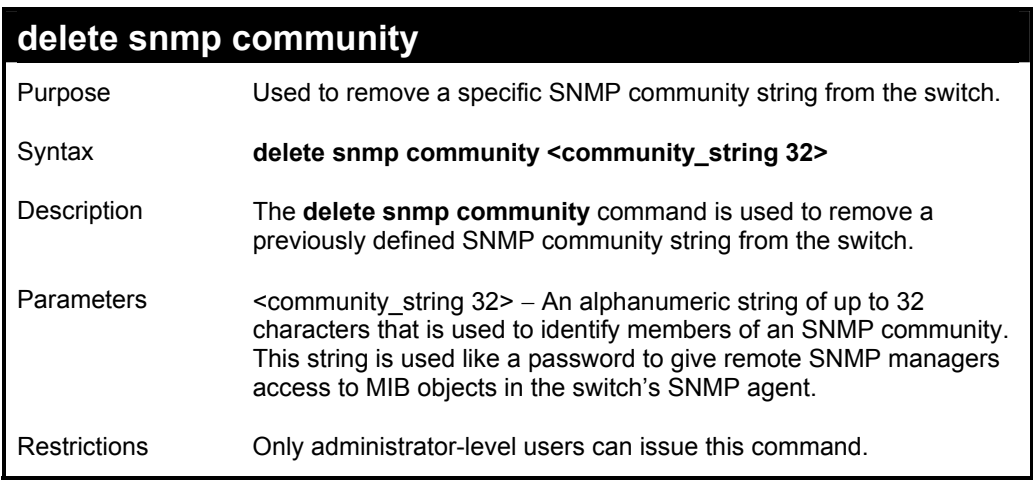

Example usage:

To delete the SNMP community string "dlink:"

**DES-3550:4#delete snmp community dlink Command: delete snmp community dlink Success. DES-3550:4#** 

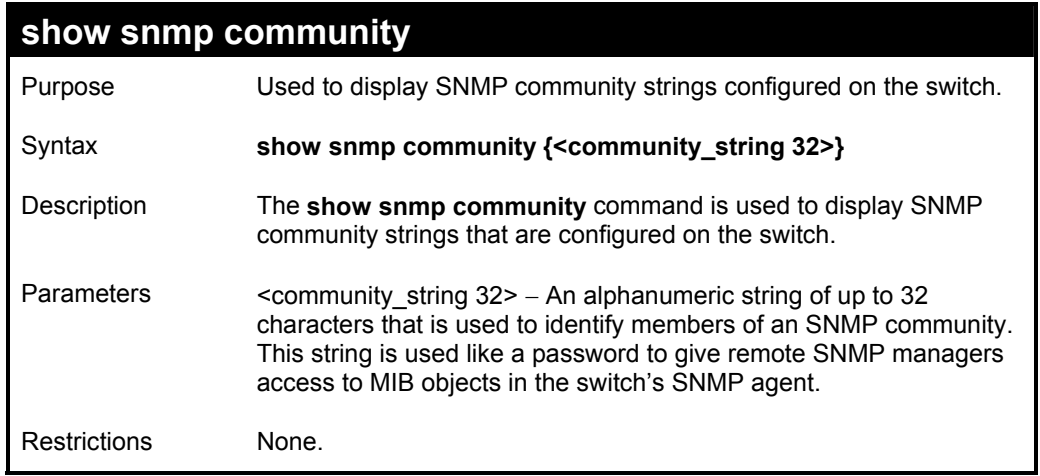

Example usage:

To display the currently entered SNMP community strings:

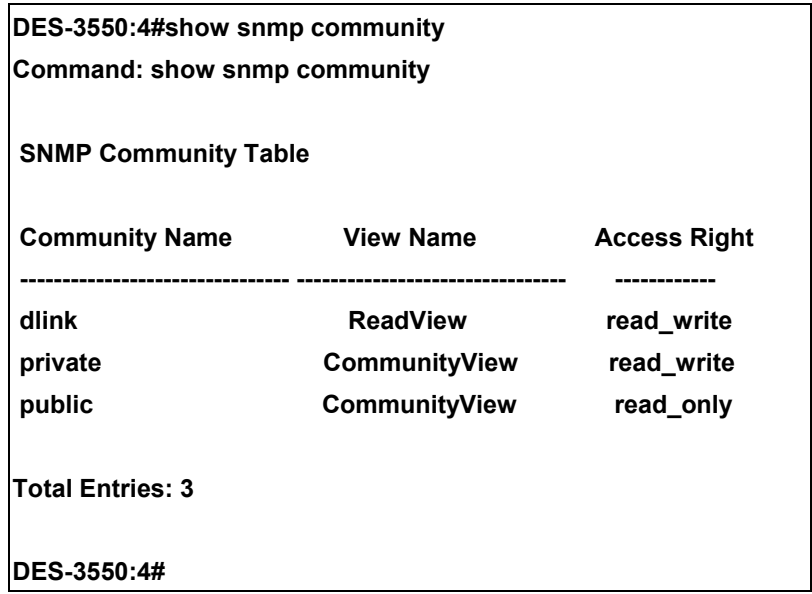

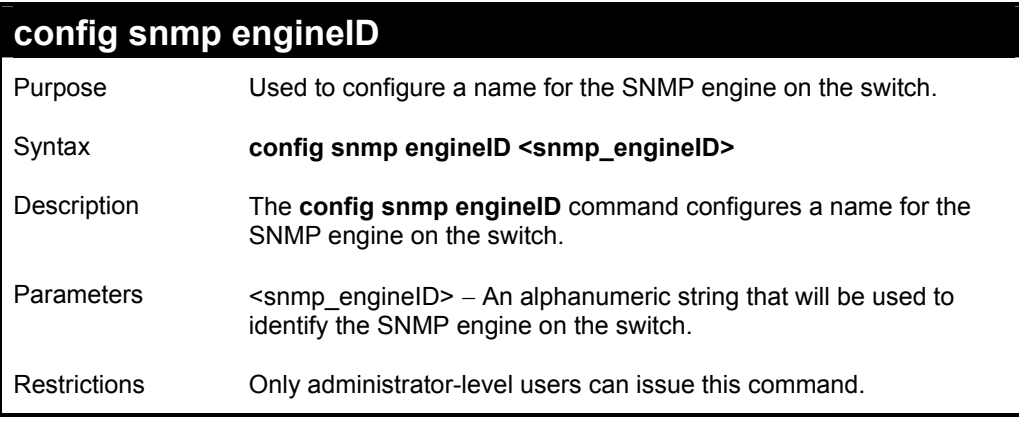

To give the SNMP agent on the switch the name "0035636666"

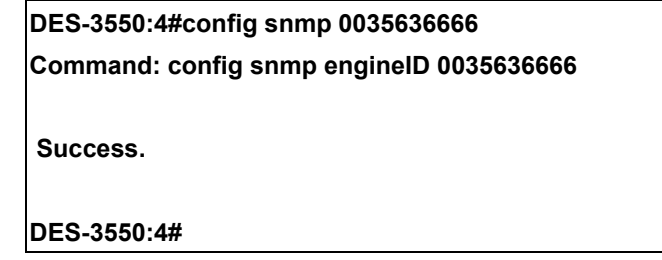

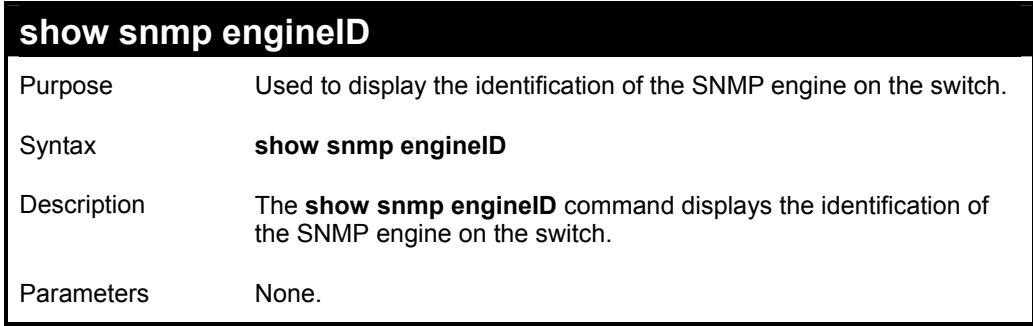

## **show snmp engineID**

Restrictions None.

#### Example usage:

To display the current name of the SNMP engine on the switch:

**DES-3550:4#show snmp engineID** 

**Command: show snmp engineID** 

**SNMP Engine ID : 0035636666** 

**DES-3550:4#** 

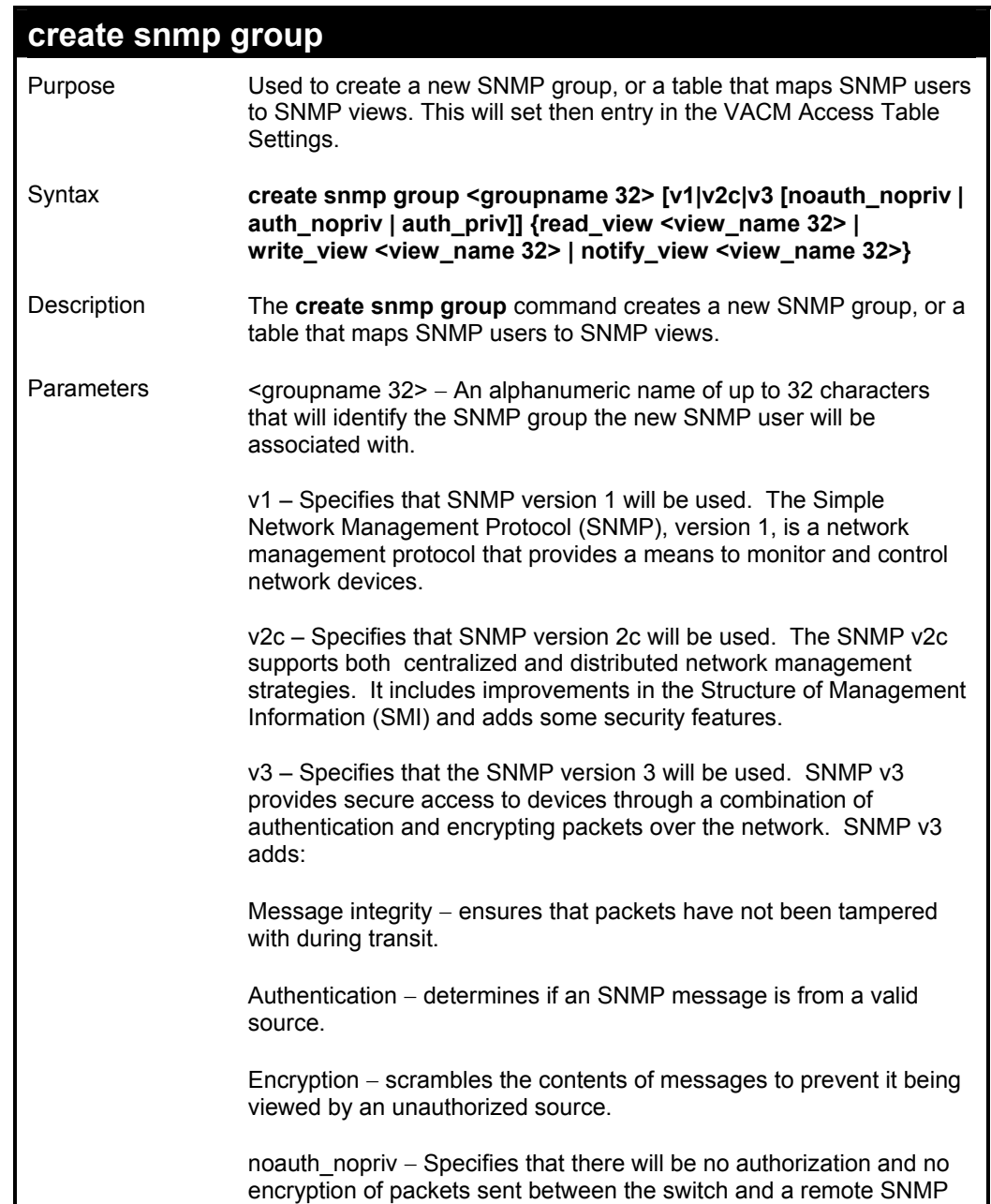

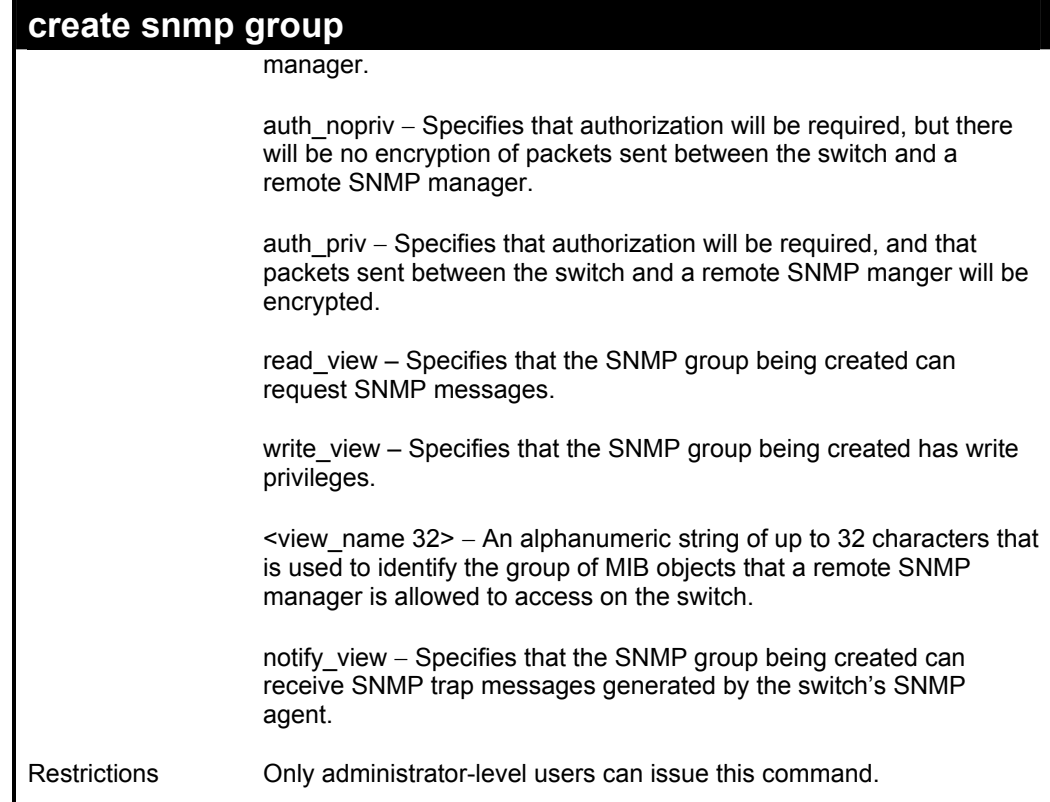

To create an SNMP group named "sg1:"

**DES-3550:4#create snmp group sg1 v3 noauth\_nopriv read\_view v1 write\_view v1 notify\_view v1** 

**Command: create snmp group sg1 v3 noauth\_nopriv read\_view v1 write\_view v1 notify\_view v1** 

 **Success.** 

**DES-3550:4#** 

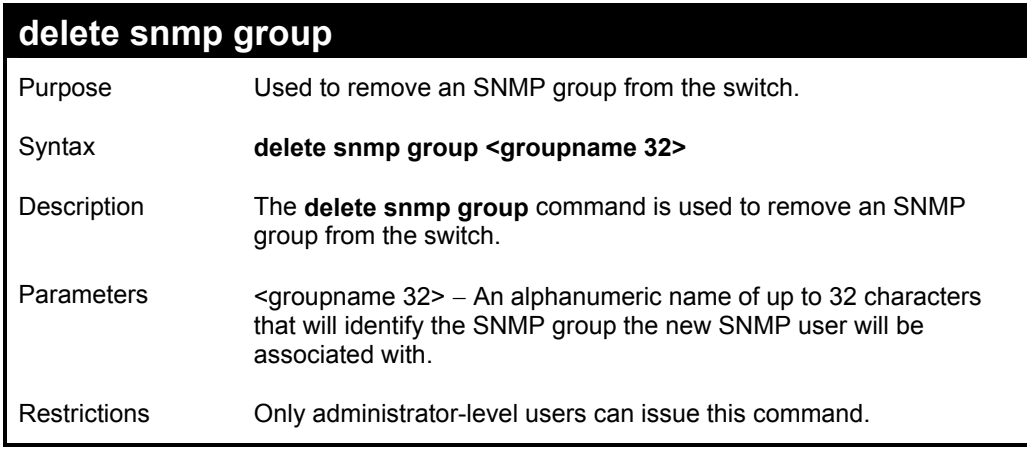

Example usage:

To delete the SNMP group named "sg1".

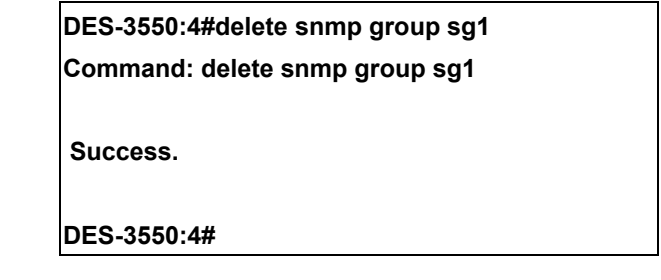

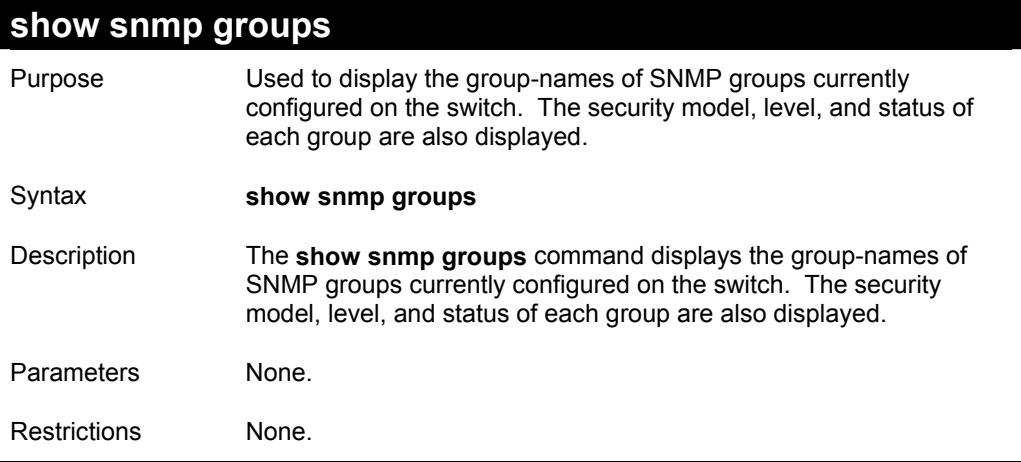

Example usage:

To display the currently configured SNMP groups on the switch:

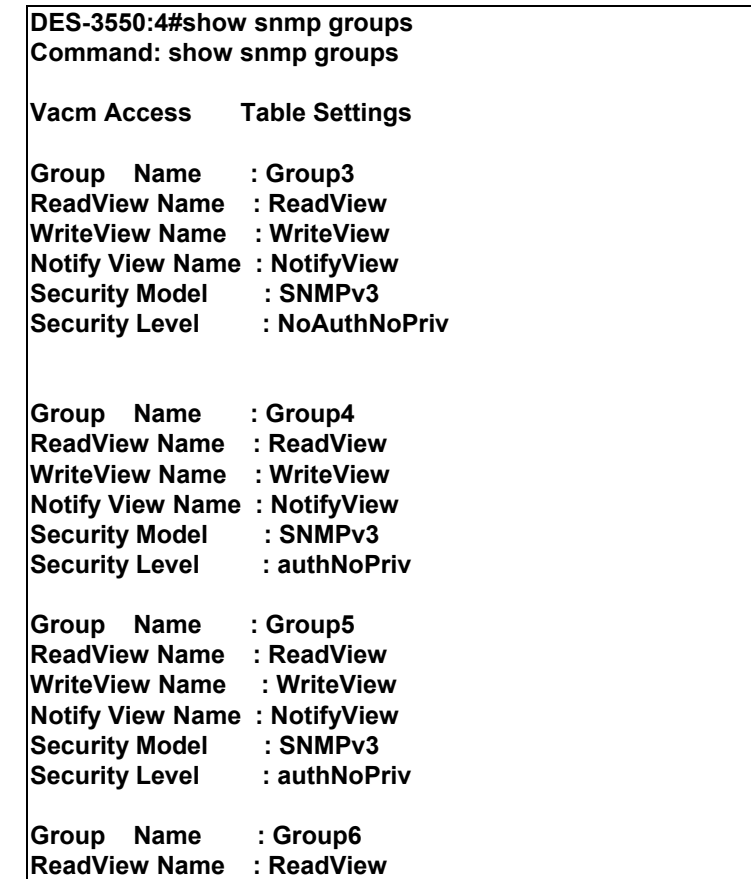

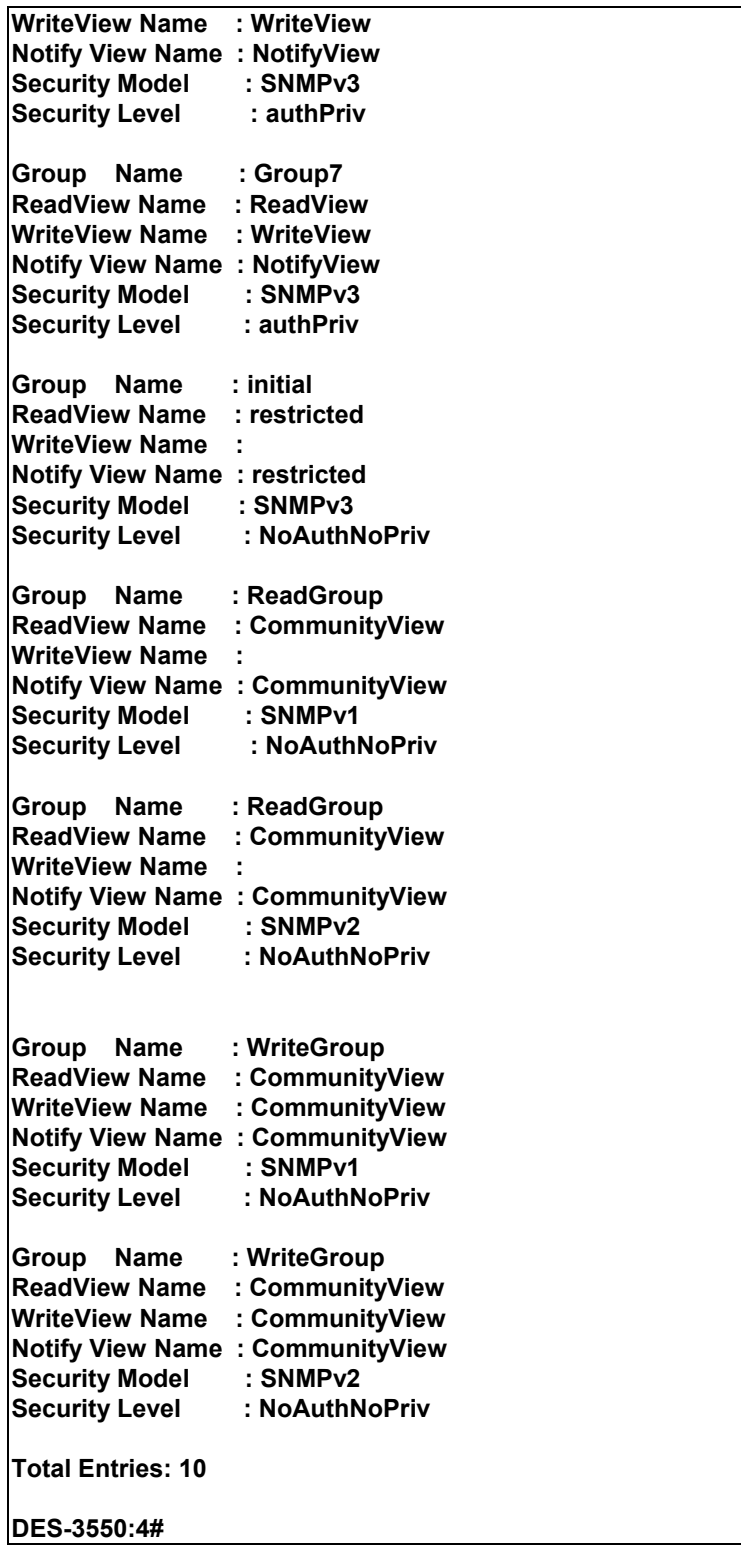

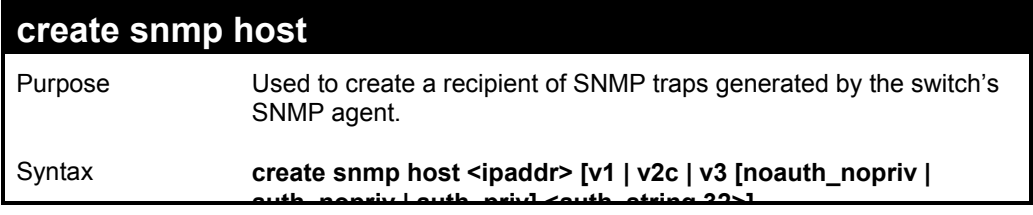

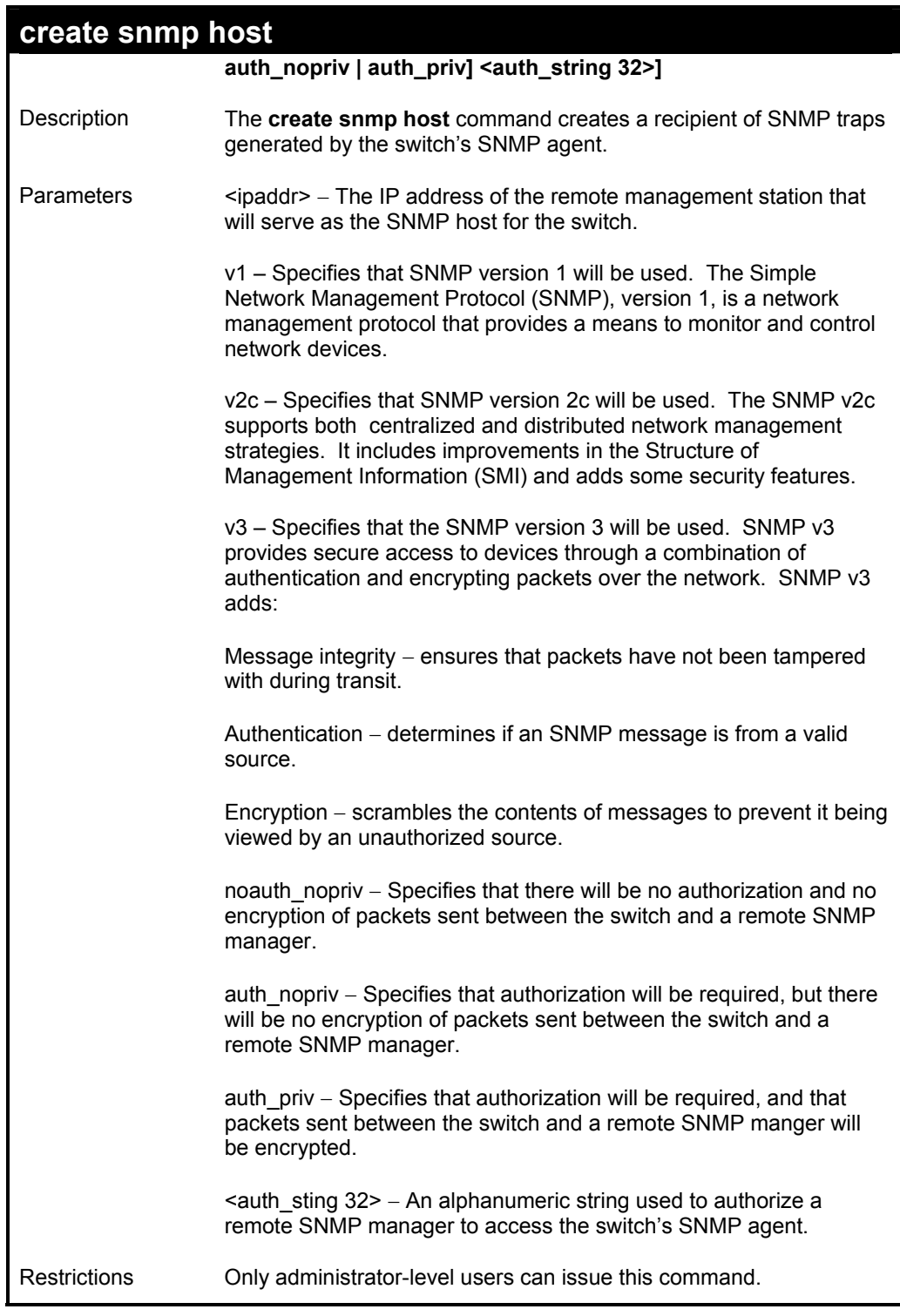

To create an SNMP host to receive SNMP messages:

**DES-3550:4#create snmp host 10.48.74.100 v3 auth\_priv public Command: create snmp host 10.48.74.100 v3 auth\_priv public** 

 **Success.** 

**DES-3550:4#** 

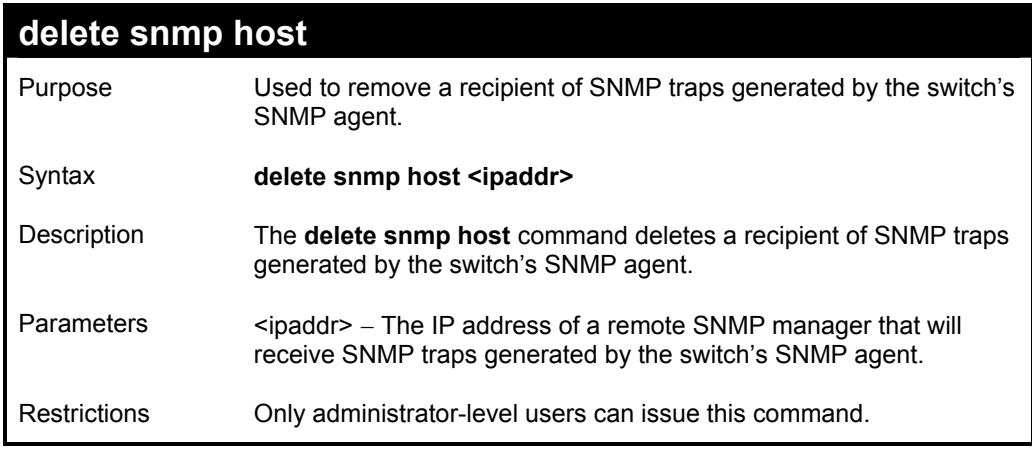

Example usage:

To delete an SNMP host entry:

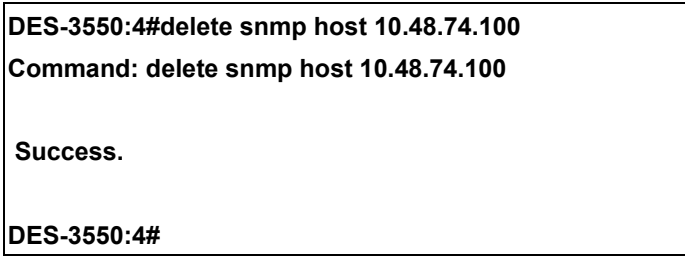

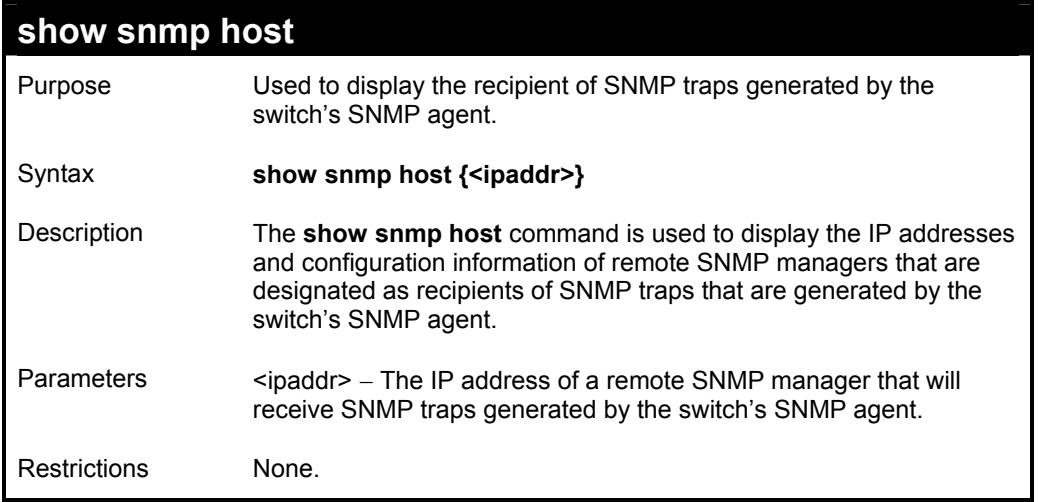

Example usage:

To display the currently configured SNMP hosts on the switch:

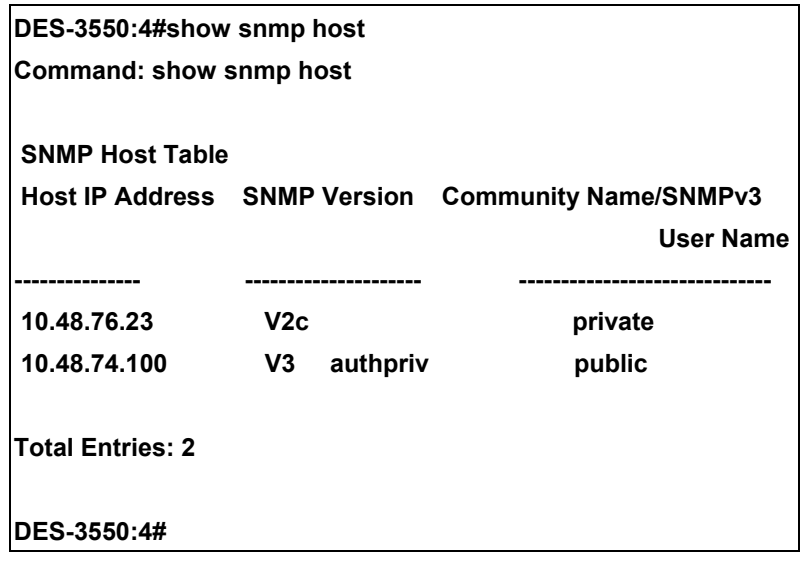

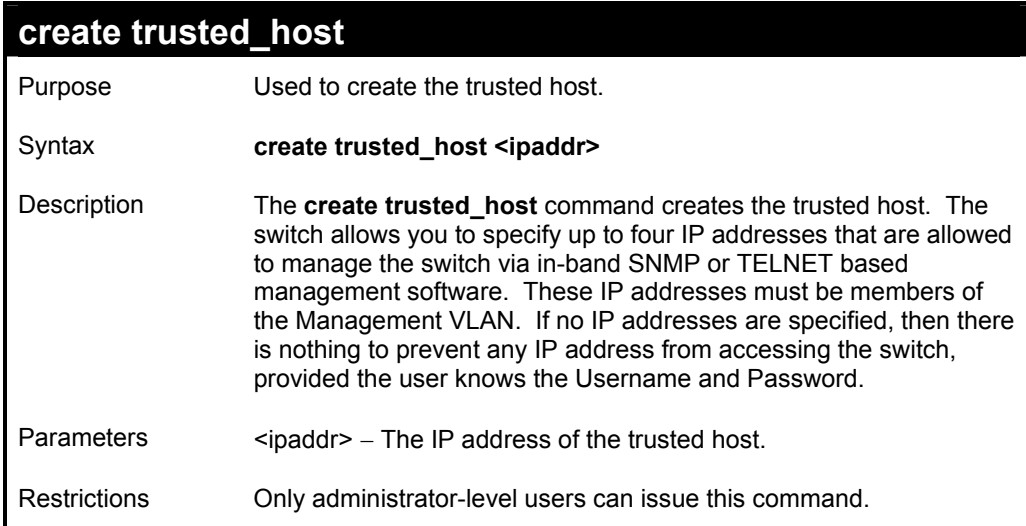

To create the trusted host:

**DES-3550:4#create trusted\_host 10.48.74.121 Command: create trusted\_host 10.48.74.121 Success. DES-3550:4#** 

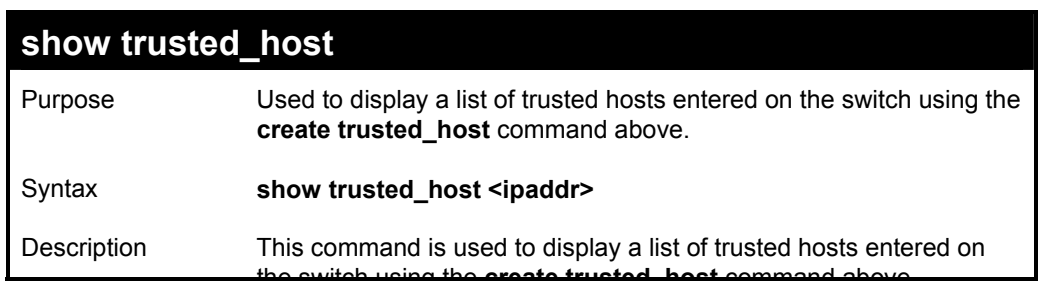

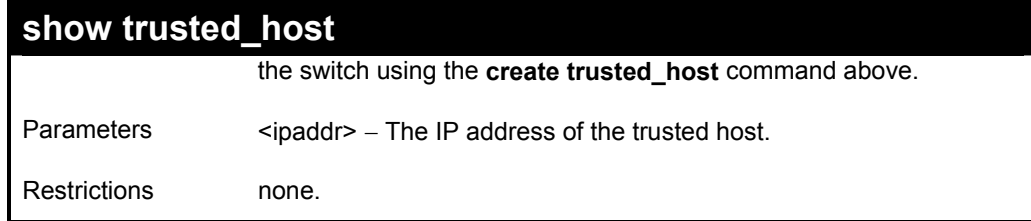

To display the list of trust hosts:

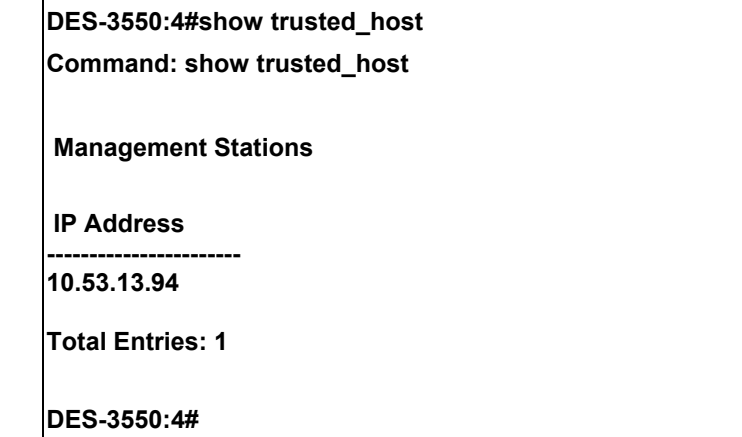

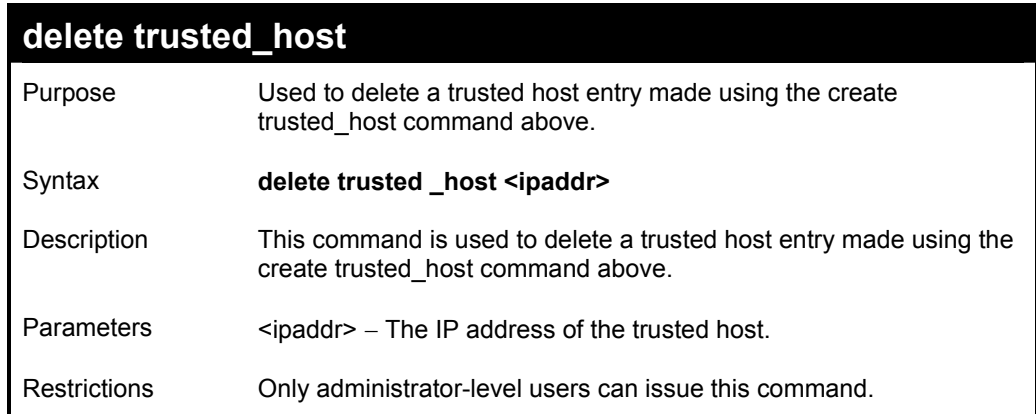

Example Usage:

To delete a trusted host with an IP address 10.48.74.121:

**DES-3550:4#delete trusted\_host 10.48.74.121 Command: delete trusted\_host 10.48.74.121** 

**Success.** 

**DES-3550:4#** 

## **enable snmp traps**

Purpose Used to enable SNMP trap support.

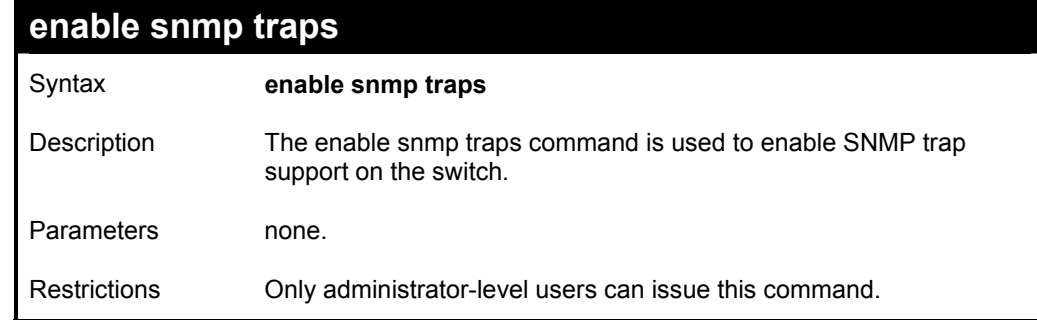

To enable SNMP trap support on the switch:

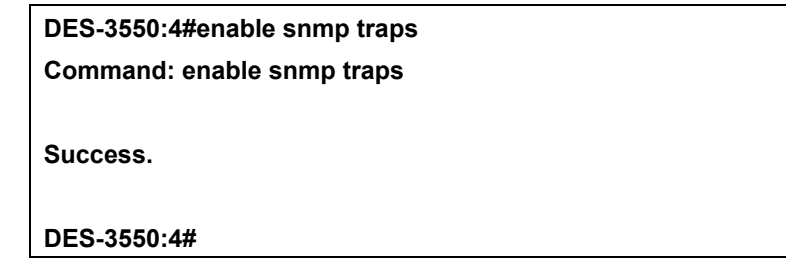

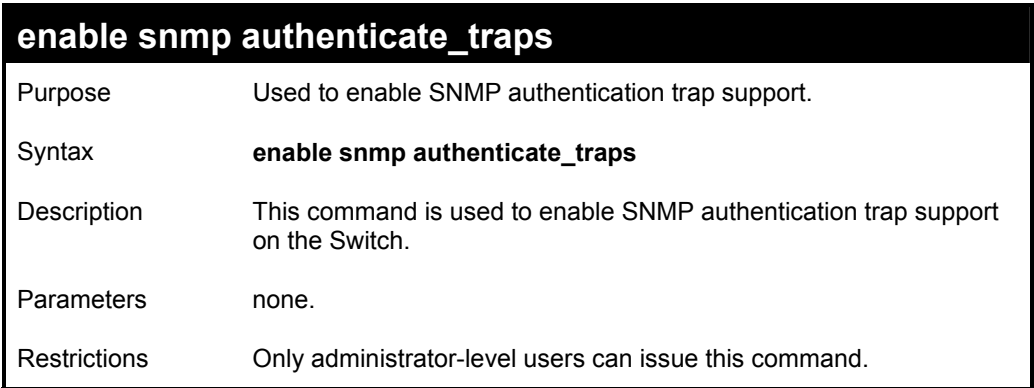

Example Usage:

To turn on SNMP authentication trap support:

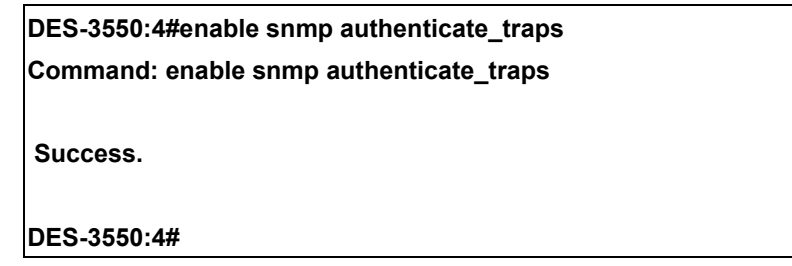

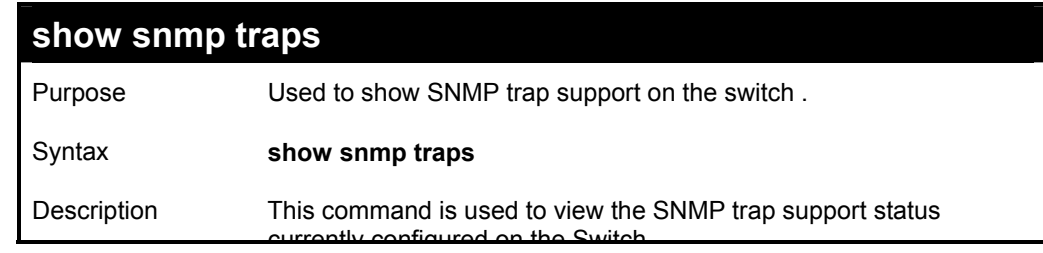

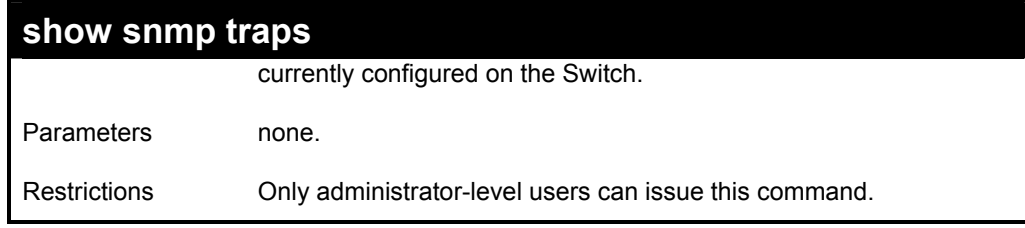

To view the current SNMP trap support:

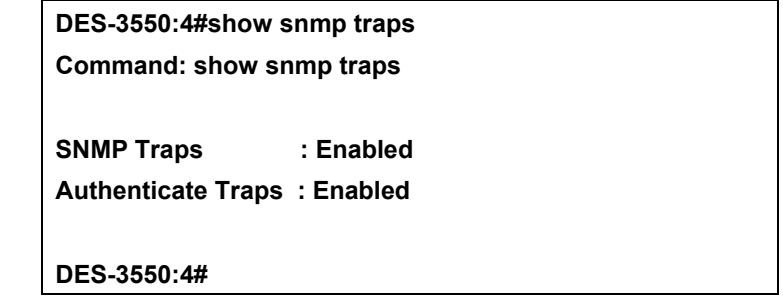

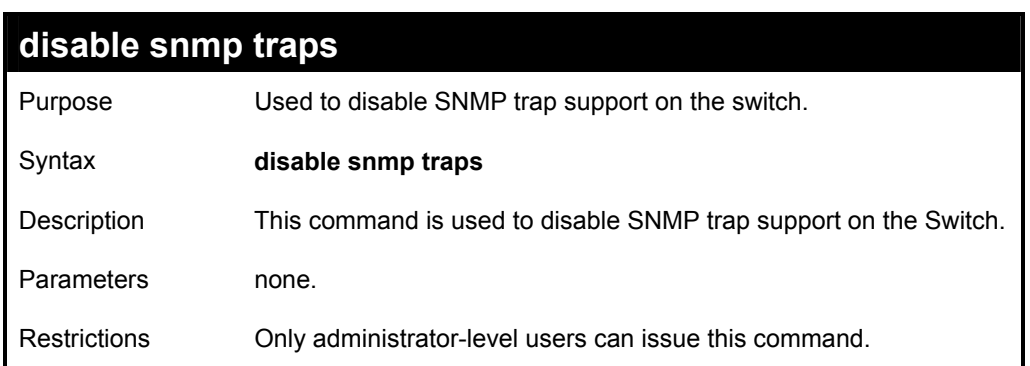

Example Usage:

To prevent SNMP traps from being sent from the Switch:

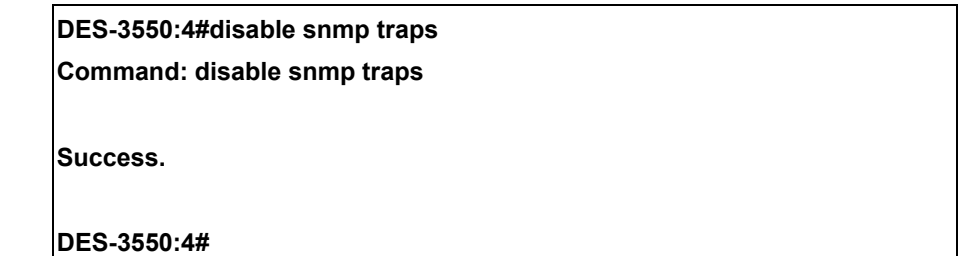

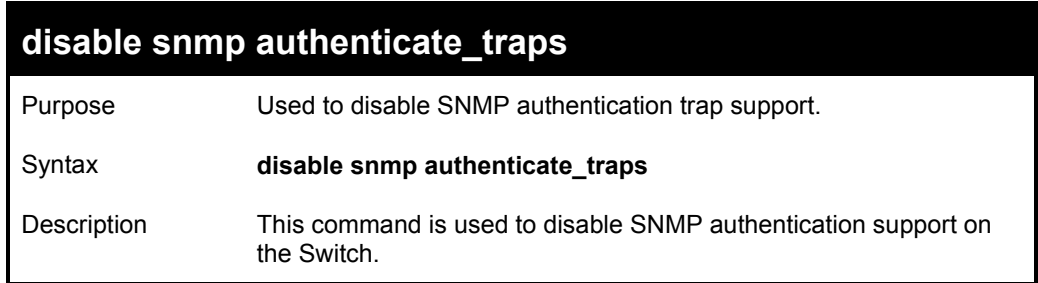

## **disable snmp authenticate\_traps**

Parameters none.

Restrictions Only administrator-level users can issue this command.

#### Example Usage:

To disable the SNMP authentication trap support:

**DES-3550:4#disable snmp authenticate\_traps Command: disable snmp authenticate\_traps** 

 **Success.** 

**DES-3550:4#** 

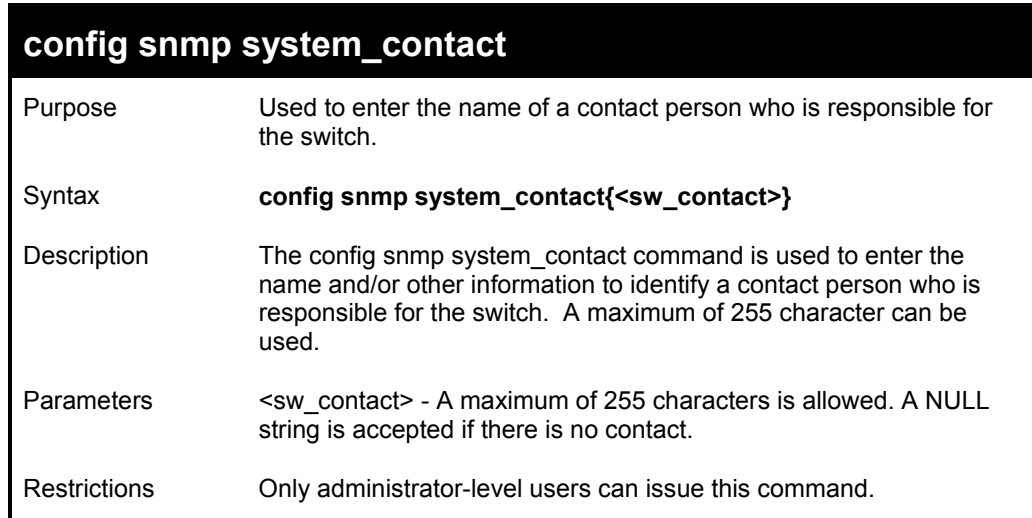

Example usage:

To configure the switch contact to "**MIS Department II**":

**DES-3550:4#config snmp system\_contact MIS Department II Command: config snmp system\_contact MIS Department II** 

**Success.** 

**DES-3550:4#** 

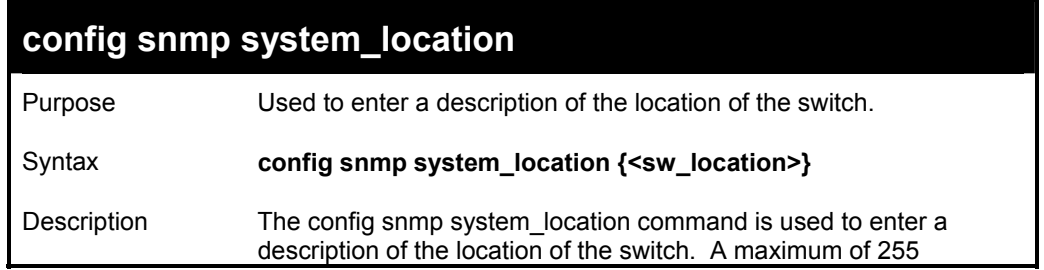

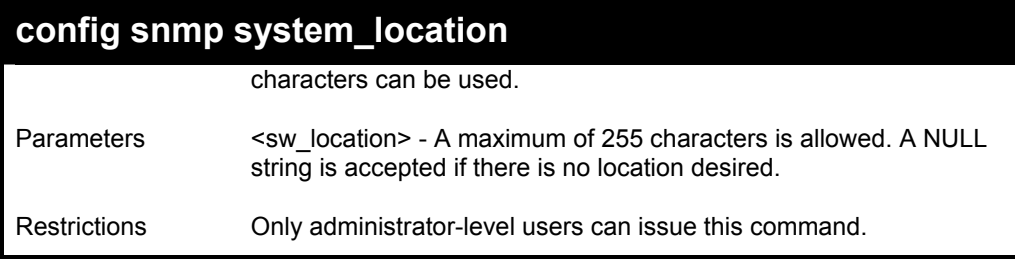

To configure the switch location for "**HQ 5F**":

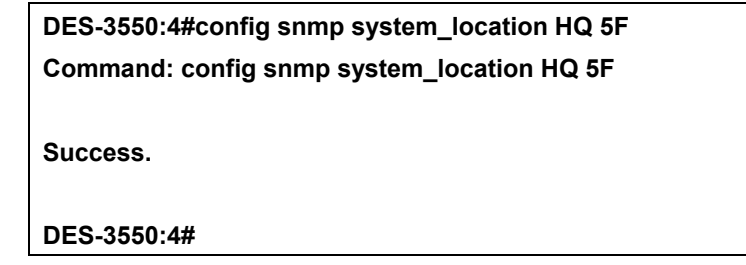

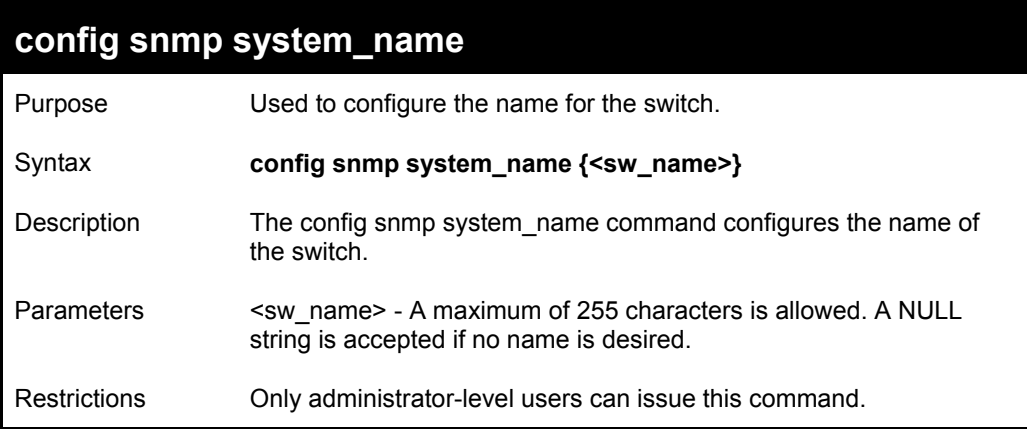

Example usage:

To configure the switch name for "**DES-3550 Switch":**

**DES-3550:4#config snmp system\_name DES-3550 Switch Command: config snmp system\_name DES-3550 Switch** 

**Success.** 

**DES-3550:4#** 

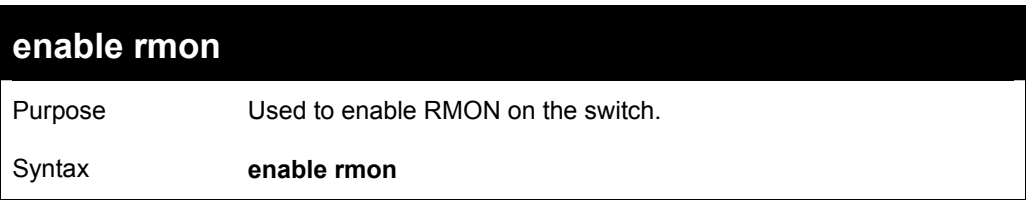

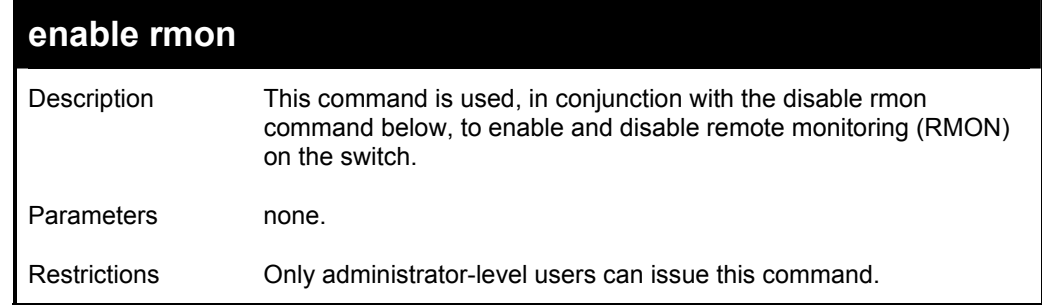

To enable RMON:

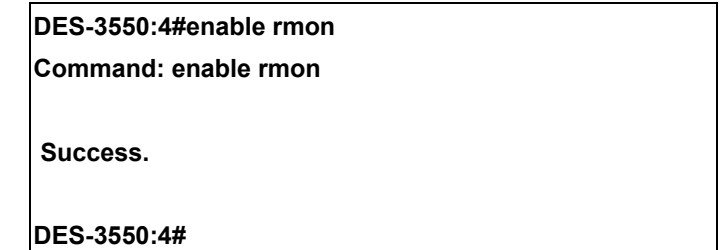

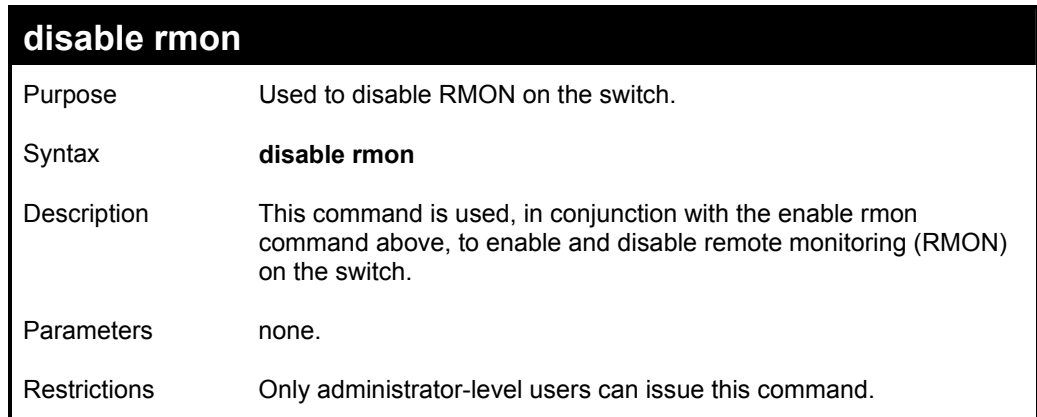

### Example Usage:

To disable RMON:

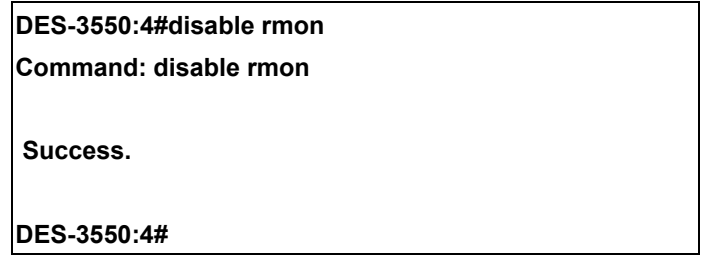

# *SWITCH UTILITY COMMANDS*

The download/upload commands in the Command Line Interface (CLI) are listed (along with the appropriate parameters) in the following table.

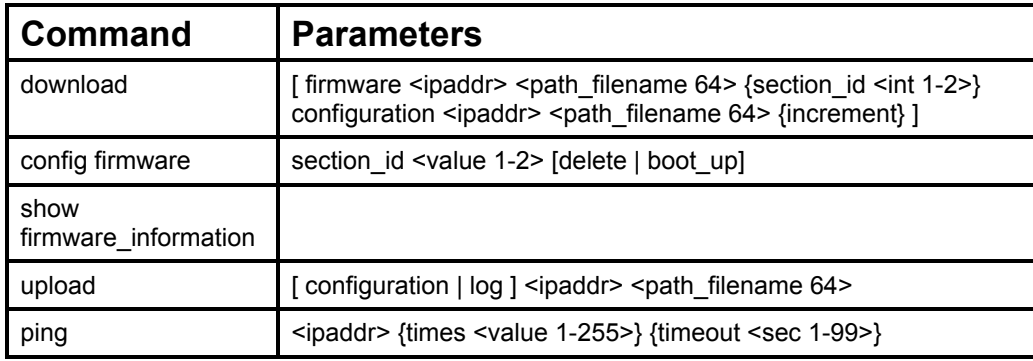

Each command is listed, in detail, in the following sections.

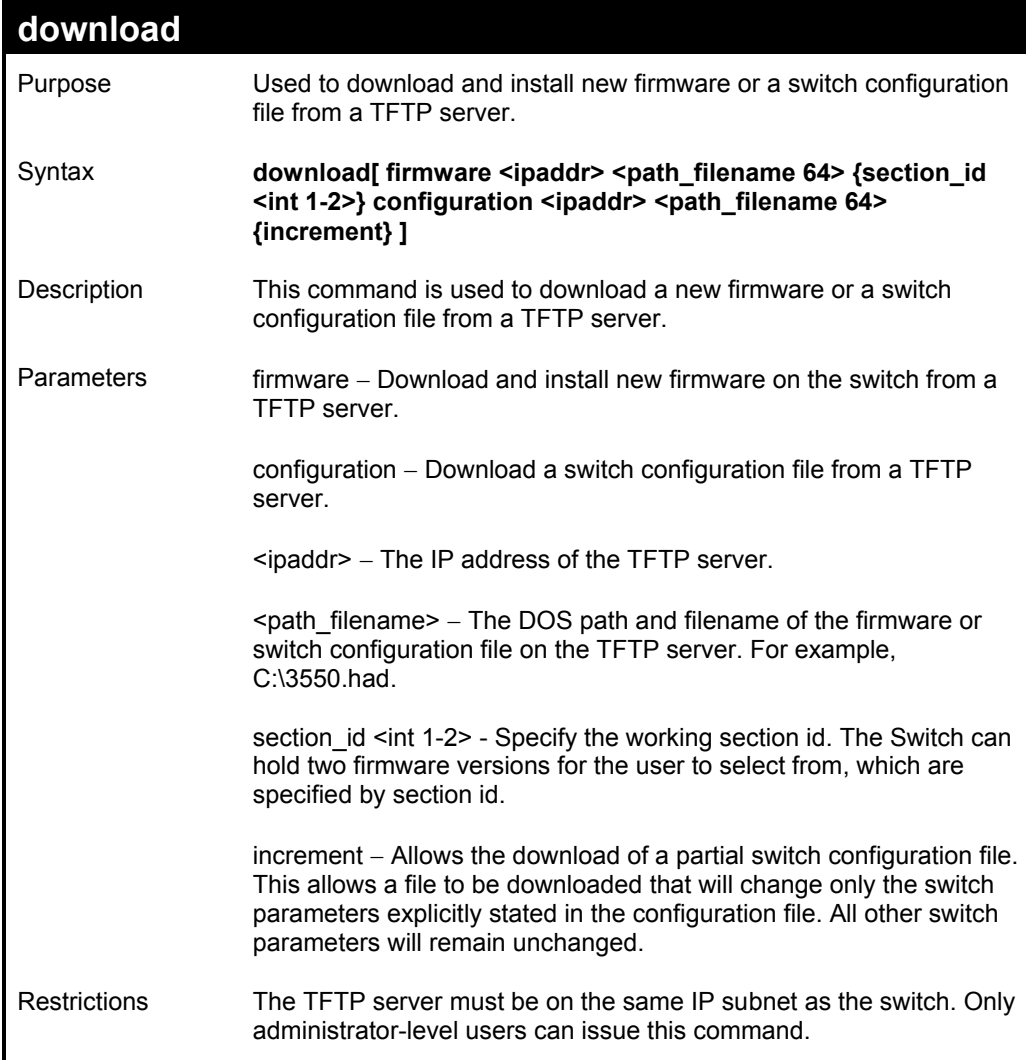

Example usage:

To download a configuration file:

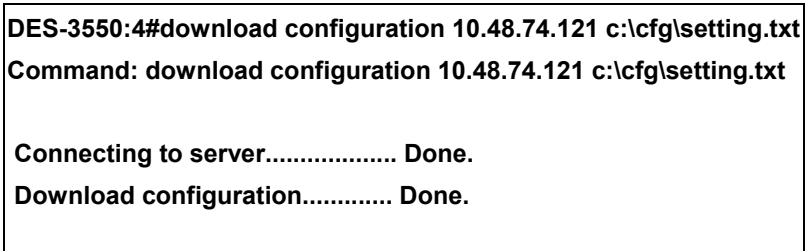

**DES-3550:4#** 

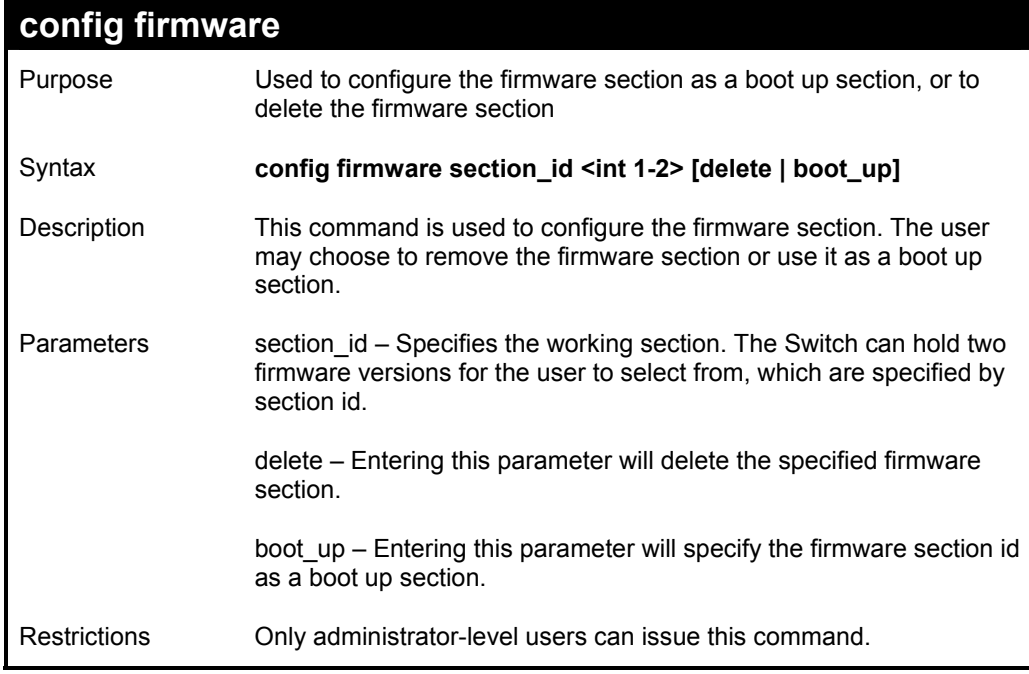

Example usage:

To configure firmware section 1 as a boot up section:

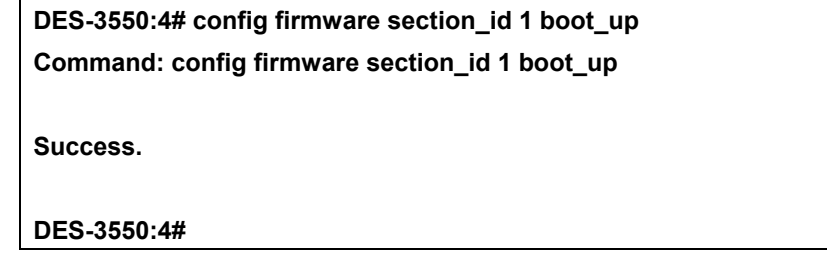

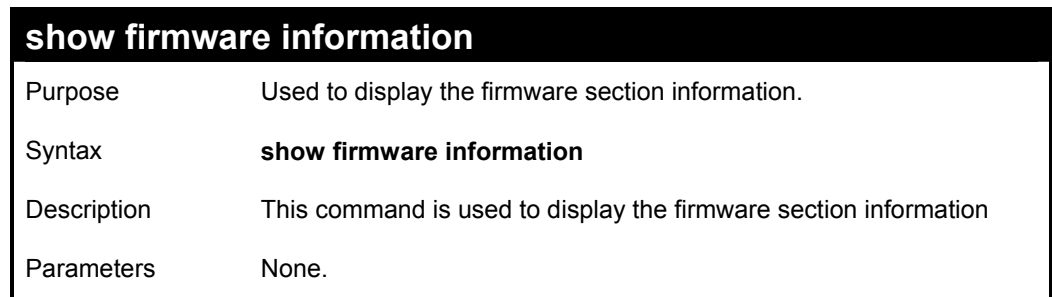

## **show firmware information**

Restrictions None.

Example usage:

To display the current firmware information on the switch:

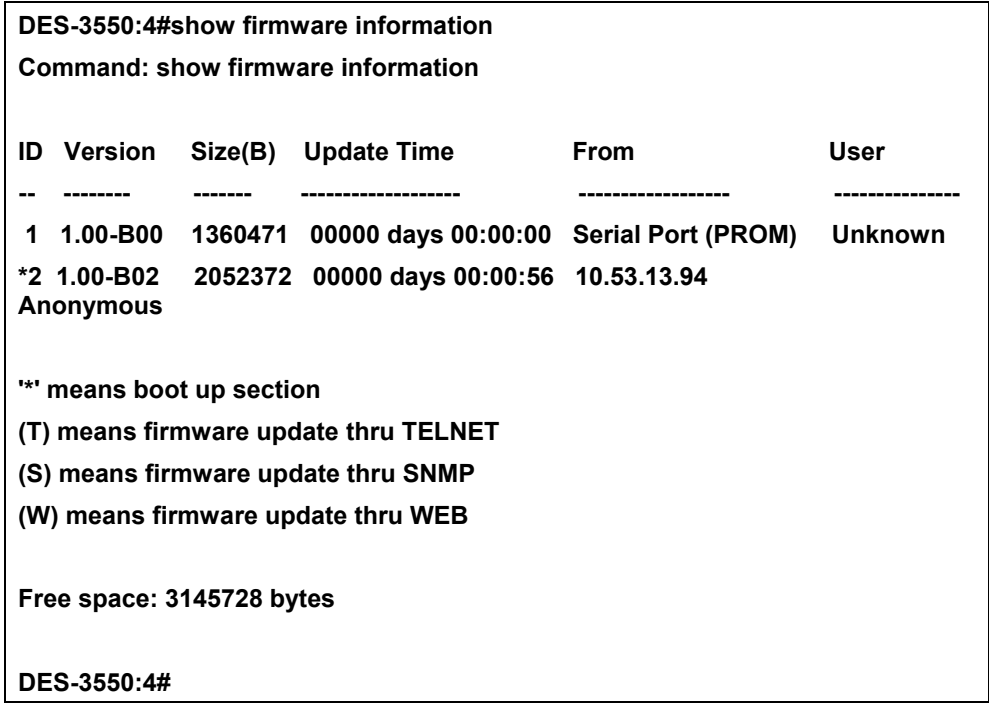

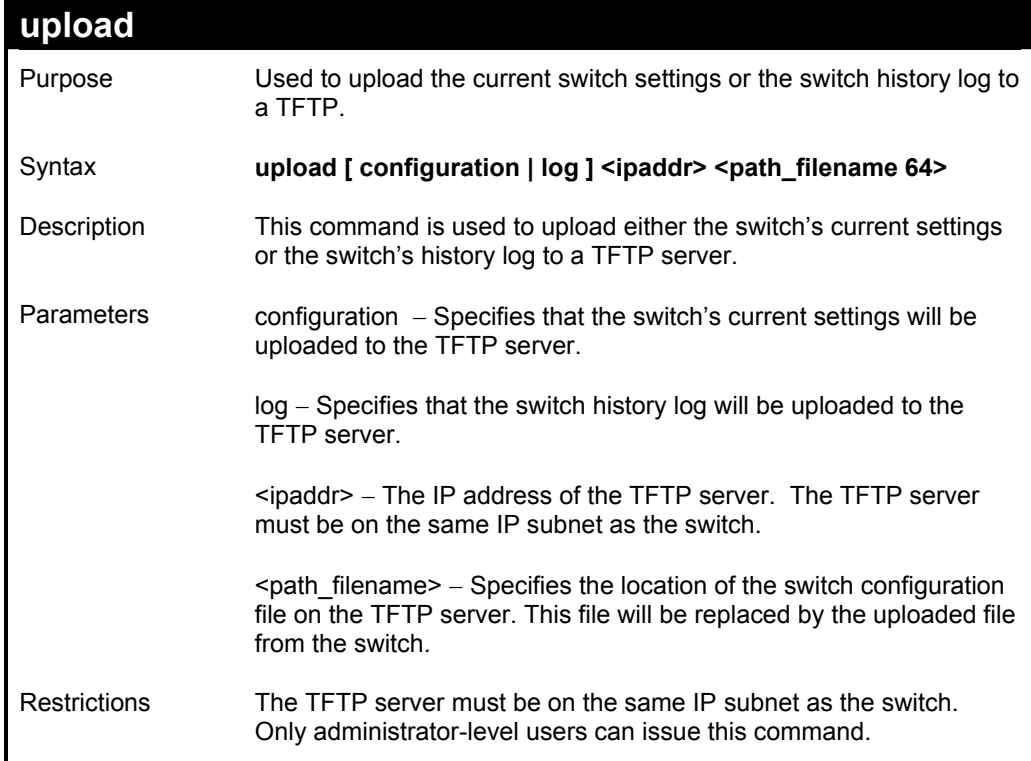

To upload a configuration file:

**DES-3550:4#upload configuration 10.48.74.121 c:\cfg\log.txt Command: upload configuration 10.48.74.121 c:\cfg\log.txt** 

 **Connecting to server................... Done. Upload configuration...................Done.** 

**DES-3550:4#** 

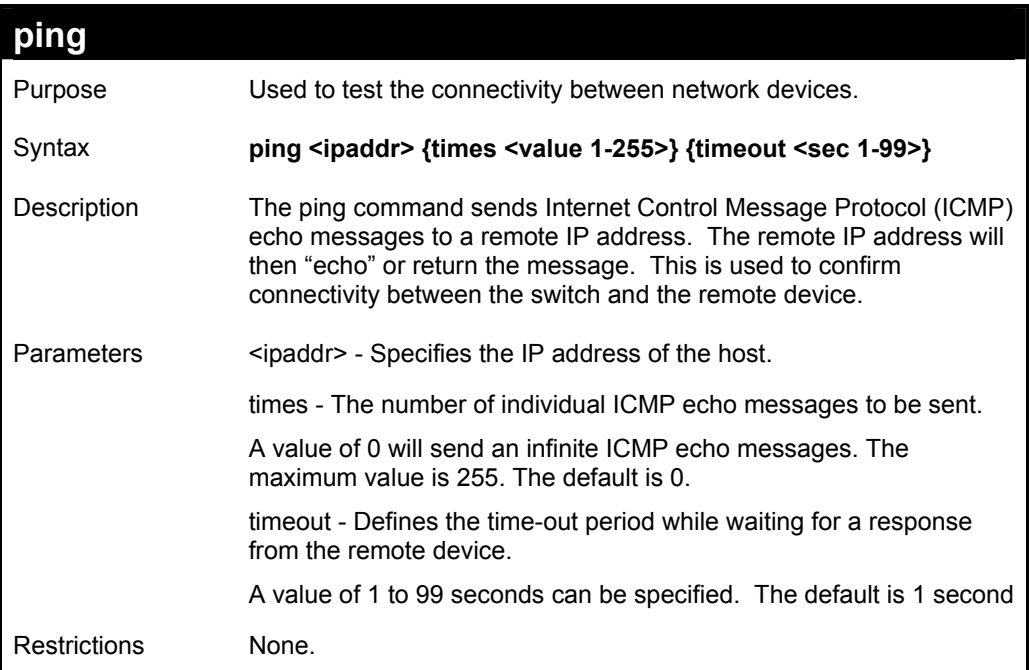

Example usage:

To ping a device with the IP address 10.48.74.121 four times:

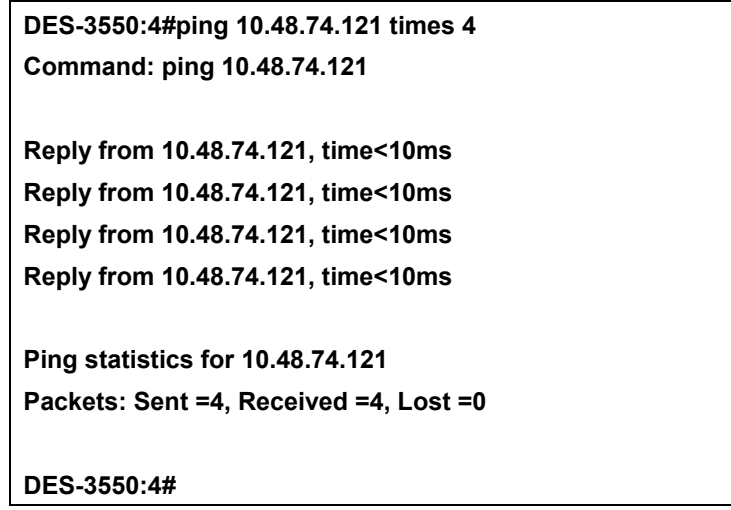

# *NETWORK MONITORING COMMANDS*

The network monitoring commands in the Command Line Interface (CLI) are listed (along with the appropriate parameters) in the following table.

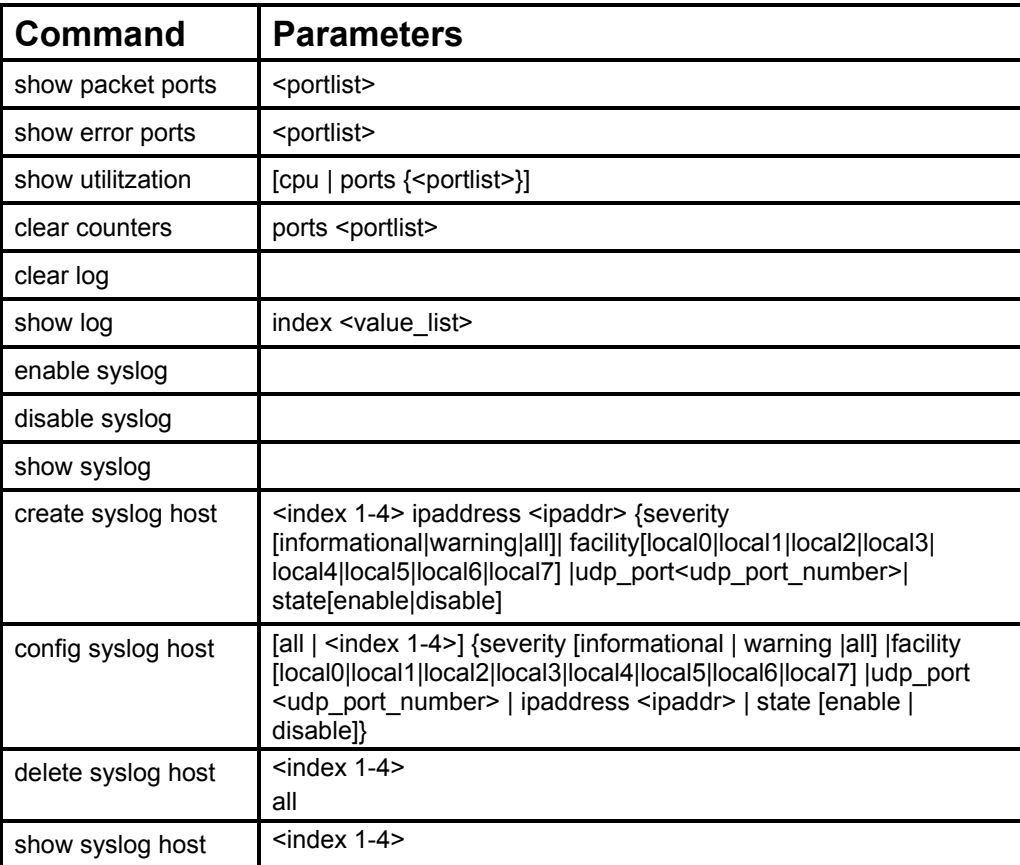

Each command is listed, in detail, in the following sections.

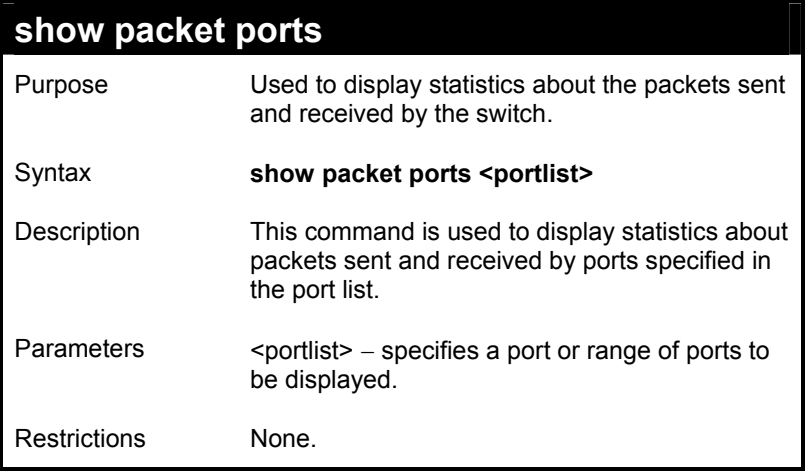

Example usage:

To display the packets analysis for port 7 of module 2:

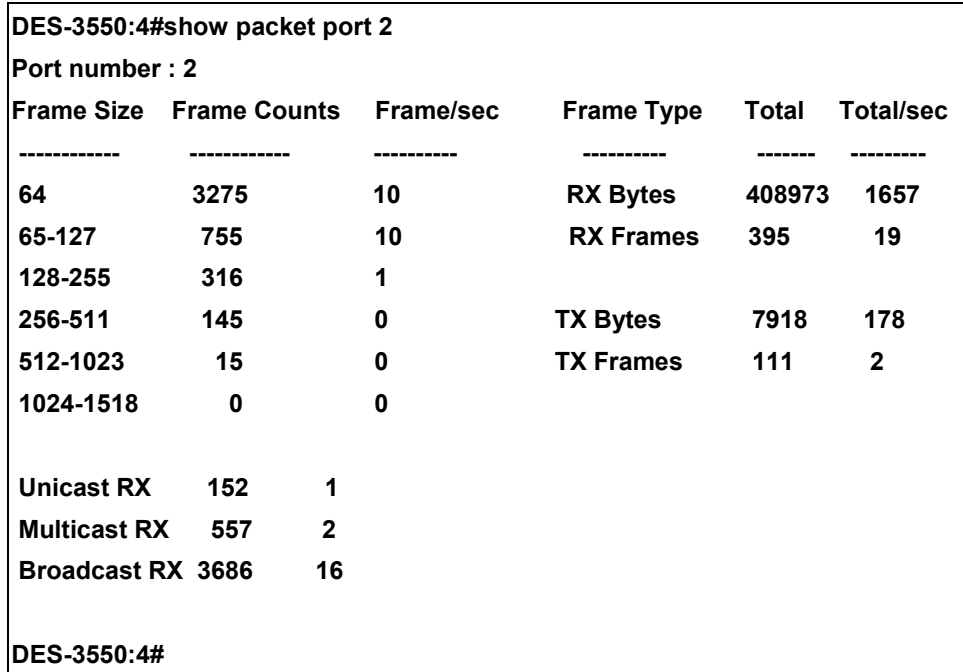

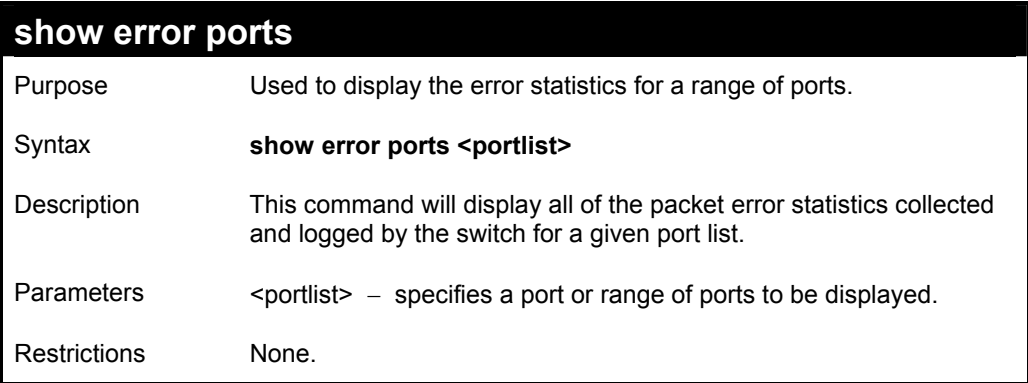

To display the errors of port 3:

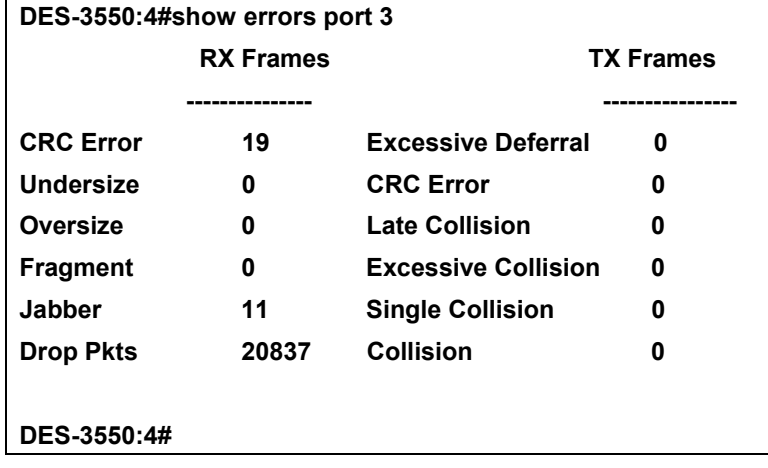

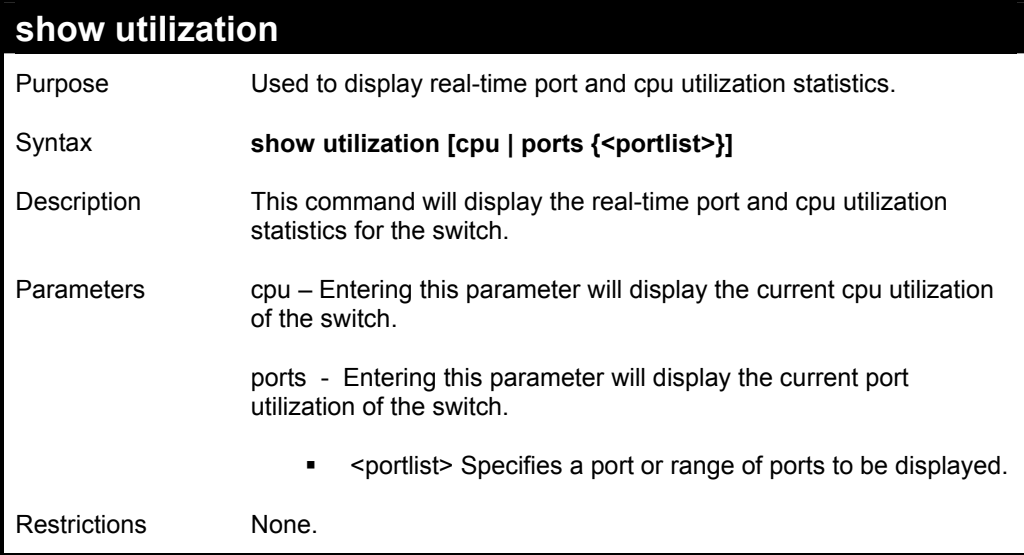

To display the port utilization statistics:

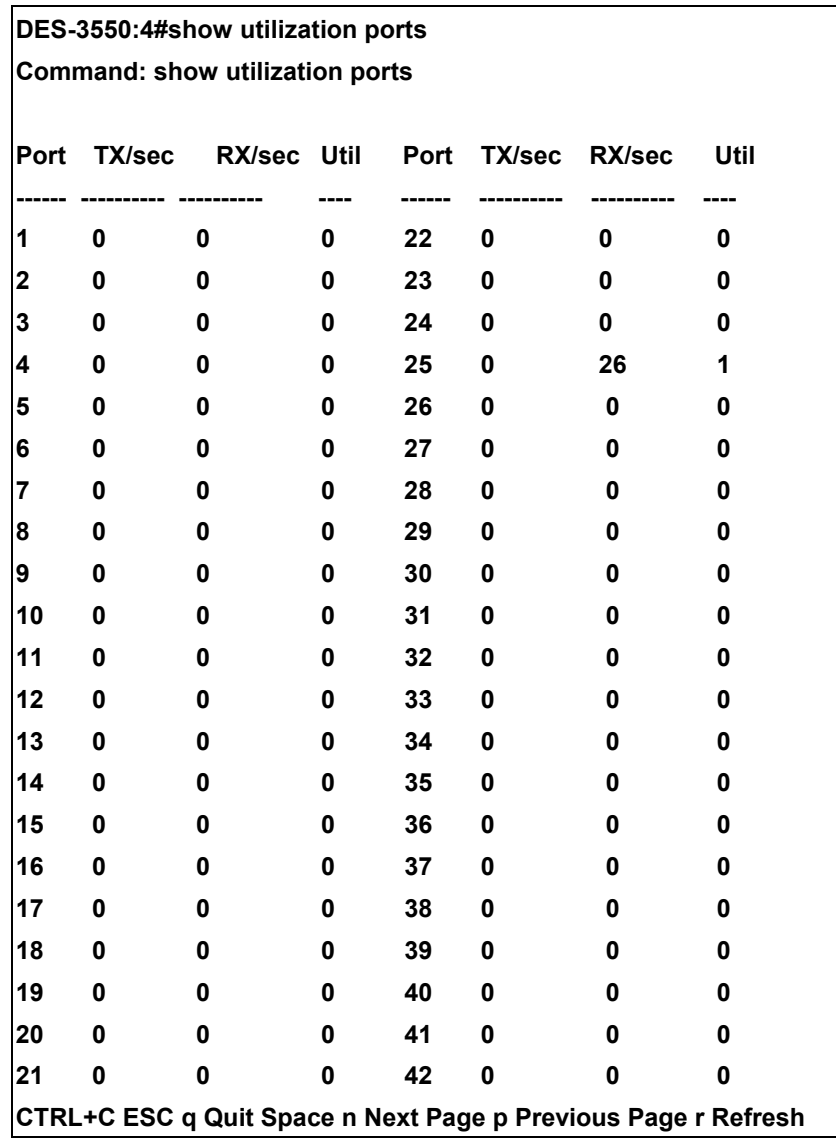

To display the current cpu utilization:

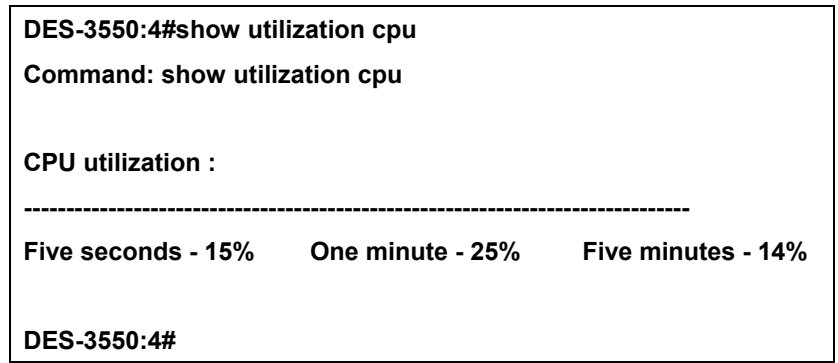

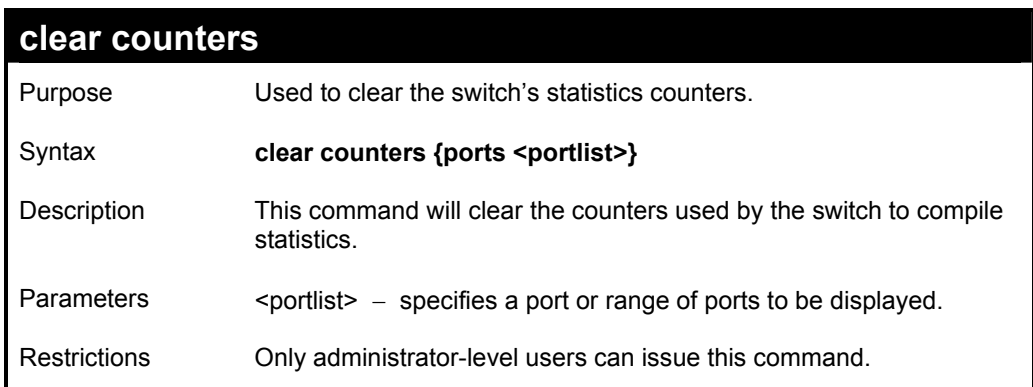

Example usage:

To clear the counters:

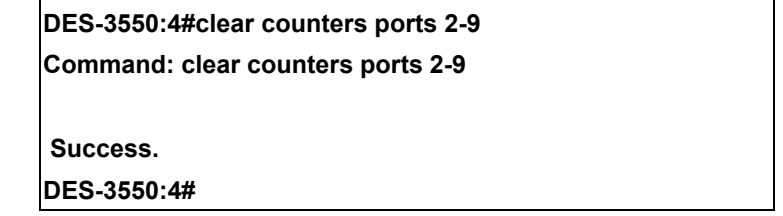

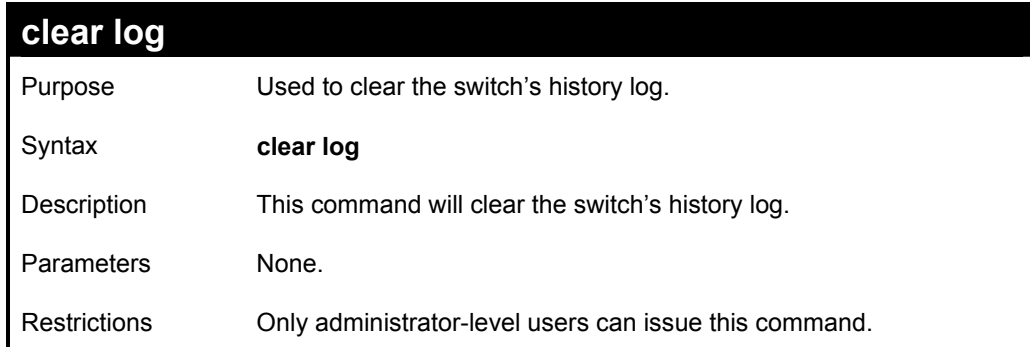

Example usage:

To clear the log information:

**DES-3550:4#clear log** 

**Command: clear log** 

 **Success.** 

**DES-3550:4#** 

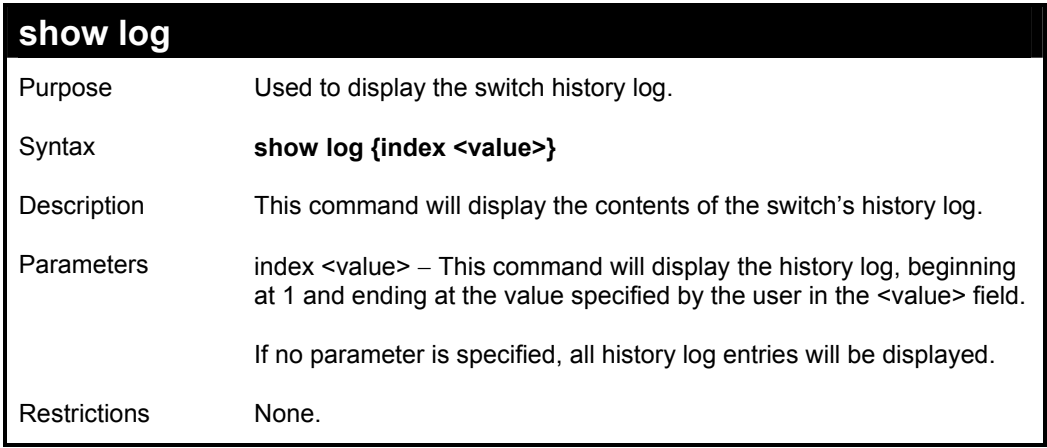

Example usage:

To display the switch history log**:** 

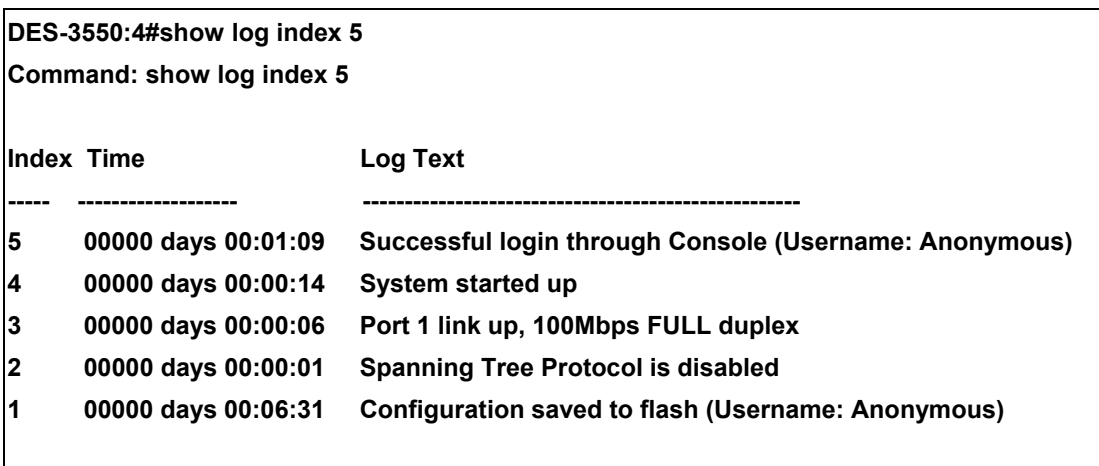

**DES-3550:4#** 

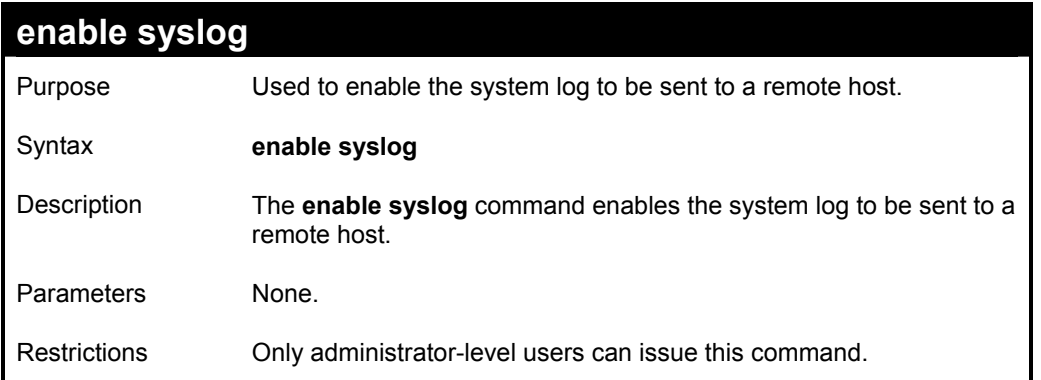

To the syslog function on the switch:

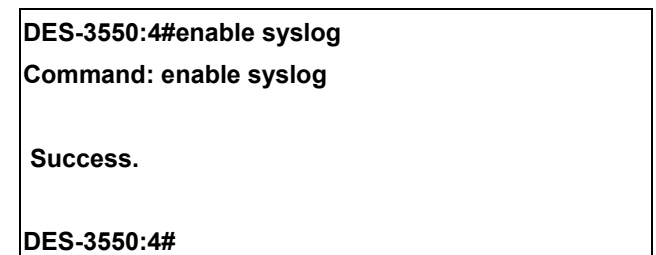

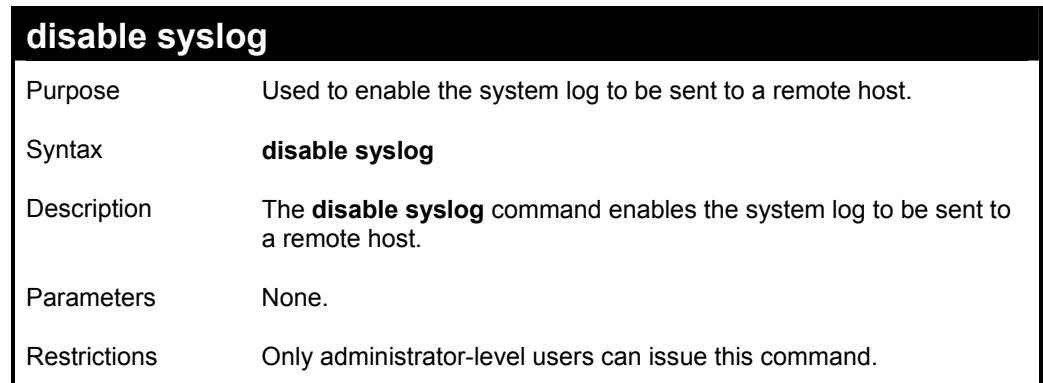

Example usage:

To disable the syslog function on the switch:

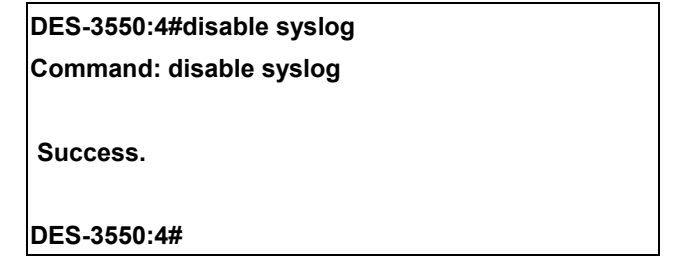

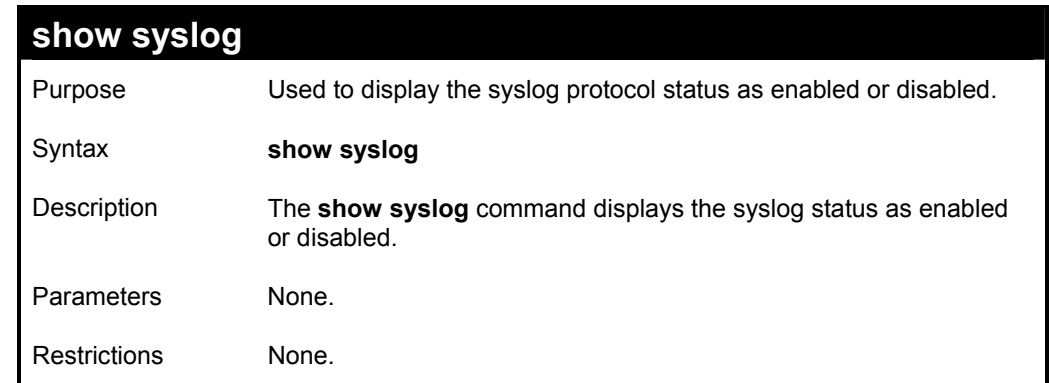

Example usage:

To display the current status of the syslog function:

**DES-3550:4#show syslog** 

**Command: show syslog** 

**Syslog Global State: Enabled** 

**DES-3550:4#** 

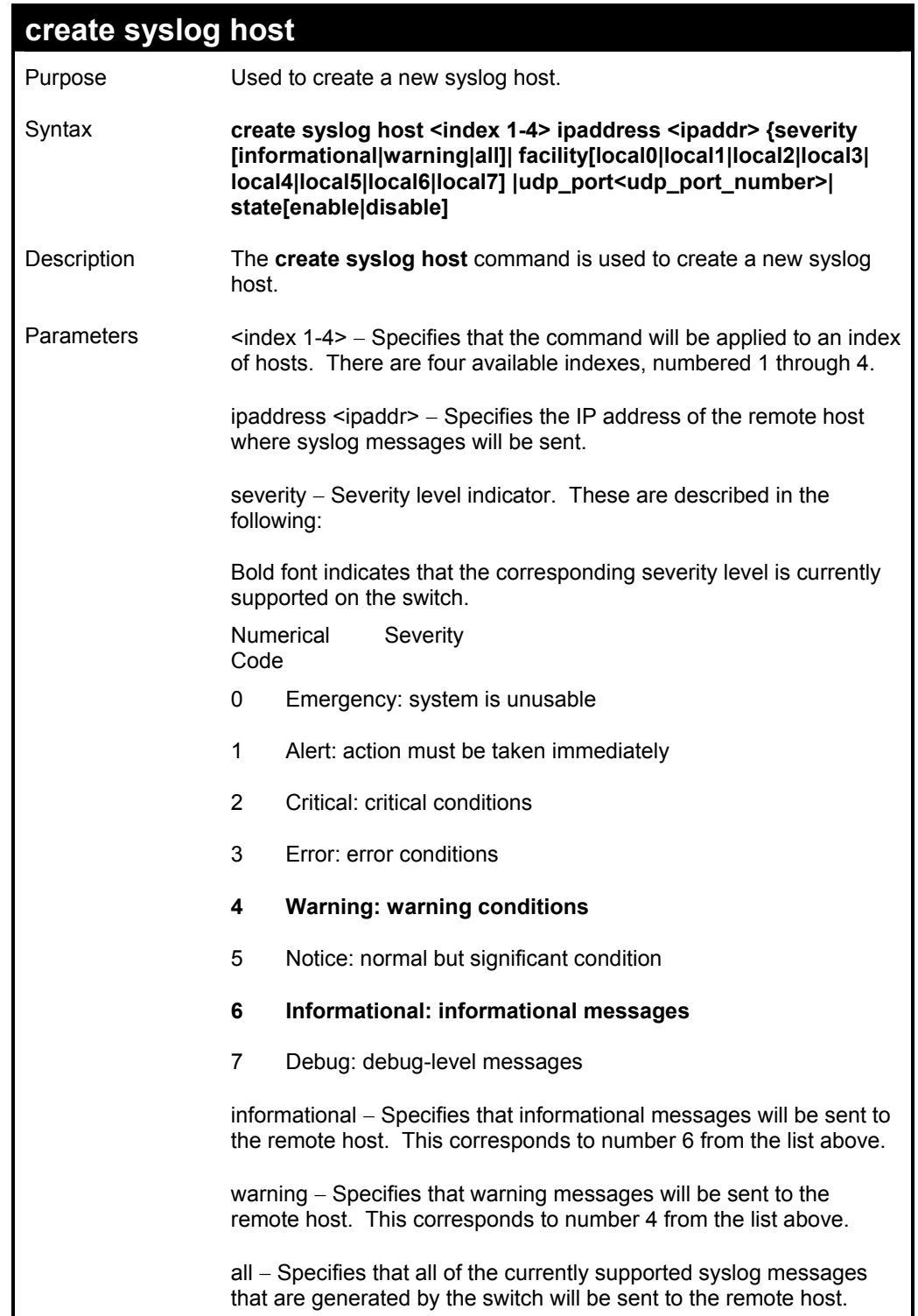

## **create syslog host**

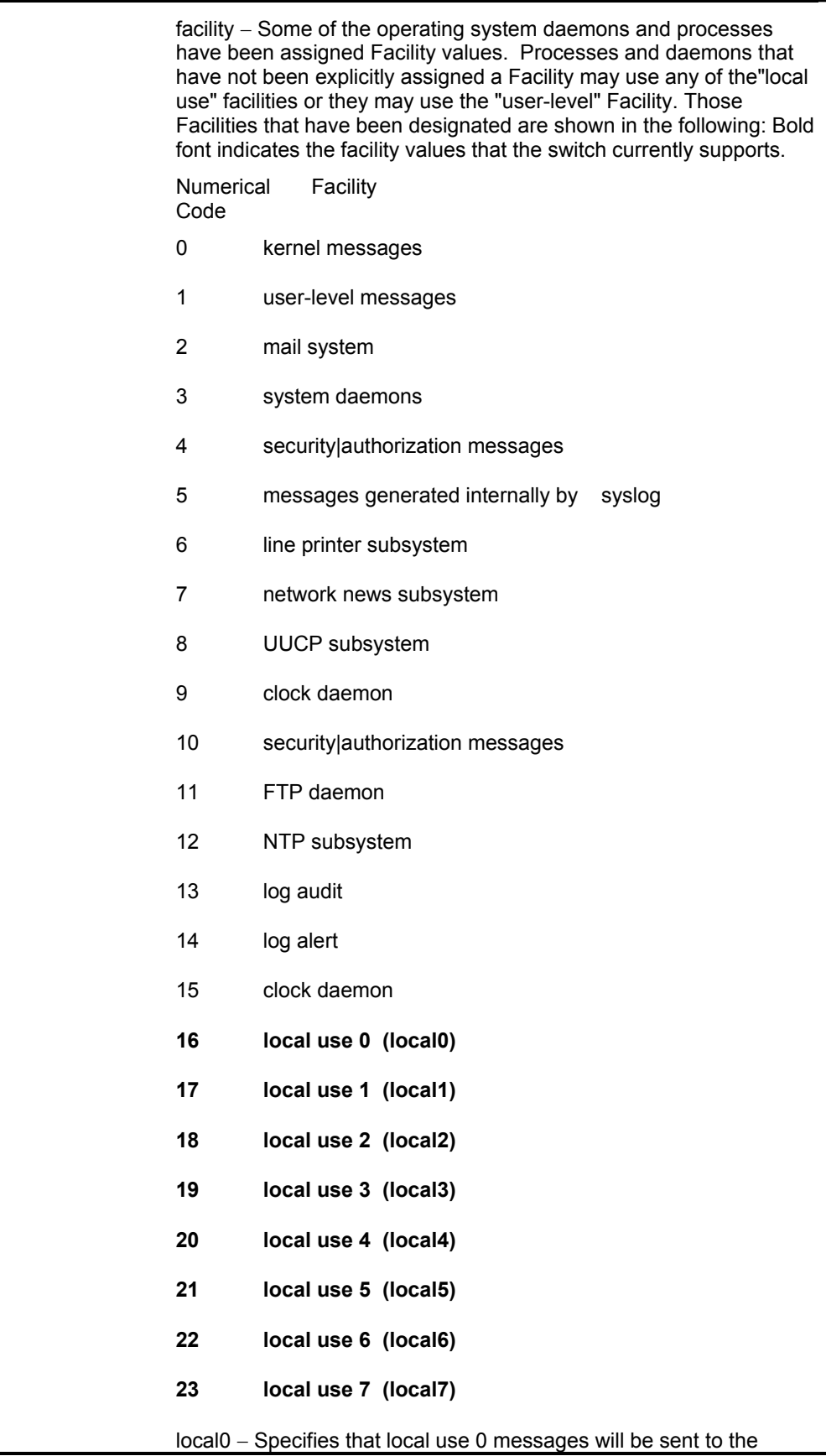

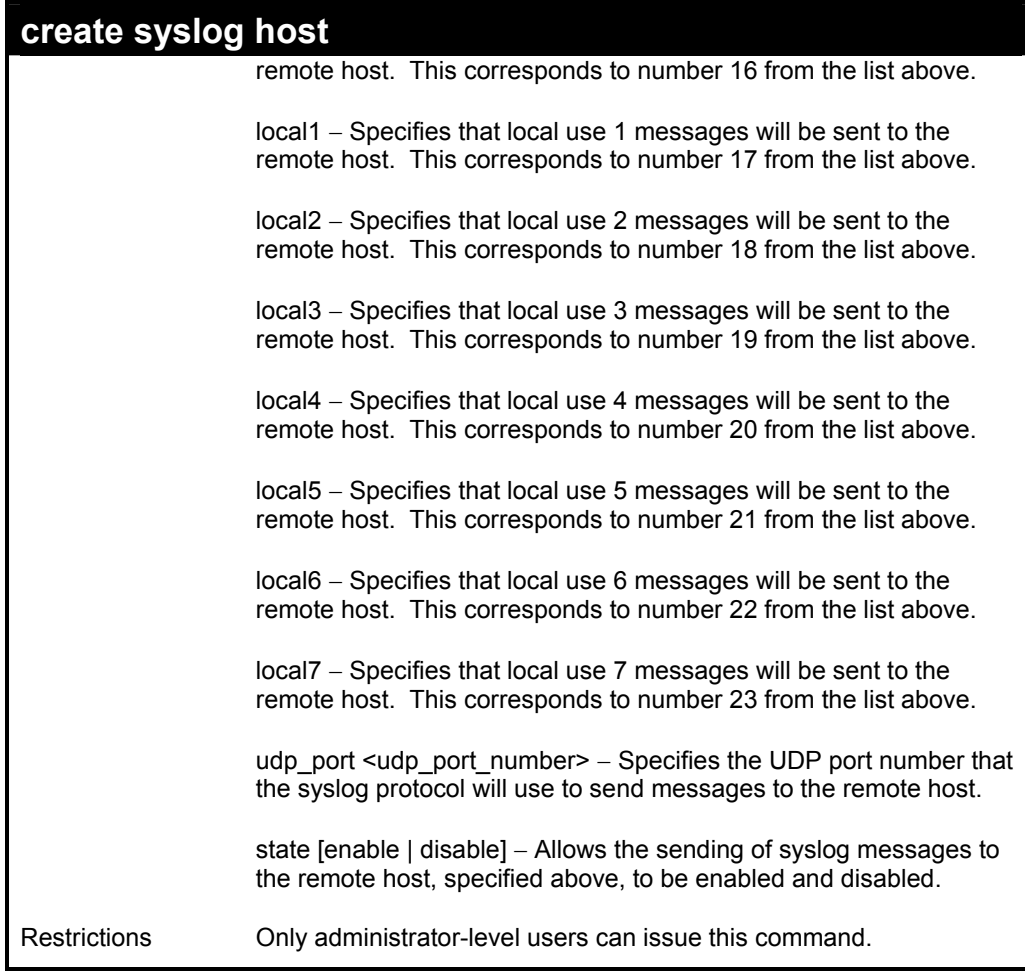

To create syslog host:

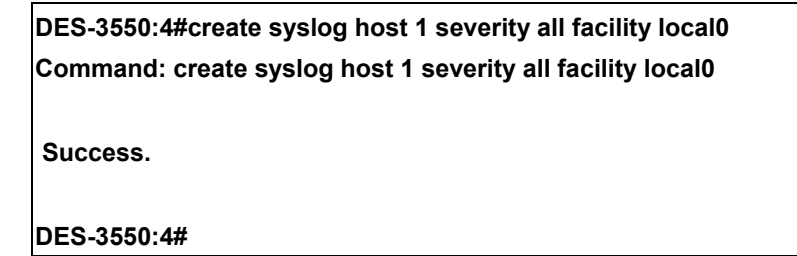

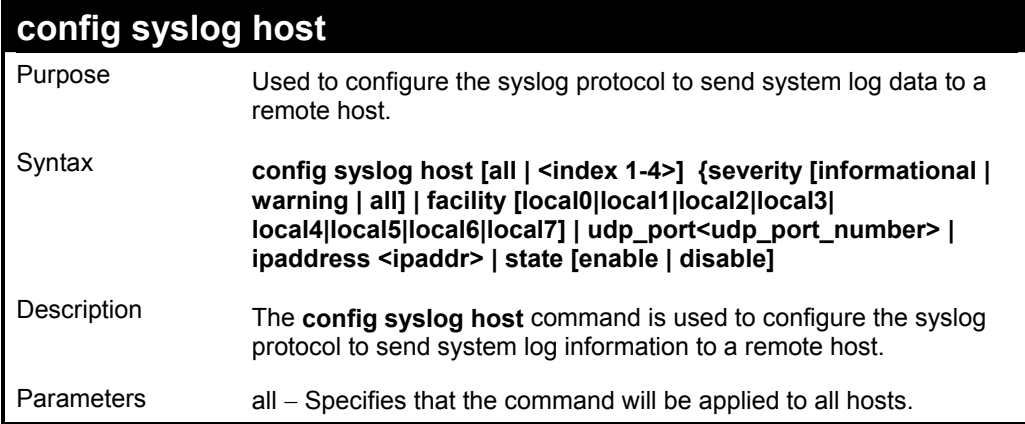

# **config syslog host**

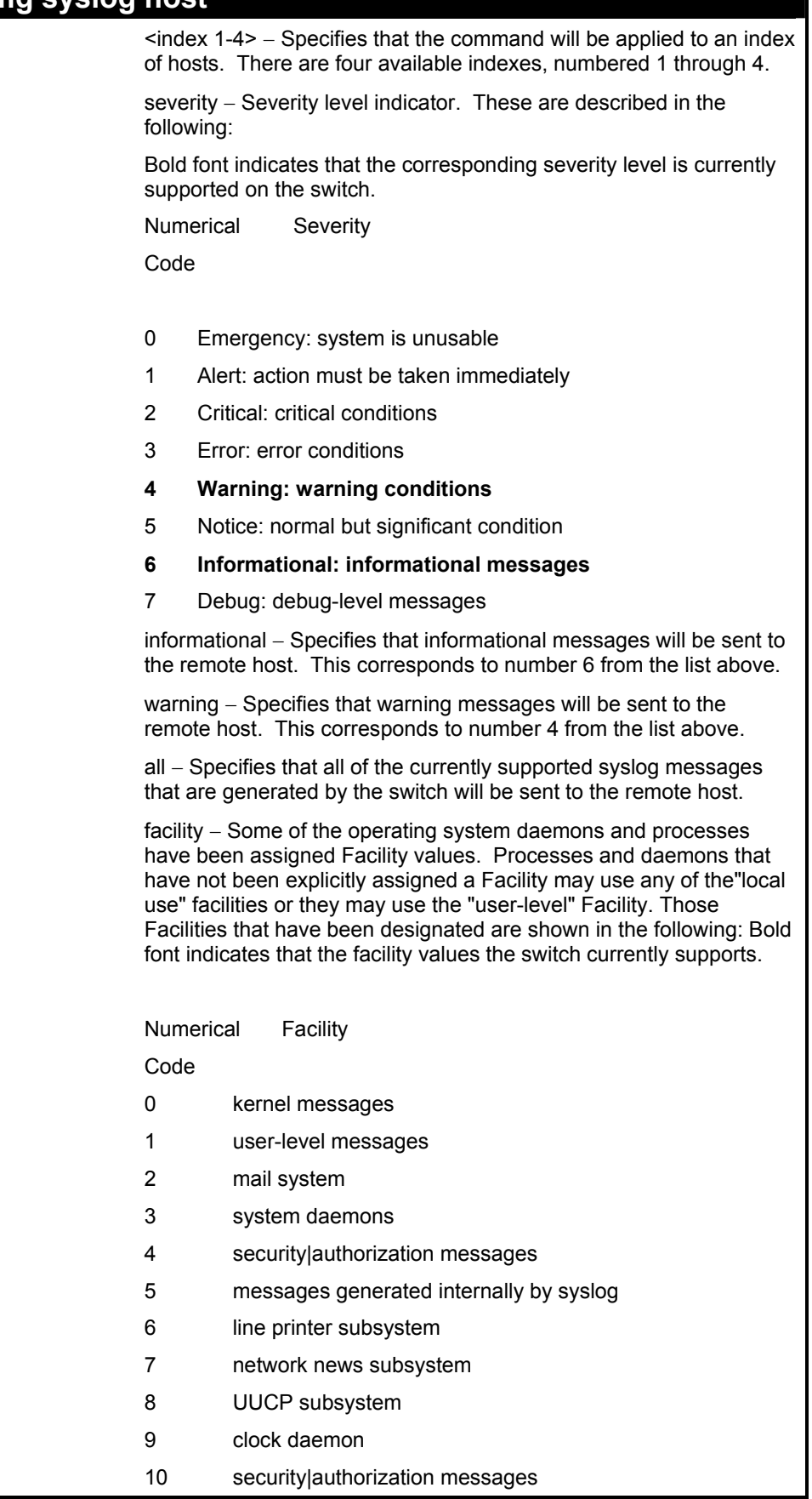

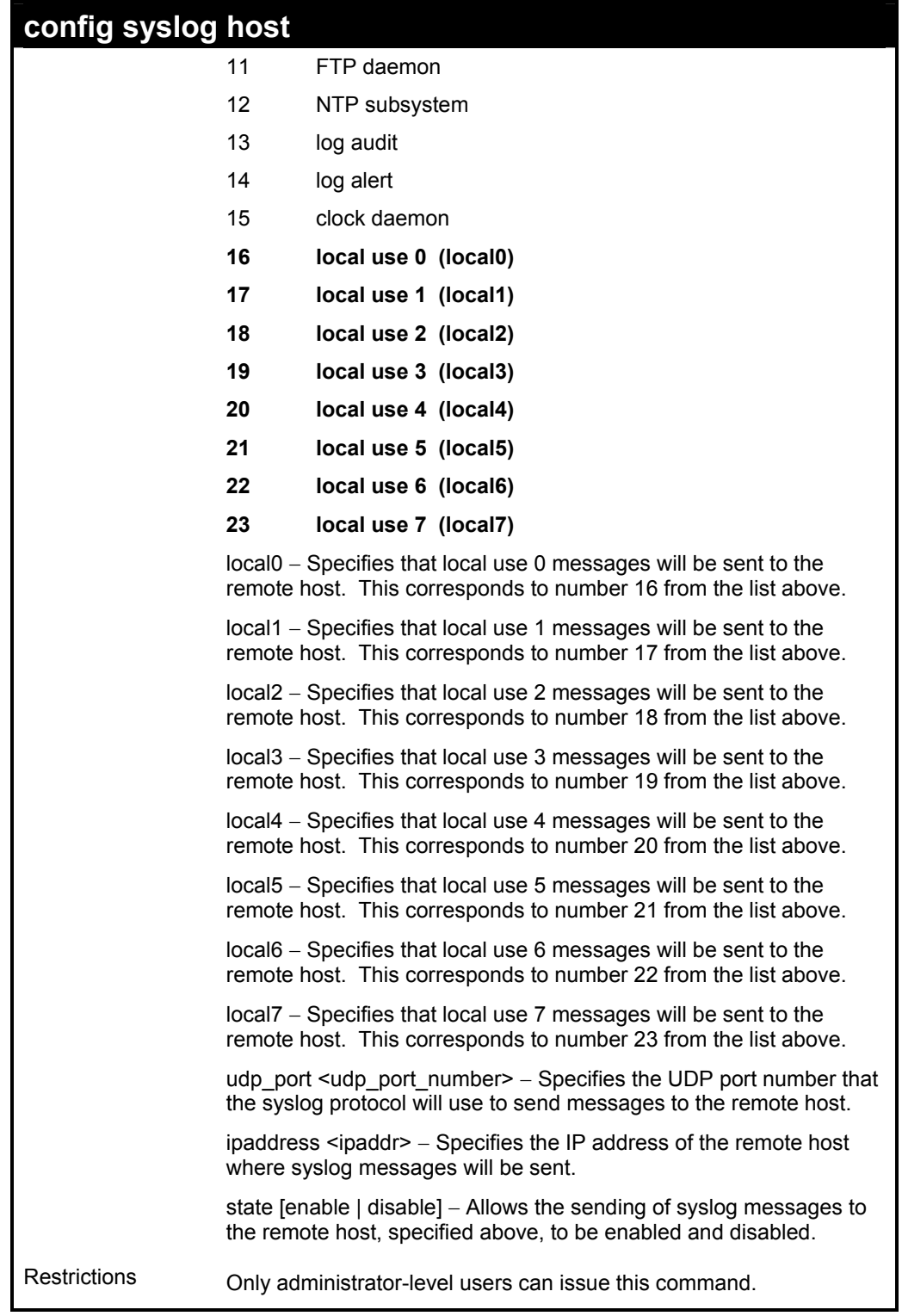

To configure a syslog host:

**DES-3550:4#config syslog host 1 severity all facility local0 Command: config syslog host all severity all facility local0 Success. DES-3550:4#** 

Example usage:

To configure a syslog host for all hosts:

**DES-3550:4#config syslog host all severity all facility local0 Command: config syslog host all severity all facility local0 Success.** 

**DES-3550:4#** 

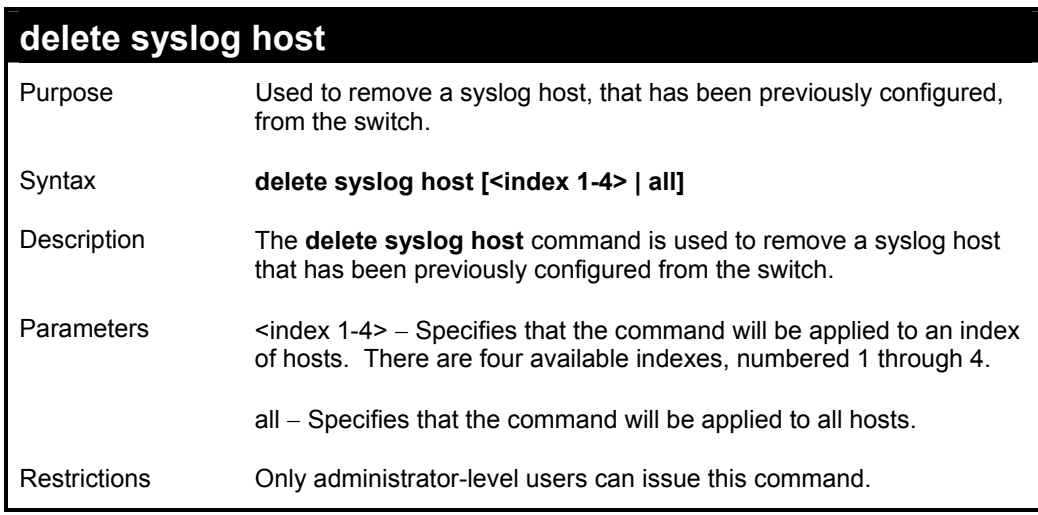

Example usage:

To delete a previously configured syslog host:

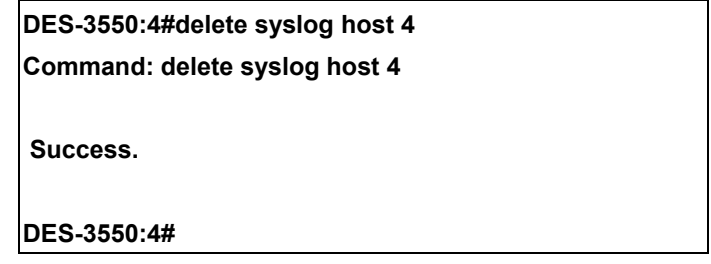

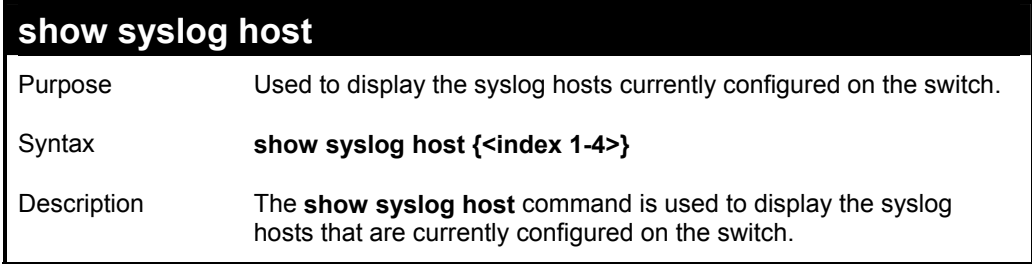
### **show syslog host**  Parameters <a>>>
<index 1-4> - Specifies that the command will be applied to an index of hosts. There are four available indexes, numbered 1 through 4. Restrictions None.

Example usage:

To show Syslog host information:

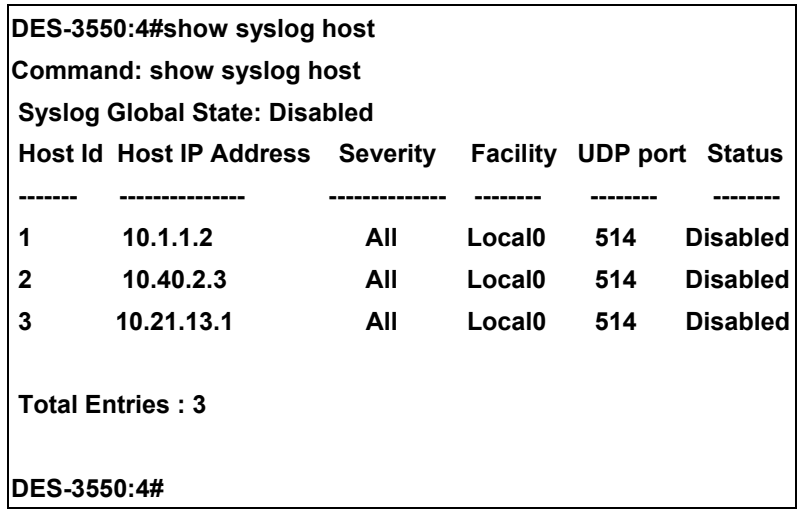

# *SPANNING TREE COMMANDS*

The switch supports 802.1d STP and 802.1w Rapid STP. The spanning tree commands in the Command Line Interface (CLI) are listed (along with the appropriate parameters) in the following table.

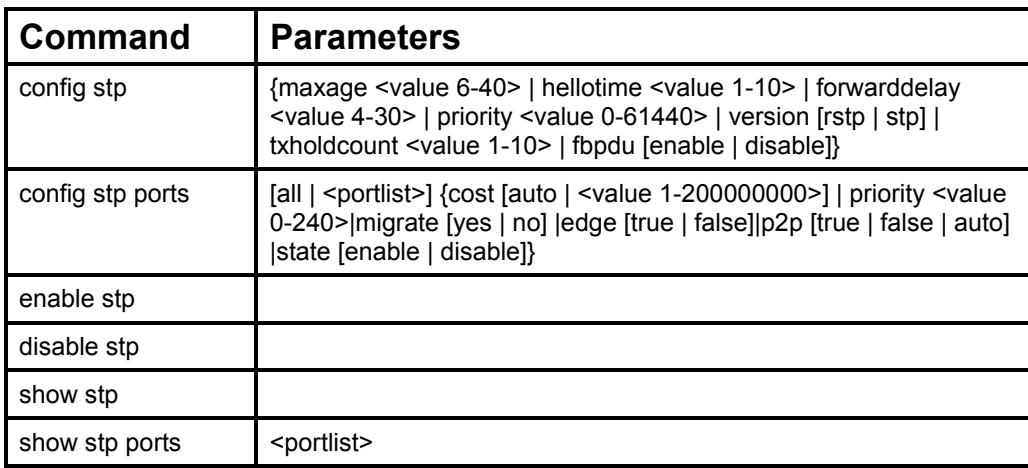

Each command is listed, in detail, in the following sections.

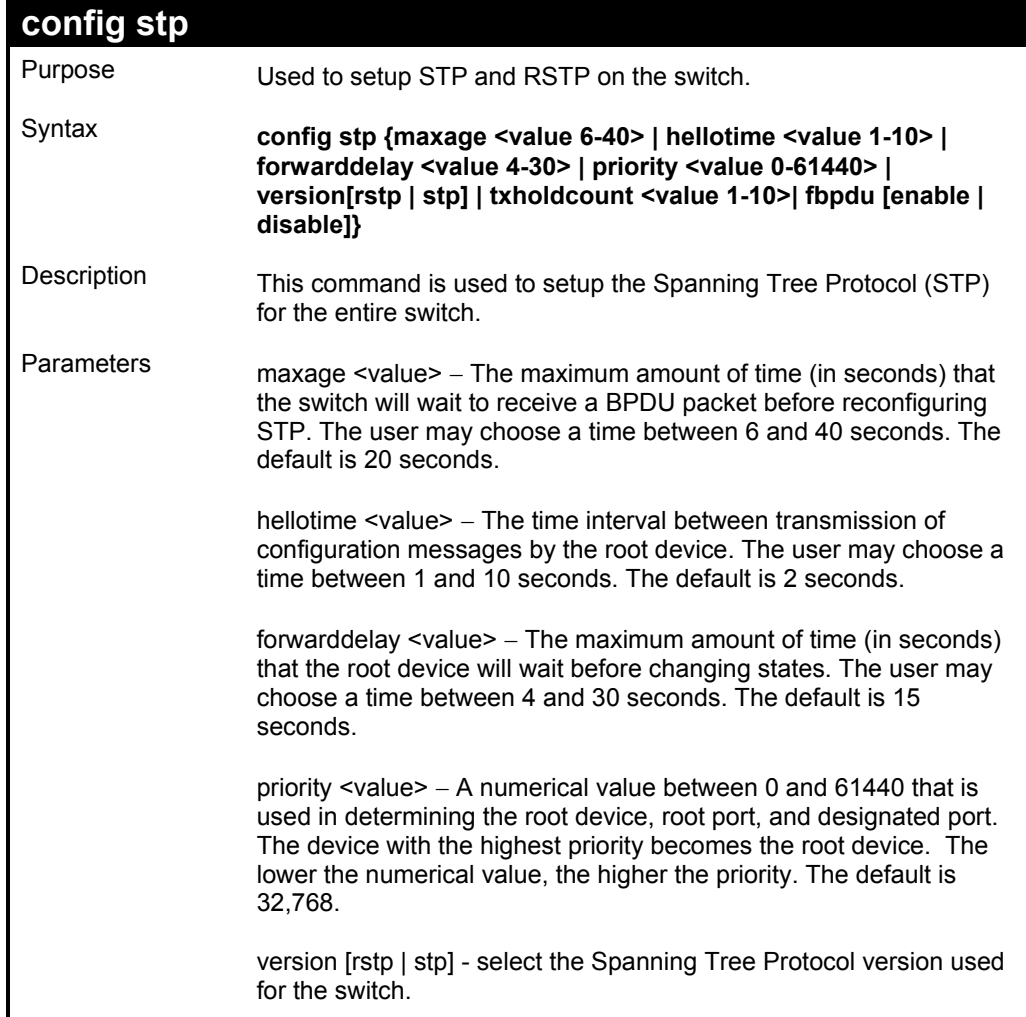

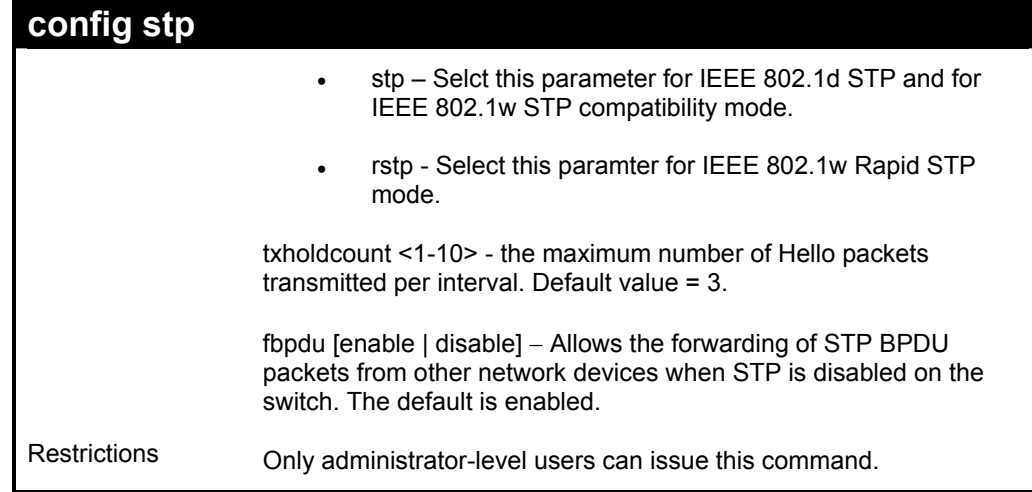

To configure STP with maxage 18 and hellotime 4:

**DES-3550:4#config stp maxage 18 hellotime 4 Command: config stp maxage 18 hellotime 4** 

 **Success.** 

**DES-3550:4#** 

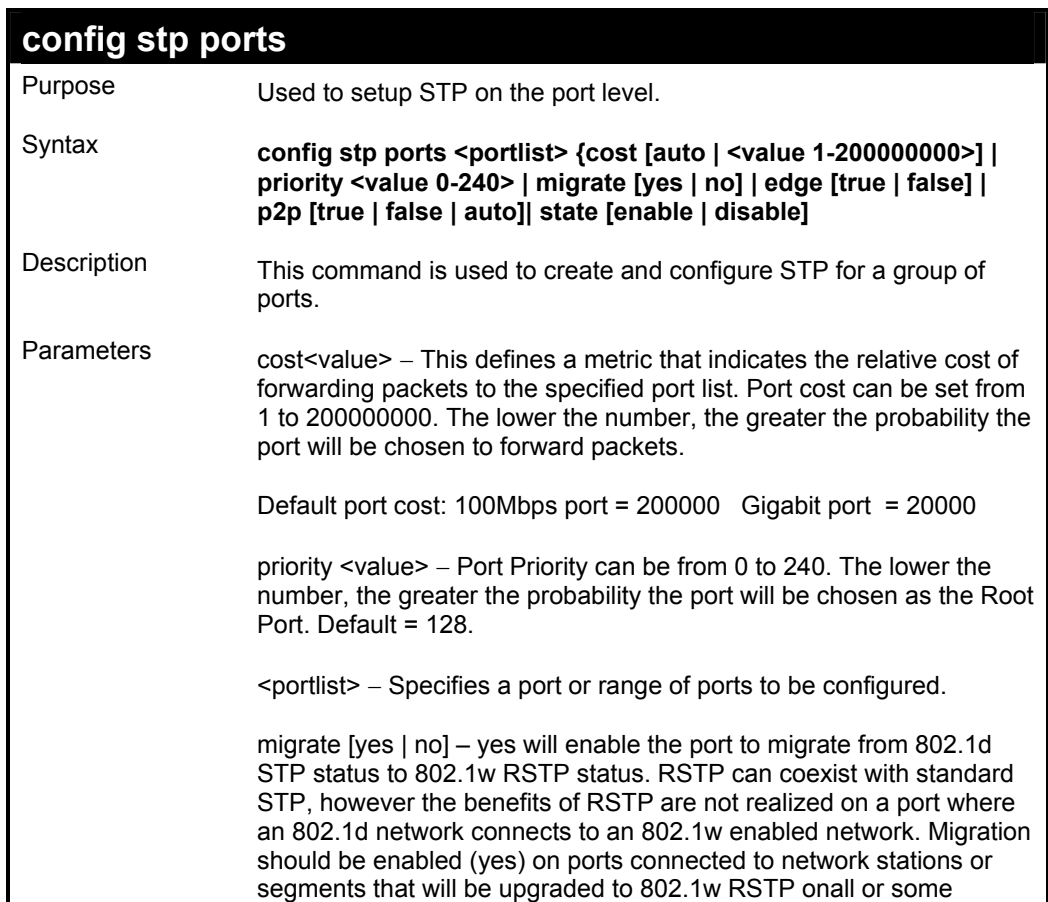

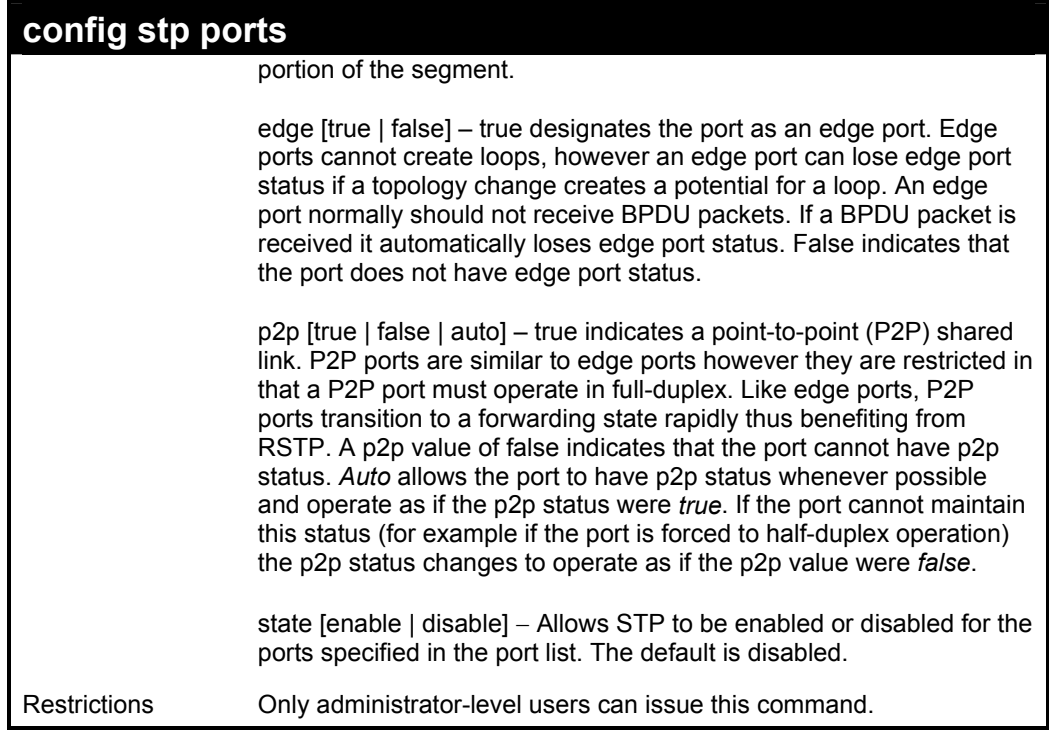

To configure STP with path cost 19, priority 16, and state enabled for ports 1-5 of the switch.

**DES-3550:4#config stp ports 1-5 cost 19 priority 16 state enabled Command: config stp ports 1-5 cost 19 priority 16 state enabled** 

**Success.** 

**DES-3550:4#** 

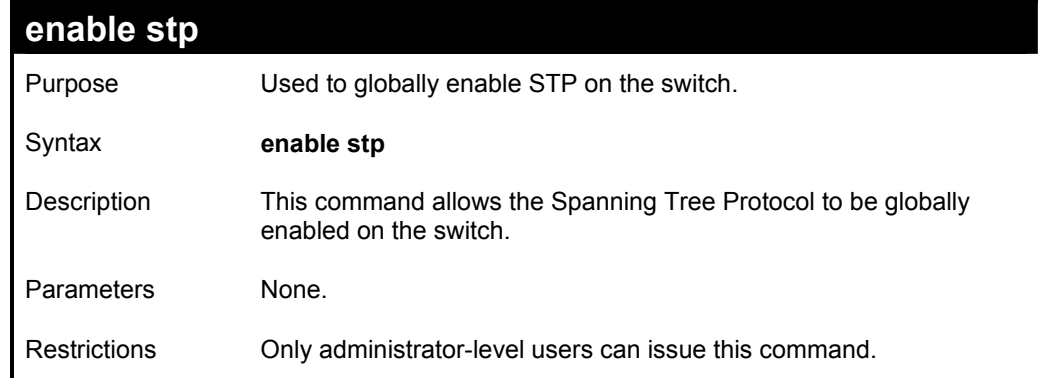

Example usage:

To enable STP, globally, on the switch:

#### **DES-3550:4#enable stp**

**Command: enable stp** 

 **Success.** 

**DES-3550:4#** 

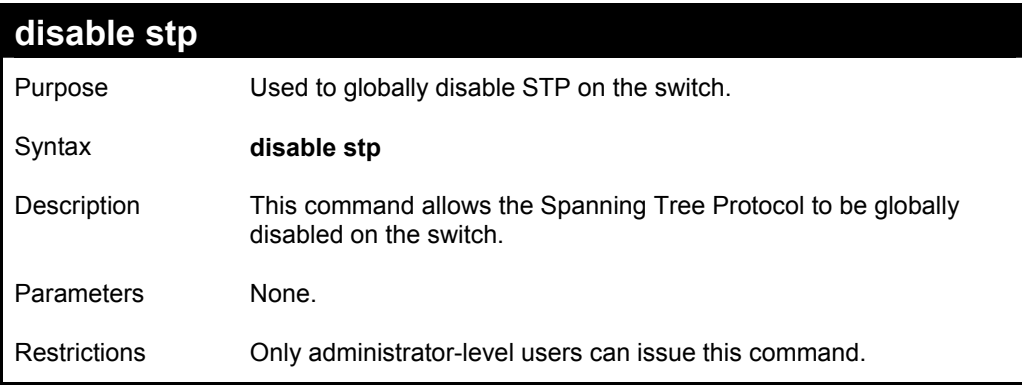

#### Example usage:

To disable STP on the switch:

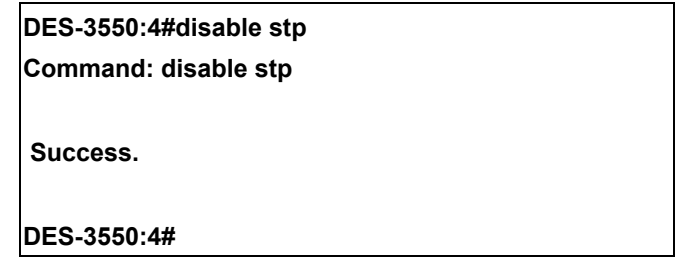

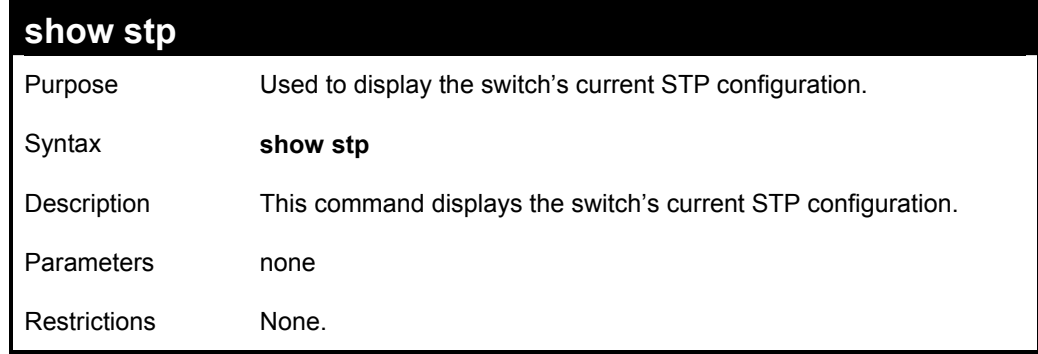

Example usage:

To display the status of STP on the switch:

**Status 1: STP enabled with STP compatible version** 

**DES-3550:4#show stp Command: show stp Bridge Parameters Settings STP Status : Enabled Max Age : 20 Hello Time : 2 Forward Delay : 15 Priority : 32768 STP Version : RSTP TX Hold Count : 3 Forwarding BPDU : Enabled Designated Root Bridge : 00-00-51-43-70-00 Root Priority : 32768 Cost to Root : 200000 Root Port : 10 Last Topology Change : 53sec Topology Changes Count : 1 Protocol Specification : 3 Max Age : 20 Hello Time : 2 Forward Delay : 15 Hold Time : 3 CTRL+C ESC q Quit SPACE n Next Page p Previous Page r Refresh** 

**Status 2 : STP disabled** 

**DES-3550:4#show stp Command: show stp Bridge Parameters Settings STP Status : Disabled Max Age : 20 Hello Time : 2 Forward Delay : 15 Priority : 32768 STP Version : STP compatible TX Hold Count : 3 Forwarding BPDU : Enabled** 

**DES-3550:4#** 

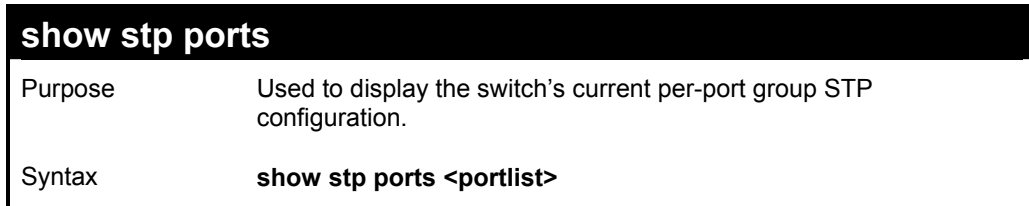

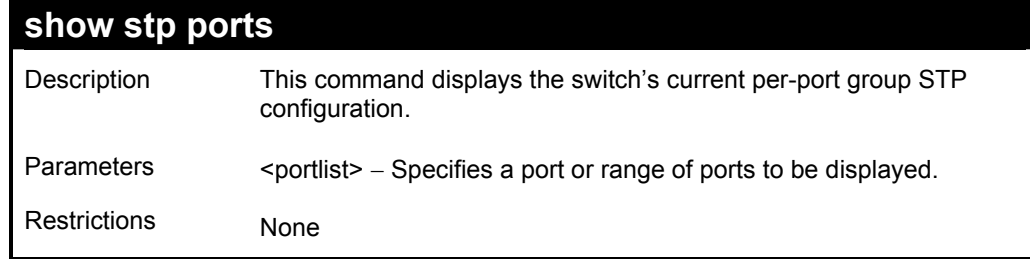

To display STP state of port 1-9 of module 1:

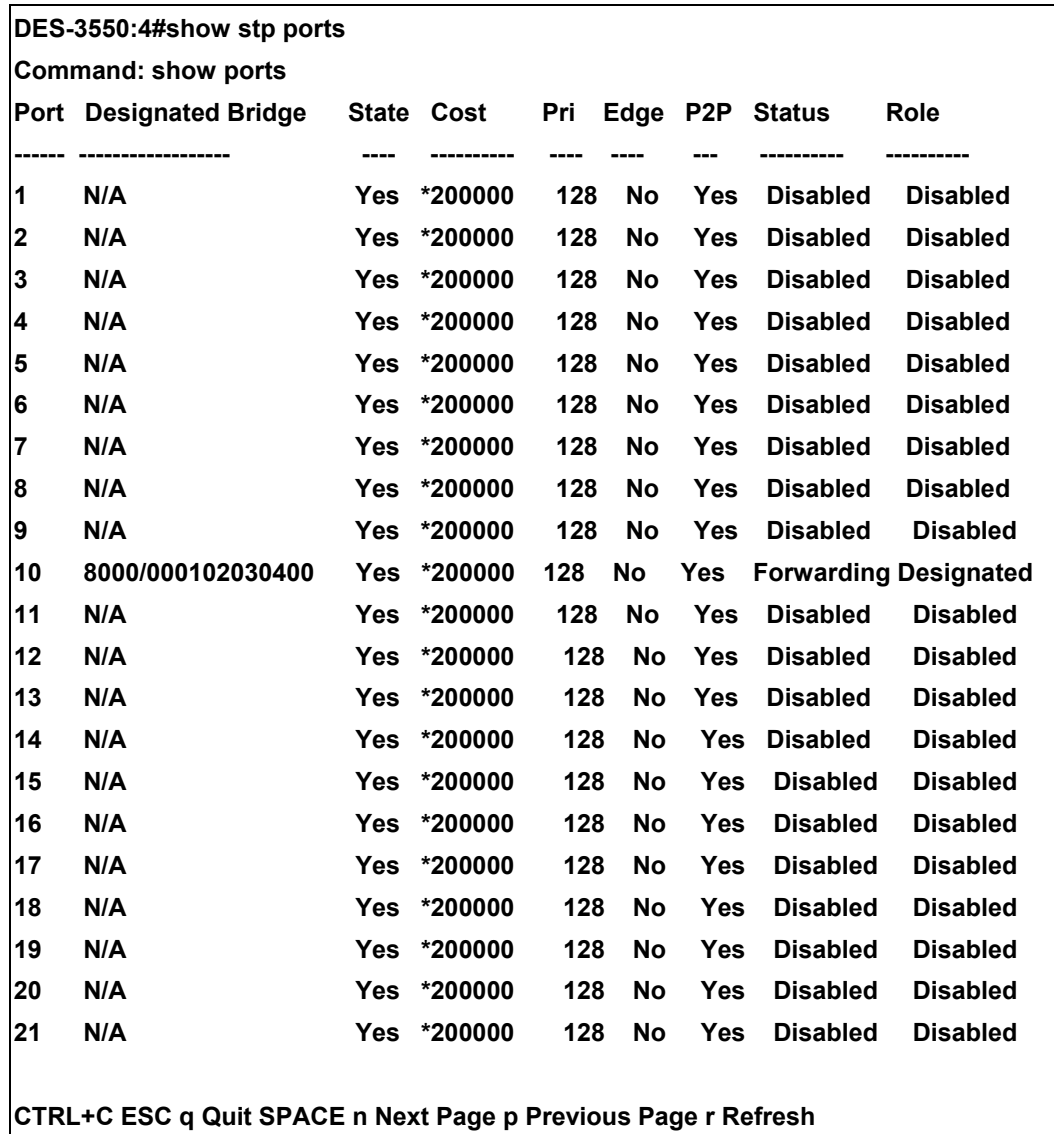

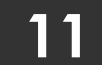

### *FORWARDING DATABASE COMMANDS*

The layer 2 forwarding database commands in the Command Line Interface (CLI) are listed (along with the appropriate parameters) in the following table.

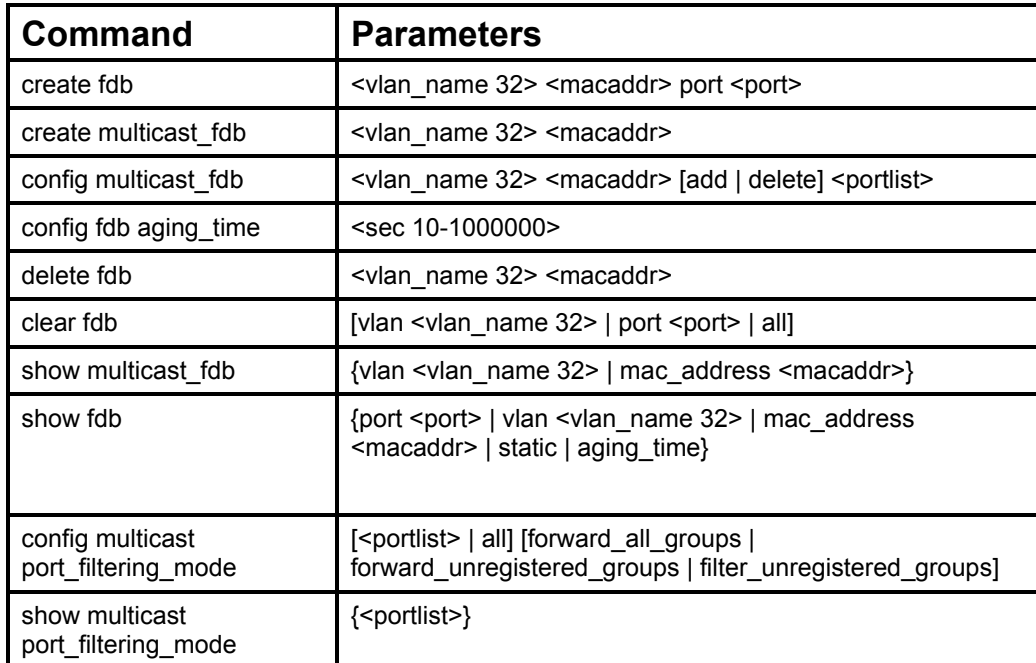

Each command is listed, in detail, in the following sections.

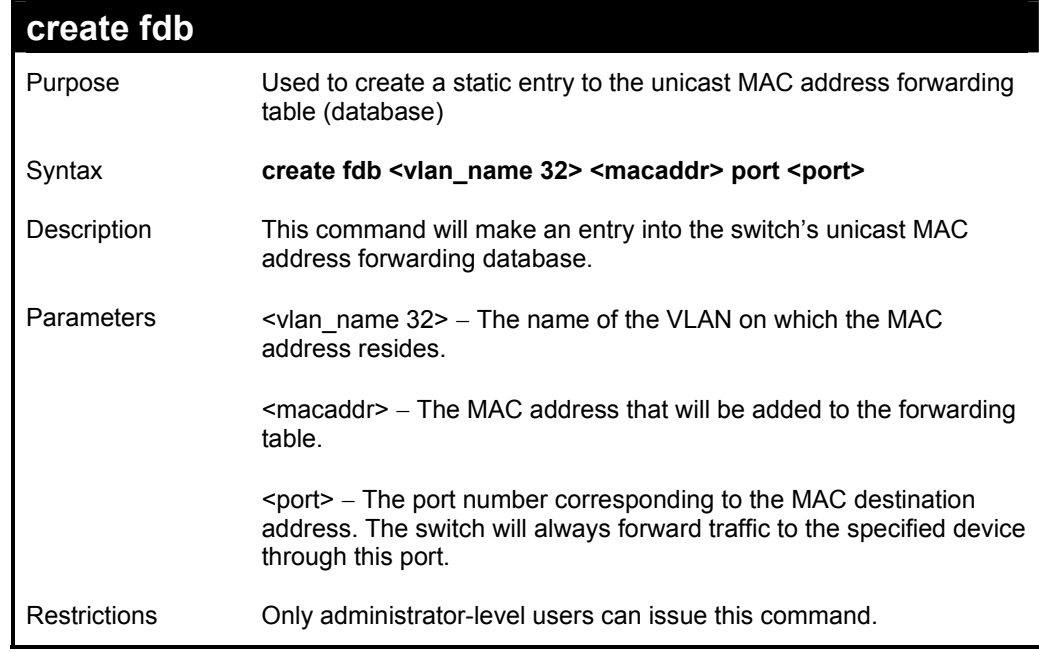

Example usage:

To create a unicast MAC FDB entry**:** 

**DES-3550:4#create fdb default 00-00-00-00-01-02 port 5** 

**Command: create fdb default 00-00-00-00-01-02 port 5** 

 **Success.** 

**DES-3550:4#** 

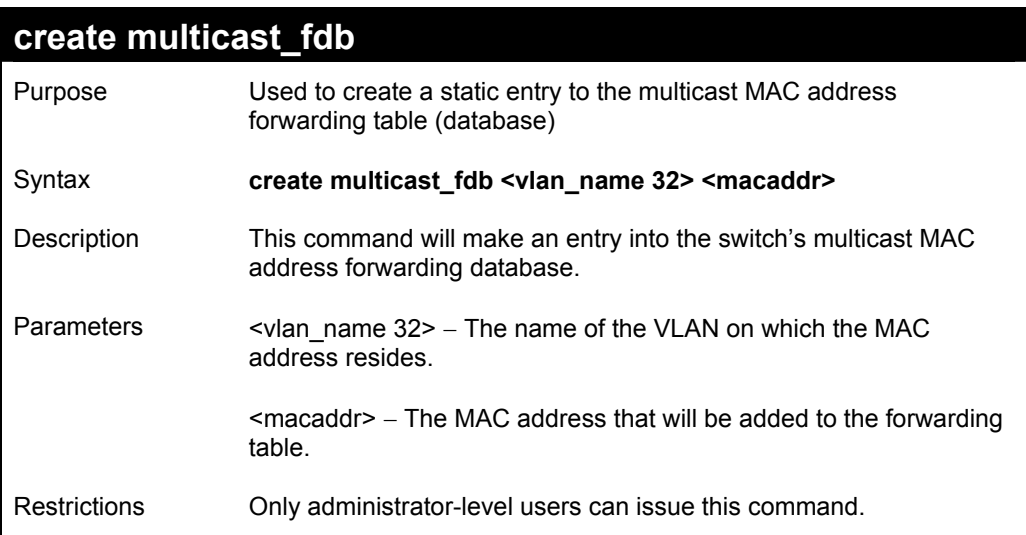

Example usage:

To create multicast MAC forwarding**:** 

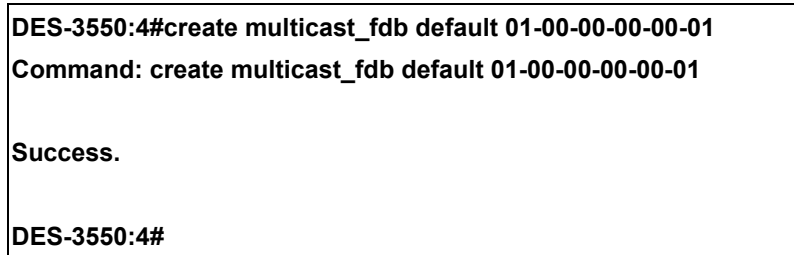

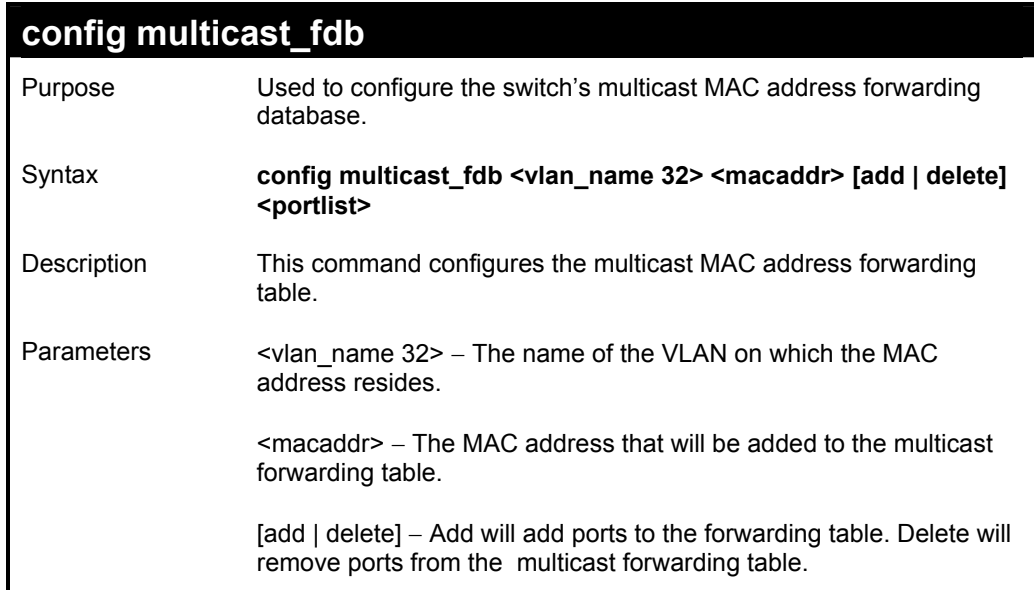

#### **config multicast\_fdb**

<portlist> − Specifies a range of ports to be configured.

Restrictions Only administrator-level users can issue this command.

Example usage:

To add multicast MAC forwarding:

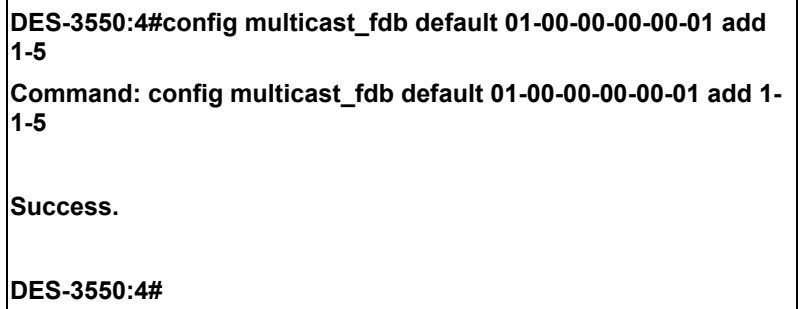

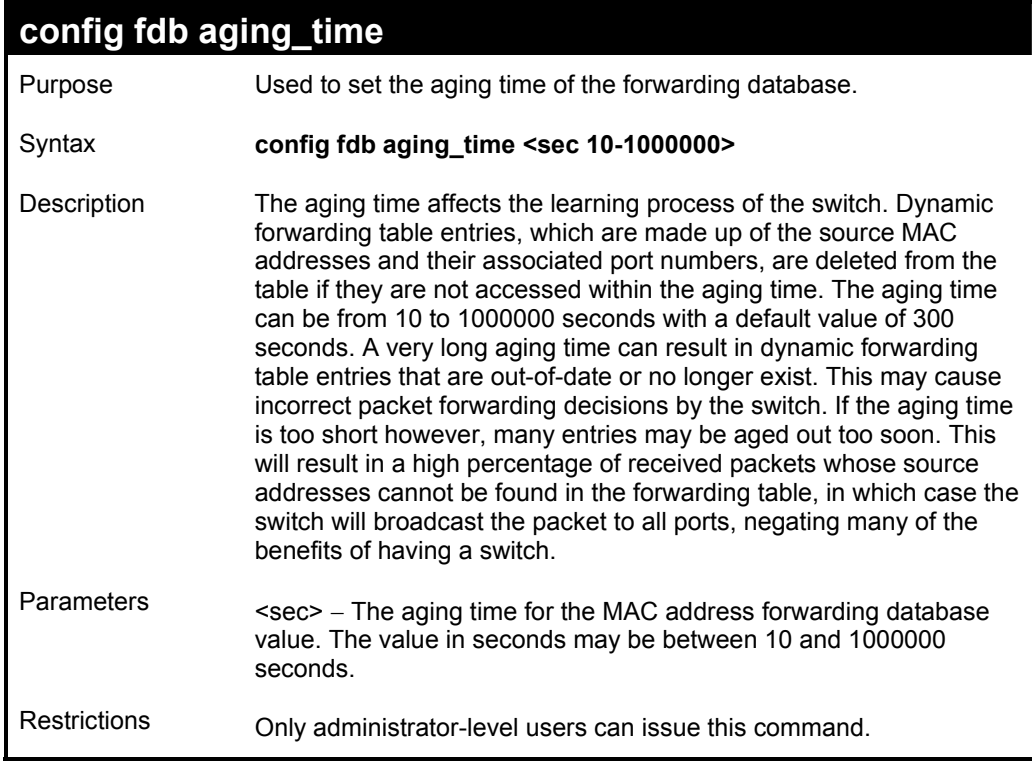

Example usage:

To set the fdb aging time:

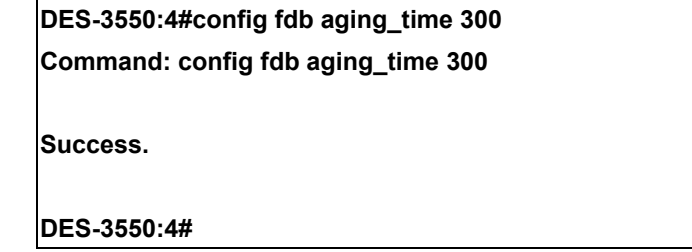

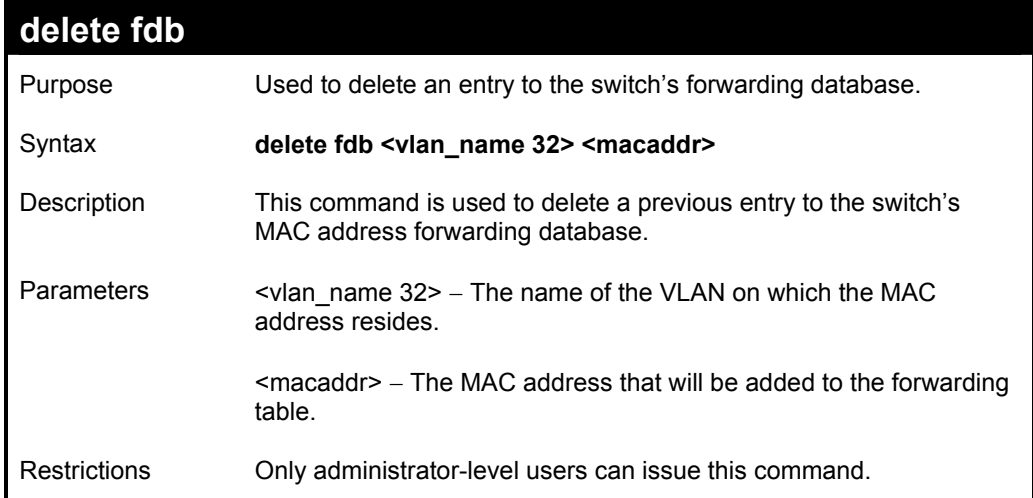

To delete a permanent FDB entry:

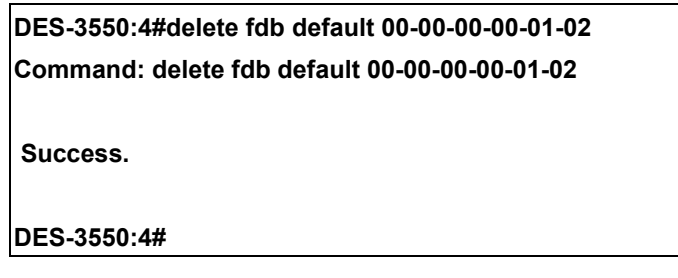

Example usage:

To delete a multicast fdb entry:

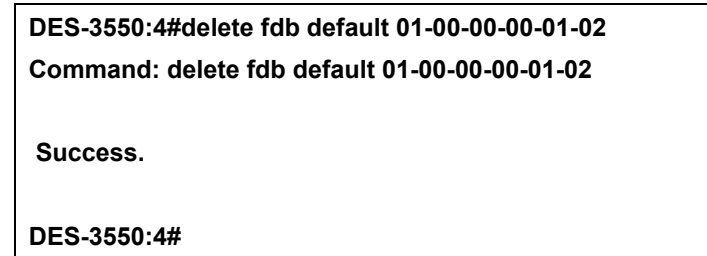

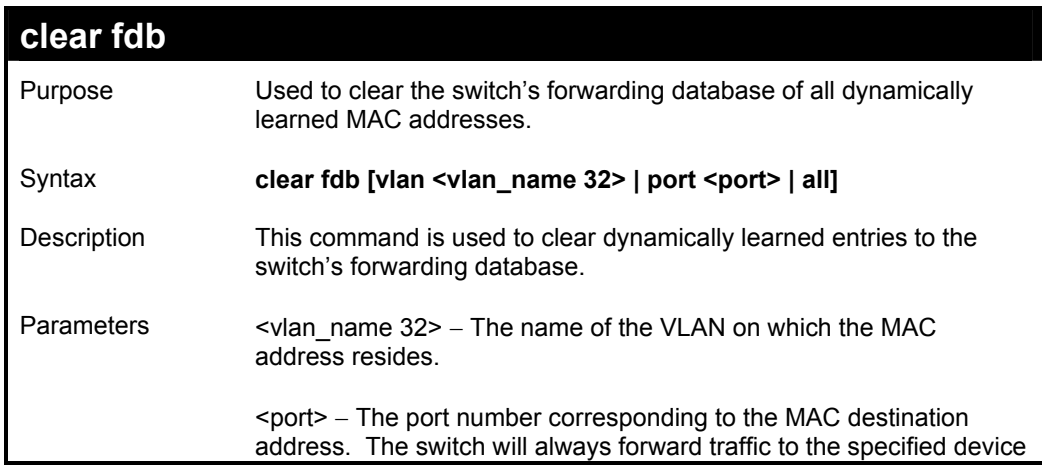

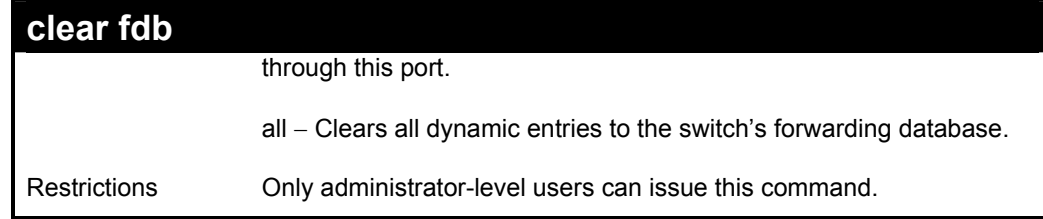

To clear all FDB dynamic entries**:** 

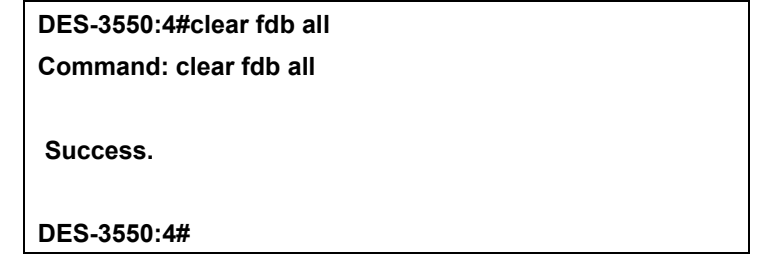

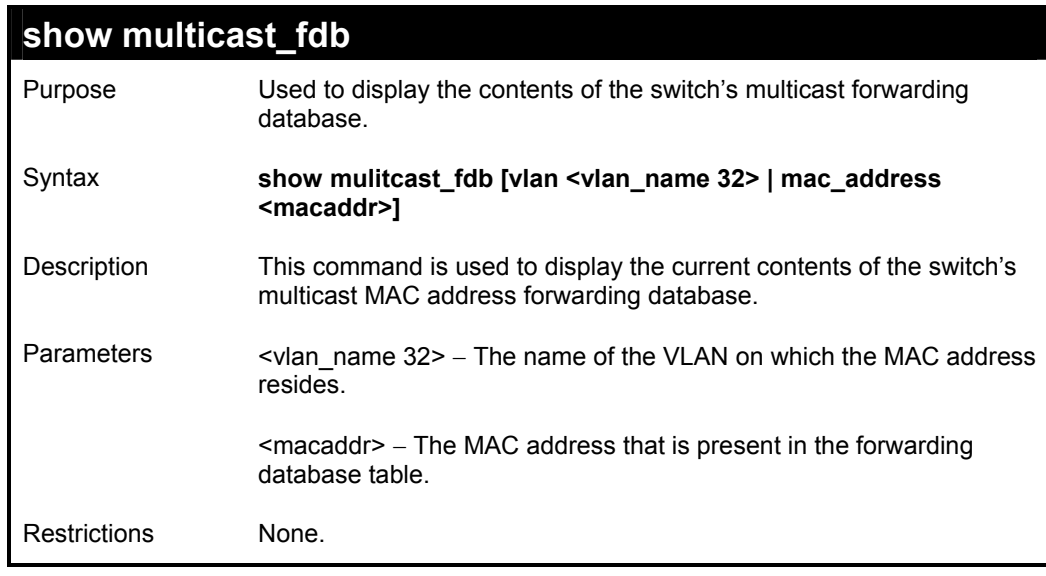

Example usage:

To display multicast MAC address table:

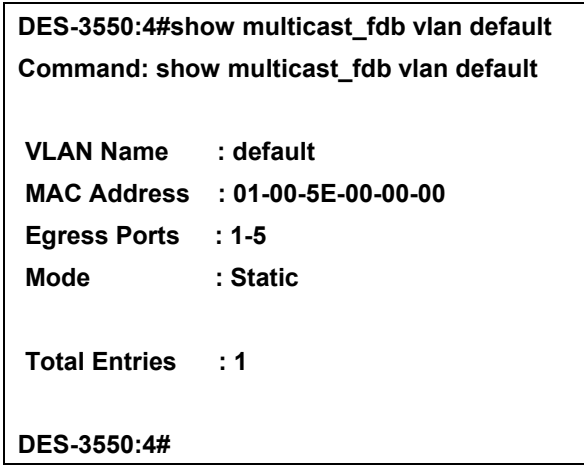

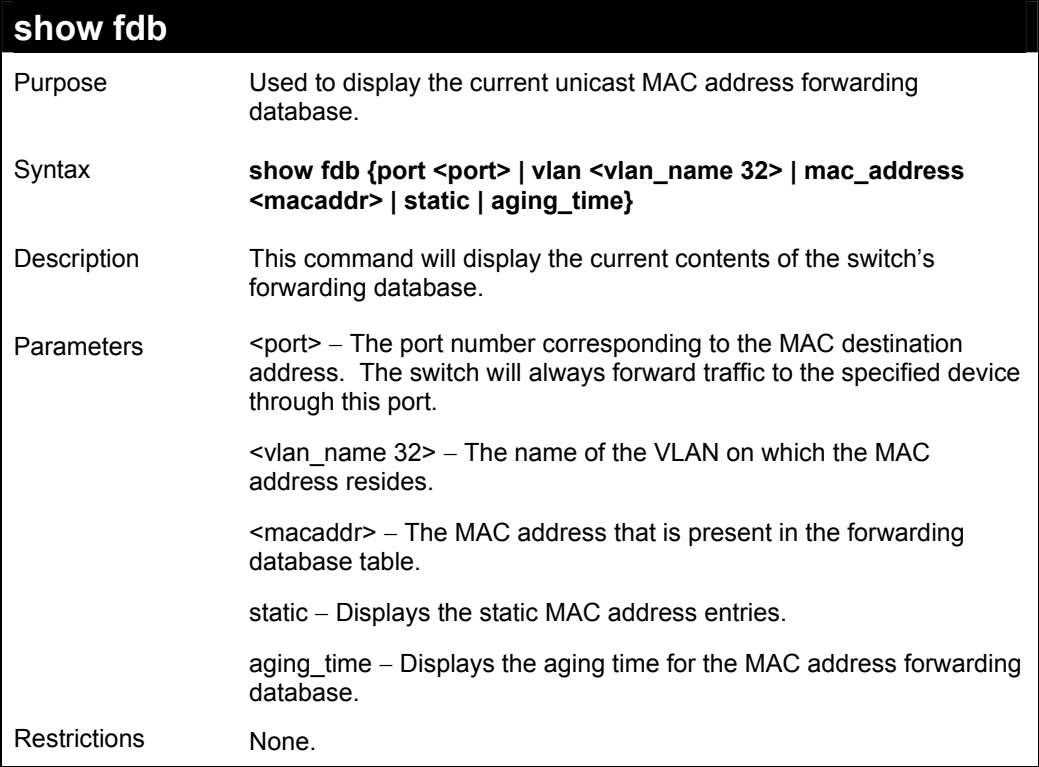

To display unicast MAC address table:

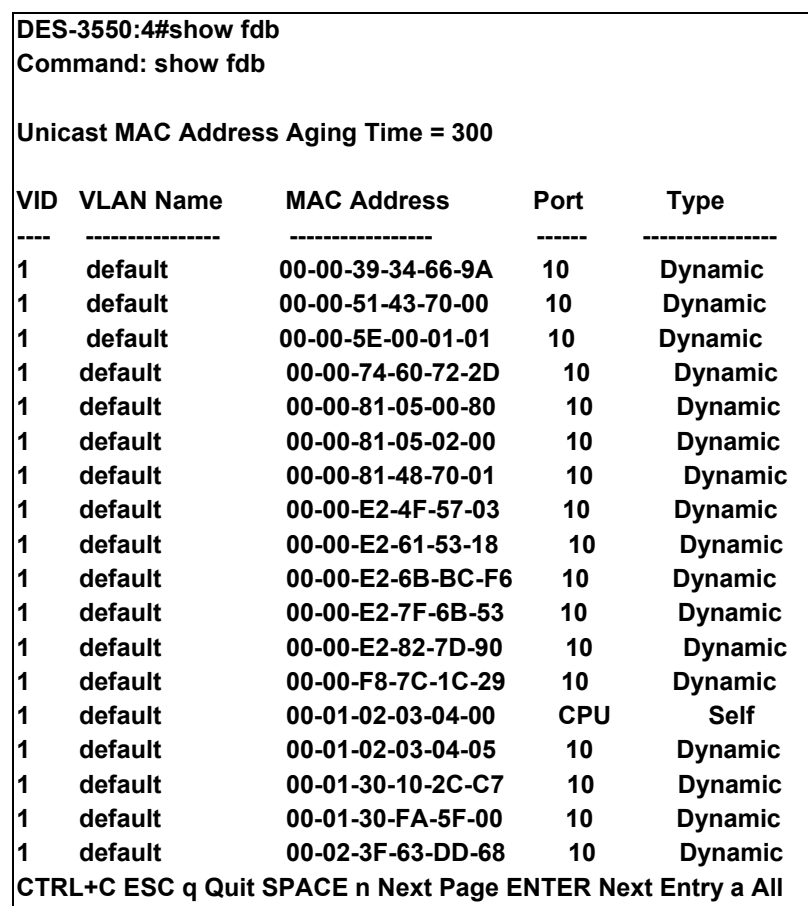

### **config multicast port\_filtering\_mode**

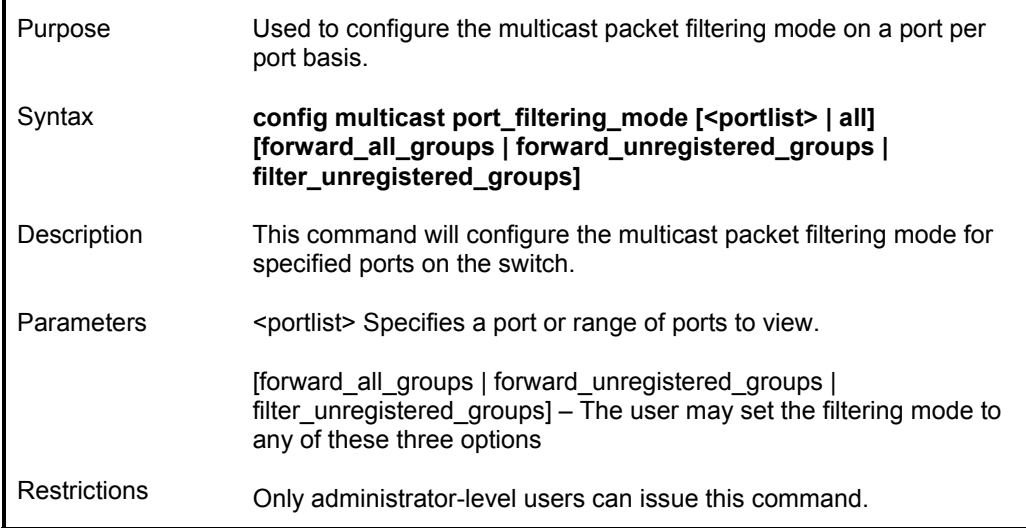

Example usage:

To configure the multicast filtering mode to forward all groups on ports 1 through 4.

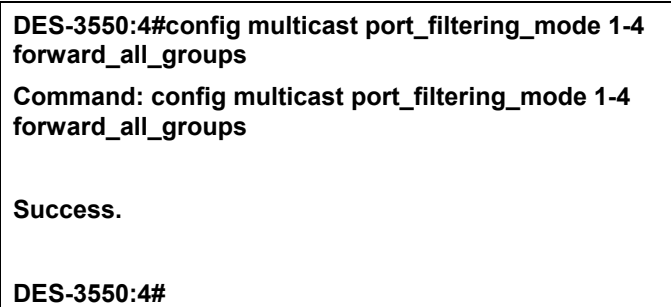

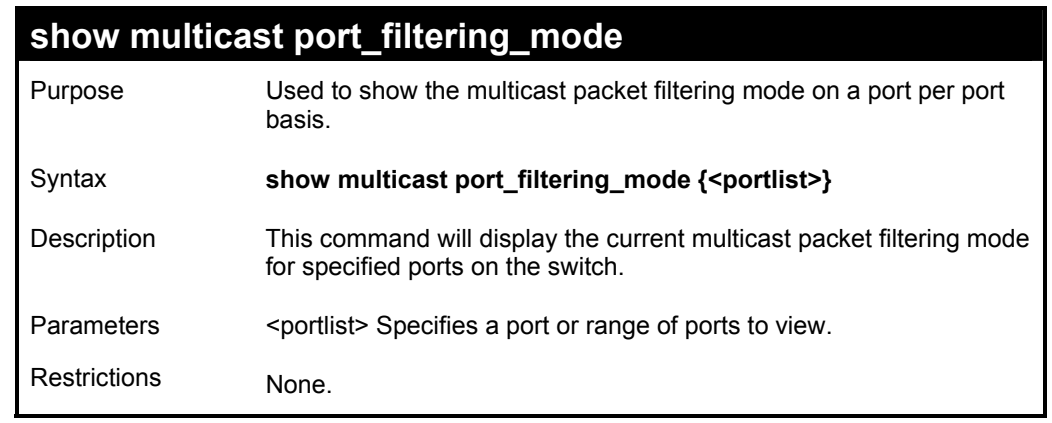

Example usage:

To view the multicast port filtering mode for all ports:

**DES-3550:4#show multicast port\_filtering\_mode Command: show multicast port\_filtering\_mode Port Multicast Filter Mode ------ --------------------------- 1 forward\_unregistered\_groups 2 forward\_unregistered\_groups 3 forward\_unregistered\_groups 4 forward\_unregistered\_groups 5 forward\_unregistered\_groups 6 forward\_unregistered\_groups 7 forward\_unregistered\_groups 8 forward\_unregistered\_groups 9 forward\_unregistered\_groups 10 forward\_unregistered\_groups 11 forward\_unregistered\_groups 12 forward\_unregistered\_groups 13 forward\_unregistered\_groups 14 forward\_unregistered\_groups 15 forward\_unregistered\_groups 16 forward\_unregistered\_groups 17 forward\_unregistered\_groups 18 forward\_unregistered\_groups 19 forward\_unregistered\_groups 20 forward\_unregistered\_groups CTRL+C ESC q Quit SPACE n Next Page p Previous Page r Refresh** 

# *BROADCAST STORM CONTROL COMMANDS*

The broadcast storm control commands in the Command Line Interface (CLI) are listed (along with the appropriate parameters) in the following table.

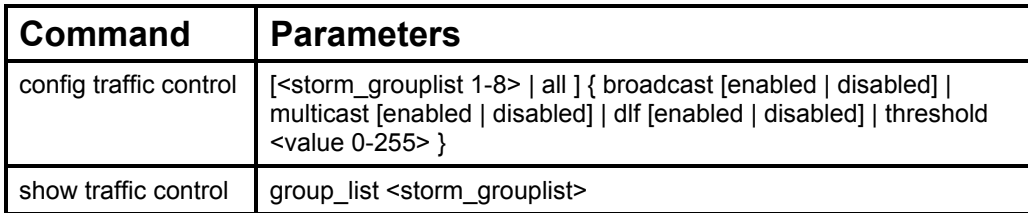

Each command is listed, in detail, in the following sections.

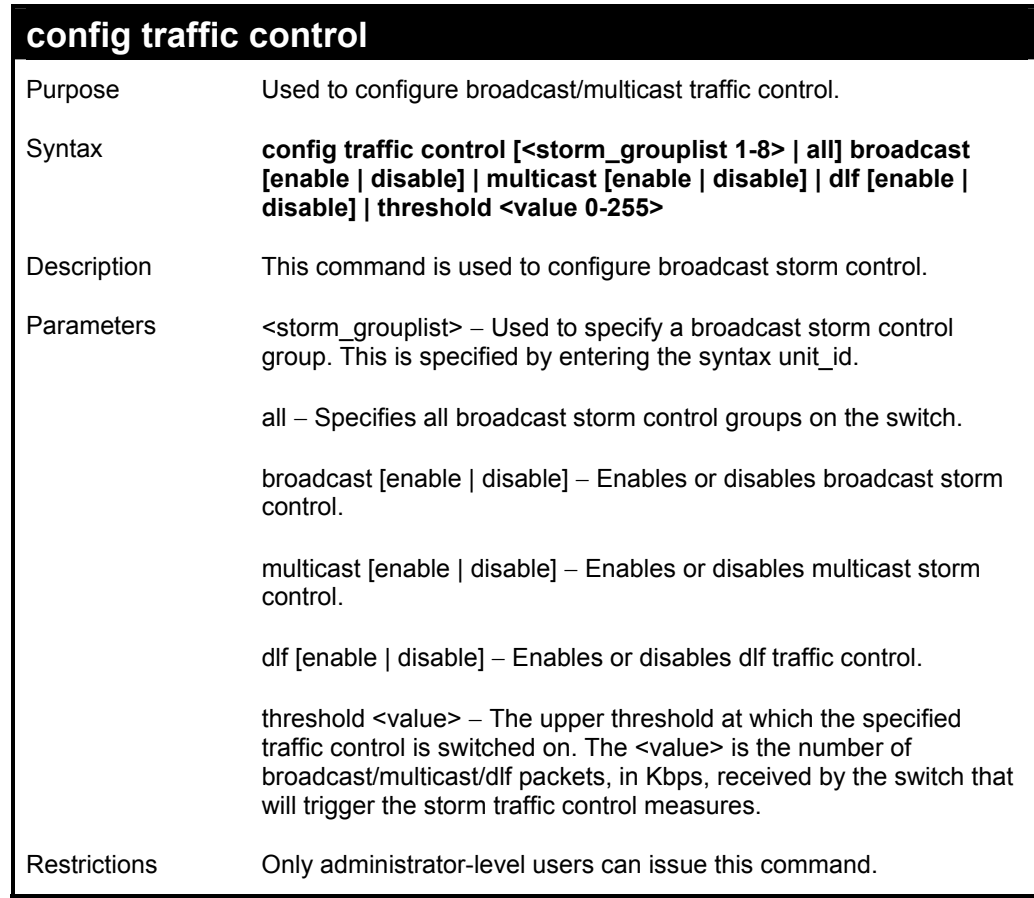

#### Example usage:

To configure traffic control and enable broadcast storm control system wide:

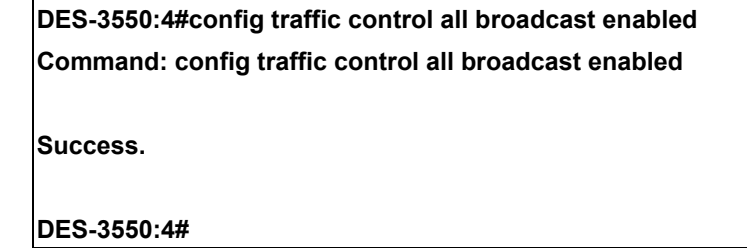

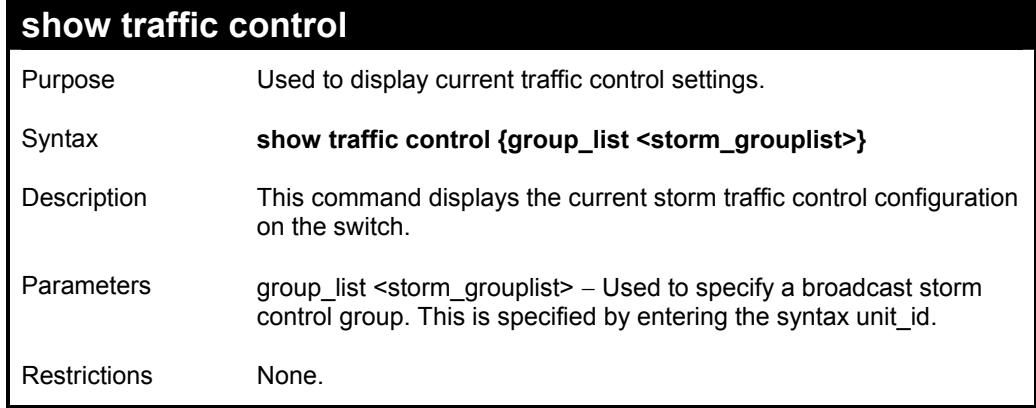

To display traffic control setting:

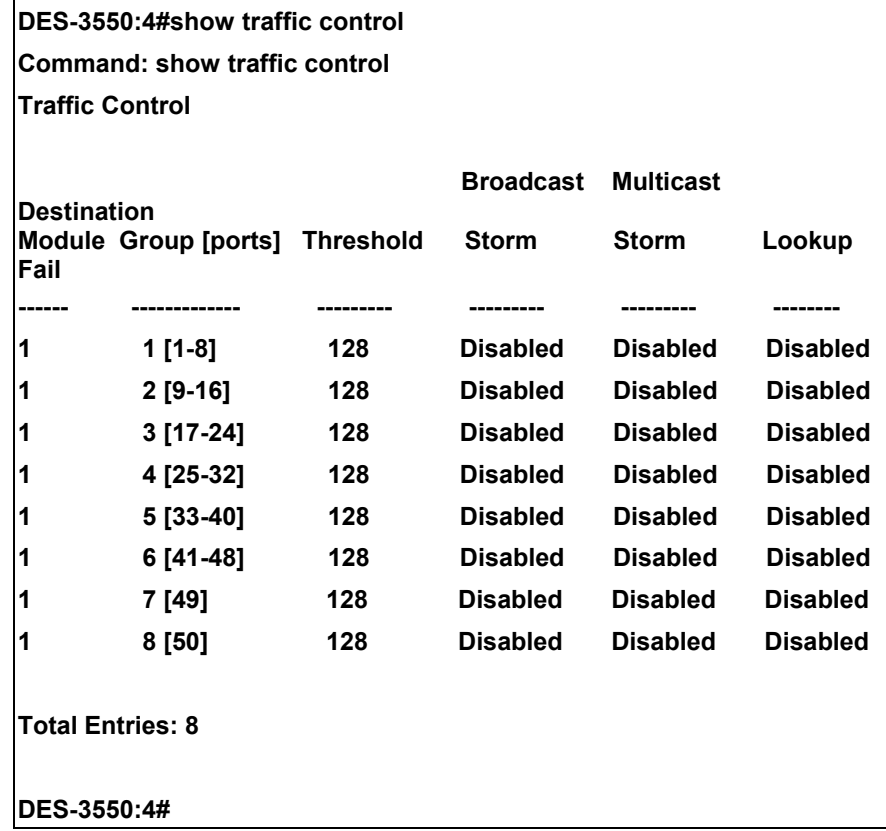

## **13**

## *QOS COMMANDS*

The DES-3550 switch supports 802.1p priority queuing. The switch has 4 priority queues. These priority queues are numbered from 3 (Class 3) — the highest priority queue — to 0 (Class 0) — the lowest priority queue. The eight priority tags specified in IEEE 802.1p (p0 to p7) are mapped to the switch's priority queues as follows:

- Priority 0 is assigned to the Switch's Q1 queue.
- Priority 1 is assigned to the Switch's Q0 queue.
- Priority 2 is assigned to the Switch's Q0 queue.
- Priority 3 is assigned to the Switch's Q1 queue.
- Priority 4 is assigned to the Switch's Q2 queue.
- Priority 5 is assigned to the Switch's Q2 queue.
- Priority 6 is assigned to the Switch's Q3 queue.
- Priority 7 is assigned to the Switch's Q3 queue.

Priority scheduling is implemented by the priority queues stated above. The switch will empty the four hardware priority queues in order, beginning with the highest priority queue, 4, to the lowest priority queue, 0. Each hardware queue will transmit all of the packets in its buffer before permitting the next lower priority to transmit its packets. When the lowest hardware priority queue has finished transmitting all of its packets, the highest hardware priority queue will begin transmitting any packets it may have received.

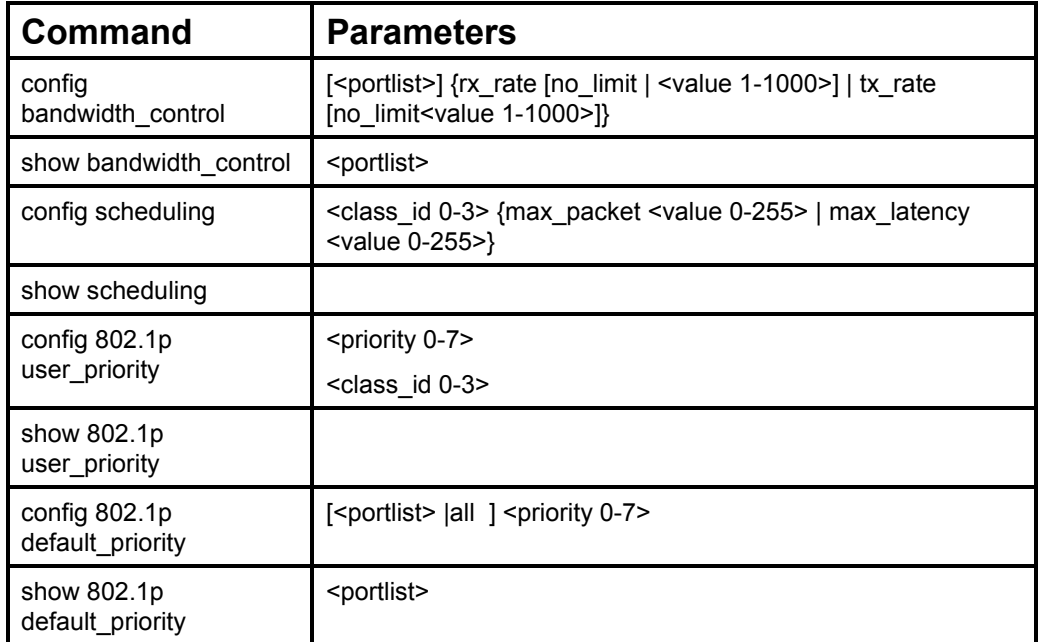

The commands in the Command Line Interface (CLI) are listed (along with the appropriate parameters) in the following table.

Each command is listed, in detail, in the following sections.

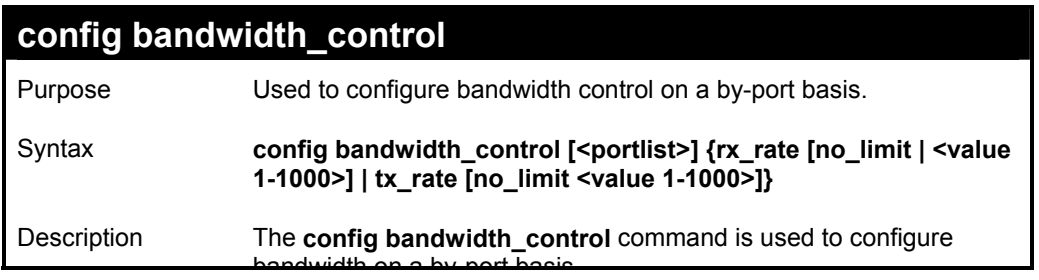

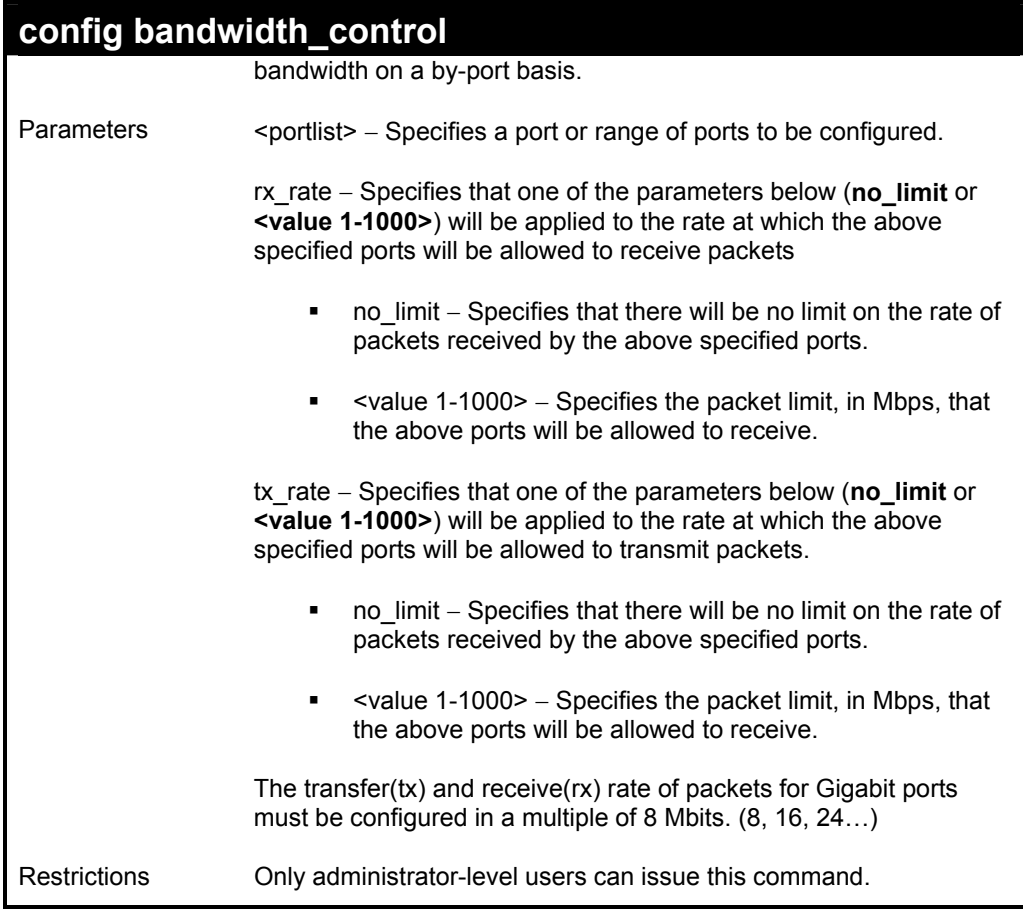

To configure bandwidth control:

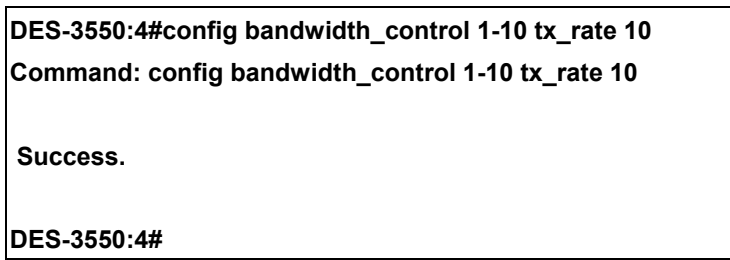

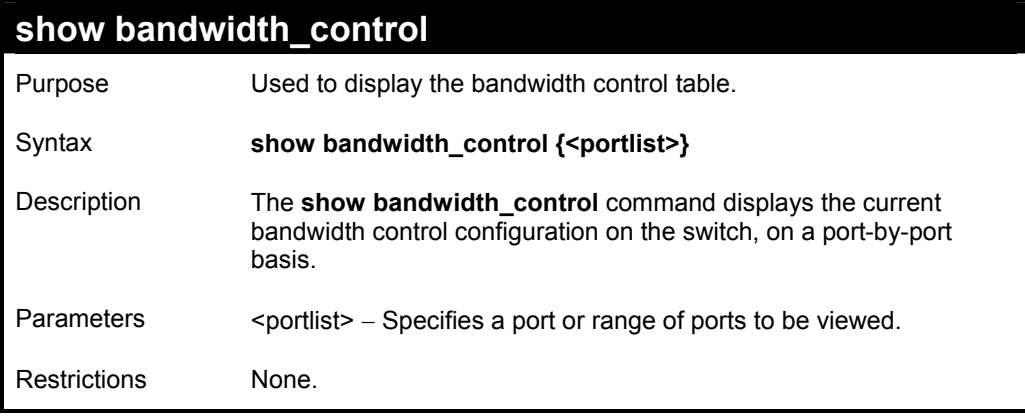

Example usage:

To display bandwidth control settings:

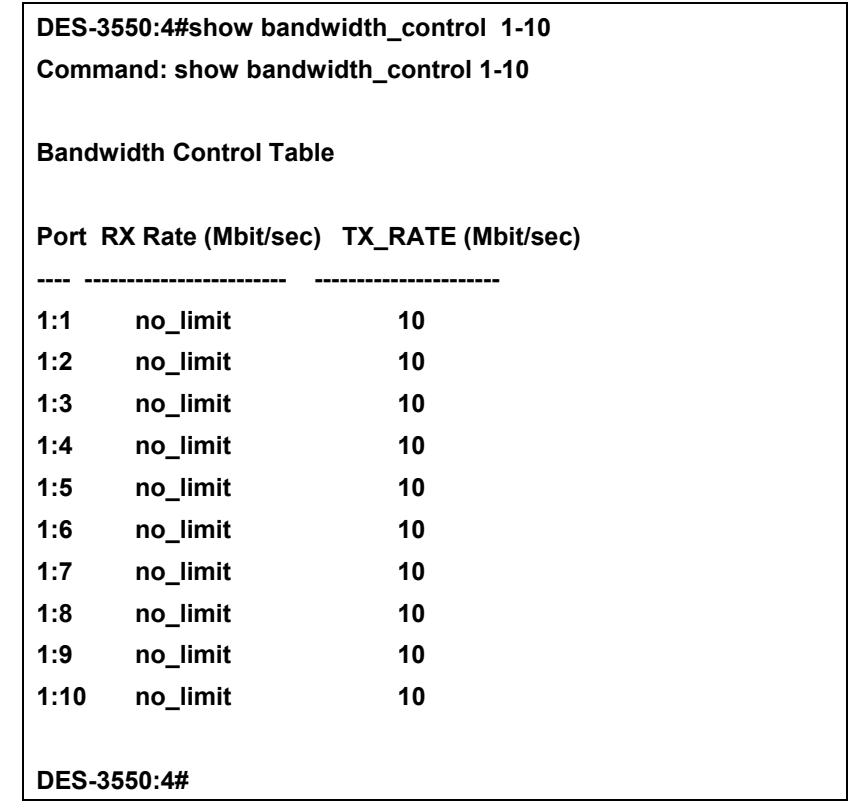

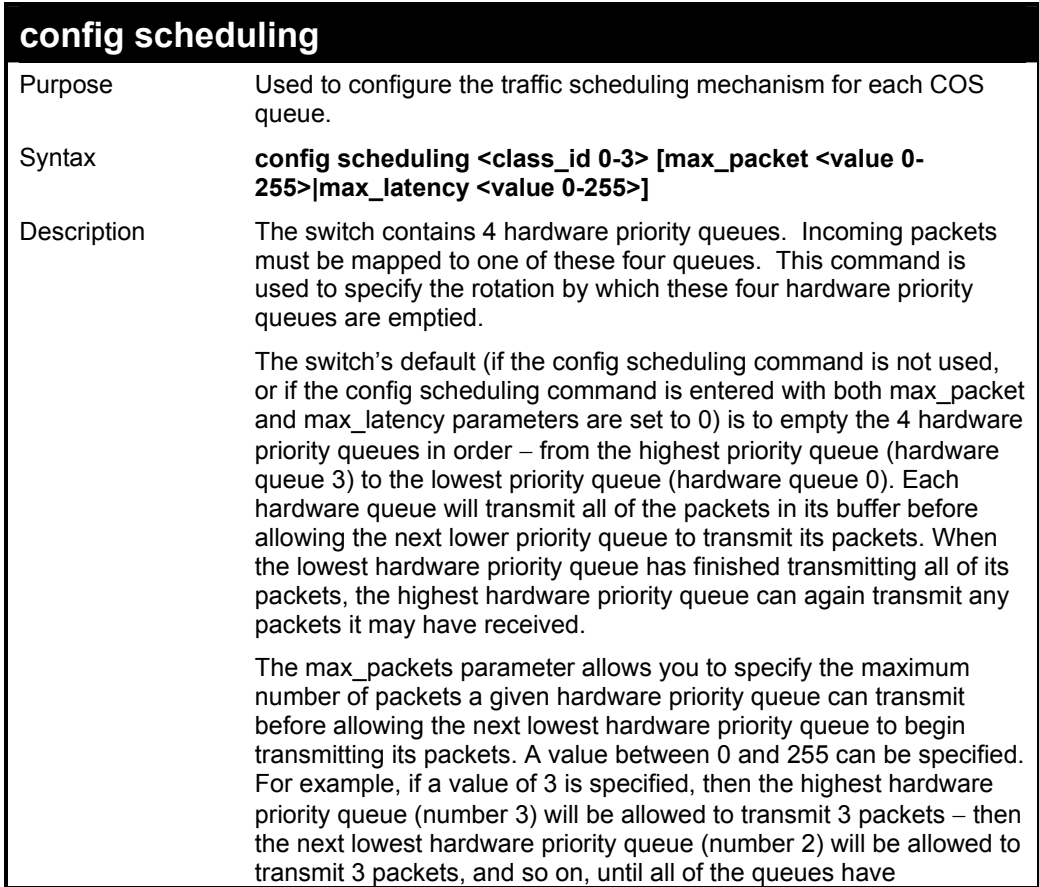

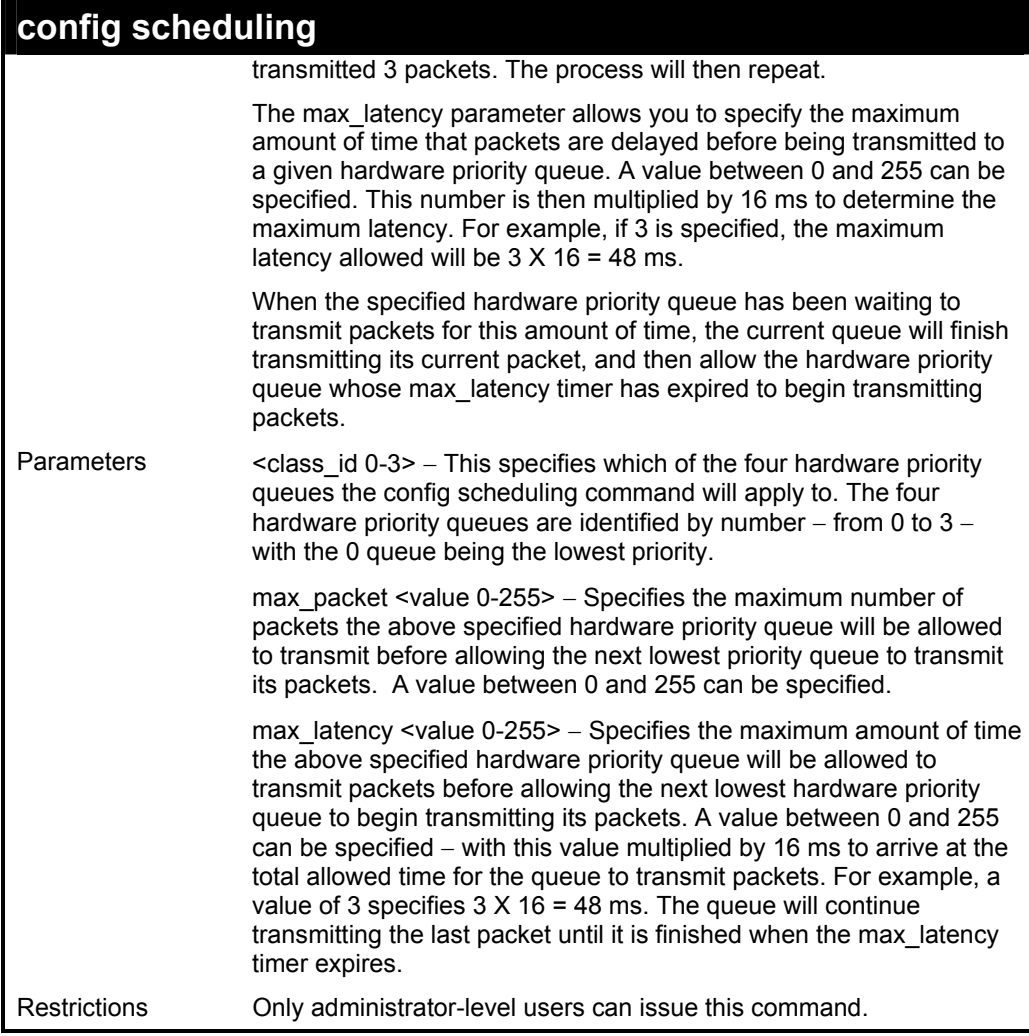

To configure the traffic scheduling mechanism for each queue:

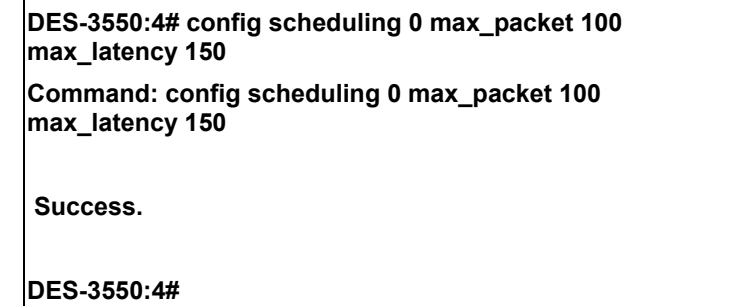

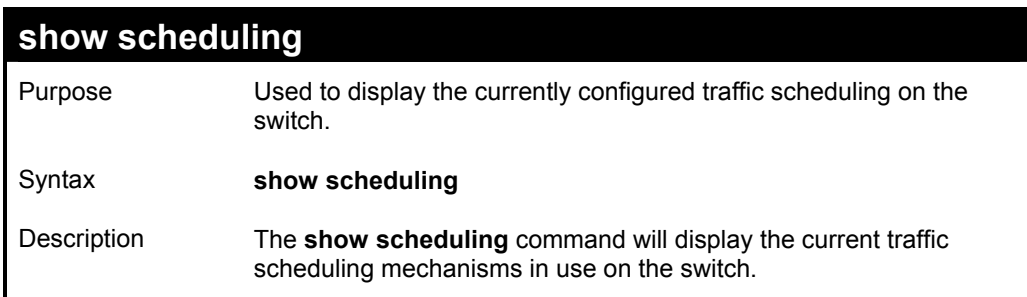

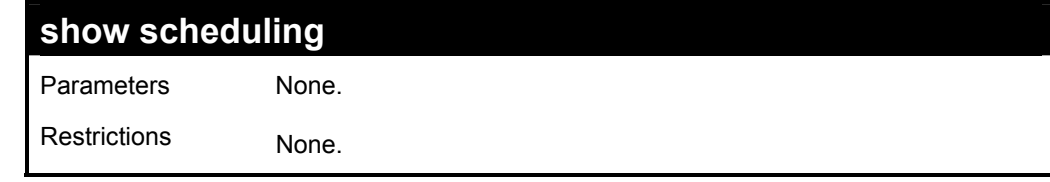

To display the current scheduling configuration:

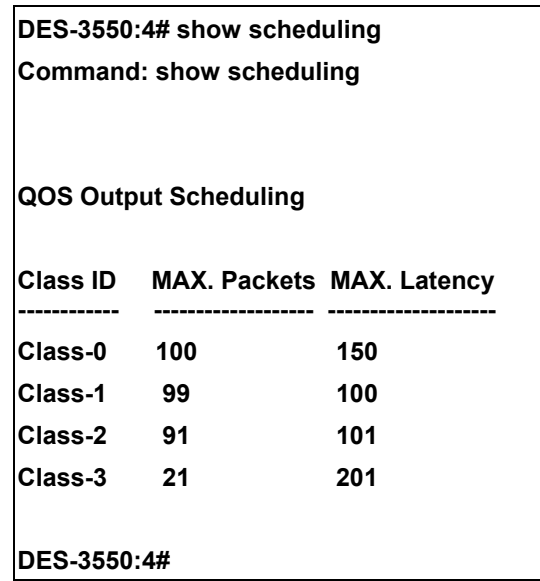

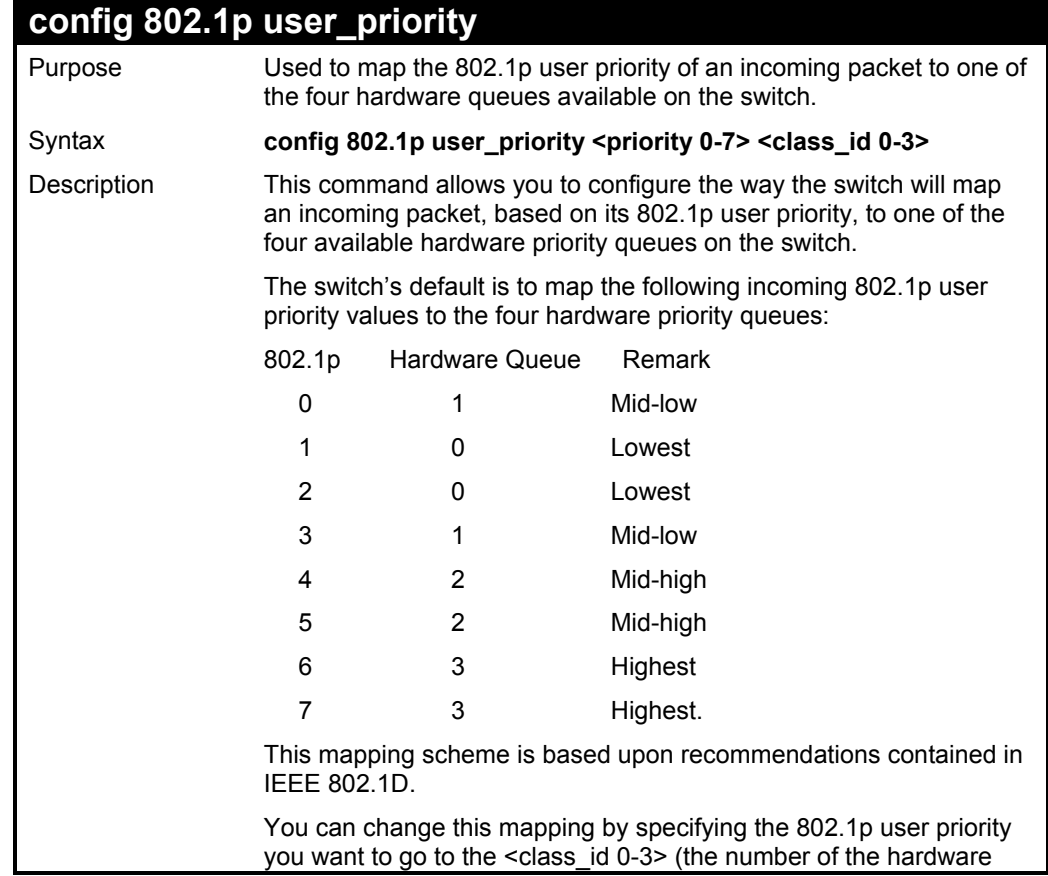

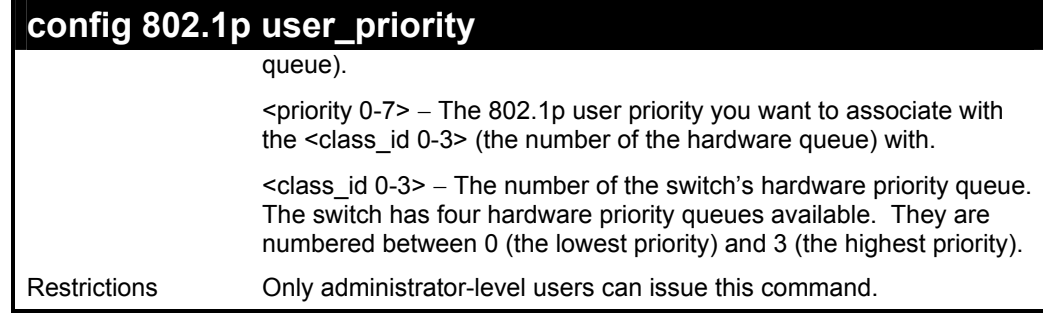

To configure 802.1 user priority on the switch:

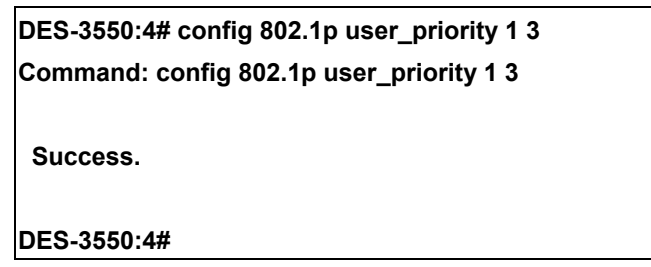

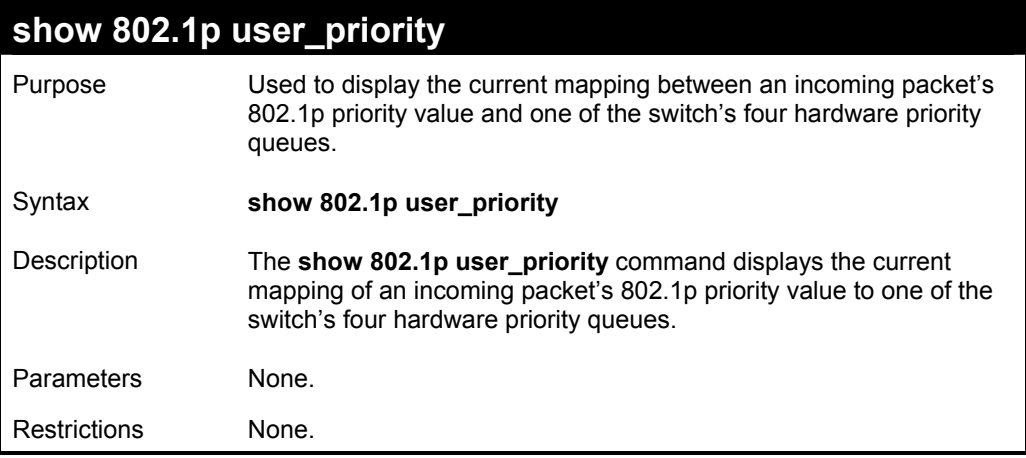

Example usage:

To show 802.1p user priority:

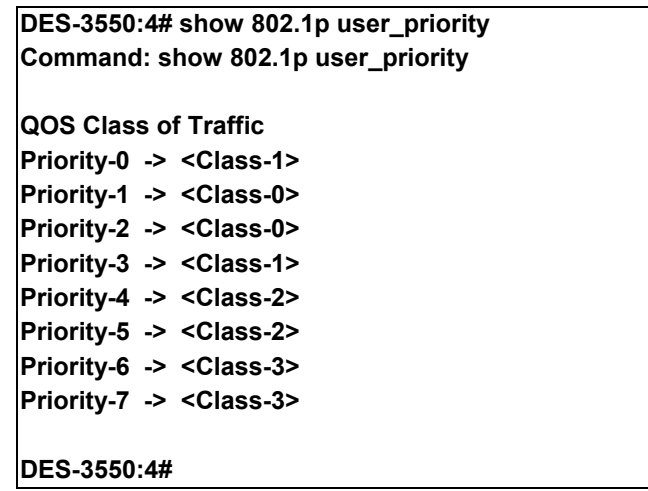

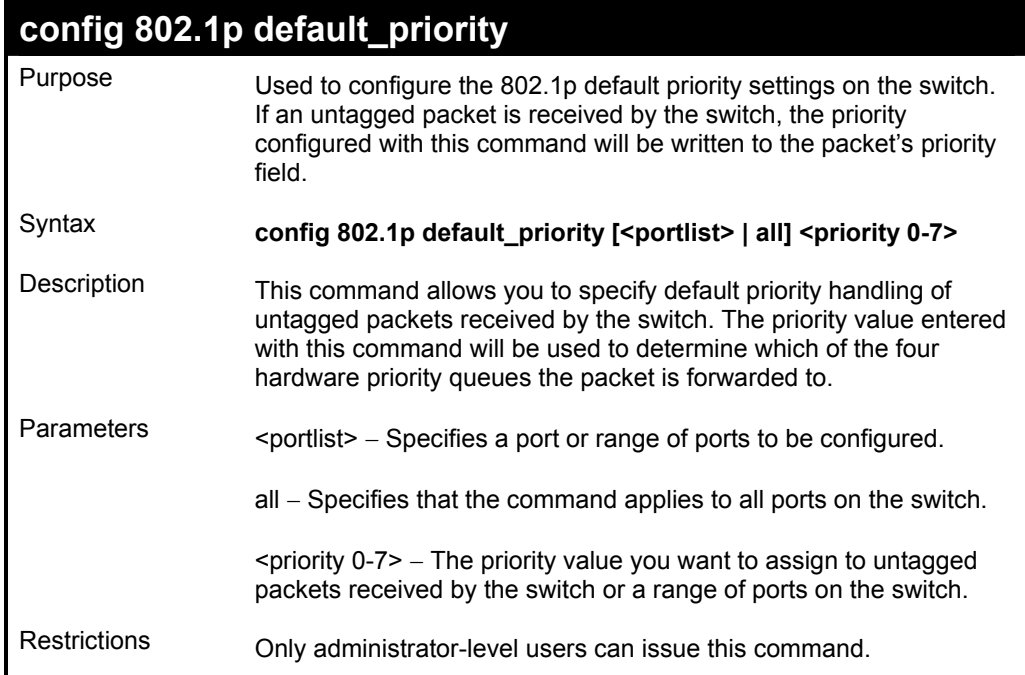

To configure 802.1p default priority on the switch:

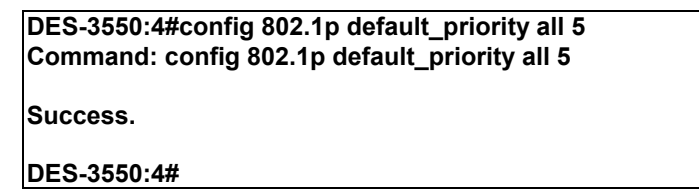

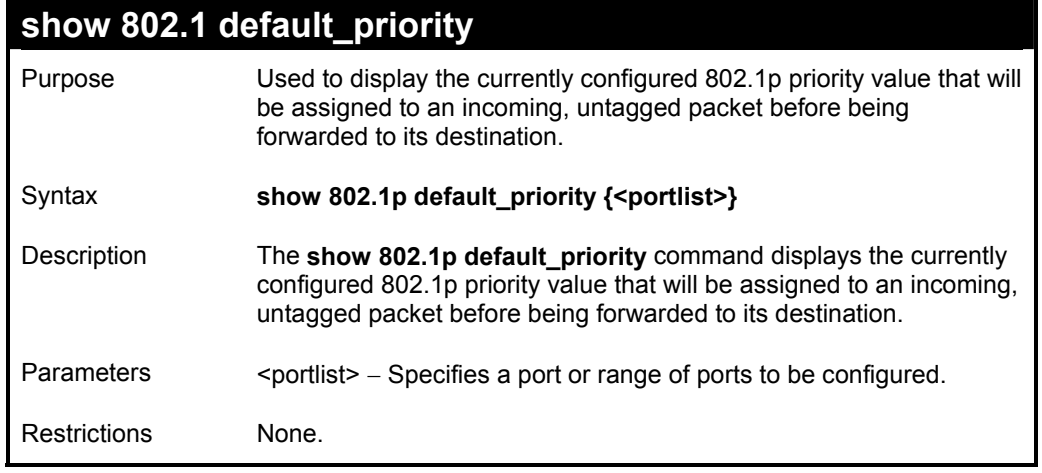

Example usage:

To display the current 802.1p default priority configuration on the switch:

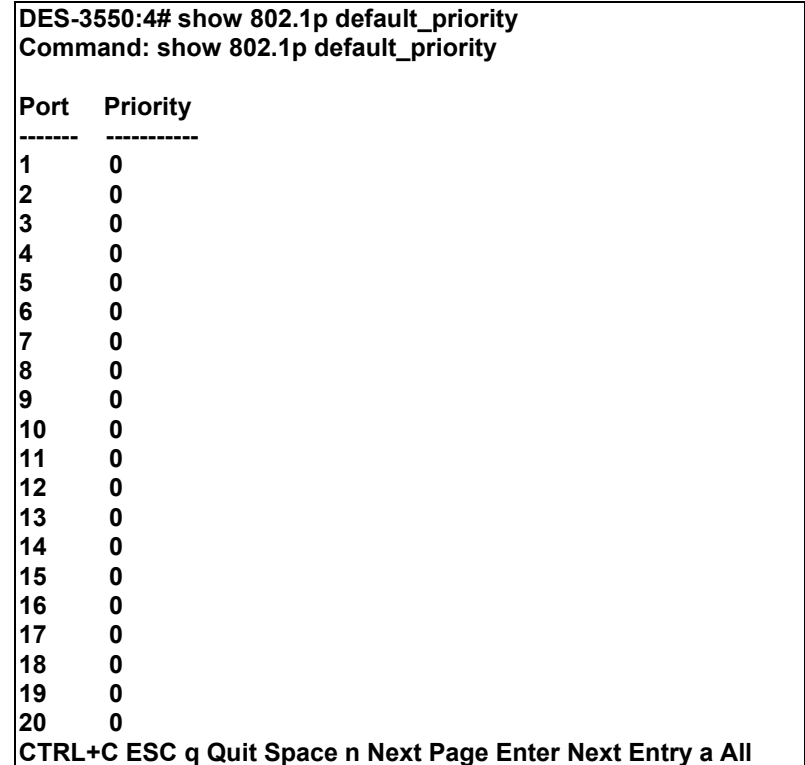

## *PORT MIRRORING COMMANDS*

The port mirroring commands in the Command Line Interface (CLI) are listed (along with the appropriate parameters) in the following table.

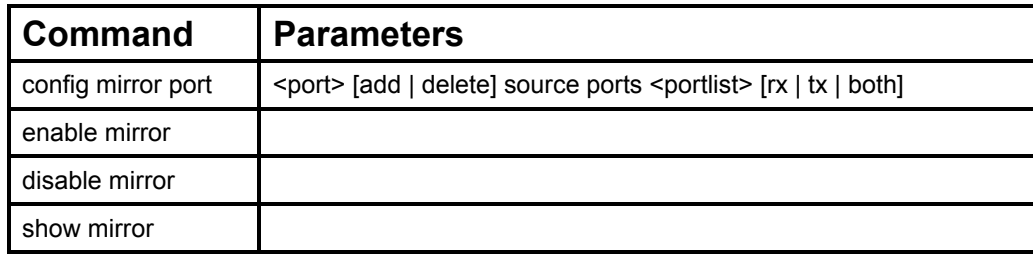

Each command is listed, in detail, in the following sections.

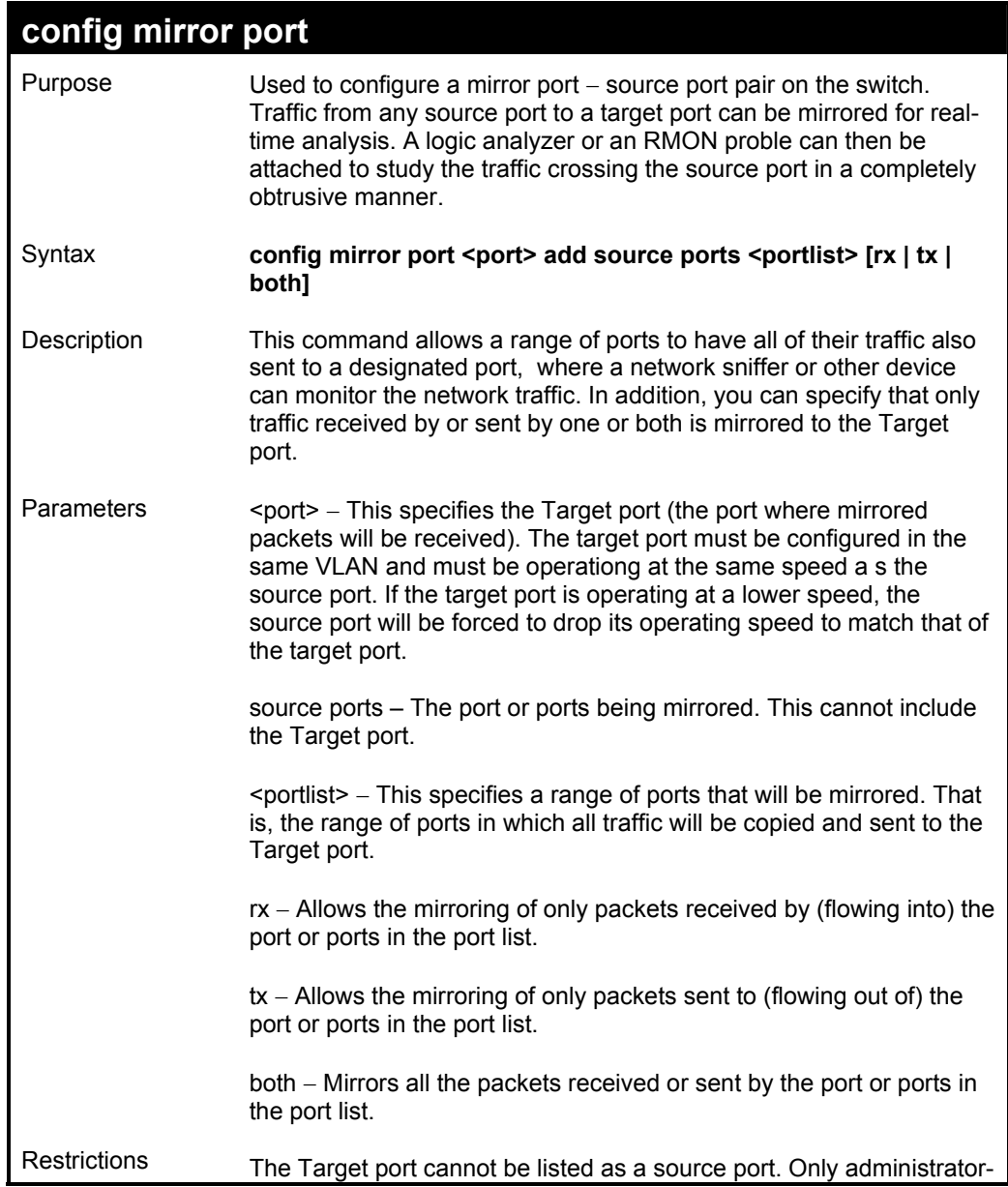

**config mirror port** 

level users can issue this command.

#### Example usage:

To add the mirroring ports:

**DES-3550:4# config mirror port 1 add source ports 2-7 both Command: config mirror port 1 add source ports 2-7 both** 

**Success.** 

**DES-3550:4#** 

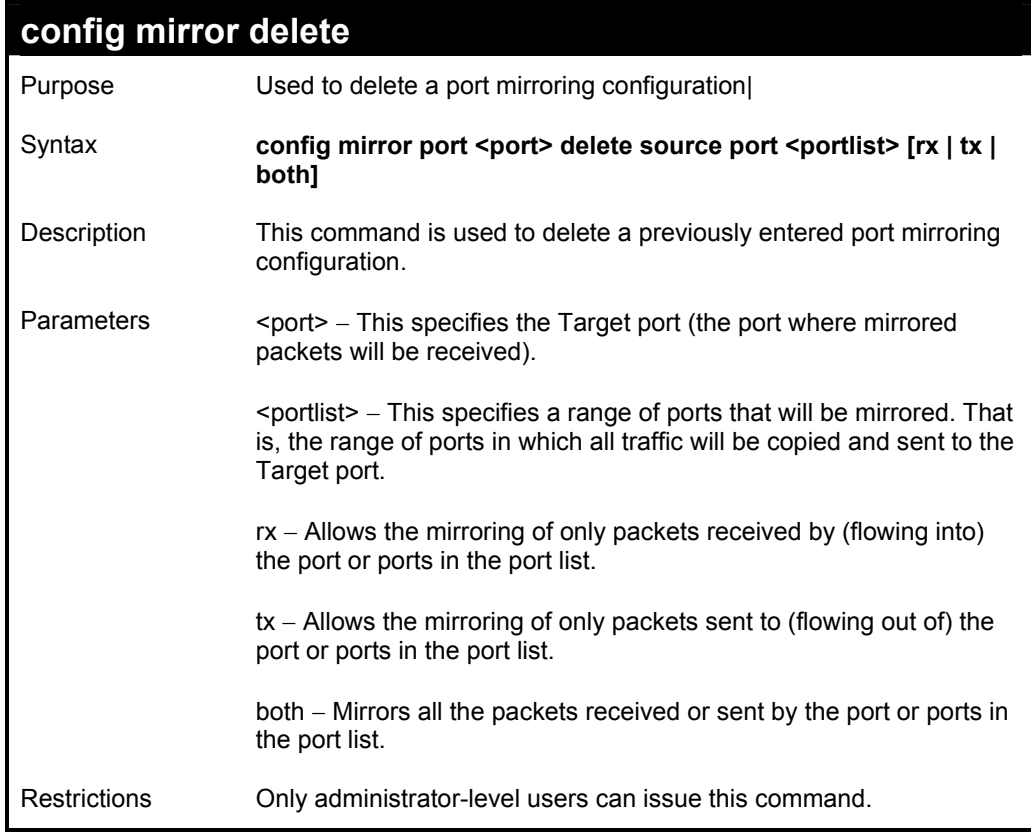

Example usage:

To delete the mirroring ports:

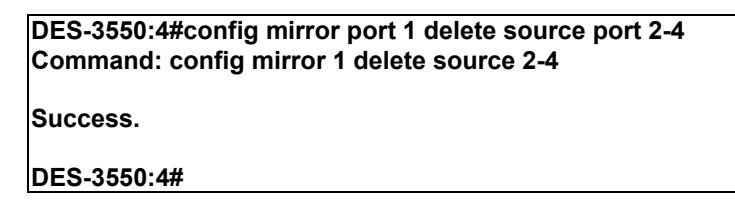

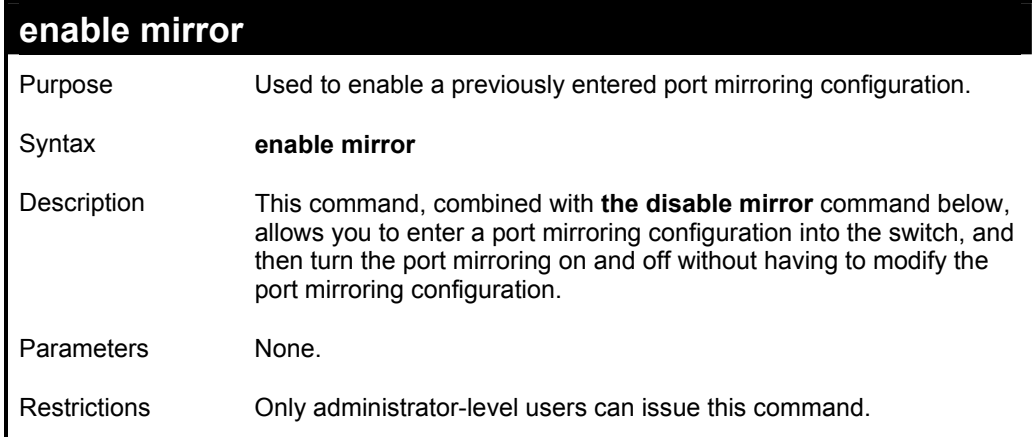

To enable mirroring configurations:

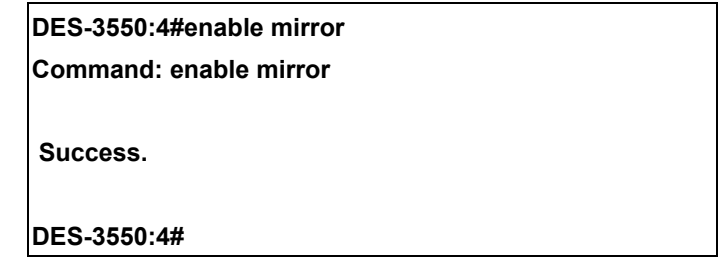

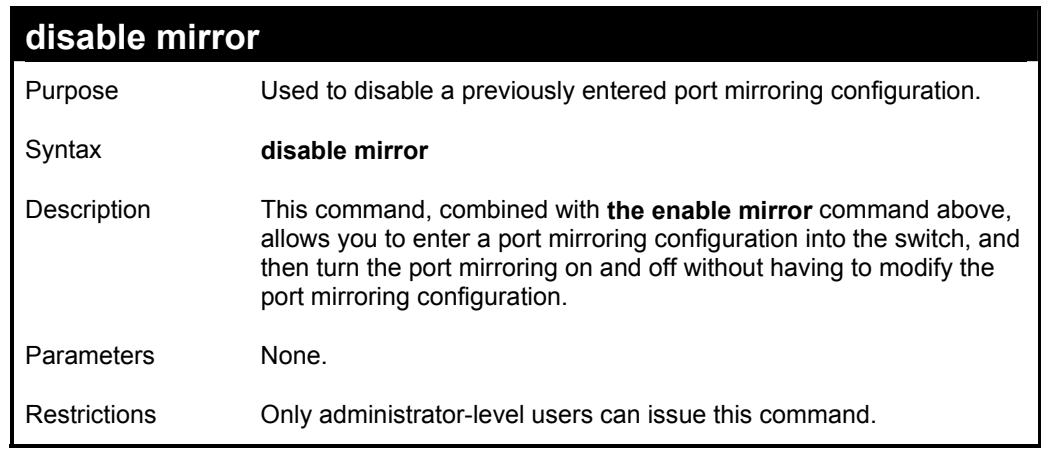

Example usage:

To disable mirroring configurations:

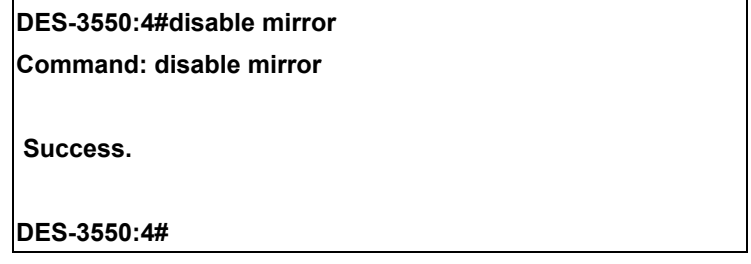

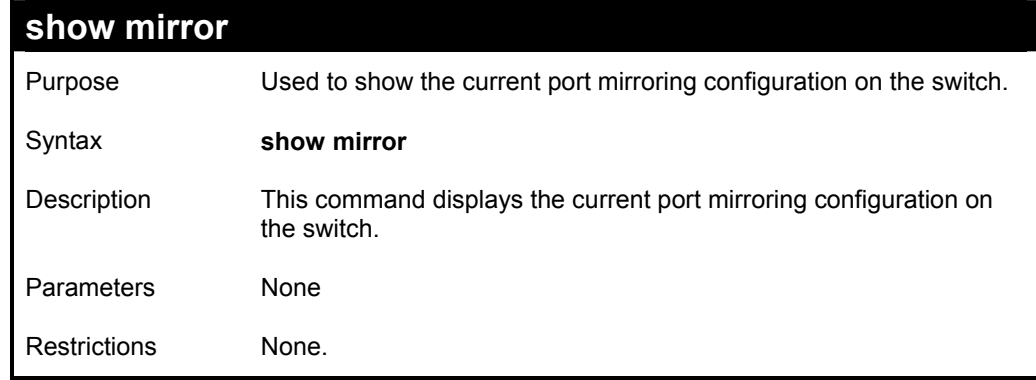

To display mirroring configuration:

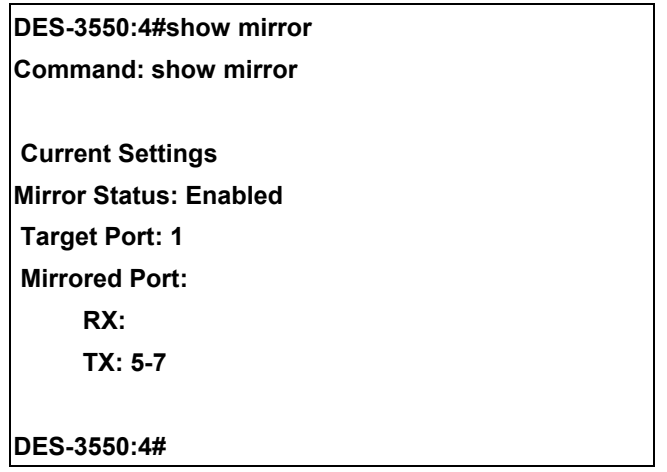

# *VLAN COMMANDS*

The VLAN commands in the Command Line Interface (CLI) are listed (along with the appropriate parameters) in the following table.

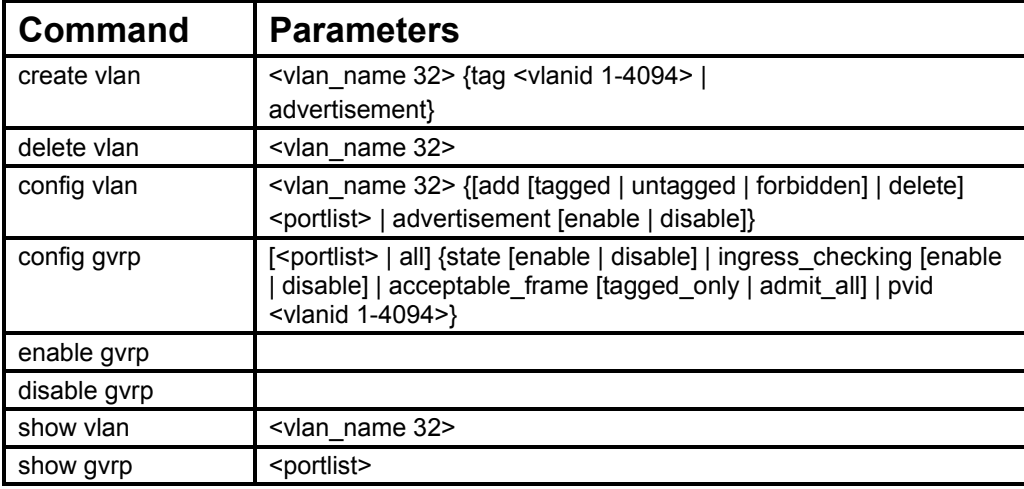

Each command is listed, in detail, in the following sections.

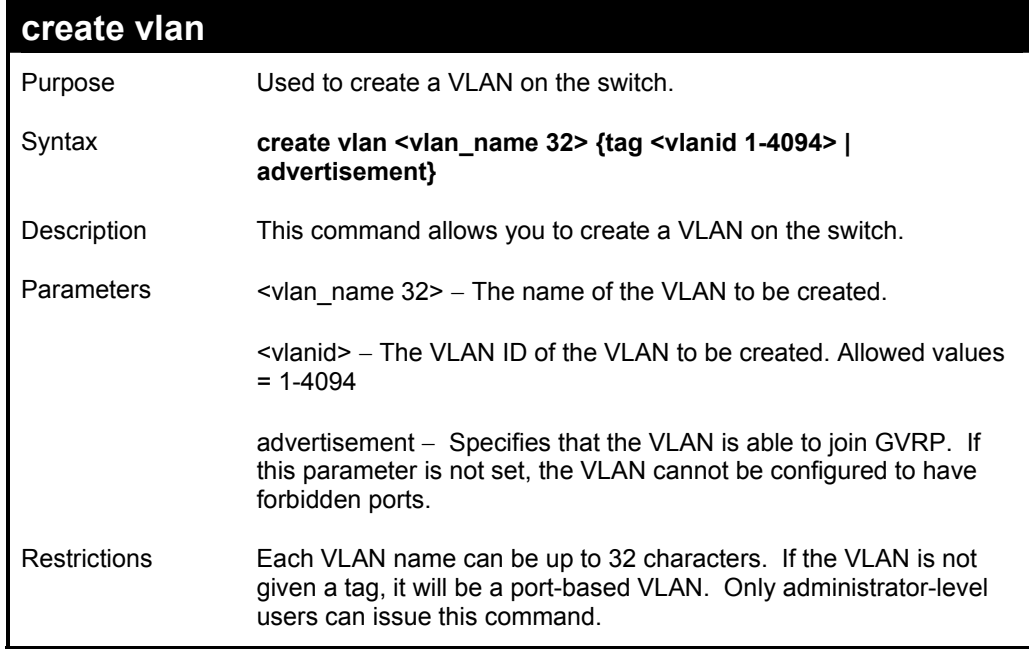

Example usage:

To create a VLAN v1, tag 2:

**DES-3550:4#create vlan v1 tag 2** 

**Command: create vlan v1 tag 2** 

 **Success.** 

**DES-3550:4#** 

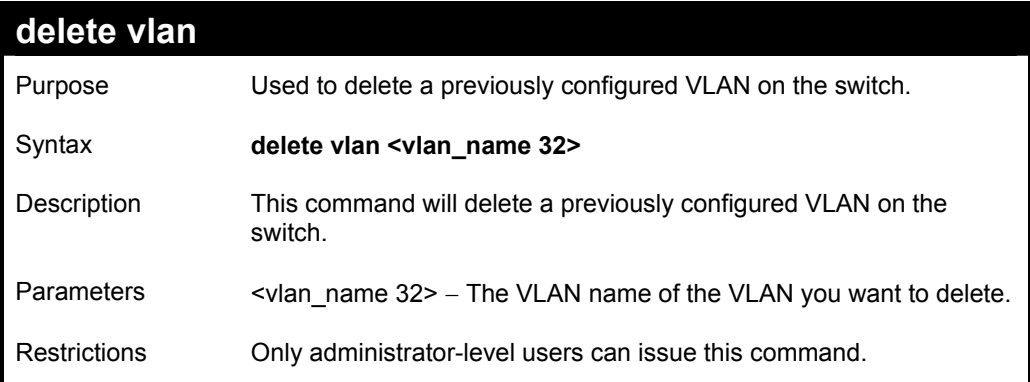

Example usage:

To remove the vlan "v1":

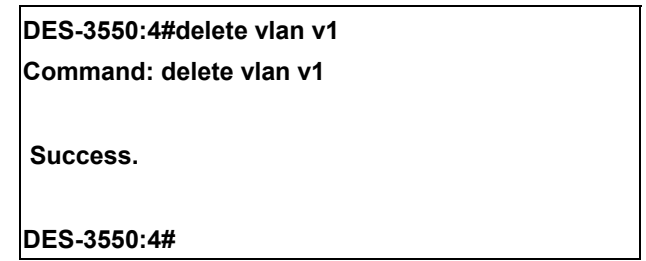

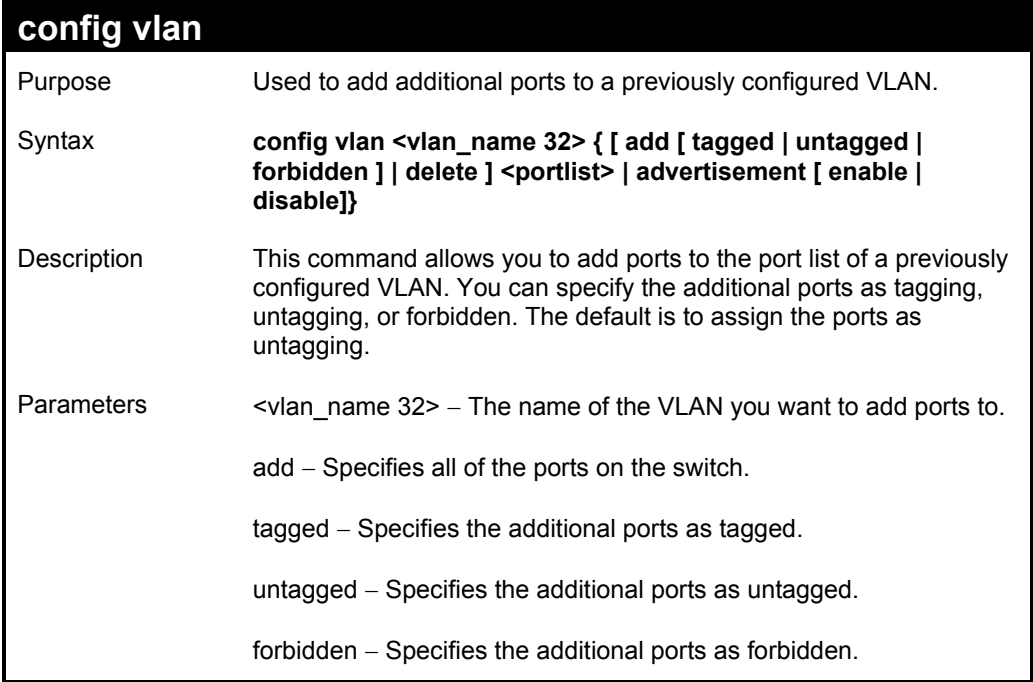

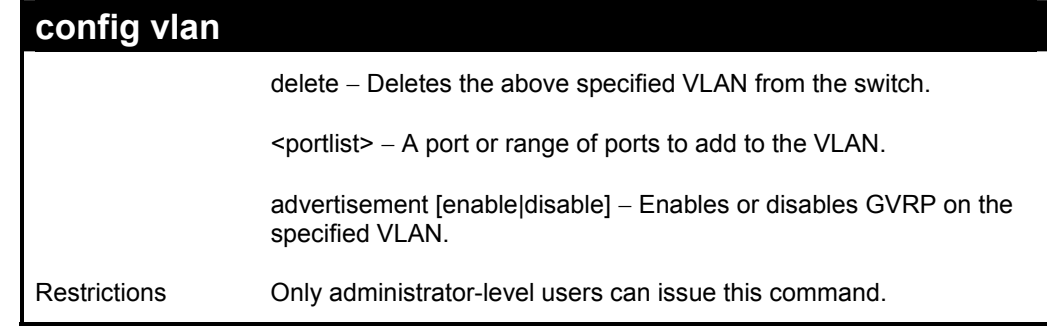

To add 4 through 8 as tagged ports to the VLAN v1:

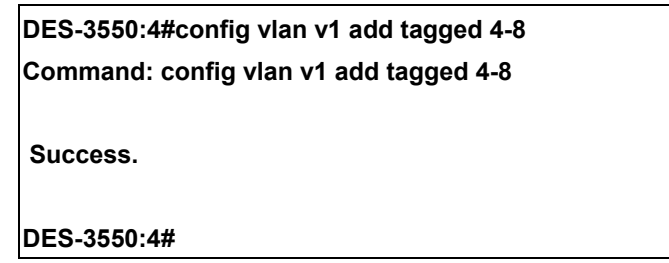

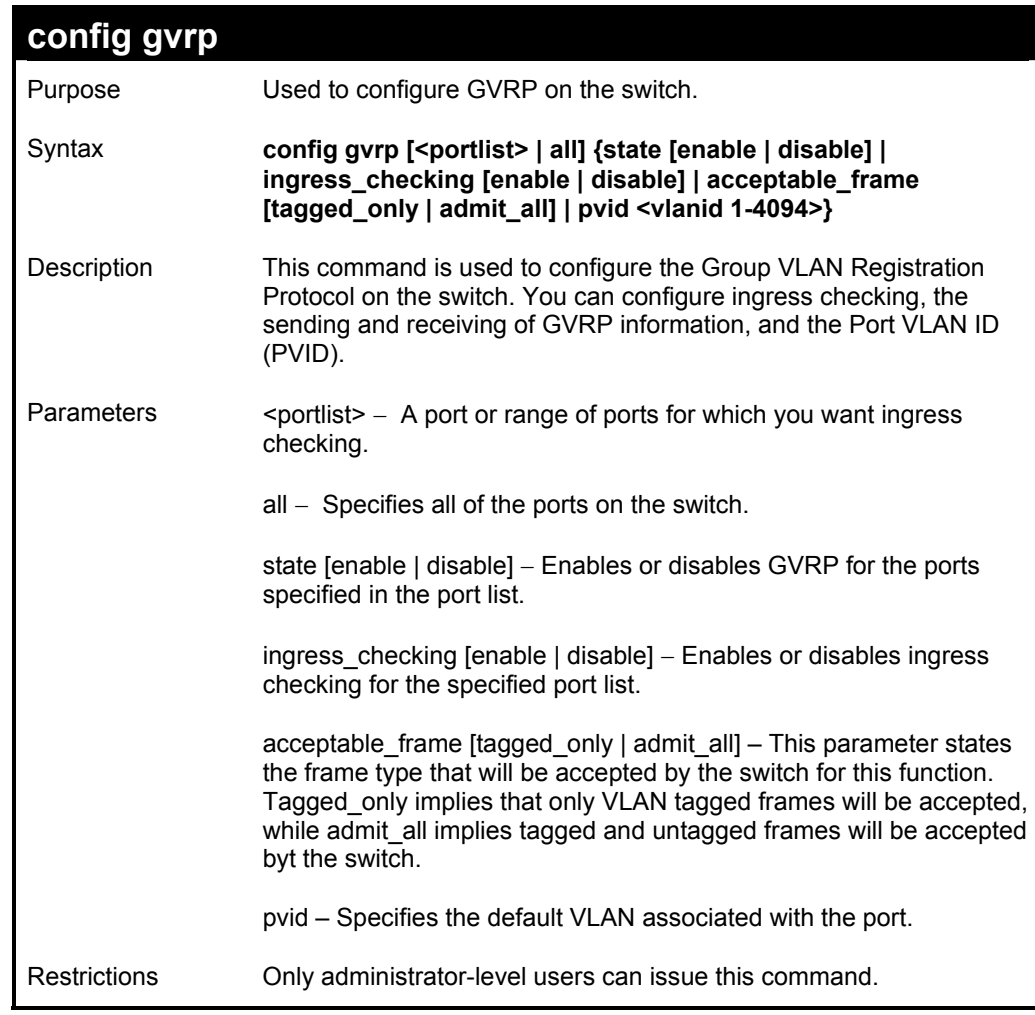

To set the ingress checking status, the sending and receiving GVRP information :

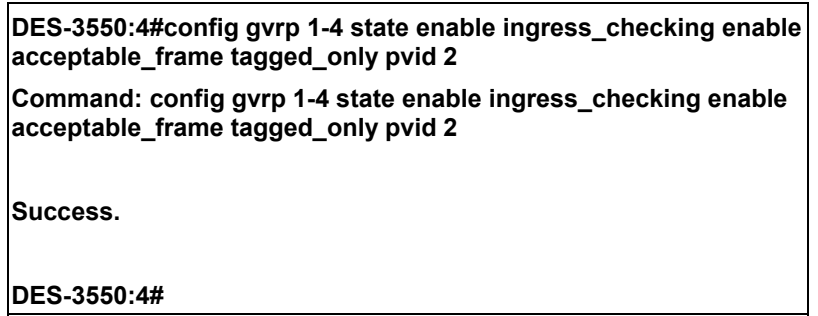

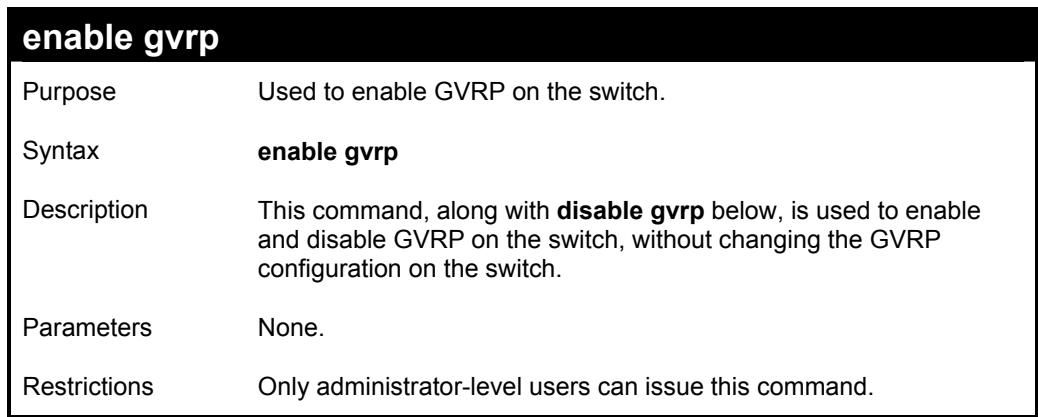

#### Example usage:

To enable the generic VLAN Registration Protocol (GVRP):

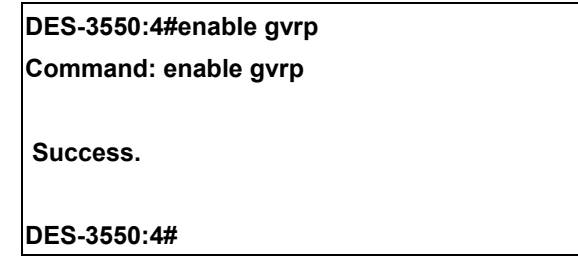

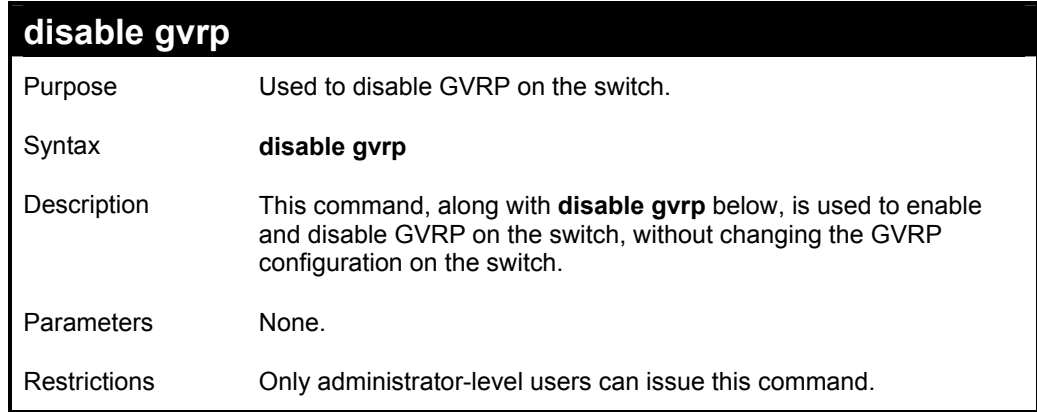

Example usage:

To disable the Generic VLAN Registration Protocol (GVRP):

**DES-3550:4#disable gvrp Command: disable gvrp Success. DES-3550:4#** 

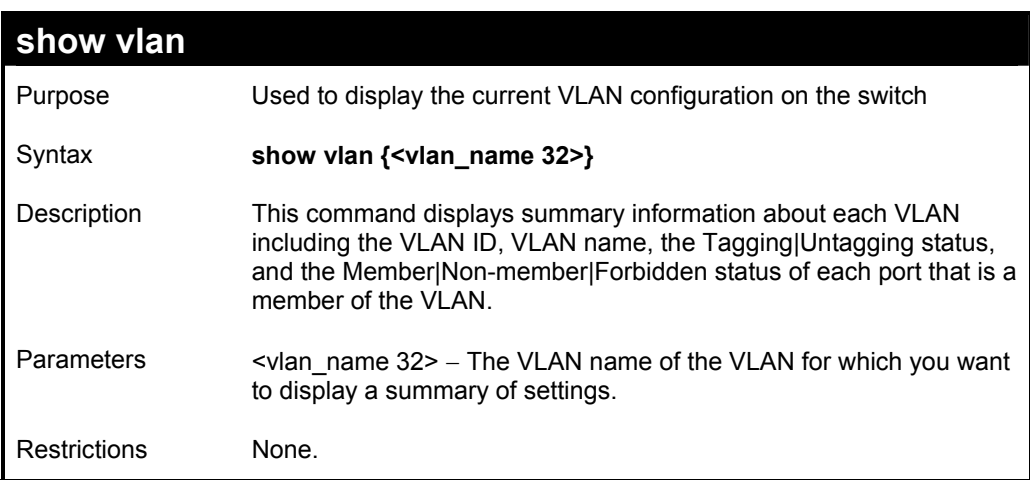

Example usage:

To display the switch's current VLAN settings:

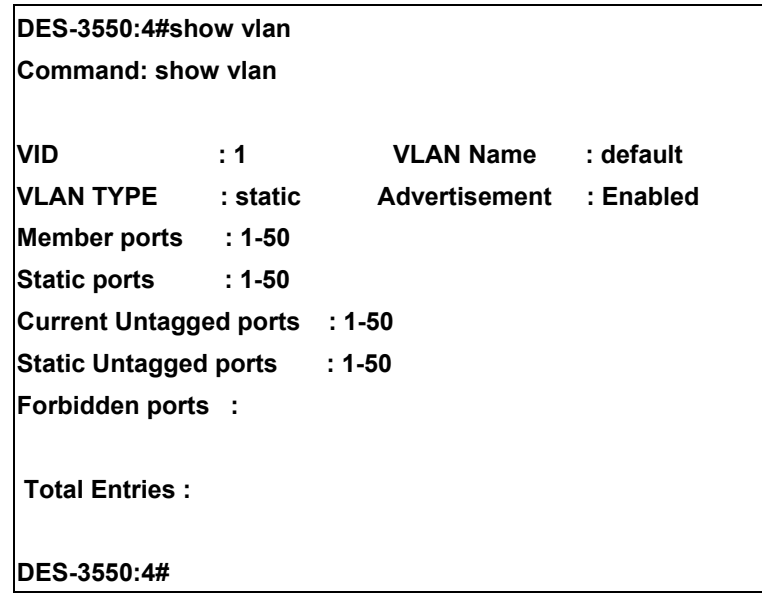

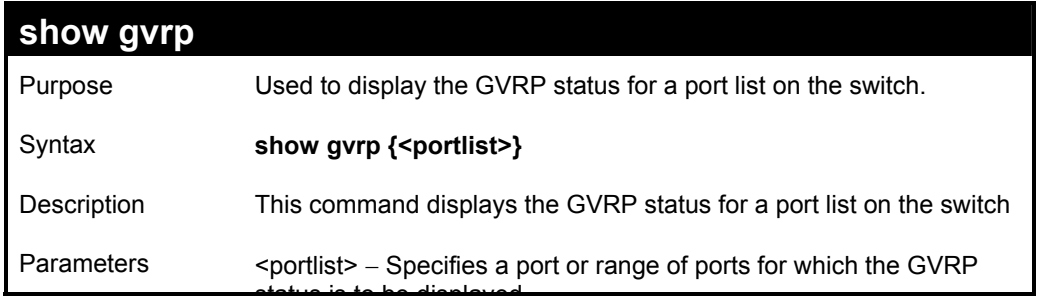

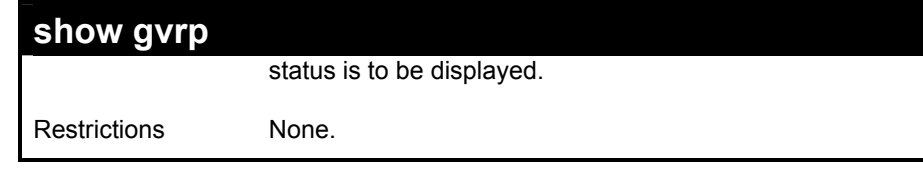

To display GVRP port status:

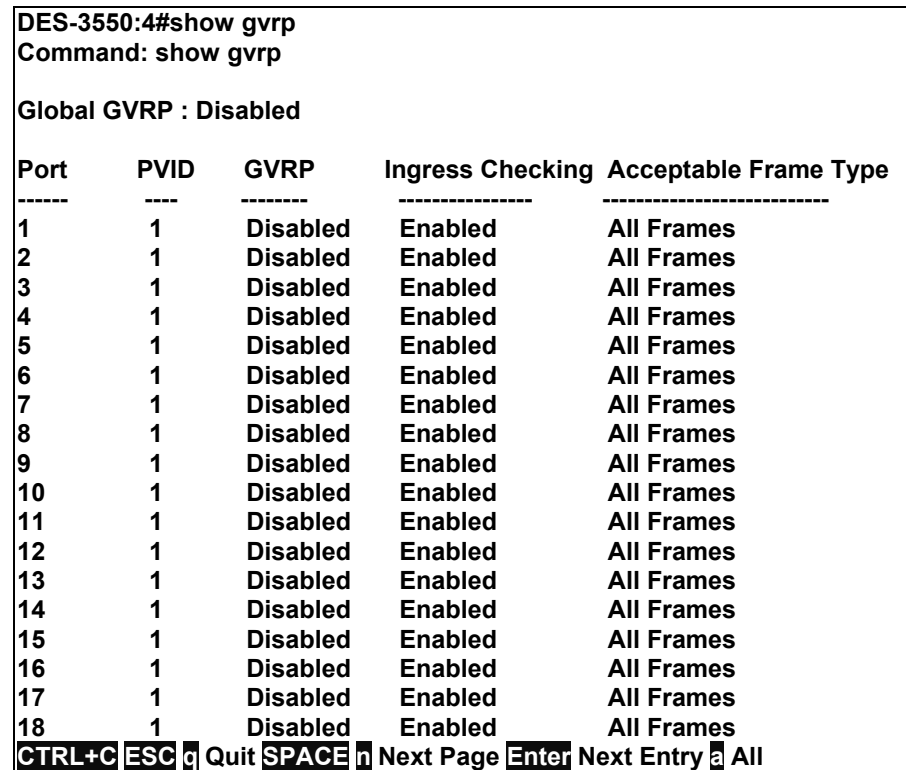

## *ASYMMETRIC VLAN COMMANDS*

The asymmetric VLAN commands in the Command Line Interface (CLI) are listed (along with the appropriate parameters) in the following table.

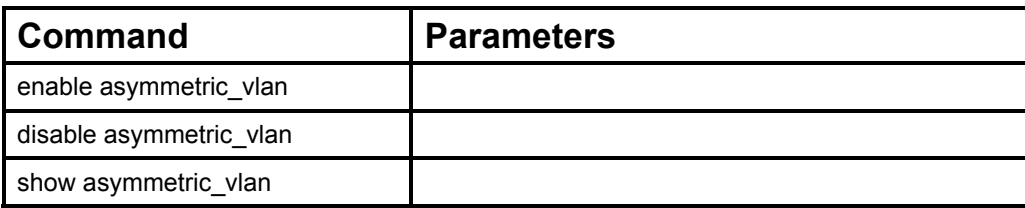

Each command is listed, in detail, in the following sections.

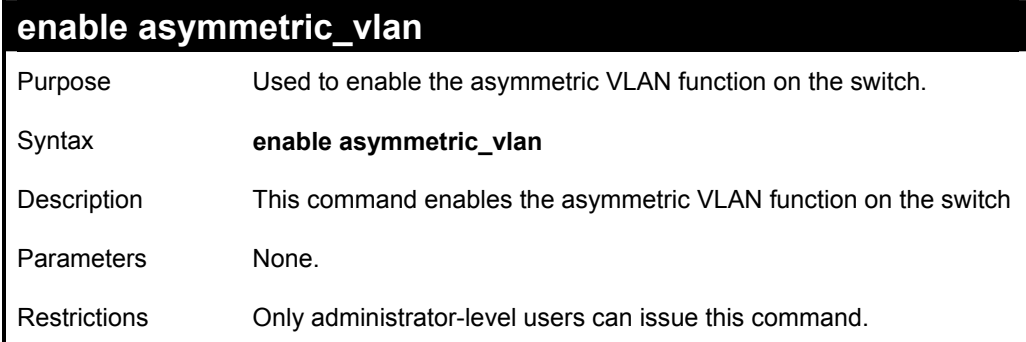

Example usage:

To enable asymmetric VLANs:

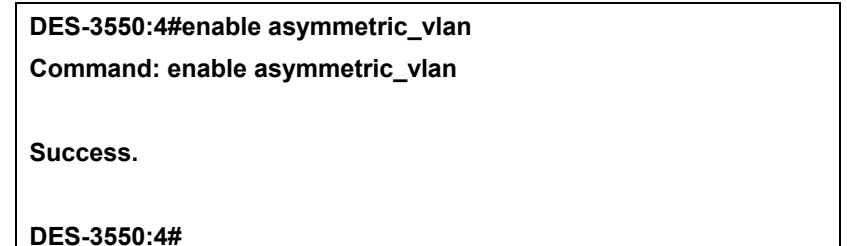

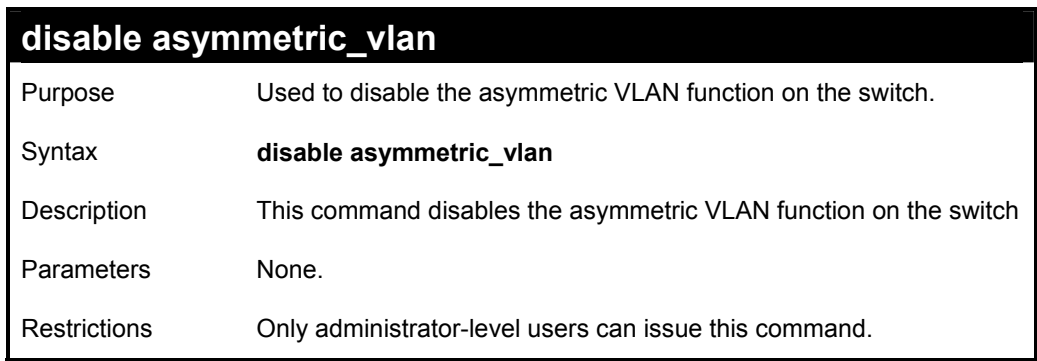

Example usage:

To disable asymmetric VLANs:
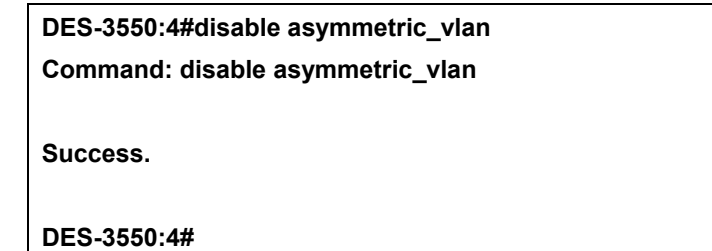

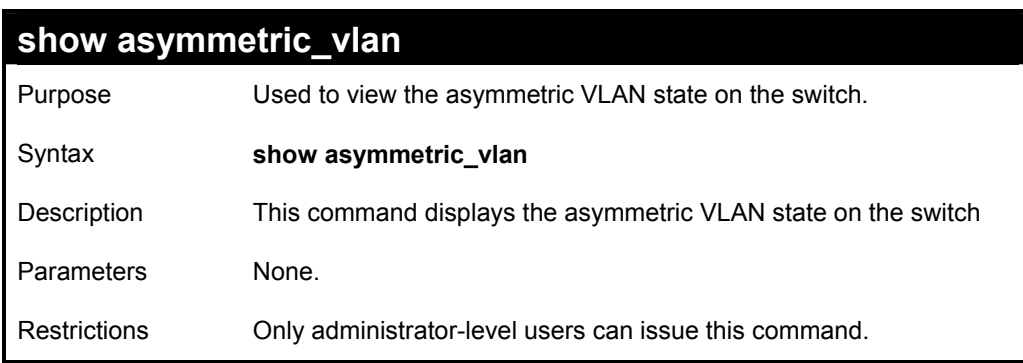

To display the asymmetric VLAN state cuurently set on the switch:

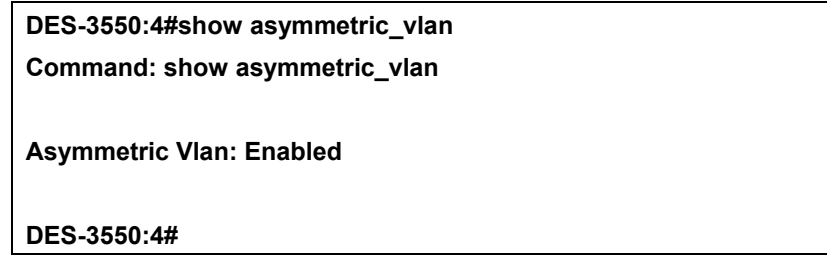

# *LINK AGGREGATION COMMANDS*

The link aggregation commands in the Command Line Interface (CLI) are listed (along with the appropriate parameters) in the following table.

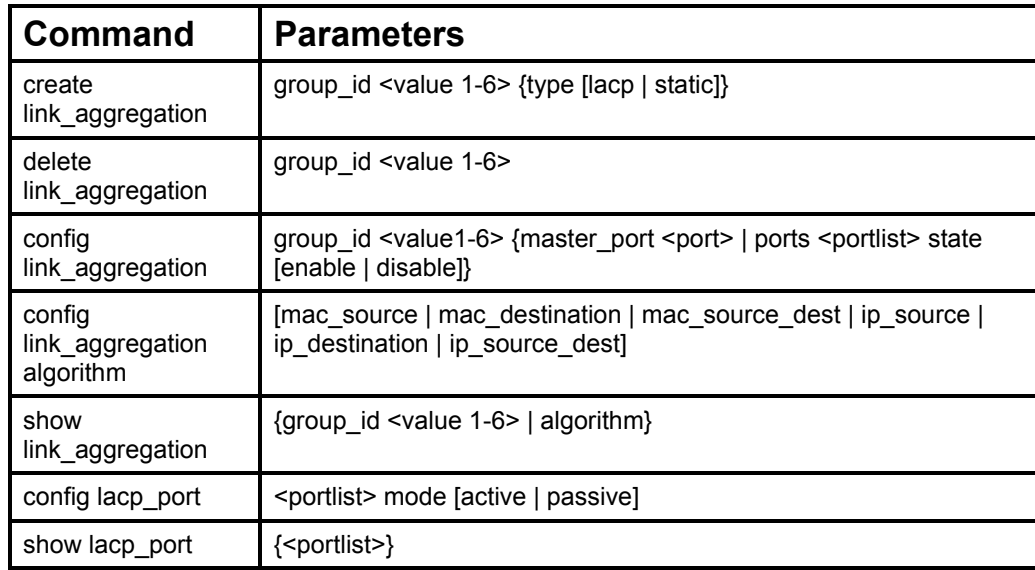

Each command is listed, in detail, in the following sections.

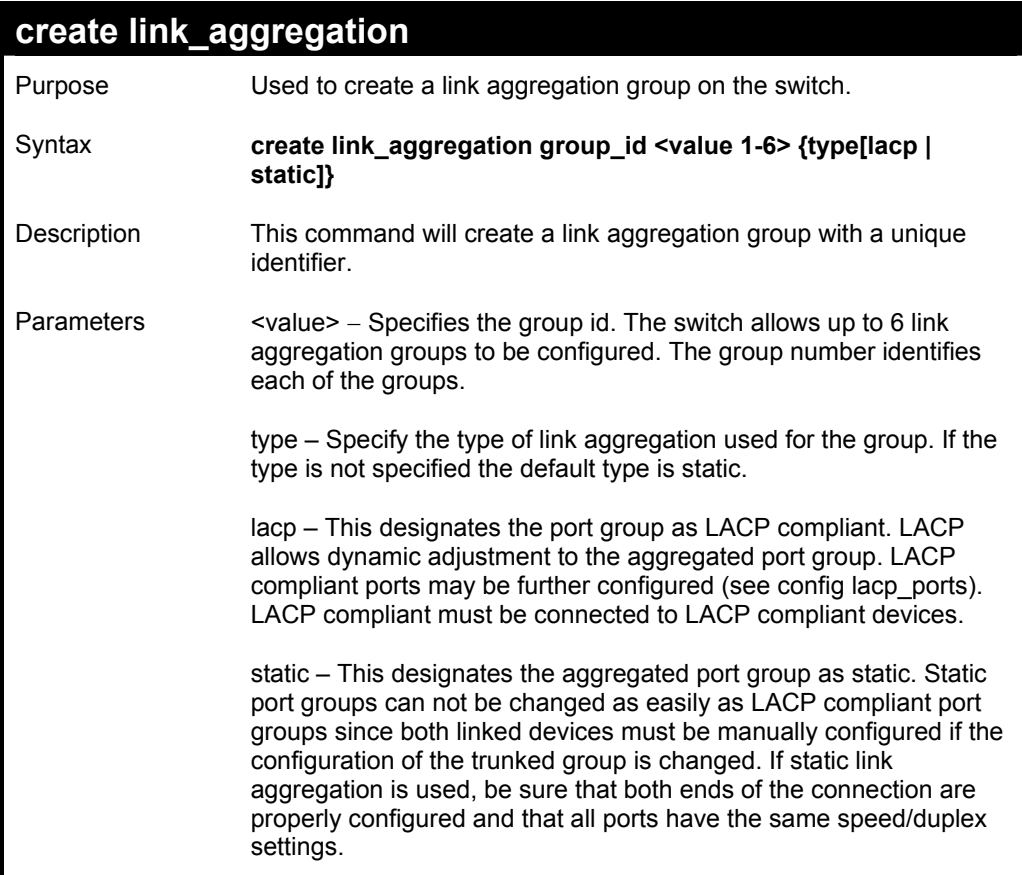

# **create link\_aggregation**

Restrictions Only administrator-level users can issue this command.

#### Example usage:

To create a link aggregation group:

**DES-3550:4#create link\_aggregation group\_id 1** 

**Command: create link\_aggregation group\_id 1** 

 **Success.** 

**DES-3550:4#** 

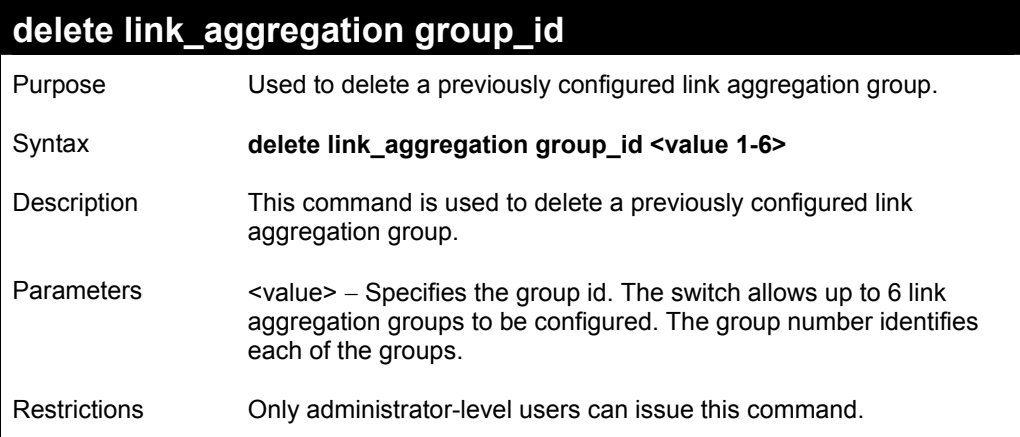

Example usage:

To delete link aggregation group:

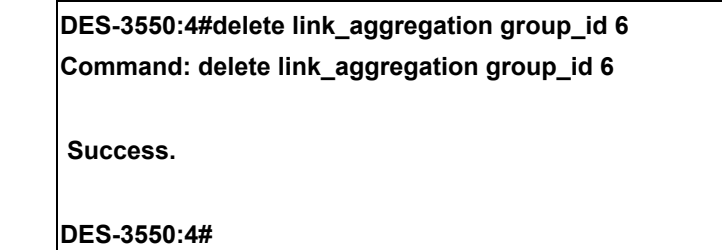

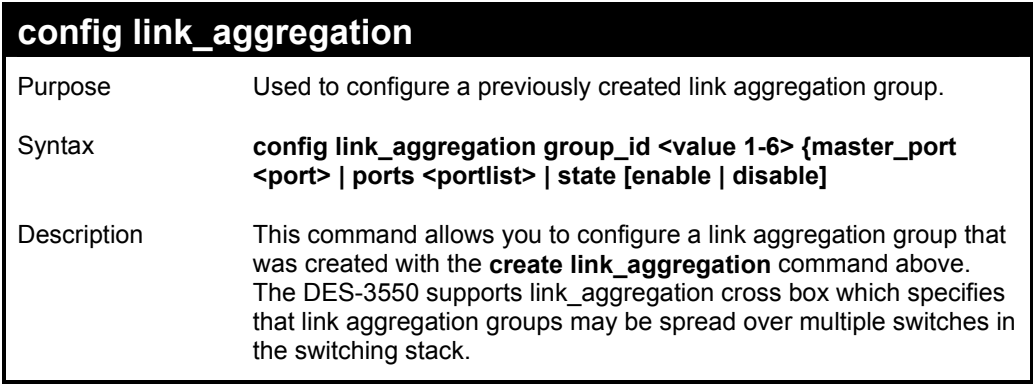

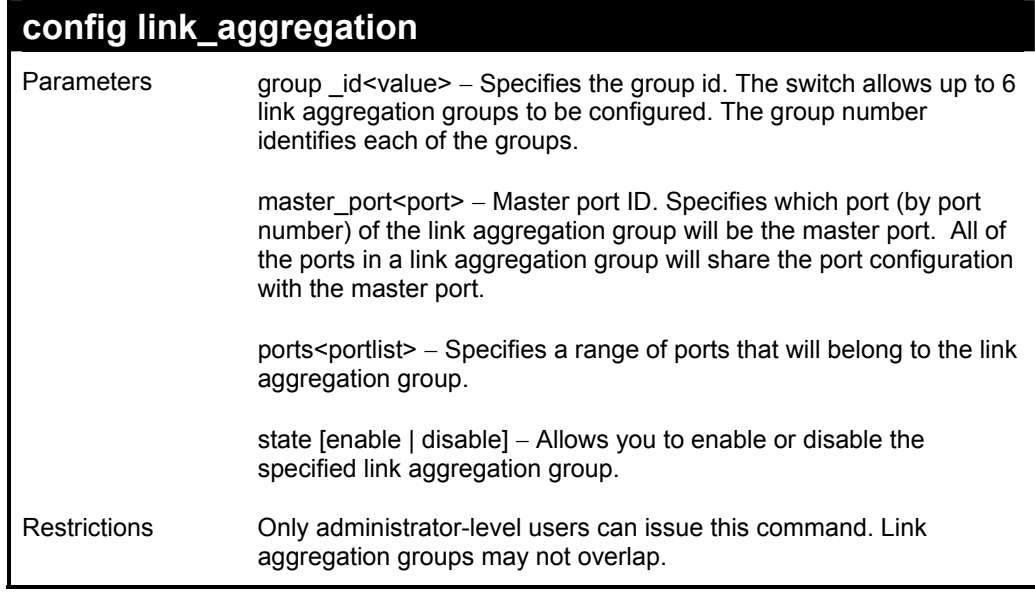

To define a load-sharing group of ports, group-id 1,master port 5 with group members ports 5-7 plus port 9:

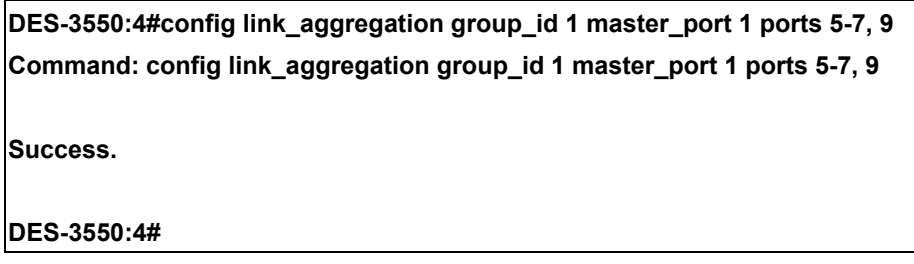

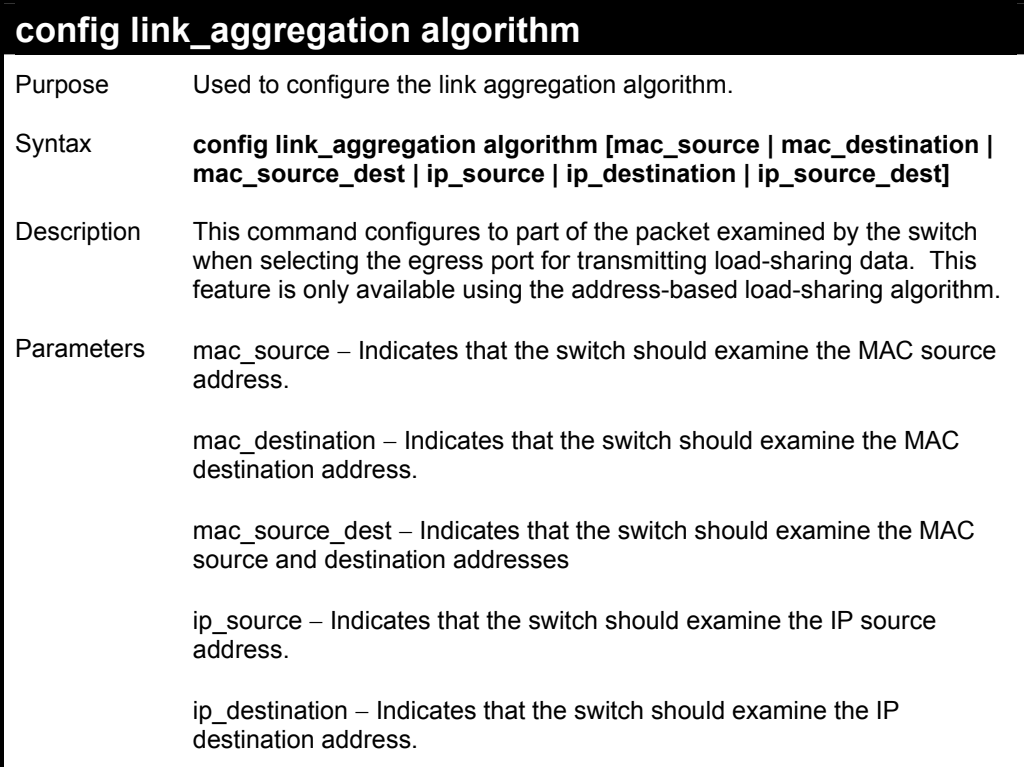

## **config link\_aggregation algorithm**

ip\_source\_dest − Indicates that the switch should examine the IP source address and the destination address.

Restrictions Only administrator-level users can issue this command.

Example usage:

To configure link aggregation algorithm for mac-source-dest:

**DES-3550:4#config link\_aggregation algorithm mac\_source\_dest Command: config link\_aggregation algorithm mac\_source\_dest** 

 **Success.** 

**DES-3550:4#** 

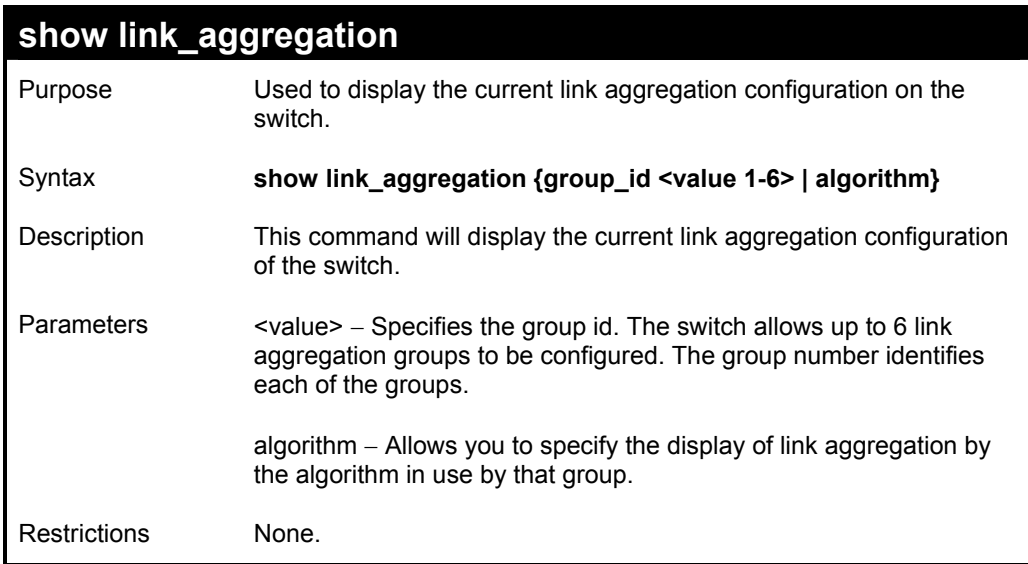

Example usage:

To display Link Aggregation configuration:

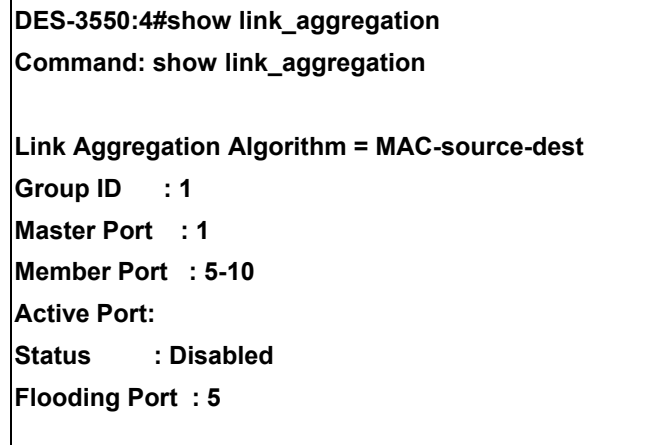

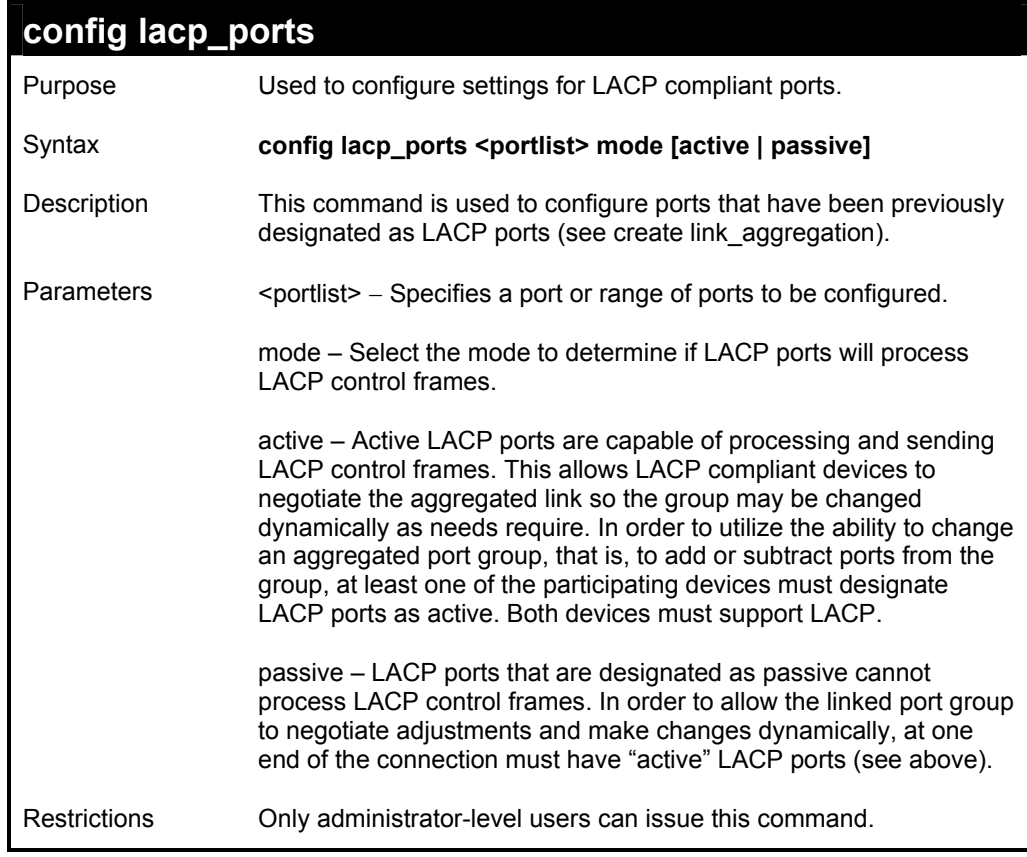

To configure LACP port mode settings:

**DES-3550:4#config lacp\_port 1-12 mode active Command: config lacp\_port 1-12 mode active** 

**Success.** 

**DES-3550:4#**

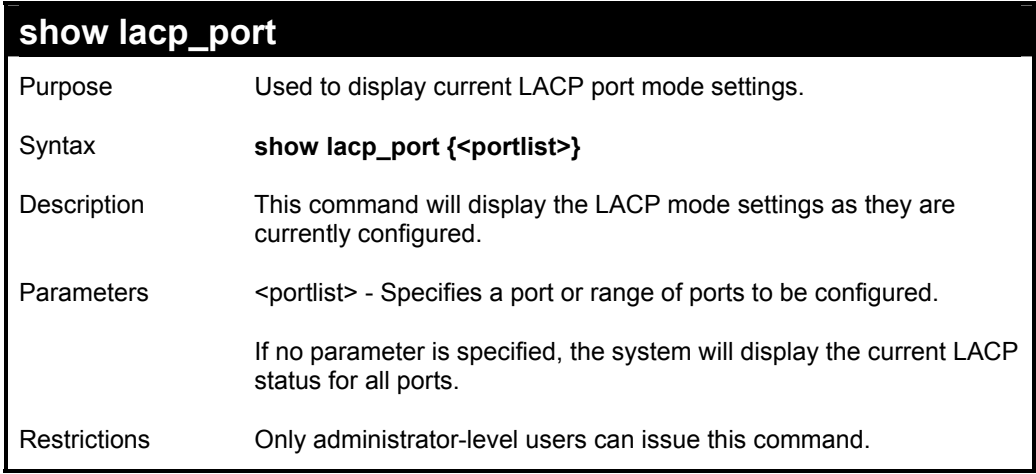

Example usage:

To display LACP port mode settings:

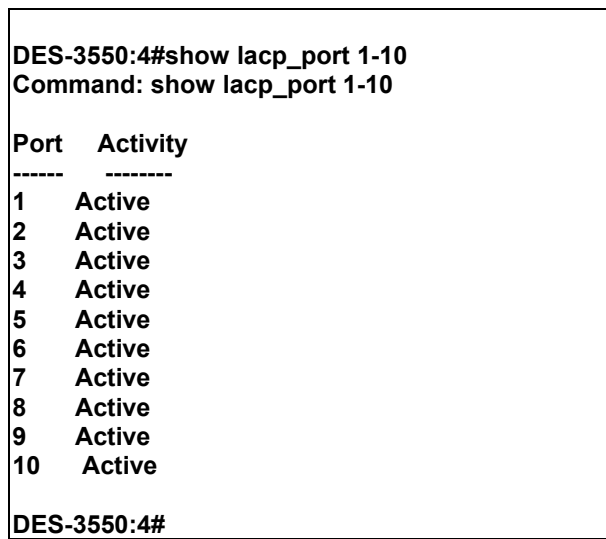

# *BASIC IP COMMANDS*

The IP interface commands in the Command Line Interface (CLI) are listed (along with the appropriate parameters) in the following table.

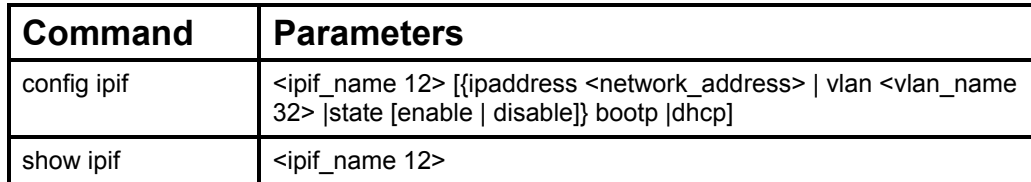

Each command is listed, in detail, in the following sections.

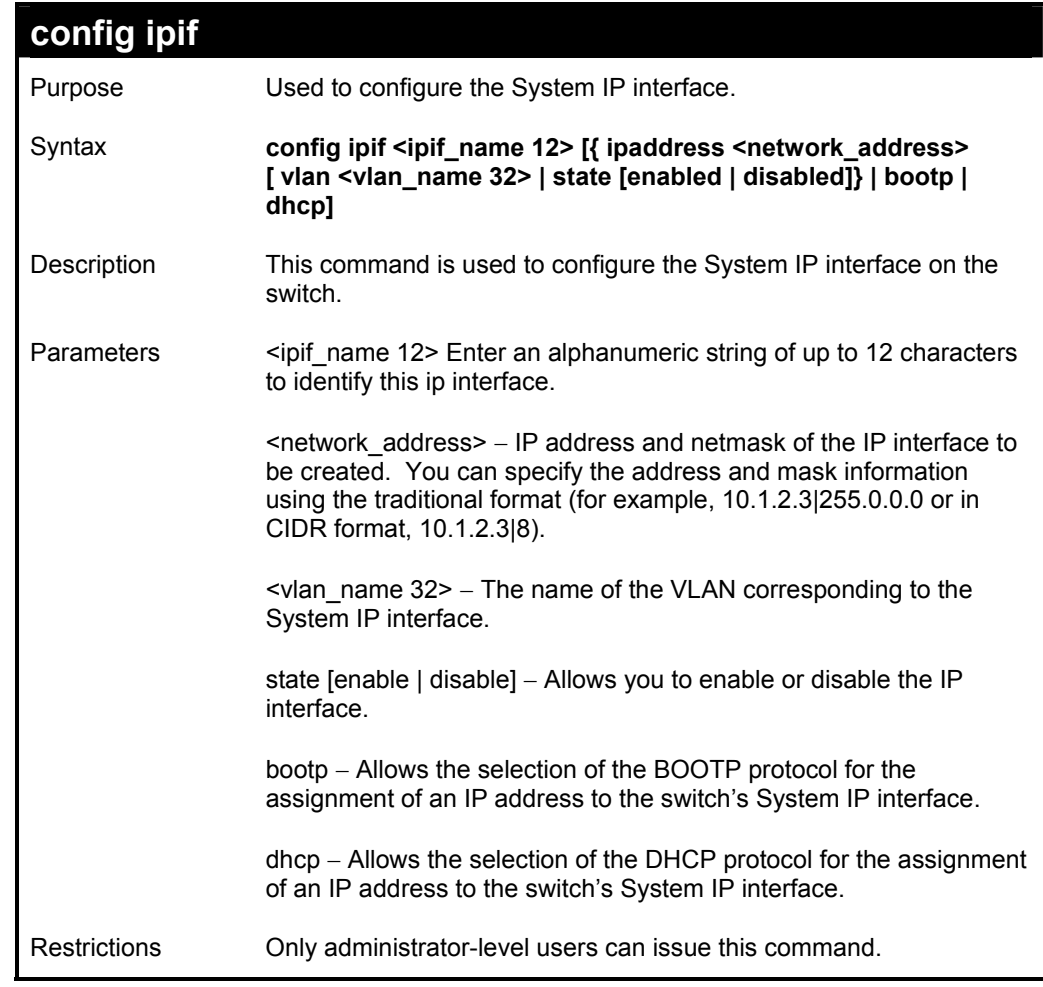

Example usage:

To configure the IP interface System:

**DES-3550:4#config ipif System ipaddress 10.48.74.122/8 Command: config ipif System ipaddress 10.48.74.122/8** 

 **Success.** 

**DES-3550:4#** 

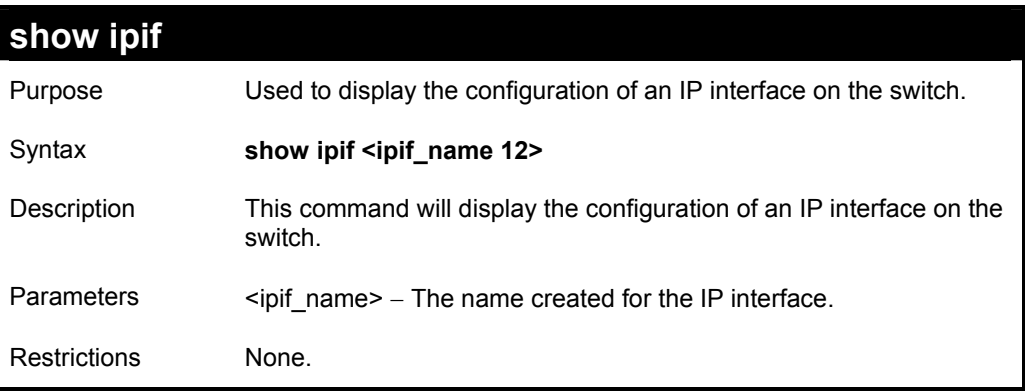

Example usage:

To display IP interface settings.

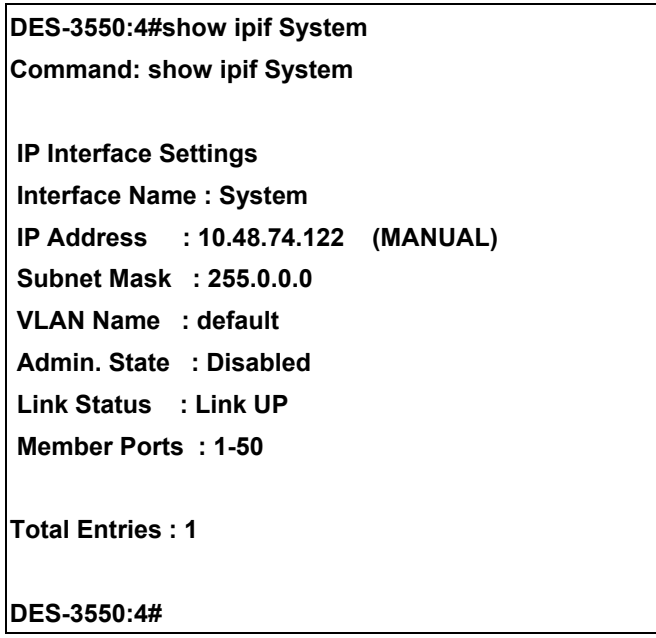

# *IGMP SNOOPING COMMANDS*

The switch port commands in the Command Line Interface (CLI) are listed (along with the appropriate parameters) in the following table.

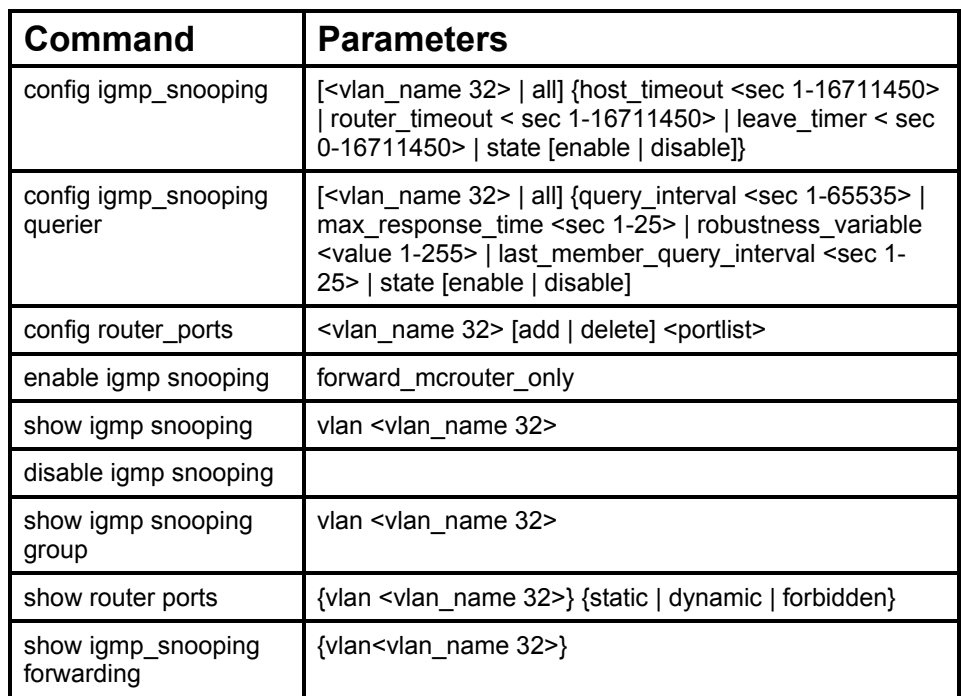

Each command is listed, in detail, in the following sections.

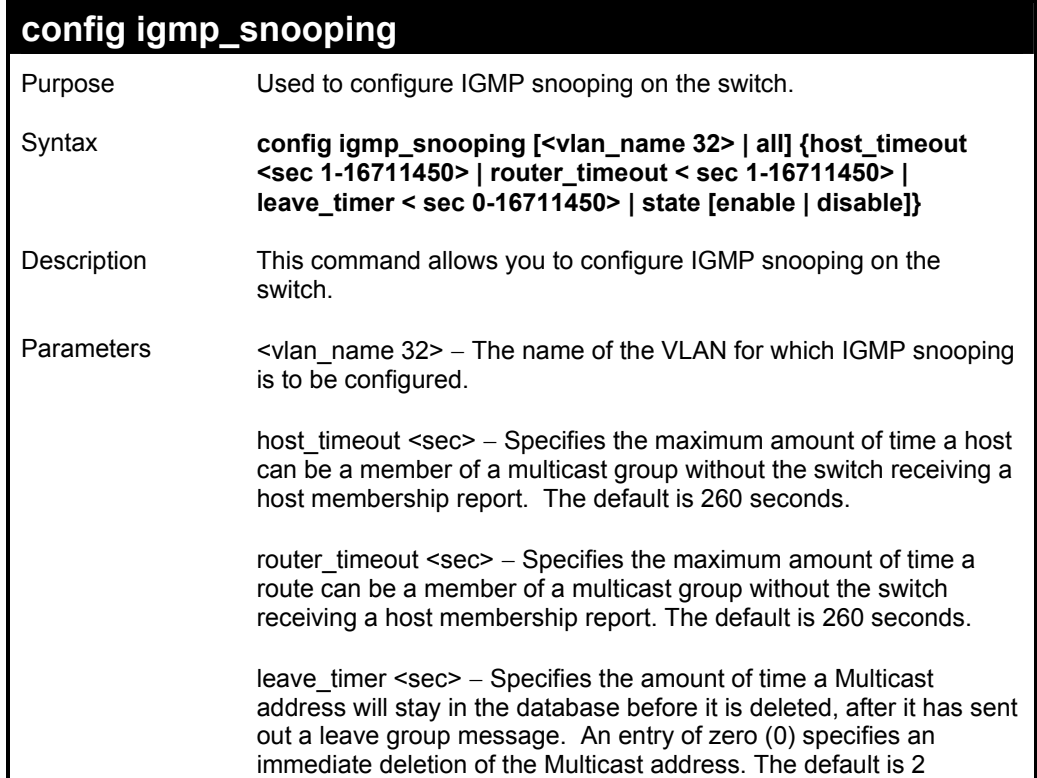

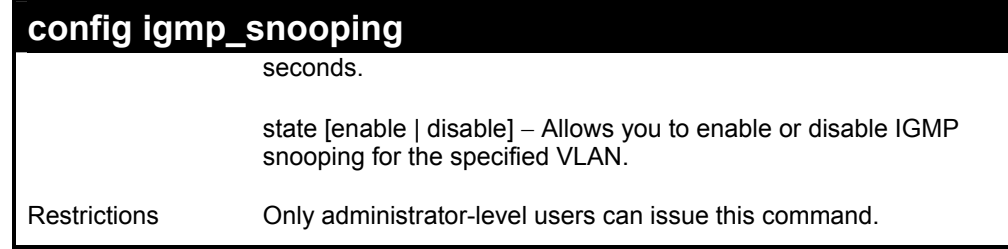

To configure the igmp snooping:

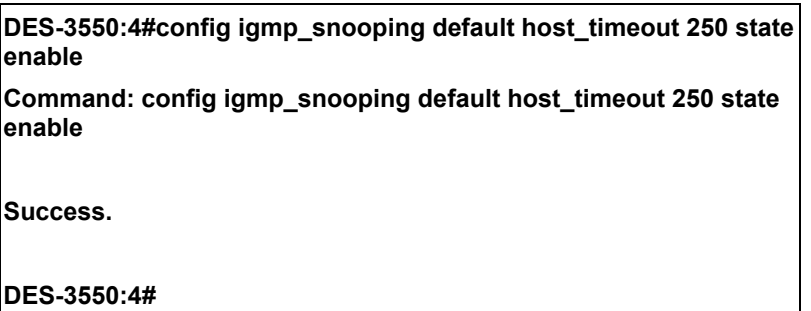

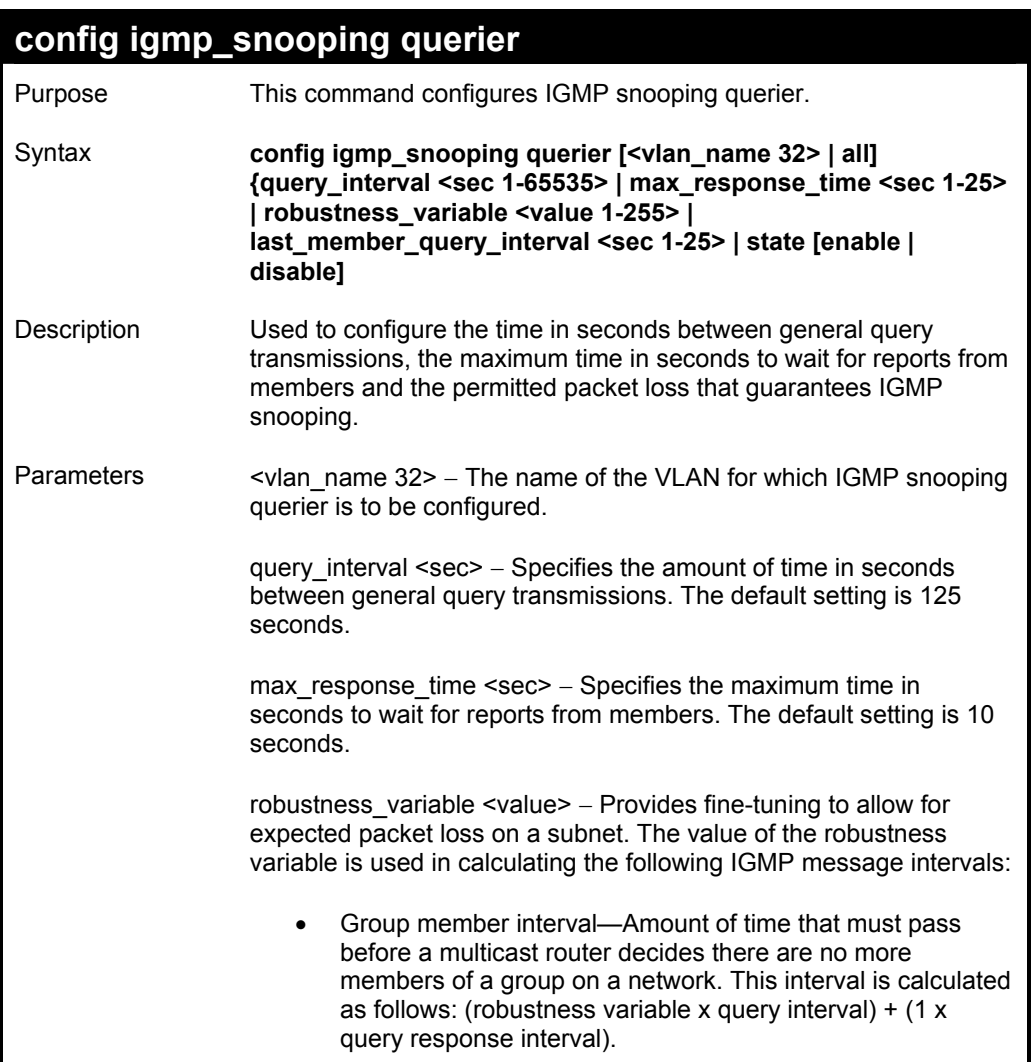

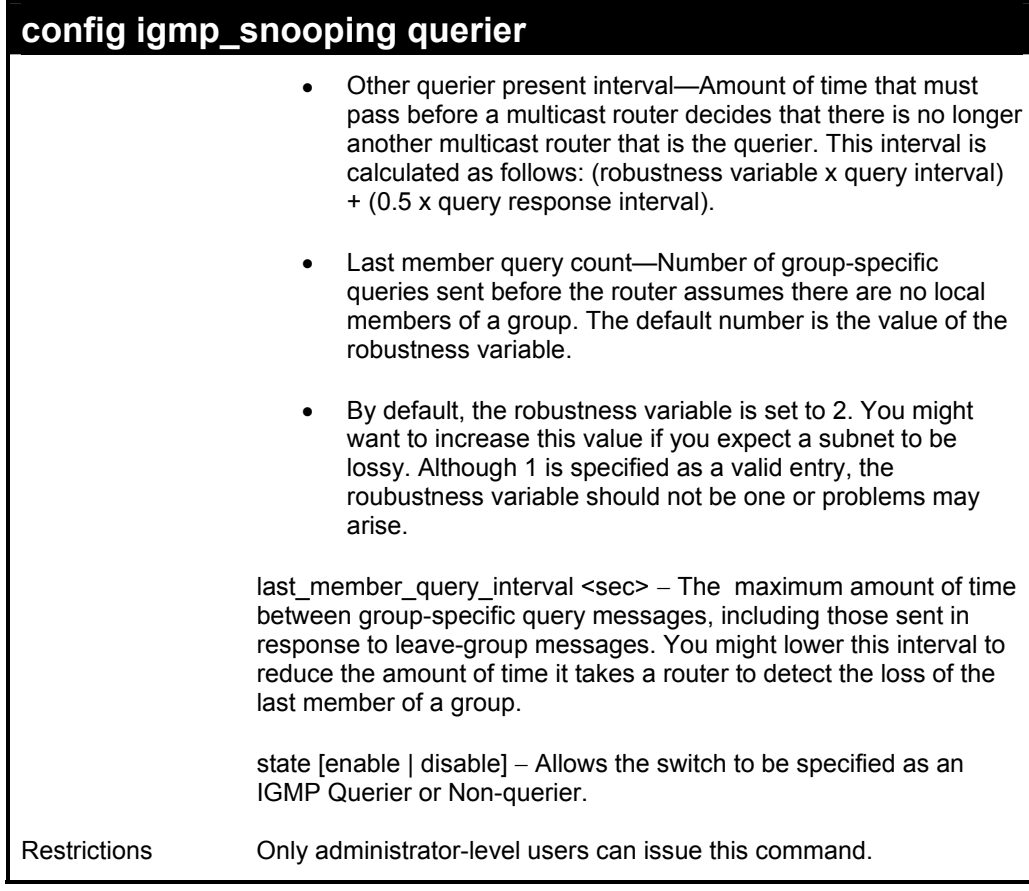

To configure the igmp snooping:

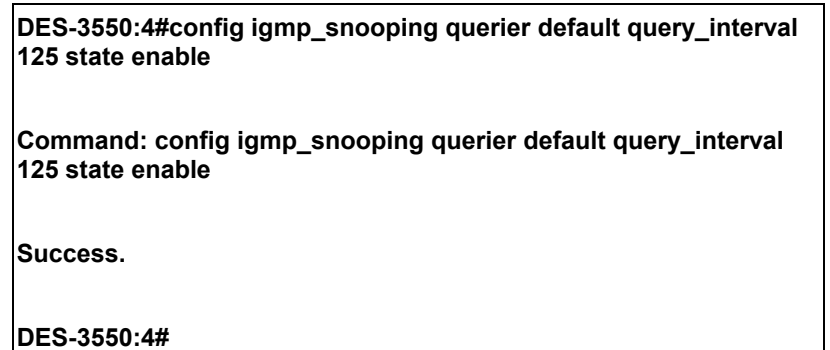

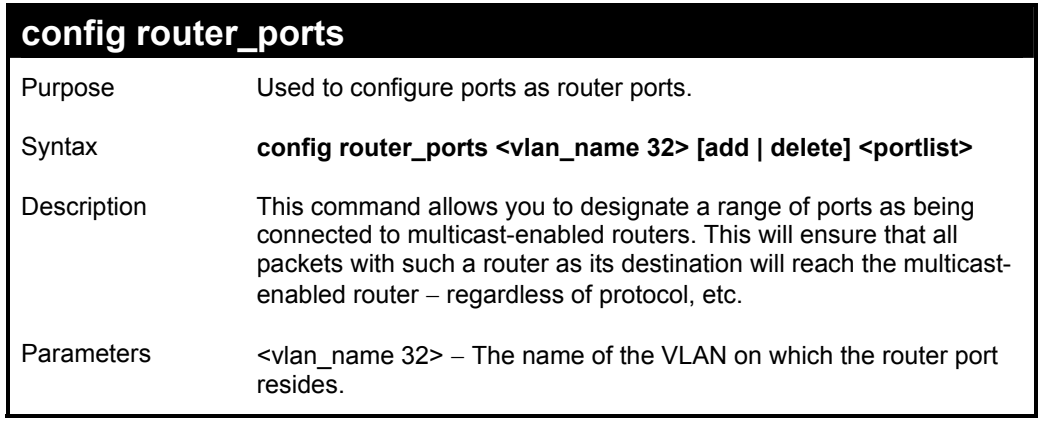

### **config router\_ports**

<portlist> − Specifies a port or range of ports that will be configured as router ports.

Restrictions Only administrator-level users can issue this command.

Example usage:

To set up static router ports:

**DES-3550:4#config router\_ports default add 1-10 Command: config router\_ports default add 1-10** 

 **Success.** 

**DES-3550:4#** 

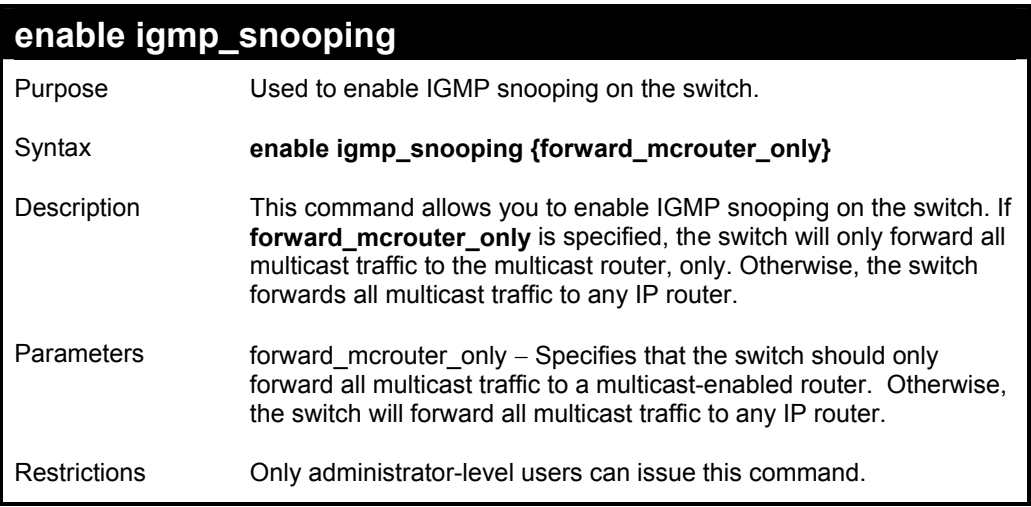

Example usage:

To enable IGMP snooping on the switch:

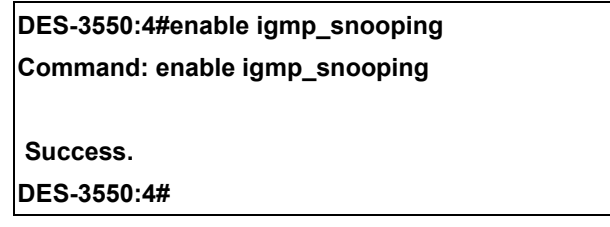

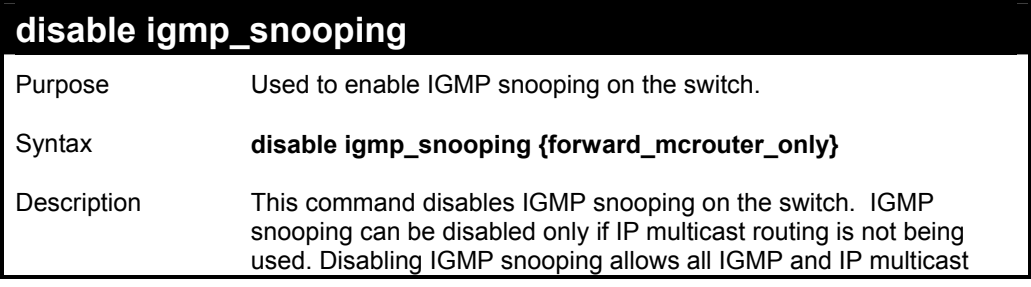

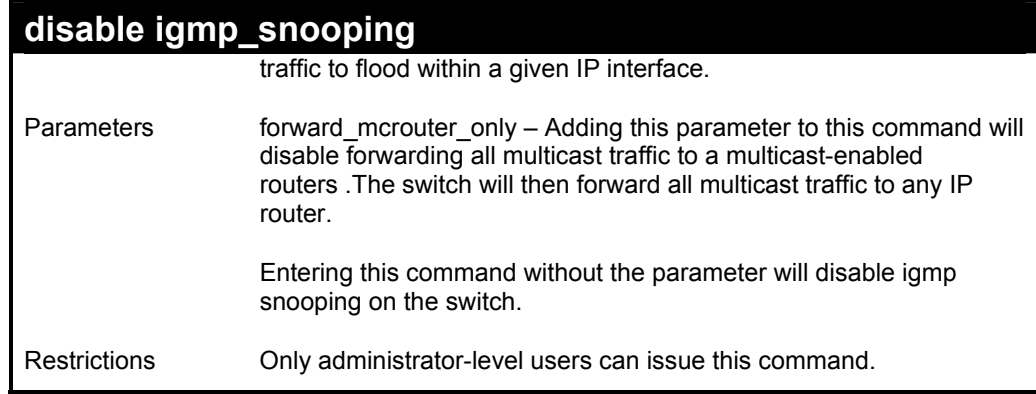

To disable IGMP snooping on the switch:

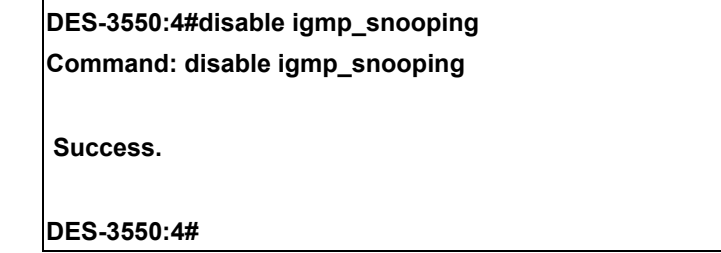

Example usage:

To disable forwarding all multicast traffic to a multicast-enabled router:

**DES-3550:4#disable igmp\_snooping forward\_mcrouter\_only Command: disable igmp\_snooping forward\_mcrouter\_only** 

 **Success.** 

**DES-3550:4#** 

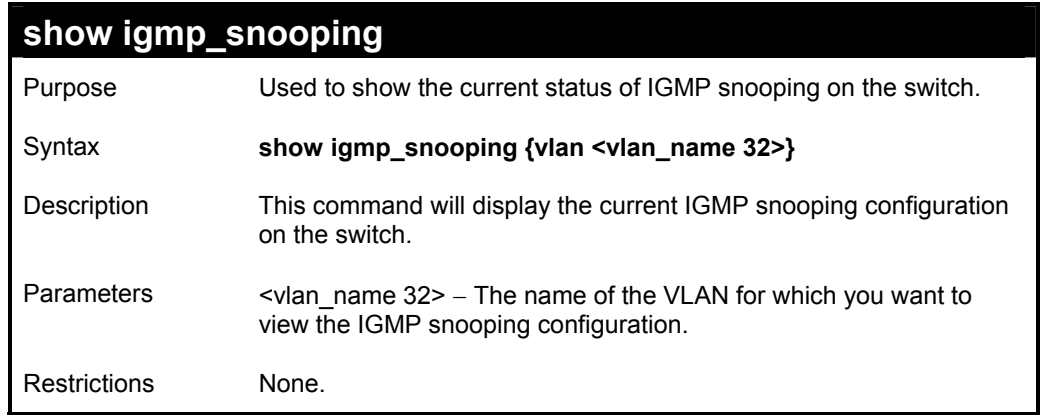

Example usage:

To show igmp snooping:

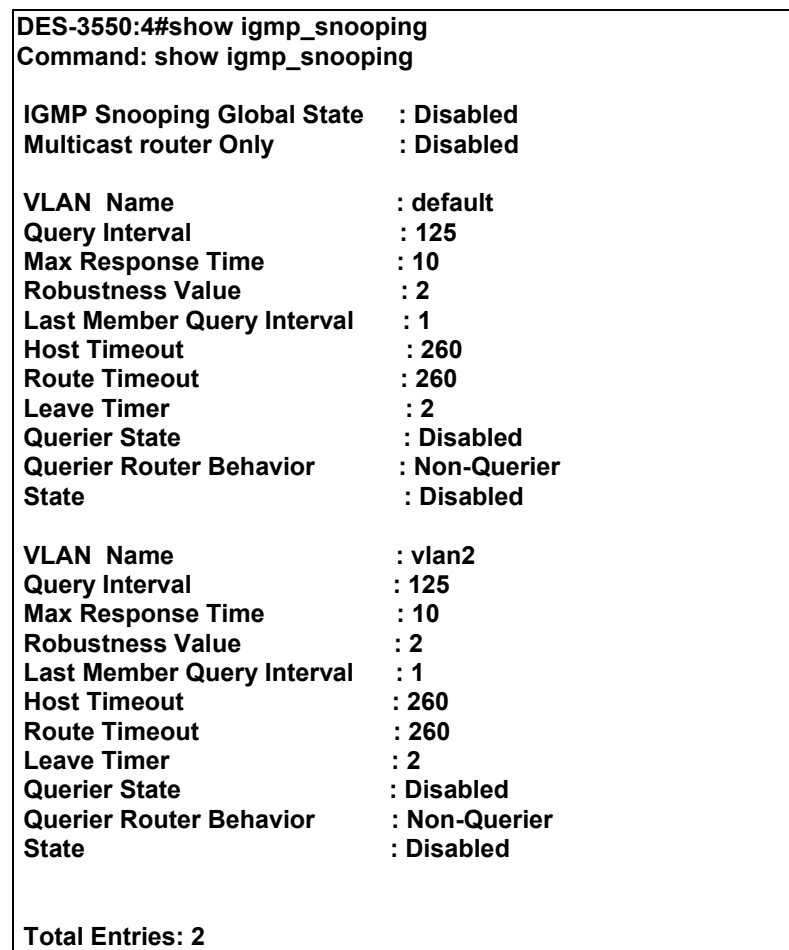

**DES-3550:4#** 

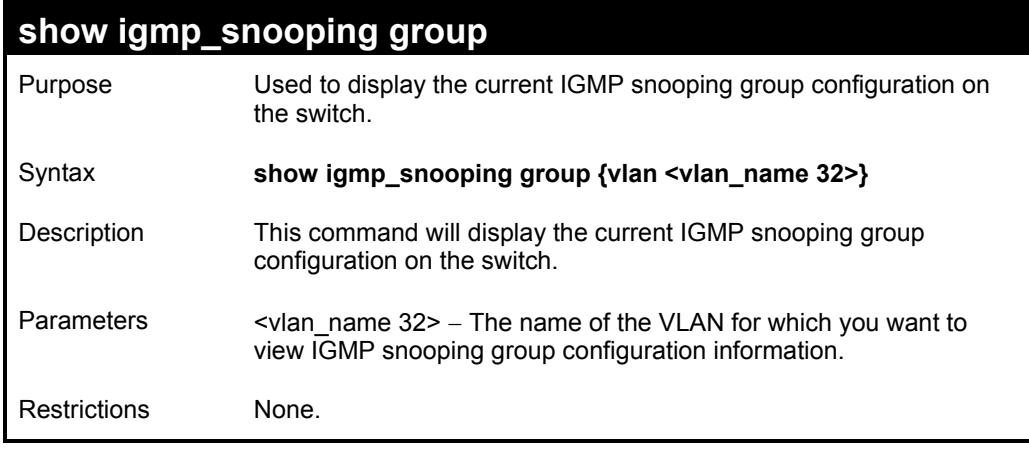

Example usage:

To show igmp snooping group:

**DES-3550:4#show igmp\_snooping group Command: show igmp\_snooping group VLAN Name : default Multicast group: 224.0.0.2 MAC address : 01-00-5E-00-00-02 Reports : 1 Port Member : 2,5 VLAN Name : default Multicast group: 224.0.0.9 MAC address : 01-00-5E-00-00-09 Reports : 1 Port Member : 6,8 VLAN Name : default Multicast group: 234.5.6.7 MAC address : 01-00-5E-05-06-07 Reports : 1 Port Member : 4,10 VLAN Name : default Multicast group: 236.54.63.75 MAC address : 01-00-5E-36-3F-4B Reports : 1 Port Member : 18,22 VLAN Name : default Multicast group: 239.255.255.250 MAC address : 01-00-5E-7F-FF-FA Reports : 2 Port Member : 9,19 VLAN Name : default Multicast group: 239.255.255.254 MAC address : 01-00-5E-7F-FF-FE Reports : 1 Port Member : 13,17 Total Entries : 6 DES-3550:4#**

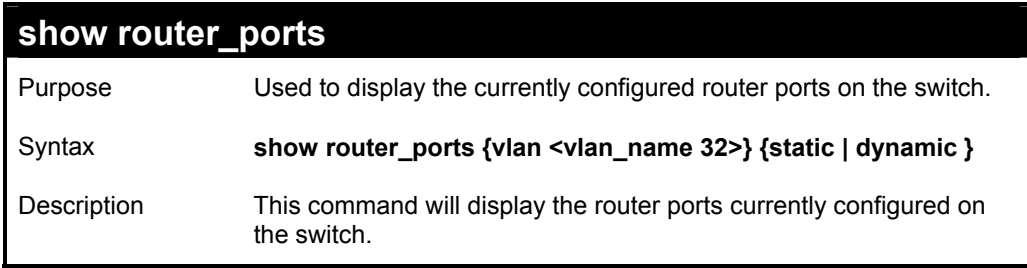

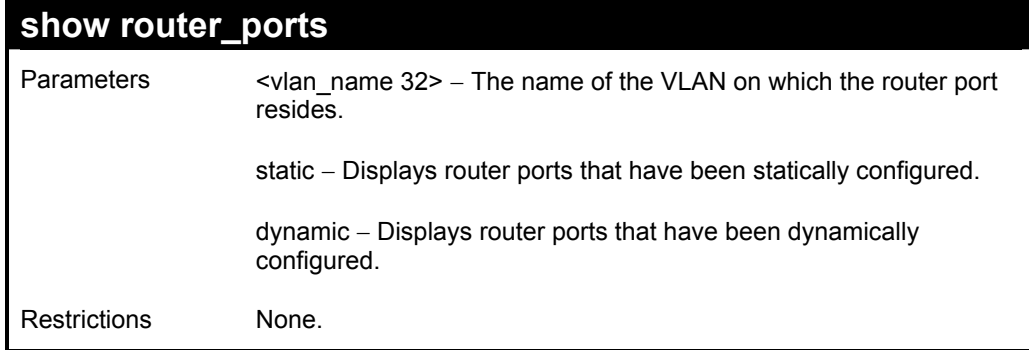

To display the router ports.

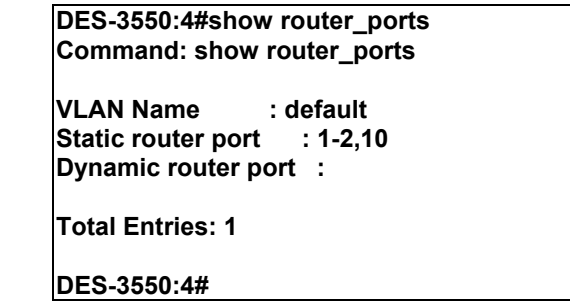

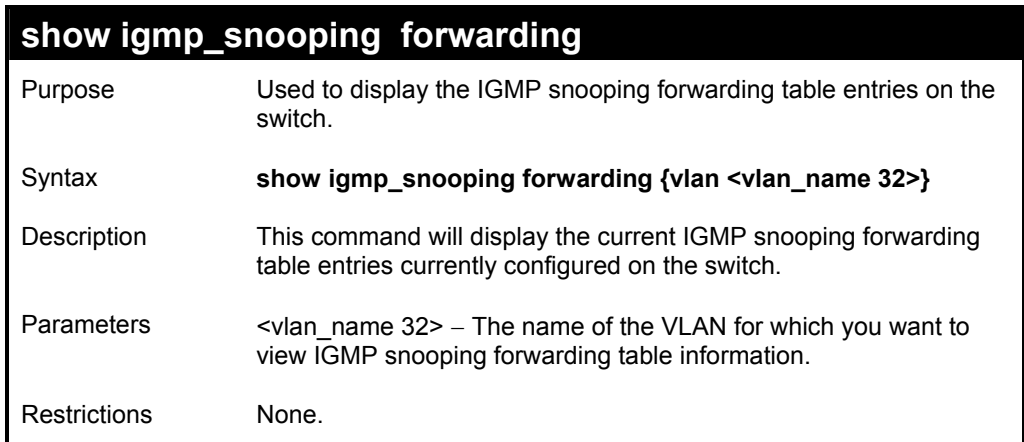

Example usage:

To view the IGMP snooping forwarding table for VLAN "Trinity":

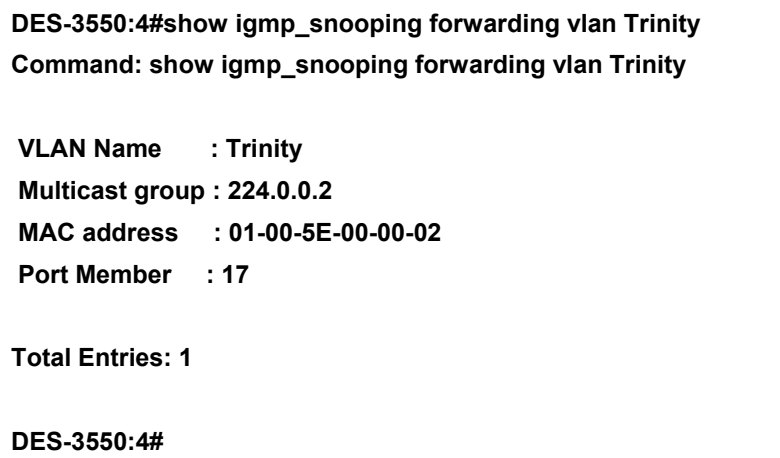

## **show igmp\_snooping group**  Purpose Used to display the current IGMP snooping configuration on the switch. Syntax **show igmp\_snooping group {vlan <vlan\_name 32>}**  Description This command will display the current IGMP setup currently configured on the switch. Parameters <vlan\_name 32> - The name of the VLAN for which you want to view IGMP snooping forwarding table information. Restrictions None.

#### Example usage:

To view the current IGMP snooping group:

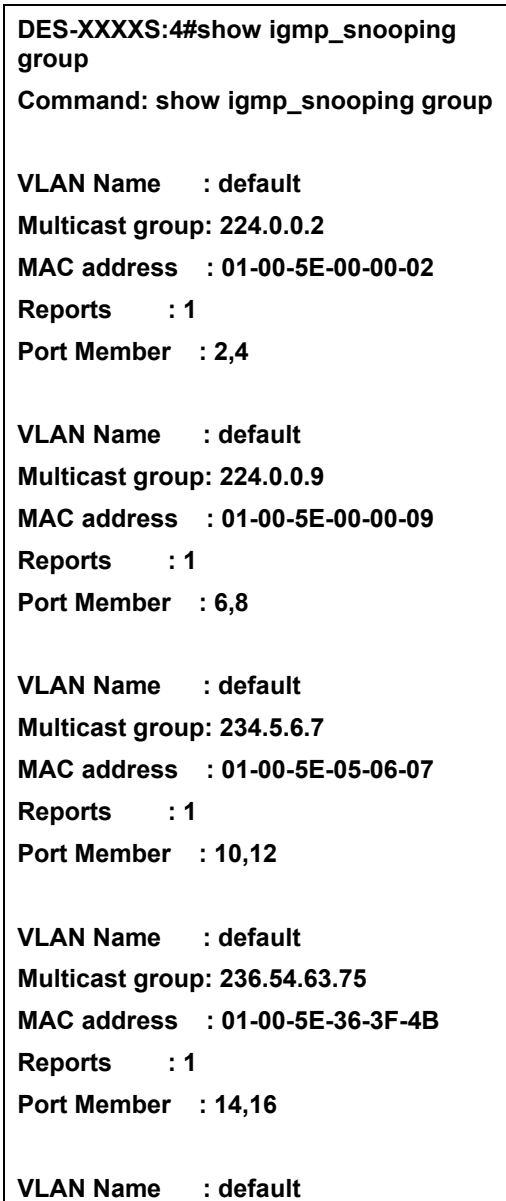

```
Multicast group: 239.255.255.250 
MAC address : 01-00-5E-7F-FF-FA 
Reports : 2 
Port Member : 18,20 
VLAN Name : default 
Multicast group: 239.255.255.254 
MAC address : 01-00-5E-7F-FF-FE 
Reports : 1 
Port Member : 22,24 
Total Entries : 6 
DES-XXXXS:4#
```
**20** 

# *802.1X COMMANDS*

The DES-3550 implements the server-side of the IEEE 802.1x Port-based Network Access Control. This mechanism is intended to allow only authorized users, or other network devices, access to network resources by establishing criteria for each port on the switch that a user or network device must meet before allowing that port to forward or receive frames.

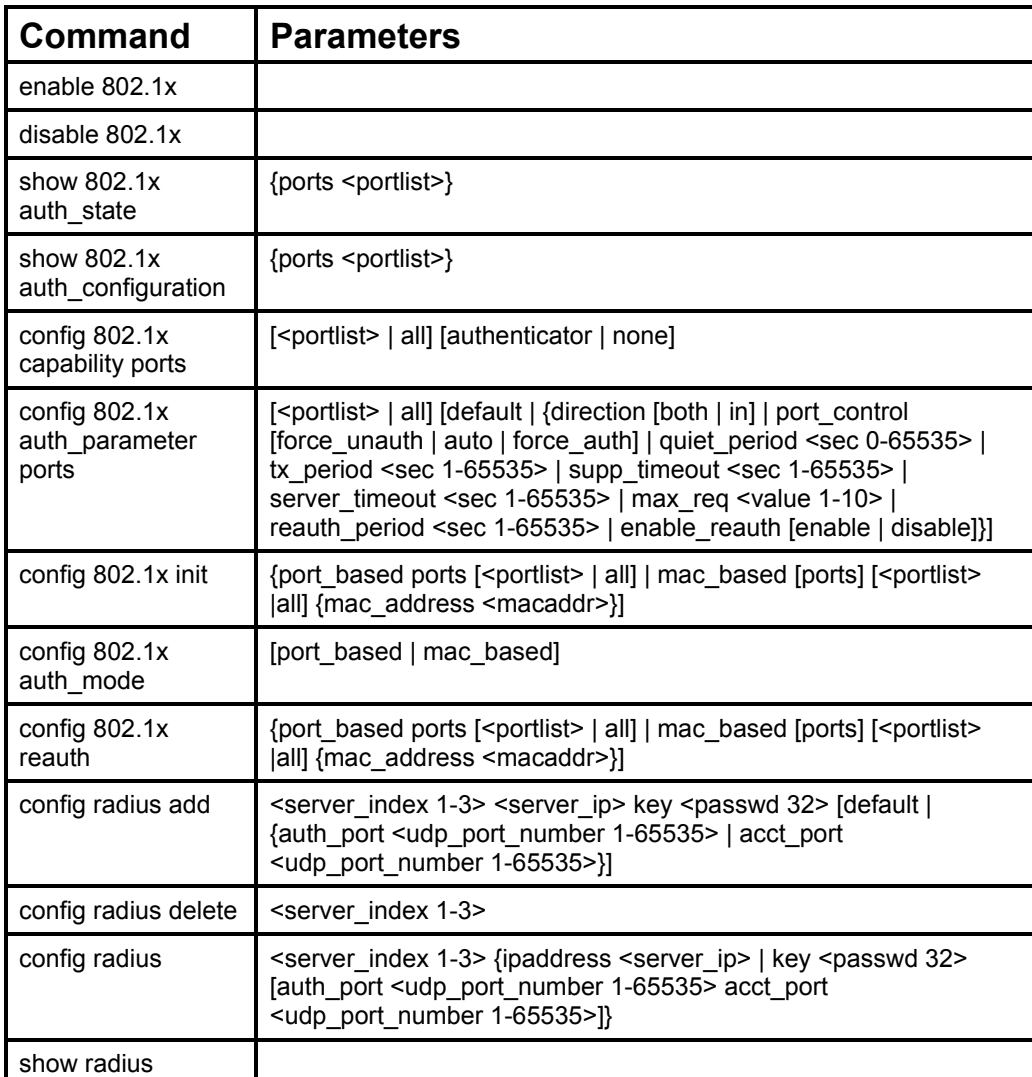

Each command is listed, in detail, in the following sections.

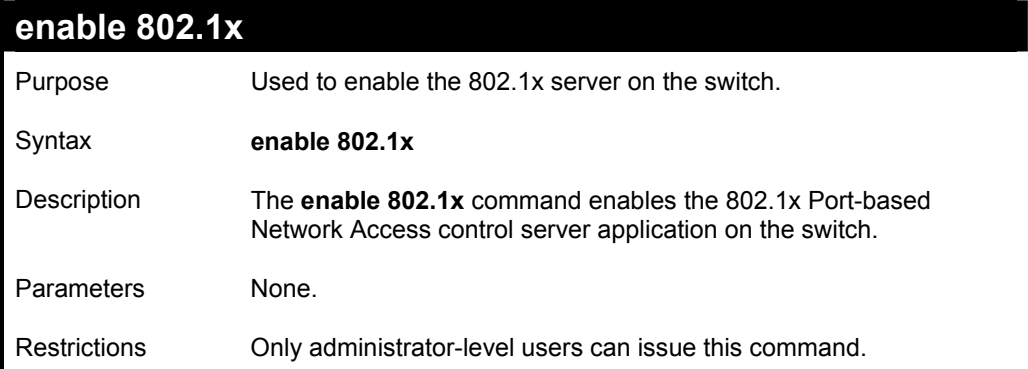

To enable 802.1x switch wide:

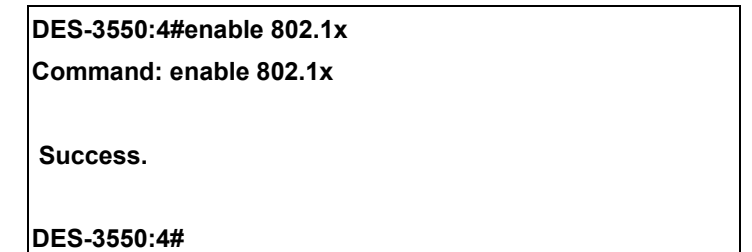

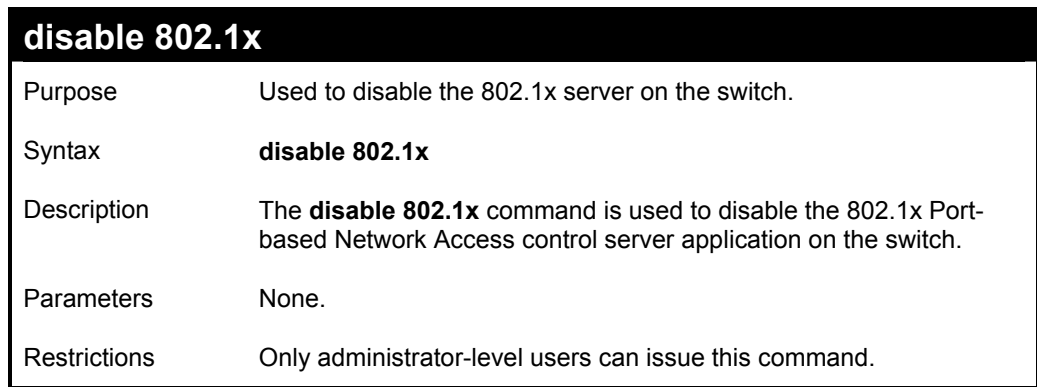

Example usage:

To disable 802.1x on the switch:

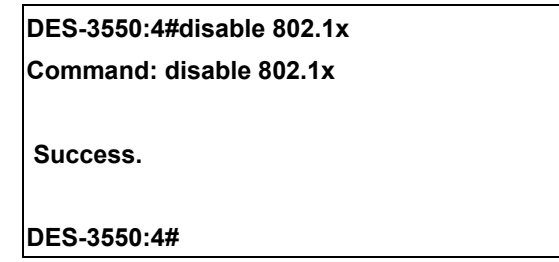

## **show 802.1x auth\_configuration**  Purpose Used to display the current configuration of the 802.1x server on the switch. Syntax **show 802.1x auth\_configuration {ports <portlist>}** Description The show 802.1x command is used to display the current configuration of the 802.1x Port-based Network Access Control server application on the switch. Parameters ports <portlist> − Specifies a port or range of ports to view. The following details what is displayed: 802.1x Enabled | Disabled − Shows the current status of 802.1x functions on the switch. Authentication Mode – Shows the authentication mode, whether it be

# **show 802.1x auth\_configuration**

by mac address or by port.

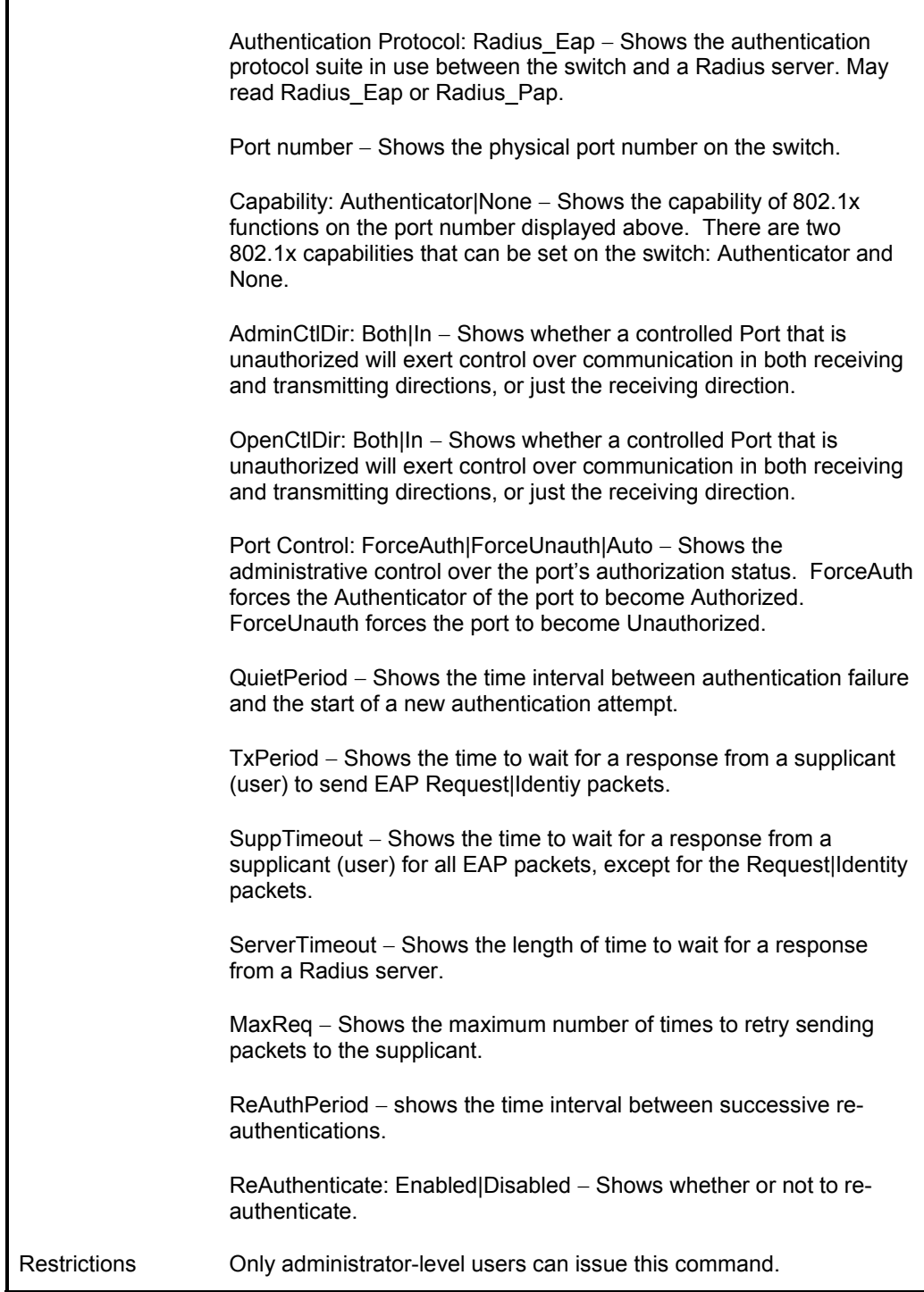

Example usage:

To display the 802.1x authtication states (stacking disabled):

**DES-3550:4#show 802.1x auth\_configuration ports 1 Command: show 802.1x auth\_configuration ports 1** 

**802.1X : Enabled Authentication Mode : Port\_based Authentication Protocol : Radius\_Eap** 

**Port number : 1 Capability : None AdminCrlDir : Both OpenCrlDir : Both Port Control : Auto QuietPeriod : 60 sec TxPeriod : 30 sec SuppTimeout : 30 sec ServerTimeout : 30 sec MaxReq : 2 times ReAuthPeriod : 3600 sec ReAuthenticate : Disabled** 

### **CTRL+C ESC q Quit SPACE n Next Page Enter Next Entry a All**

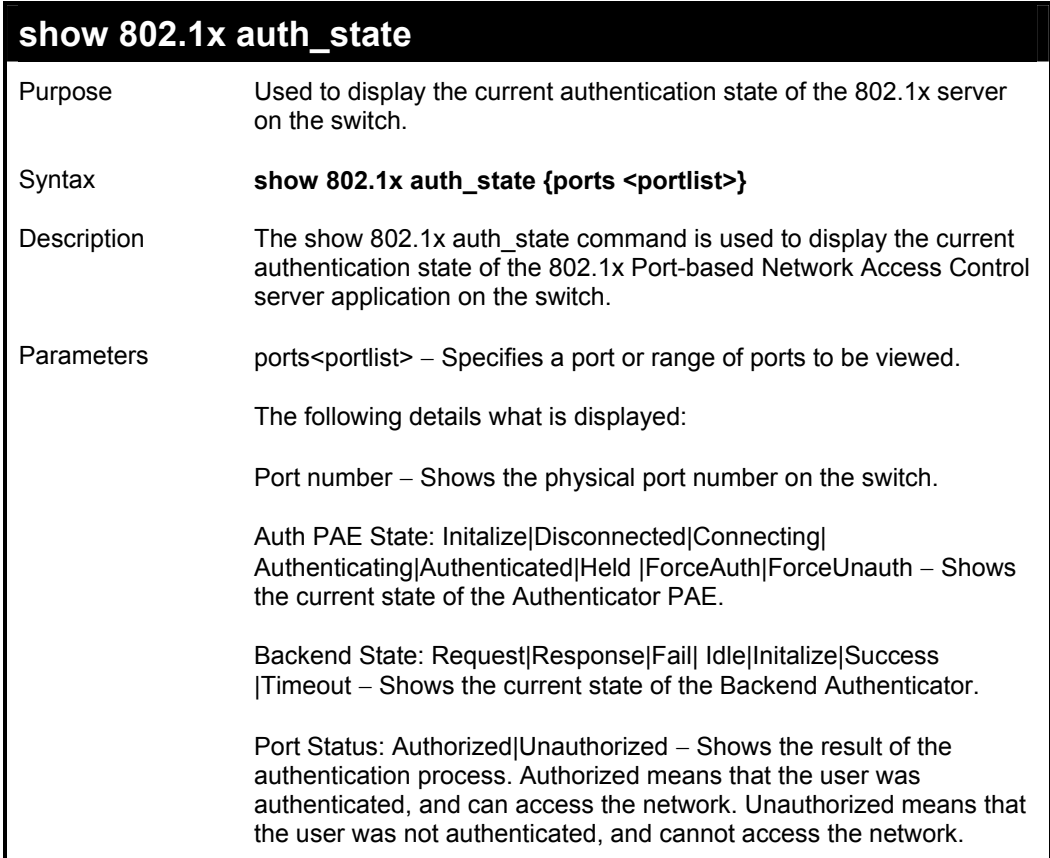

## **show 802.1x auth\_state**

Restrictions Only administrator-level users can issue this command.

### Example usage:

To display the 802.1x auth state:

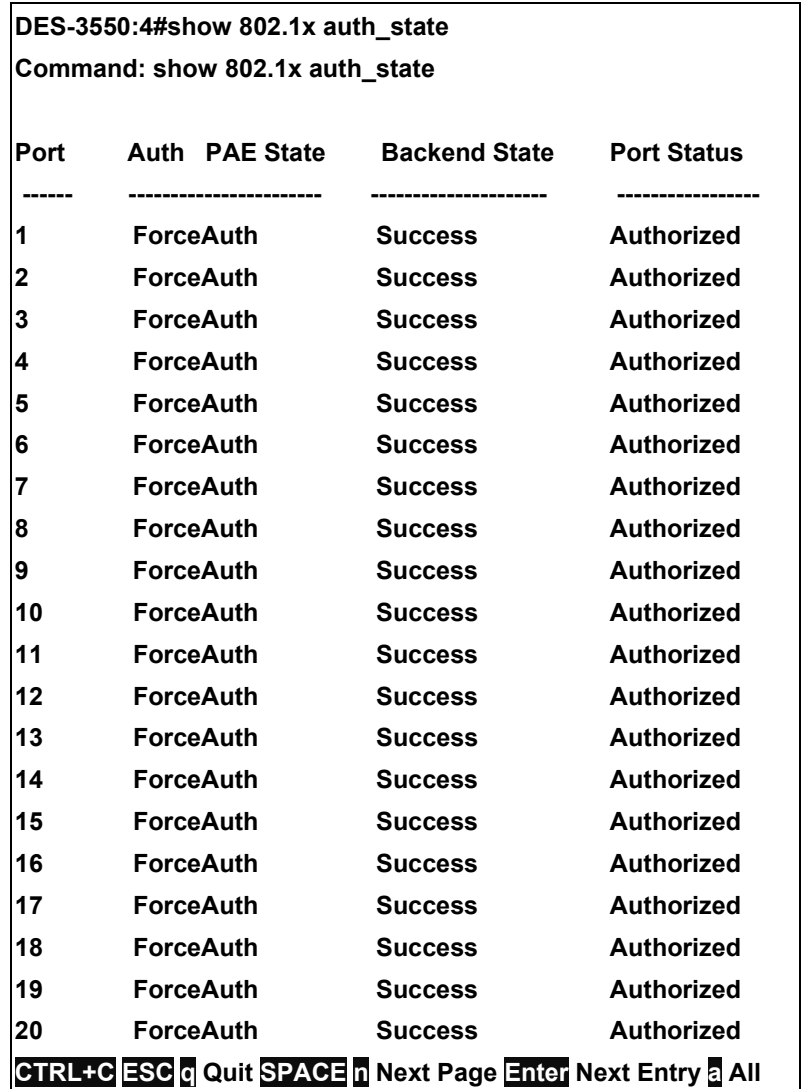

## **config 802.1x capability ports**

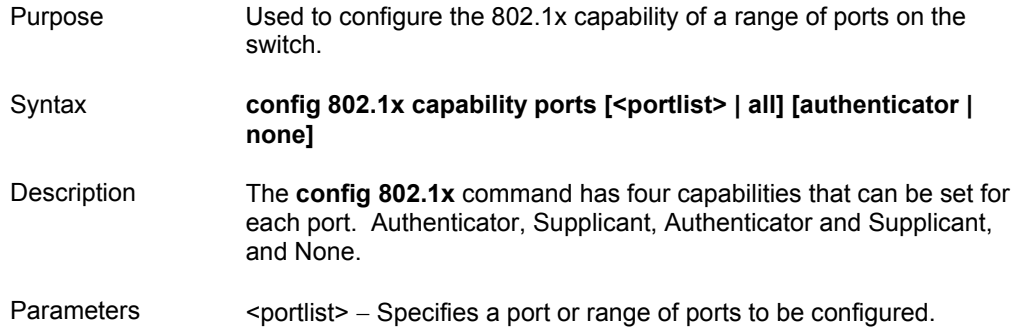

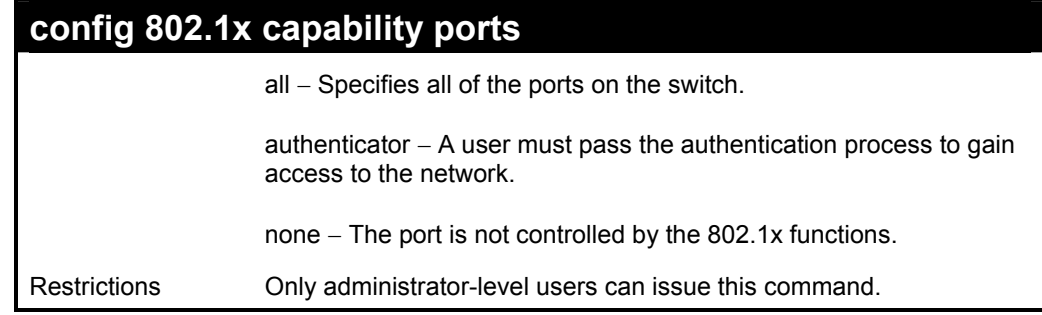

To configure 802.1x capability on ports 1-10 on switch 1:

**DES-3550:4#config 802.1x capability ports 1 –10 authenticator Command: config 802.1x capability ports 1-10 authenticator Success. DES-3550:4#** 

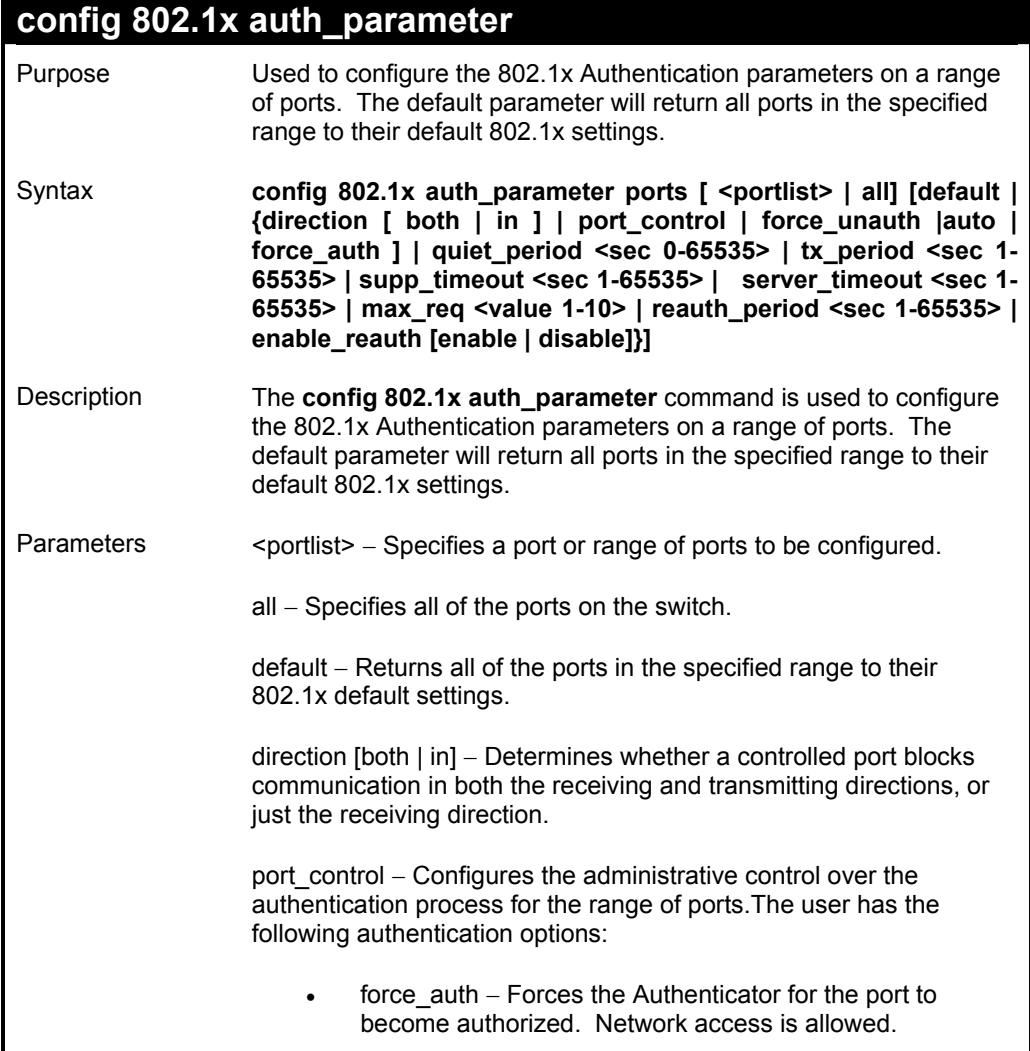

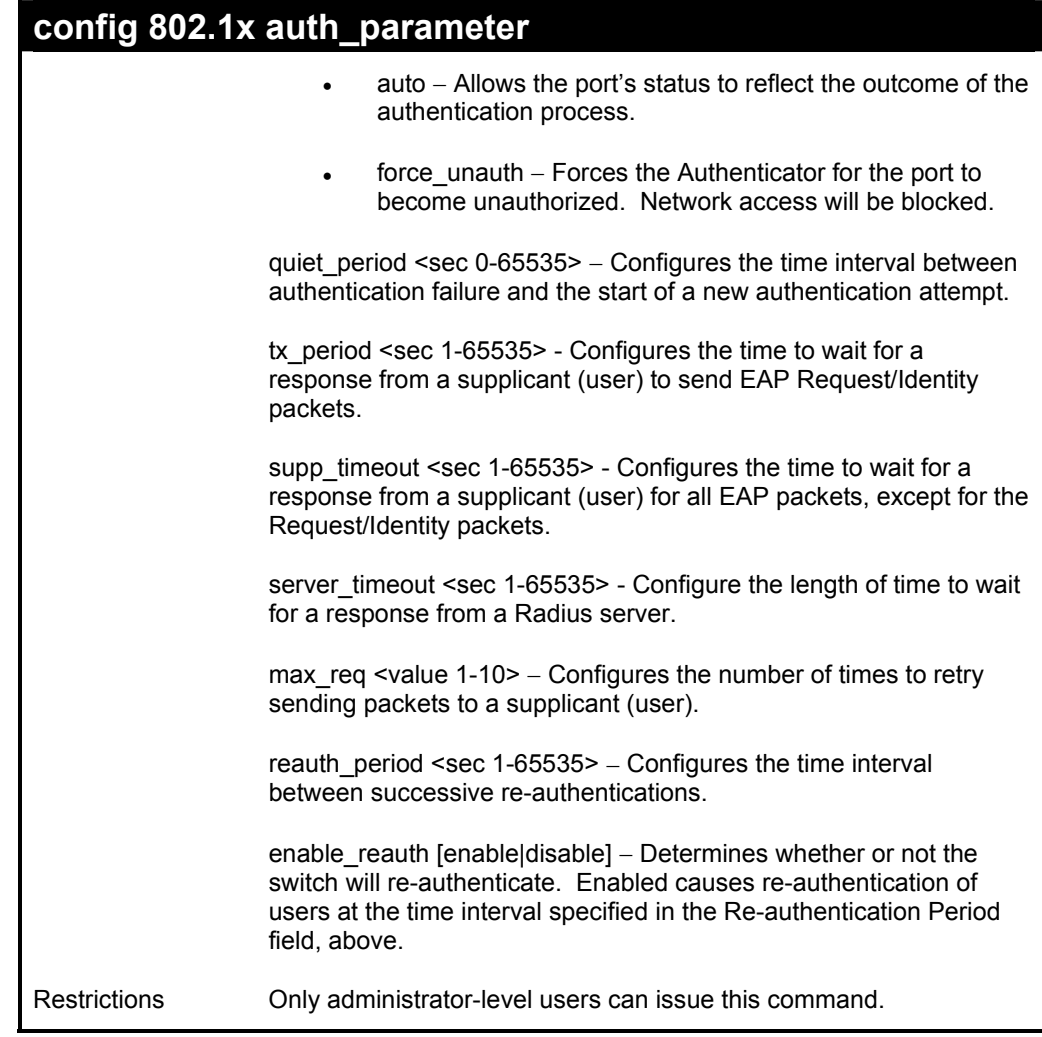

To configure 802.1x authentication parameters for ports 1 – 20 of switch 1:

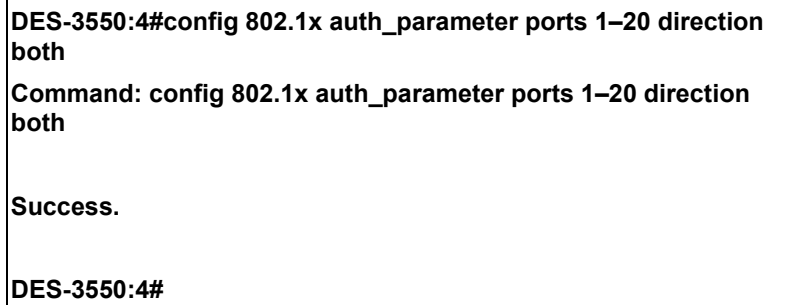

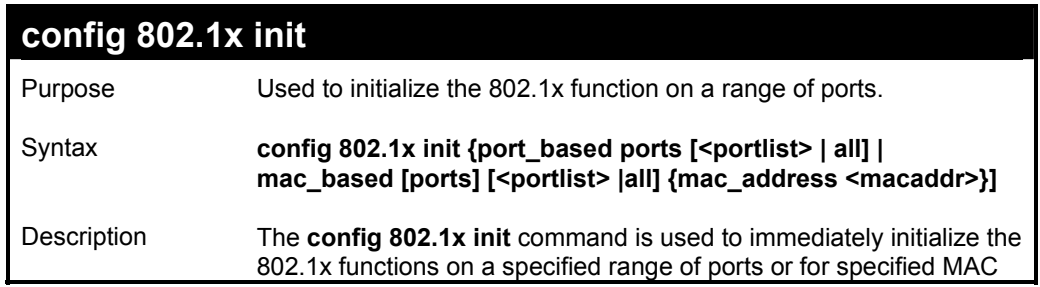

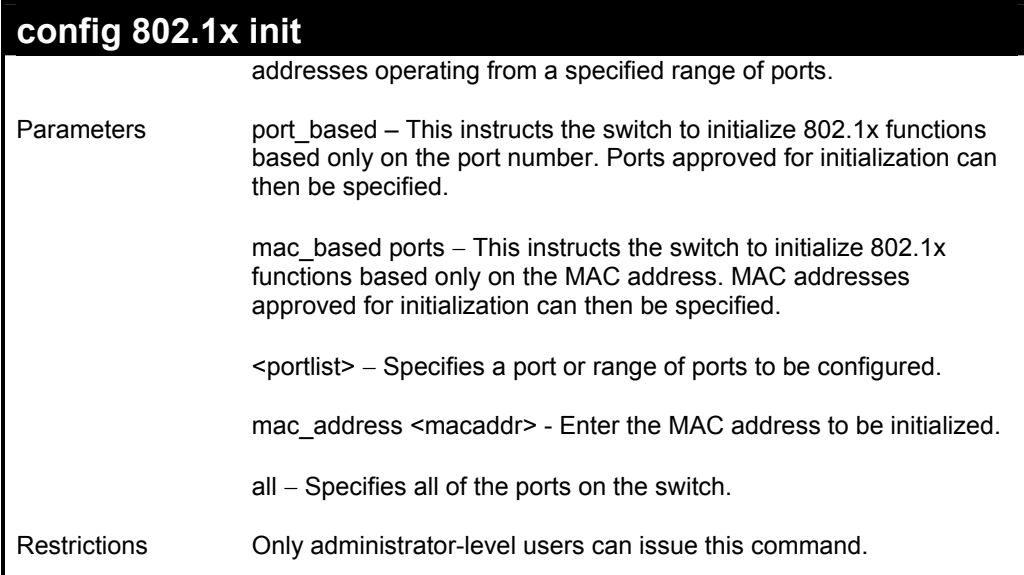

To initialize the authentication state machine of some or all:

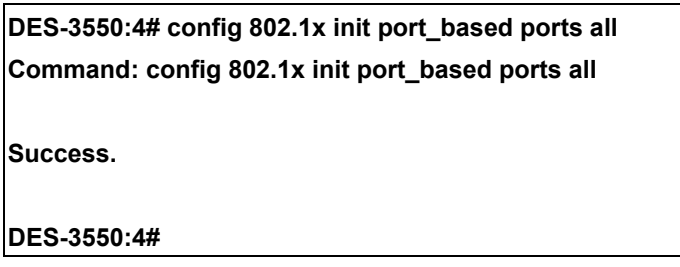

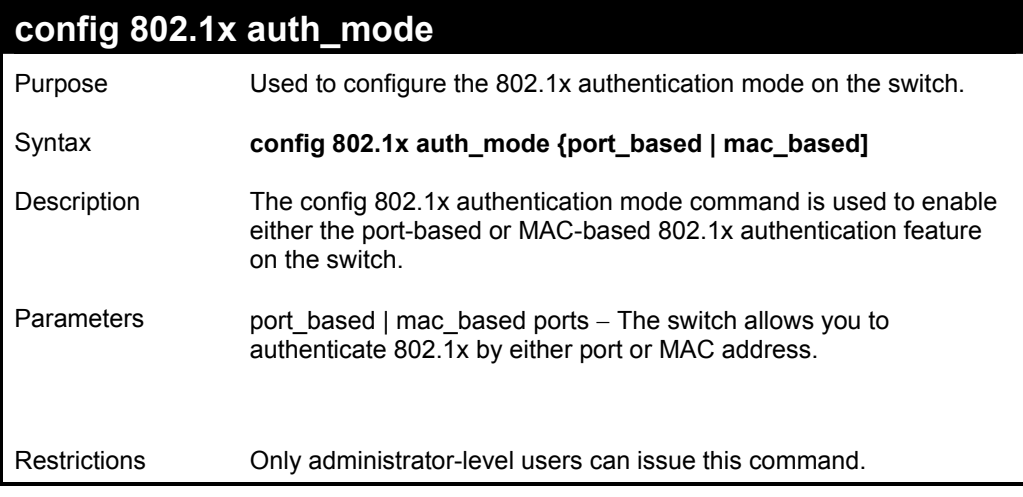

### Example usage:

To configure 802.1x authentication by MAC address:

**DES-3550:4#config 802.1x auth\_mode mac\_based Command: config 802.1x auth\_mode mac\_based** 

**Success.** 

**DES-3550:4#** 

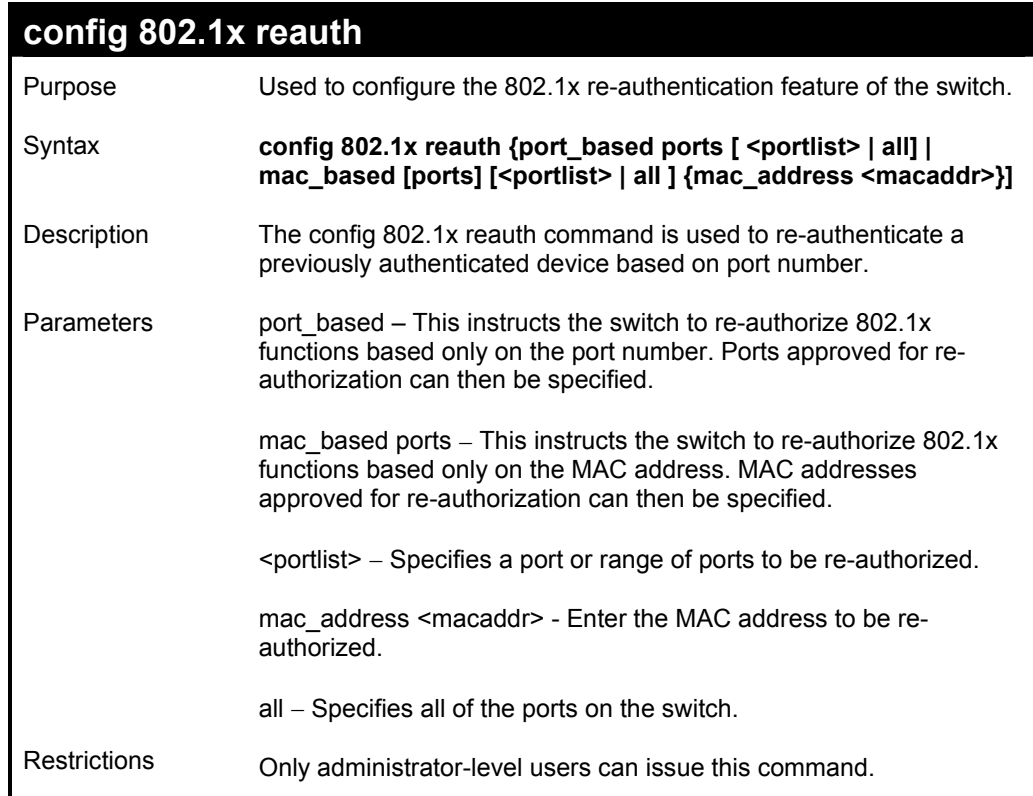

Example usage:

To configure 802.1x reauthentication for ports 1-18:

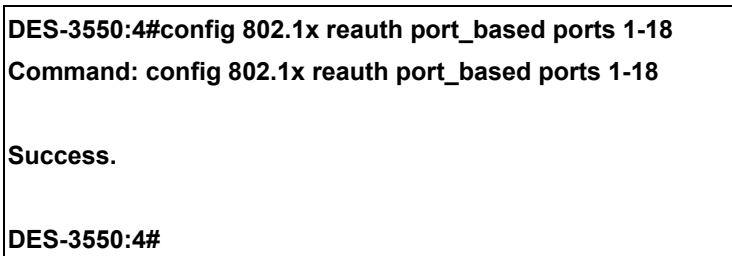

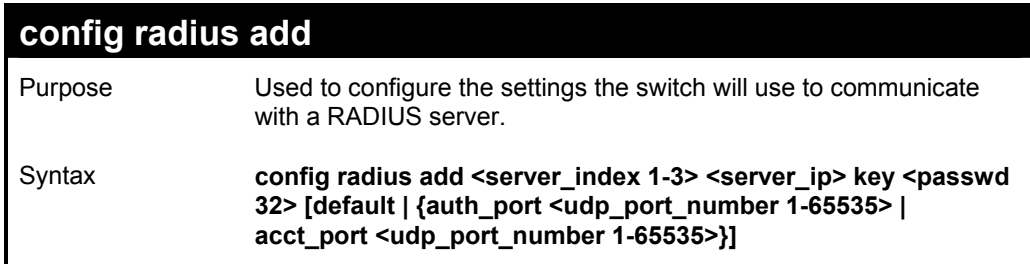

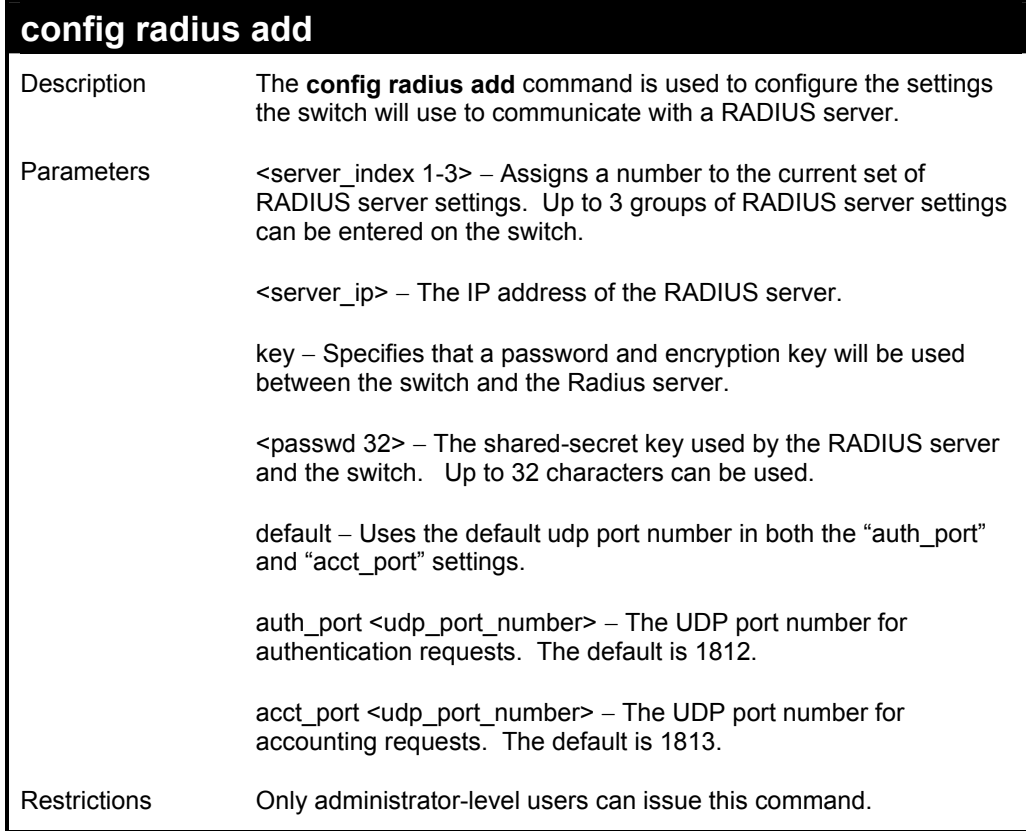

To configure the RADIUS server communication setttings:

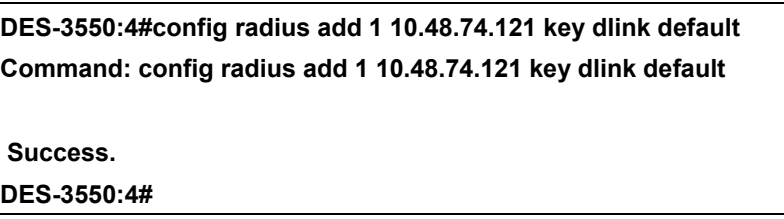

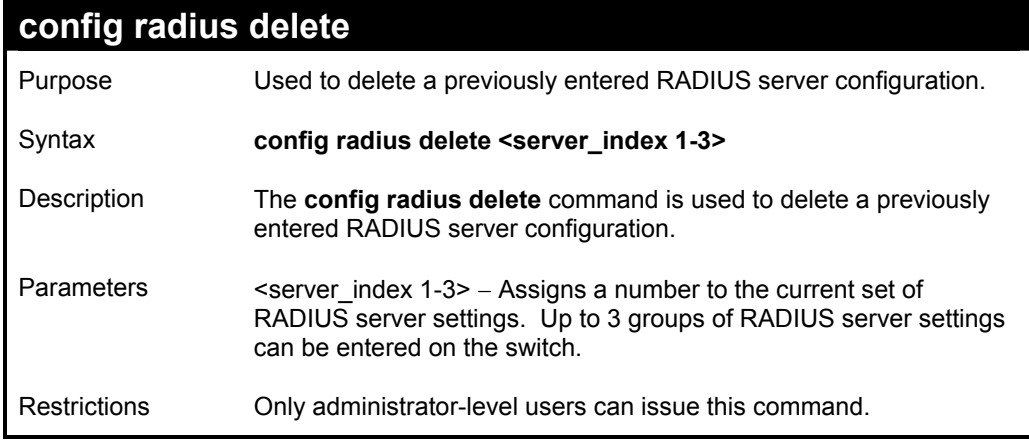

Example usage:

To delete previously configured RADIUS server communication settings:

**DES-3550:4#config radius delete 1** 

**Command: config radius delete 1** 

 **Success.** 

**DES-3550:4#** 

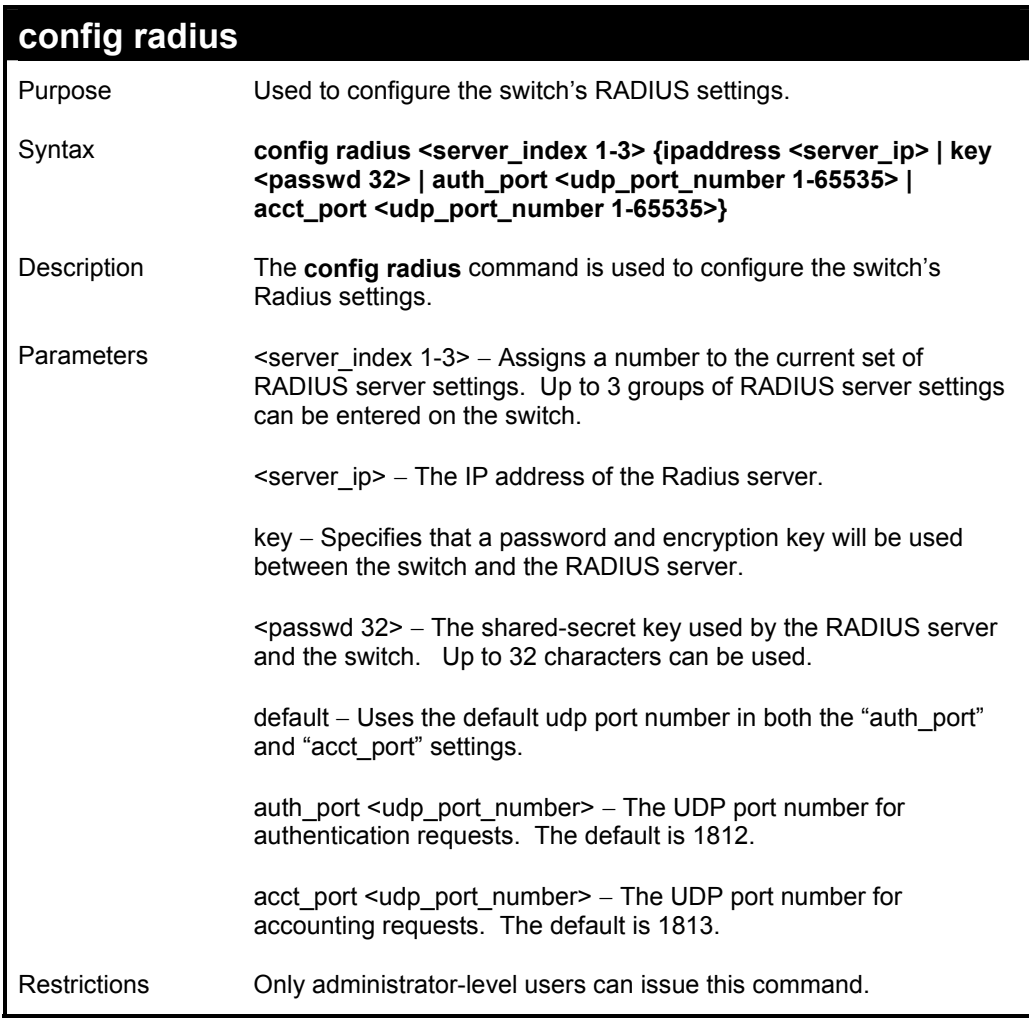

Example usage:

To configure the RADIUS settings:

**DES-3550:4#config radius 1 10.48.74.121 key dlink default Command: config radius 1 10.48.74.121 key dlink default** 

 **Success.** 

**DES-3550:4#** 

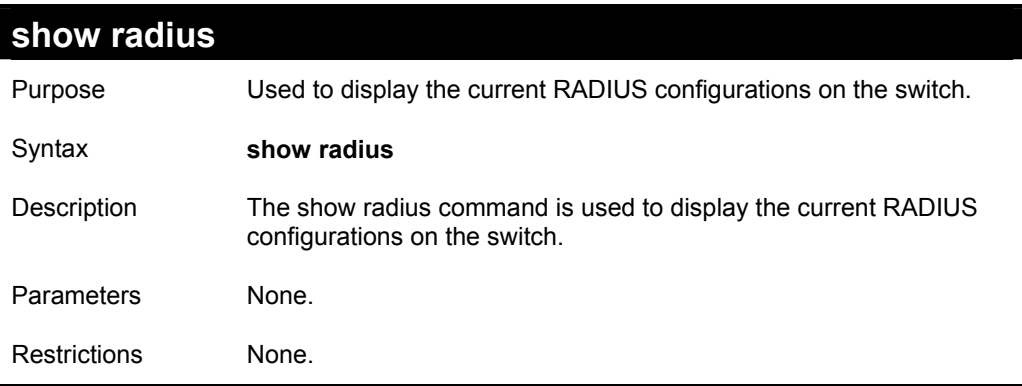

Example usage:

To display RADIUS settings on th switch:

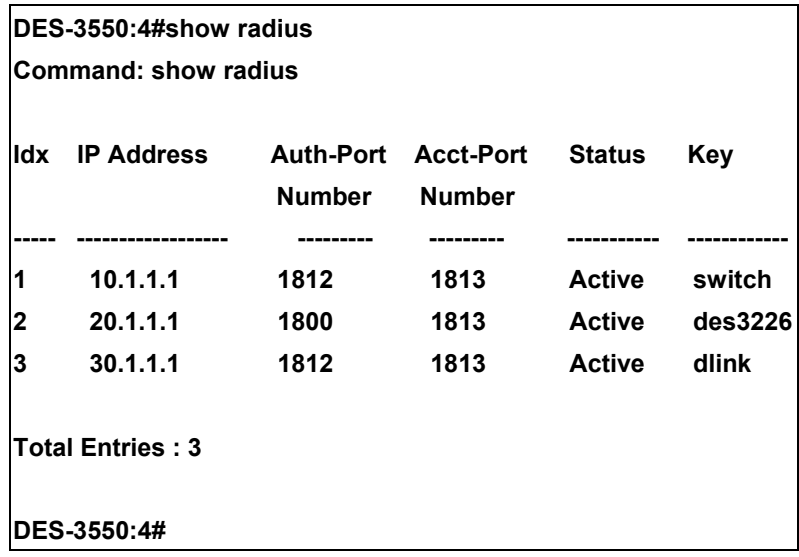

# *ACCESS CONTROL LIST (ACL) COMMANDS*

The DES-3550 implements Access Control Lists that enable the switch to deny network access to specific devices or device groups based on IP settings or MAC address.

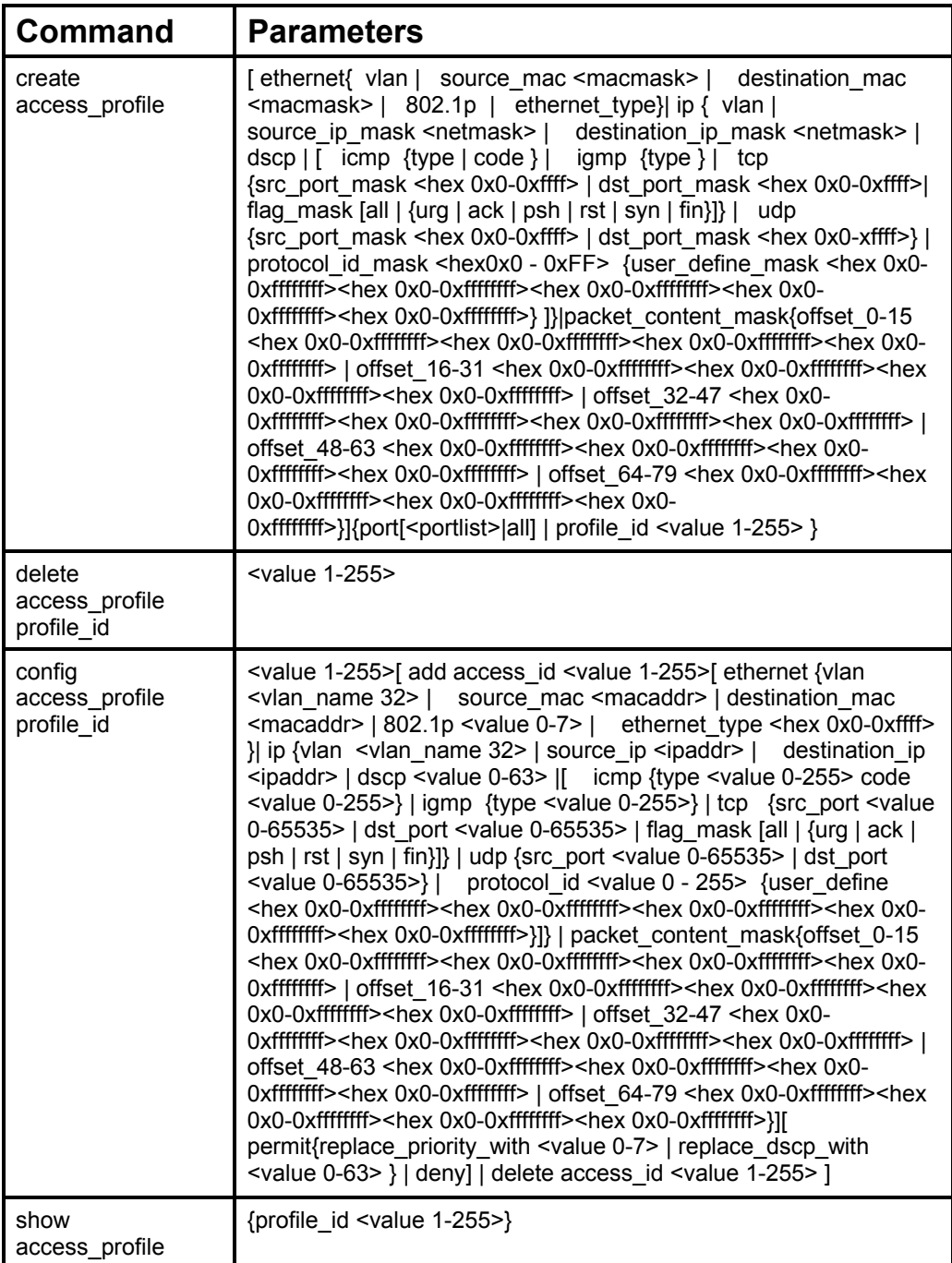

Due to a chipset limitation, the switch currently supports a maximum of 9 access profiles, each containing a maximum of 50 rules − with the additional limitation of 50 rules total for all 9 access profiles.

Access profiles allow you to establish criteria to determine whether or not the switch will forward packets based on the information contained in each packet's header. These criteria can be specified on a VLAN-by-VLAN basis.

Creating an access profile is divided into two basic parts. First, an access profile must be created using the **create access profile** command. For example, if you want to deny all traffic to the subnet 10.42.73.0 to 10.42.73.255, you must first **create** an access profile that instructs the switch to examine all of the relevant fields of each frame:

#### **create access\_profile ip source\_ip\_mask 255.255.255.0 profile\_id 1**

Here we have created an access profile that will examine the IP field of each frame received by the switch. Each source IP address the switch finds will be combined with the **source** ip mask with a logical AND operation. The **profile** id parameter is used to give the access profile an identifying number − in this case, **1**. The **deny** parameter instructs the switch to filter any frames that meet the criteria − in this case, when a logical AND operation between an IP address specified in the next step and the **ip\_source\_mask** match.

The default for an access profile on the switch is to **permit** traffic flow. If you want to restrict traffic, you must use the **deny** parameter.

Now that an access profile has been created, you must add the criteria the switch will use to decide if a given frame should be forwarded or filtered. Here, we want to filter any packets that have an IP source address between 10.42.73.0 and 10.42.73.255:

#### **config access\_profile profile\_id 1 add access\_id 1 ip source\_ip 10.42.73.1 deny**

Here we use the **profile id 1** which was specified when the access profile was created. The **add** parameter instructs the switch to add the criteria that follows to the list of rules that are associated with access profile 1. For each rule entered into the access profile, you can assign an **access id** that both identifies the rule and establishes a priority within the list of rules. A lower **access** id gives the rule a higher priority. In case of a conflict in the rules entered for an access profile, the rule with the highest priority (lowest **access\_id**) will take precedence.

The **ip** parameter instructs the switch that this new rule will be applied to the IP addresses contained within each frame's header. **source** ip tells the switch that this rule will apply to the source IP addresses in each frame's header. Finally, the IP address **10.42.73.1** will be combined with the **source** ip mask **255.255.255.0** to give the IP address  $10.42.73.0$  for any source IP address between 10.42.73.0 to 10.42.73.255.

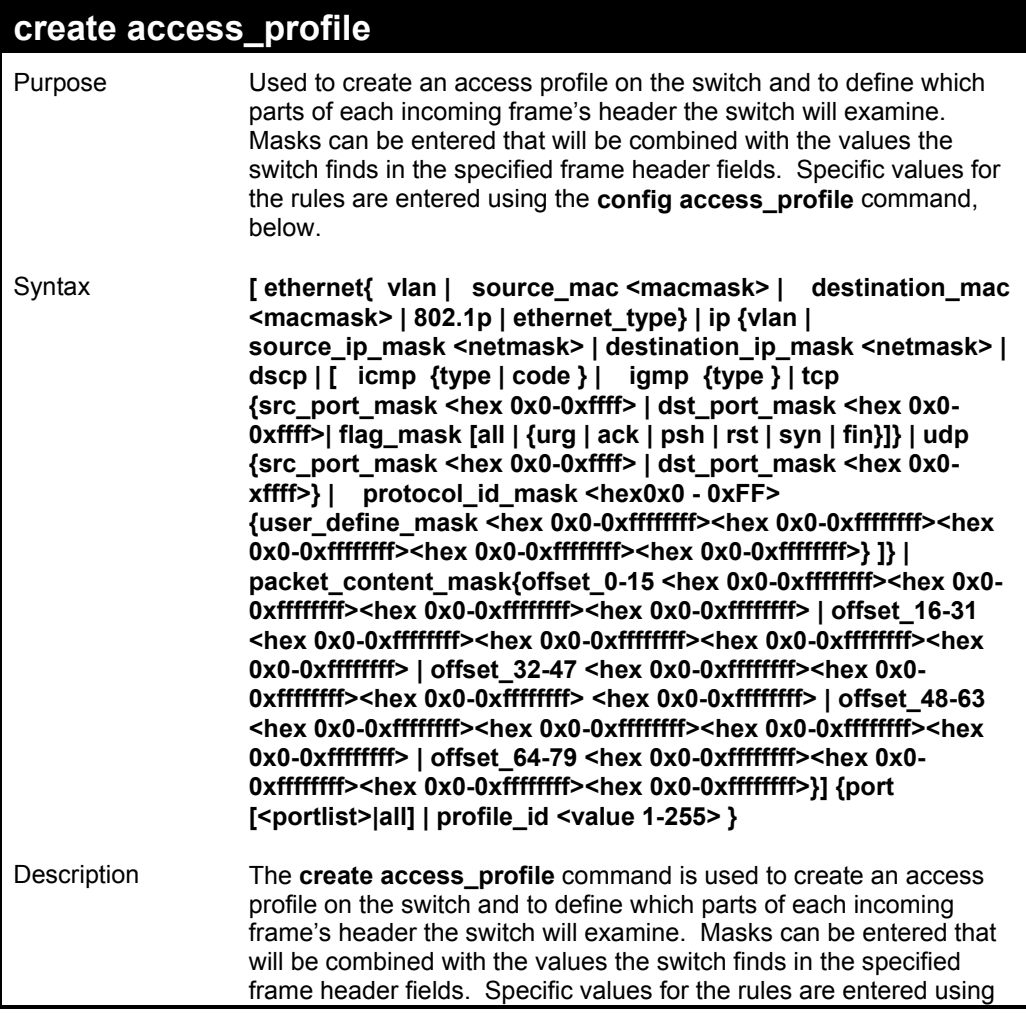

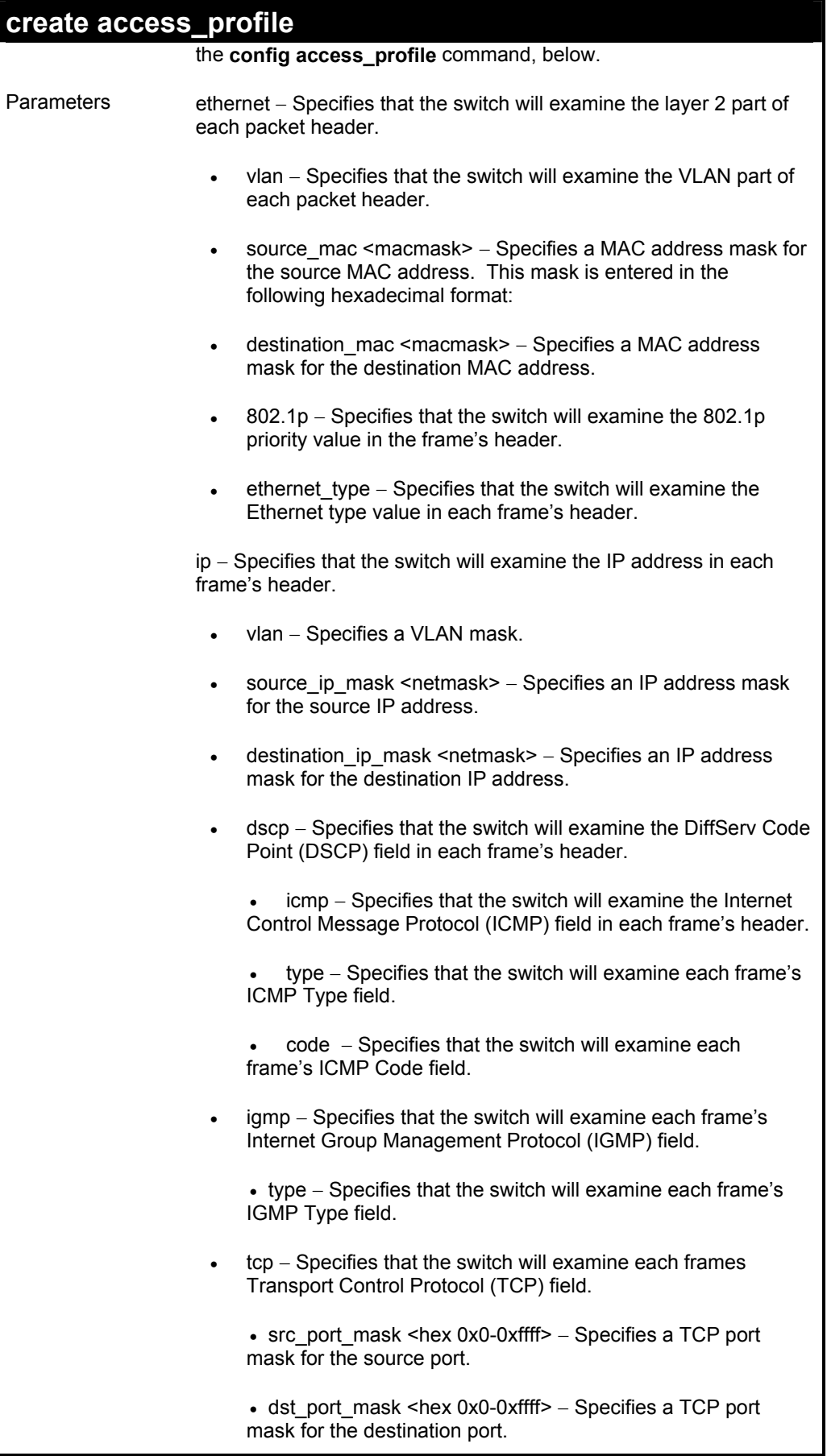

## **create access\_profile**

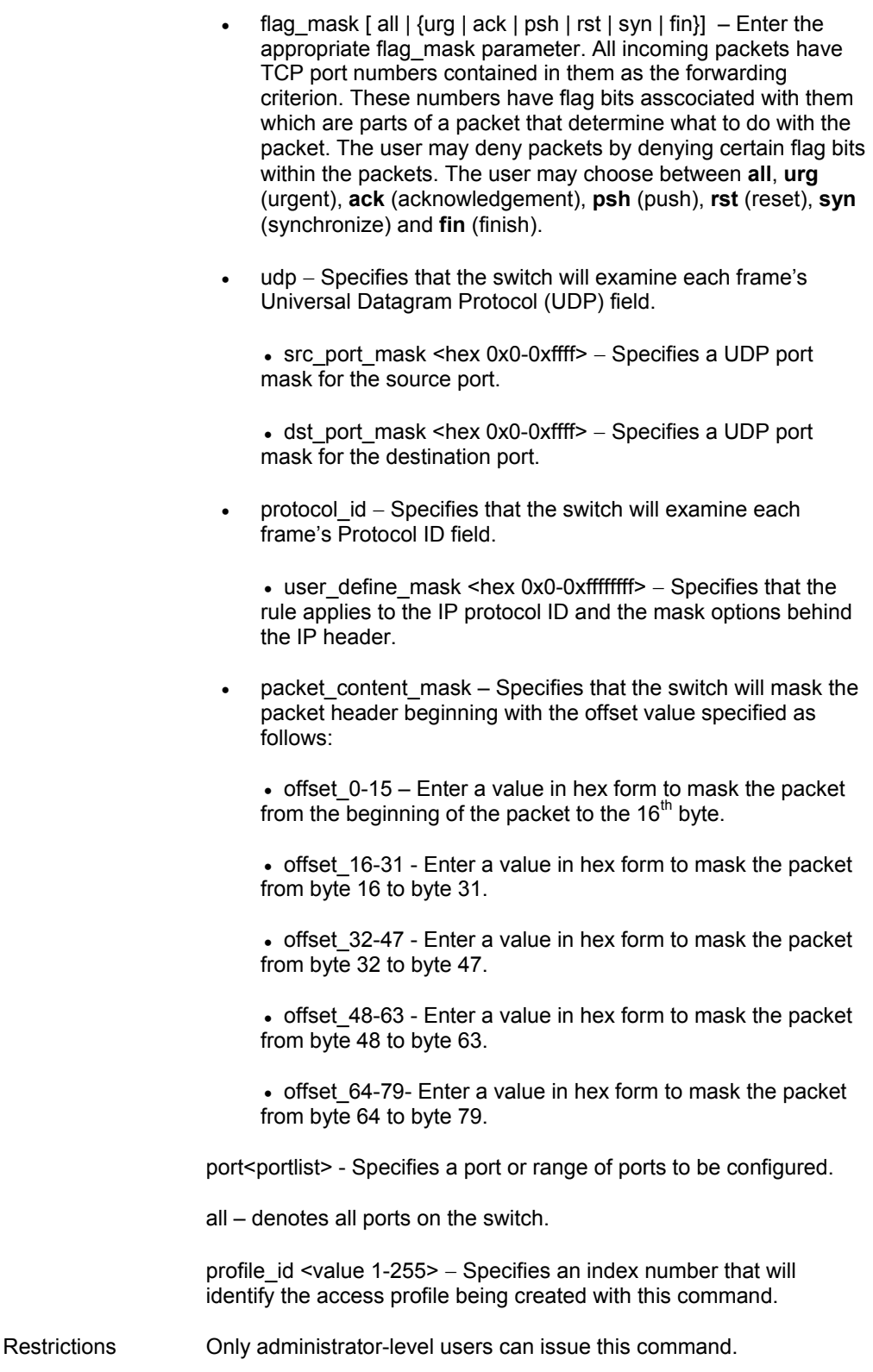

Example usage:

To create an access list rules:

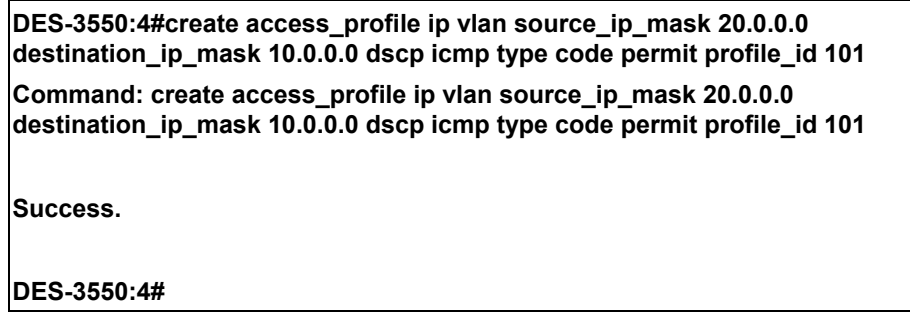

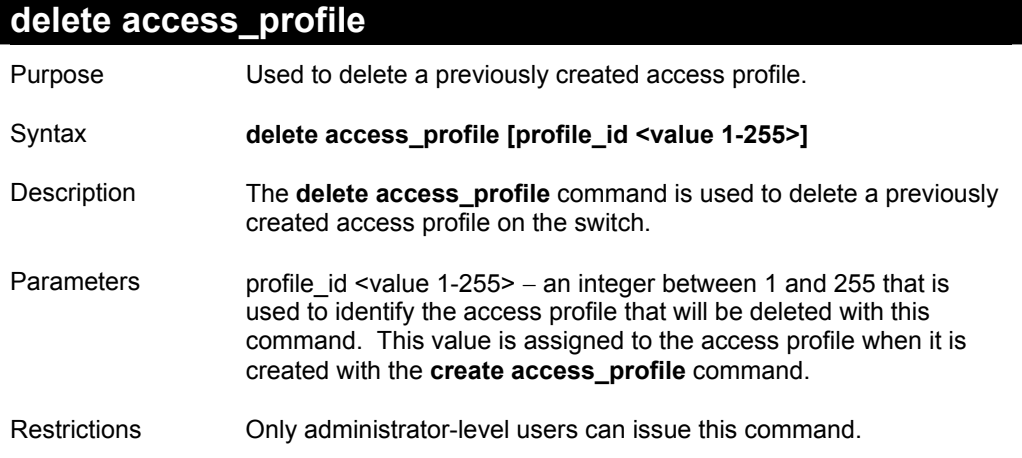

To delete the access profile with a profile ID of 1:

**DES-3550:4# delete access\_profile profile\_id 1** 

**Command: delete access\_profile profile\_id 1** 

**Success.** 

**DES-3550:4#** 

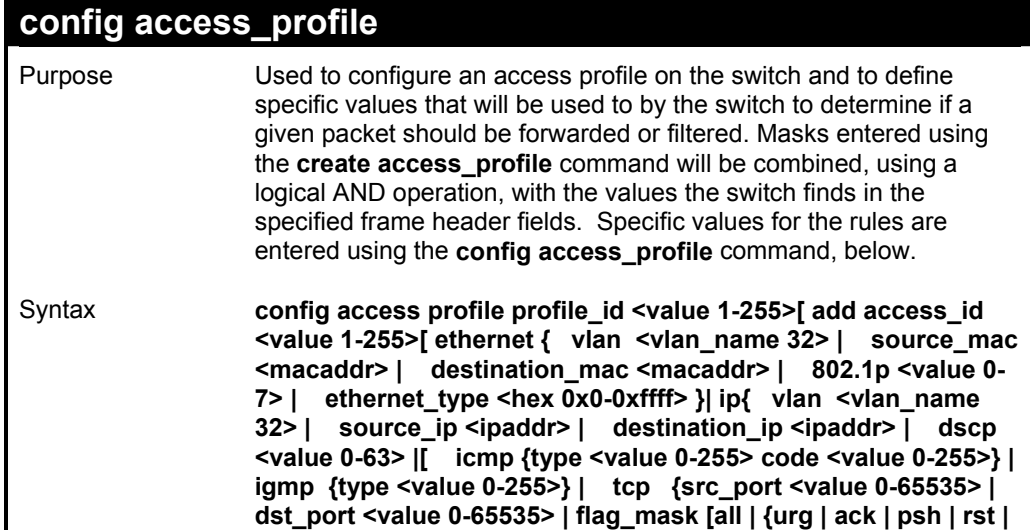
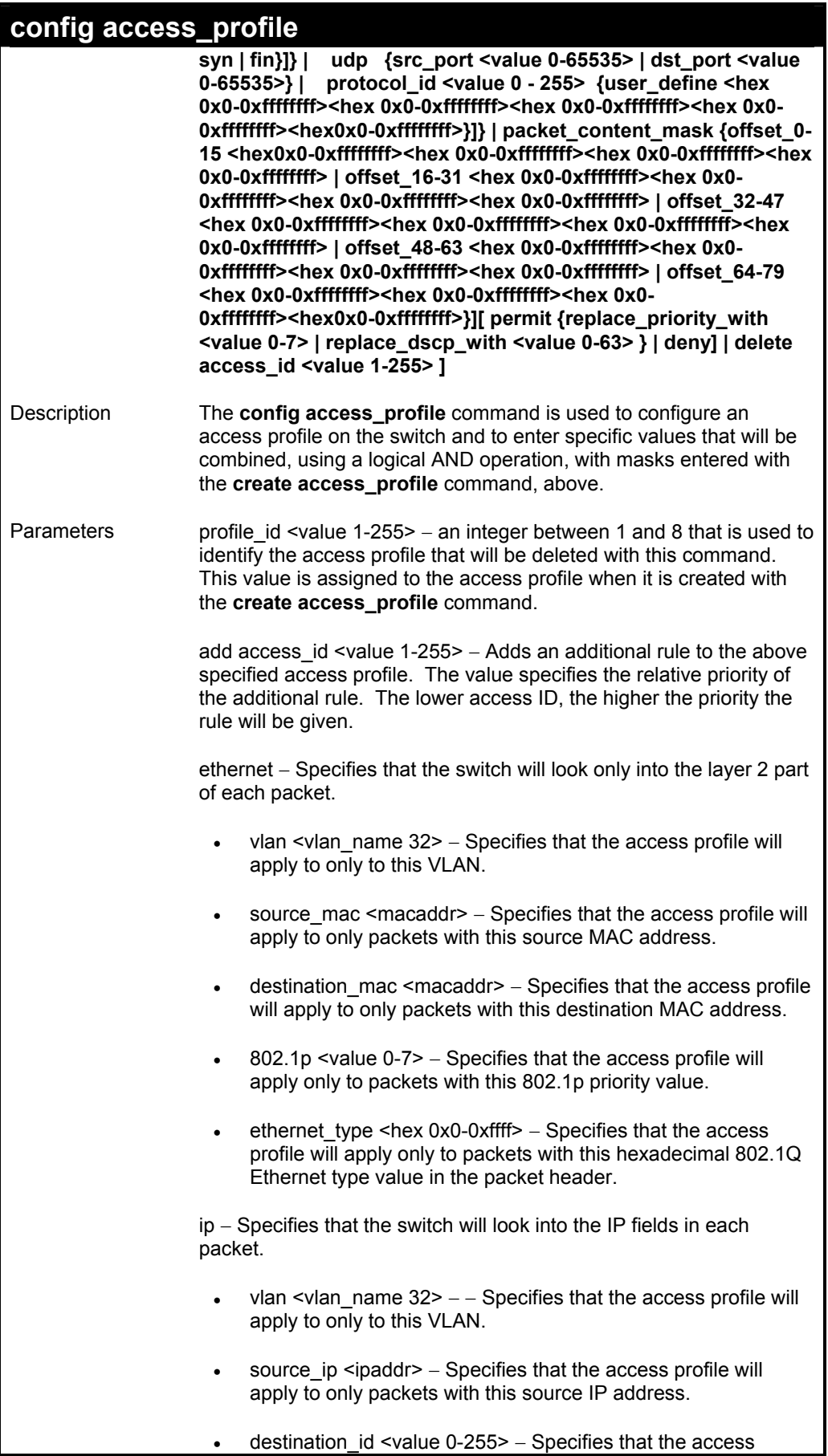

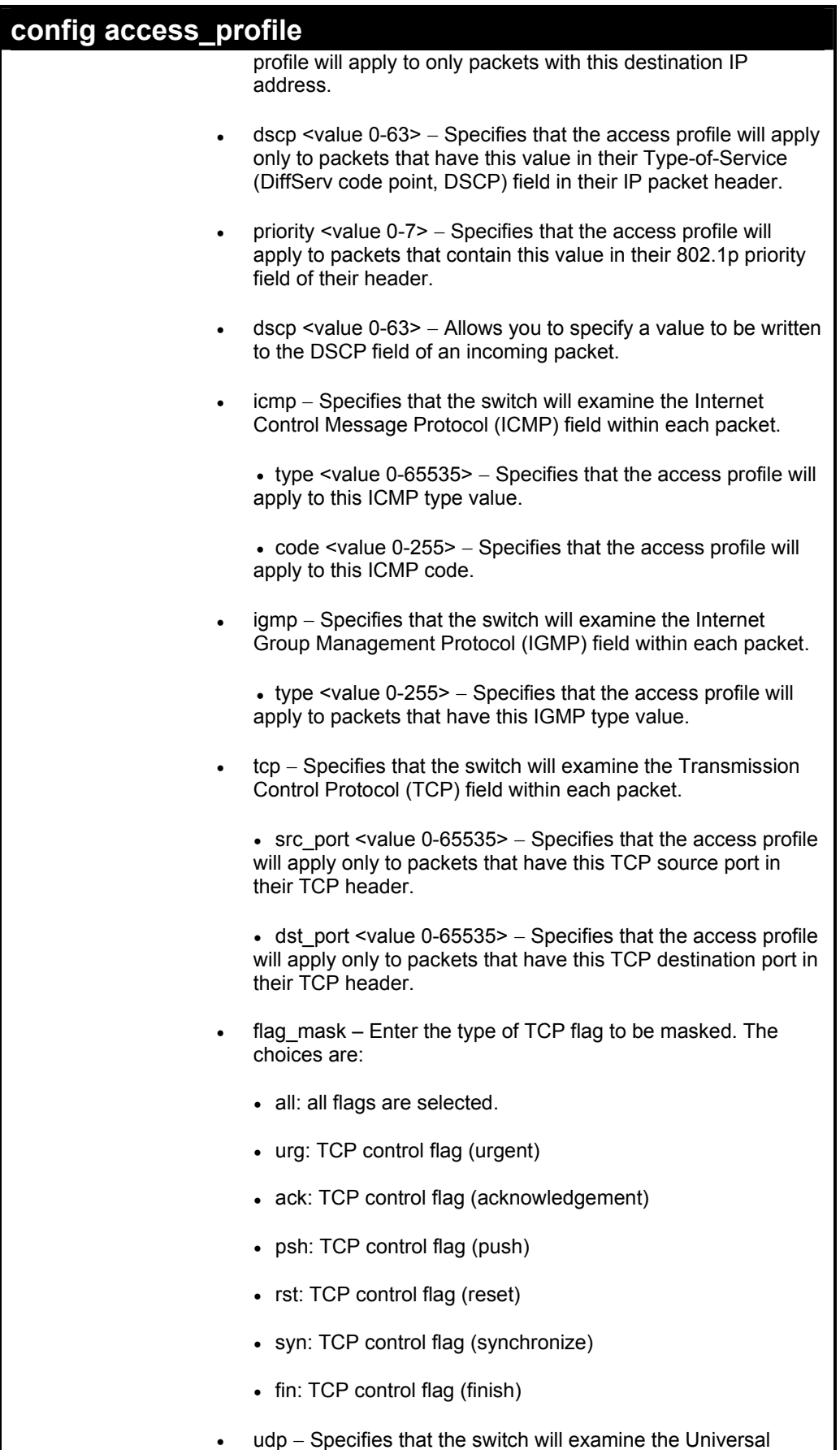

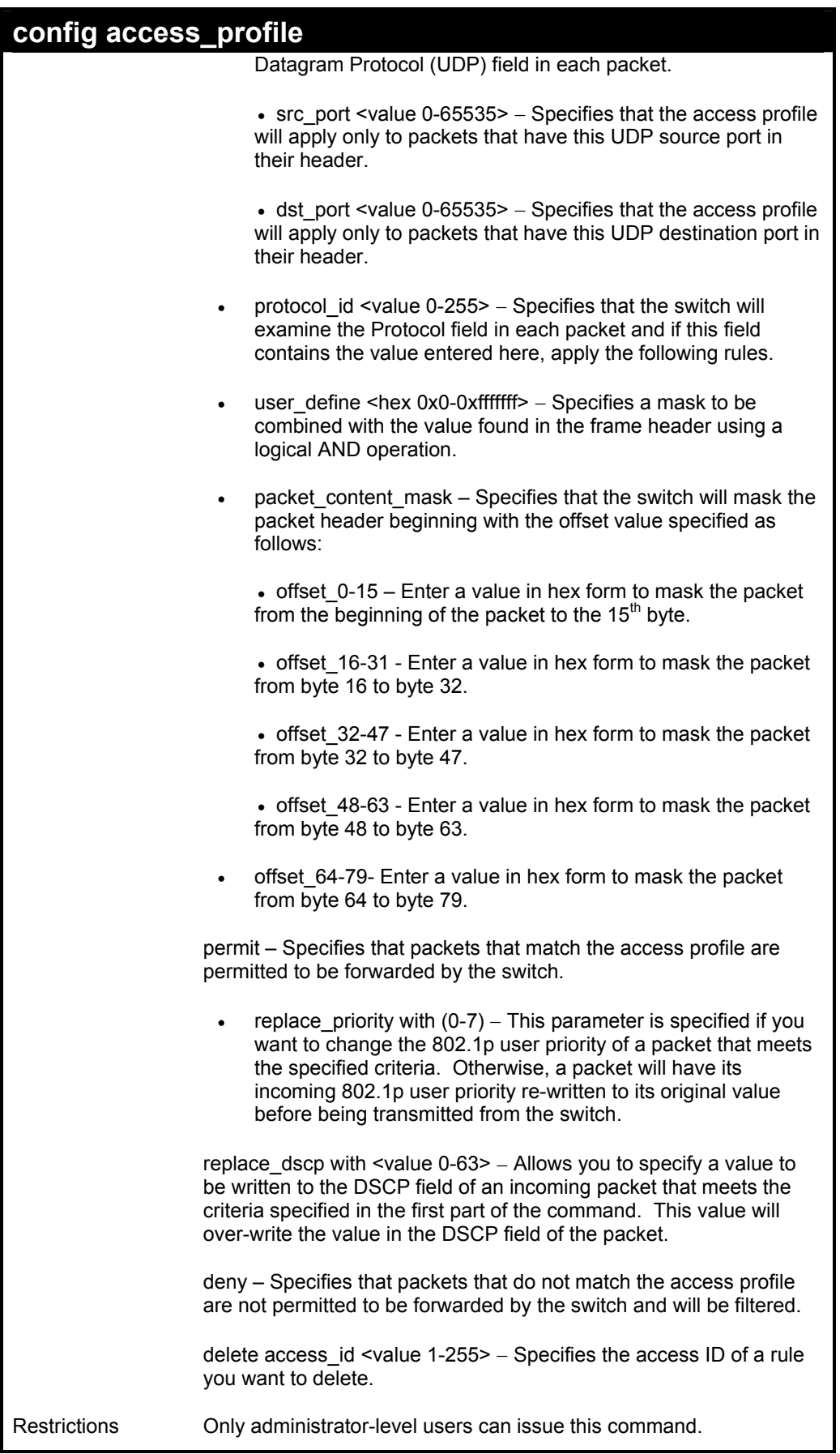

To configure the access profile with the profile ID of 1 to filter frames that have IP addresses in the range between 10.42.73.0 to 10.42.73.255:

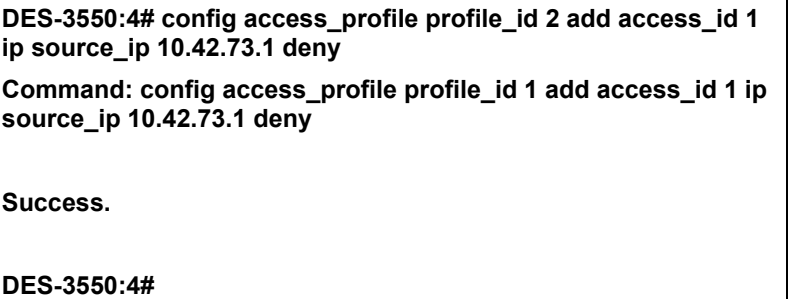

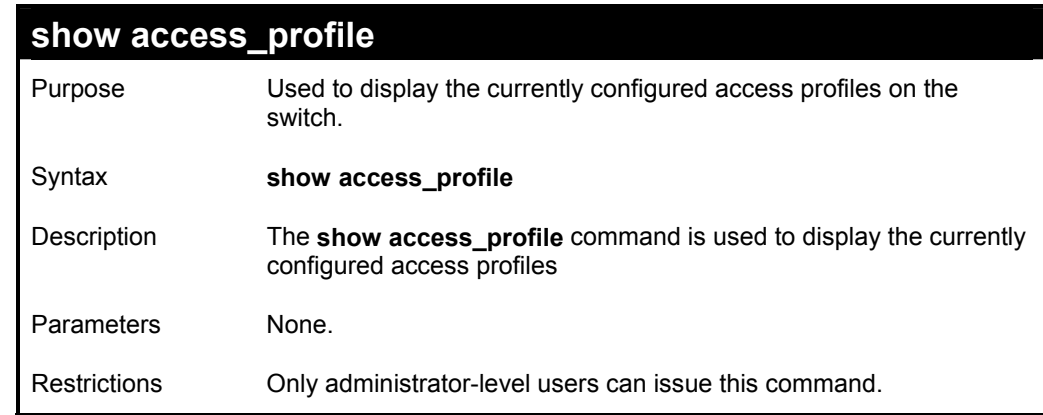

Example usage:

To display all of the currently configured access profiles on the switch:

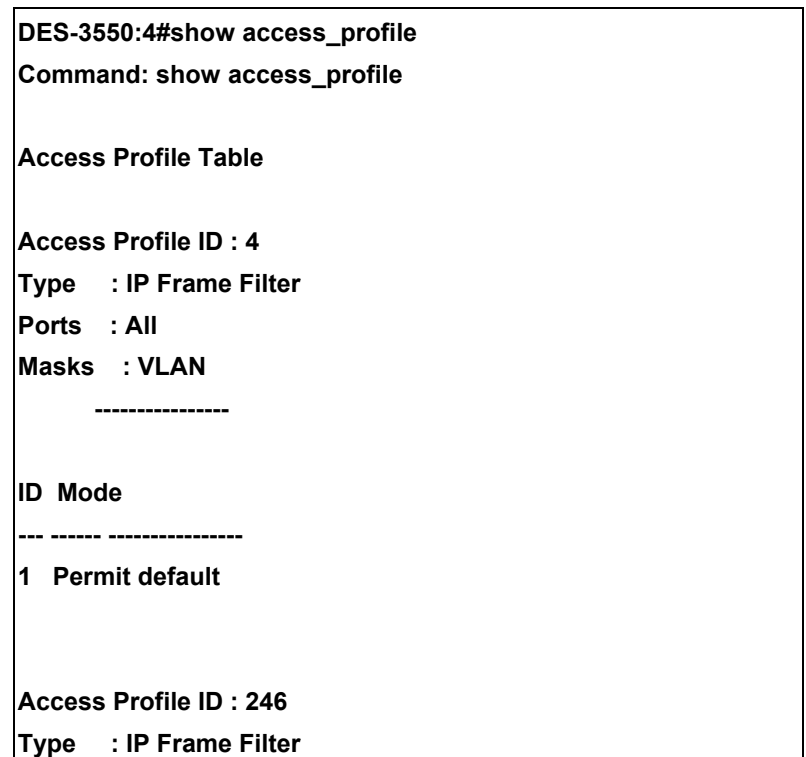

**Ports : All Masks : Source IP Addr --------------- 255.0.0.0 ID Mode --- ------ --------------- Access Profile ID : 247 Type : Ethernet Frame Filter Ports : All Masks : 802.1p ------ ID Mode --- ------ ------ Access Profile ID : 248 Type : Ethernet Frame Filter Ports : All Masks : VLAN ---------------- ID Mode --- ------ ---------------- Access Profile ID : 249 Type : Packet Content Filter Ports : All Masks : Offset 0-15 : 0x00000000 00000000 00000000 00000000 Offset 16-31 : 0x00000000 00000000 00000000 00000000 Offset 32-47 : 0x00000000 00000000 00000000 00000000 Offset 48-63 : 0x00000000 00000000 00000000 00000000 Offset 64-79 : 0x00000000 00000000 00000000 00000000 ID Mode --- ------ ---------------------------------------------------- Access Profile ID : 250 Type : Ethernet Frame Filter Ports : All Masks : VLAN ----------------** 

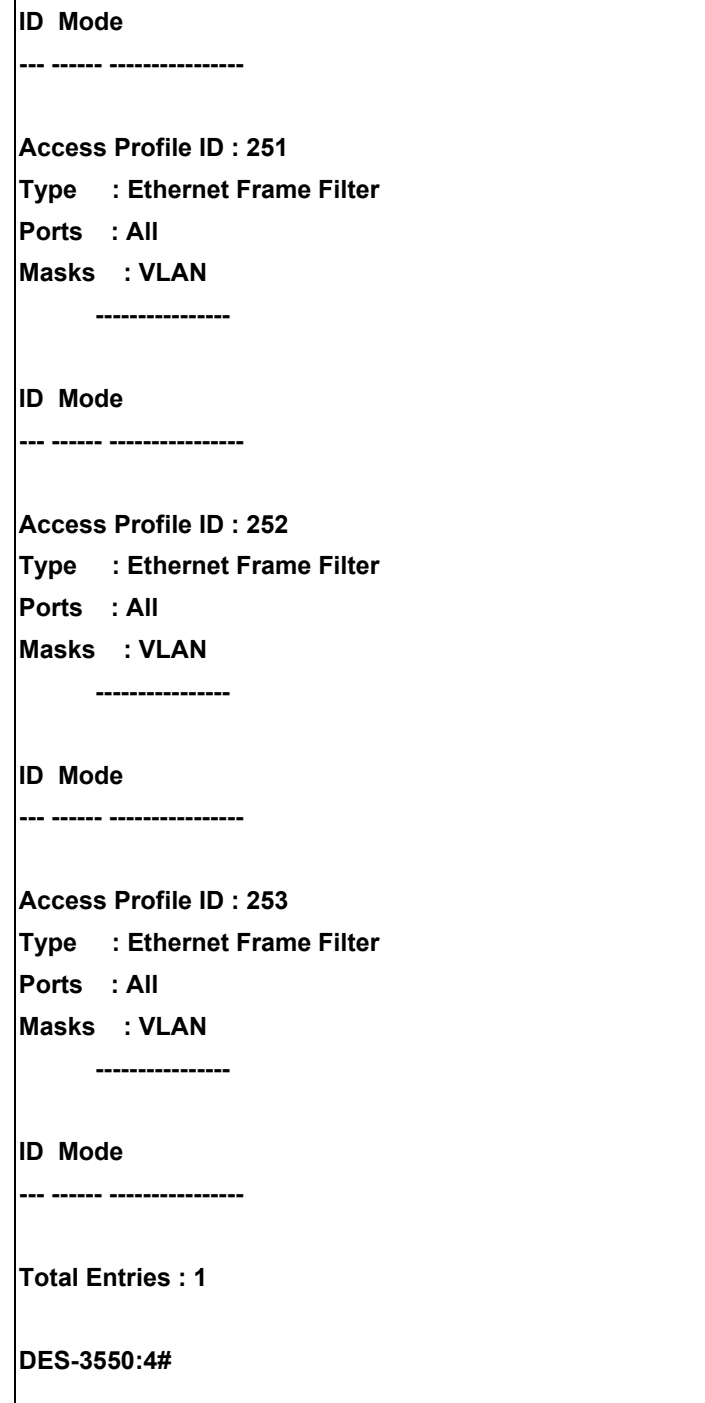

## *TRAFFIC SEGMENTATION COMMANDS*

Traffic segmentation allows you to further sub-divide VLANs into smaller groups of ports that will help to reduce traffic on the VLAN. The VLAN rules take precedence, and then the traffic segmentation rules are applied.

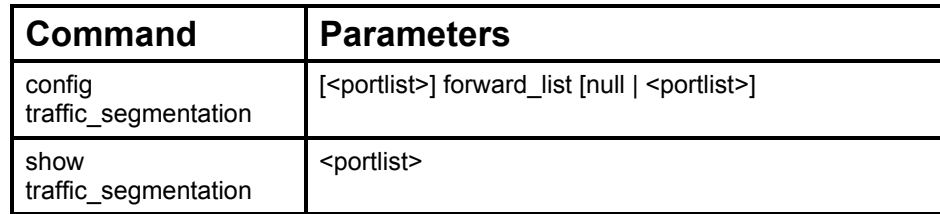

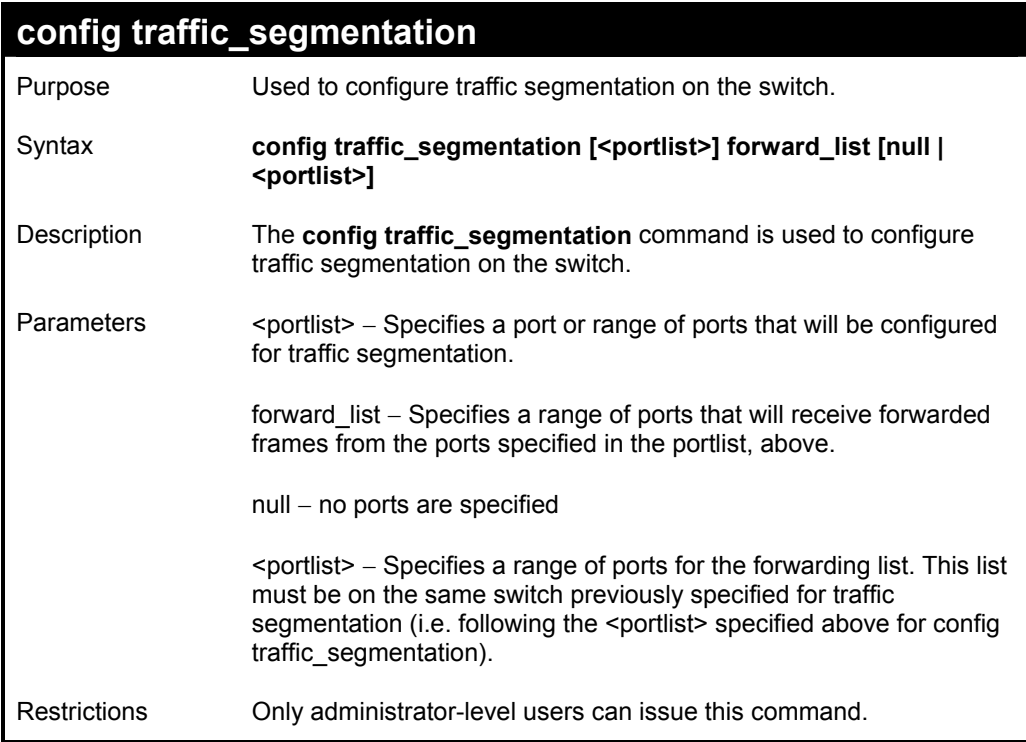

Example usage:

To configure ports 1 through 10 to be able to forward frames to port 11 through 15:

**DES-3550:4# config traffic\_segmentation 1-10 forward\_list 11-15 Command: config traffic\_segmentation 1-10 forward\_list 11-15** 

**Success.** 

**DES-3550:4#** 

## **show traffic\_segmentation**

Purpose Used to display the current traffic segmentation configuration on the switch.

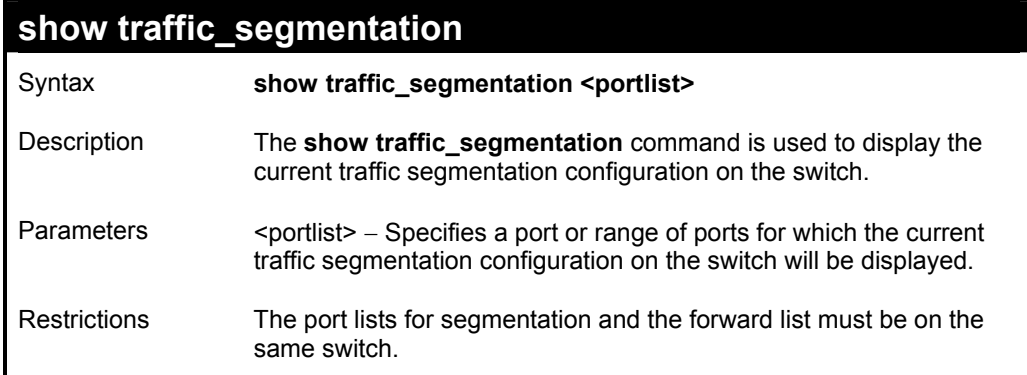

To display the current traffic segmentation configuration on the switch.

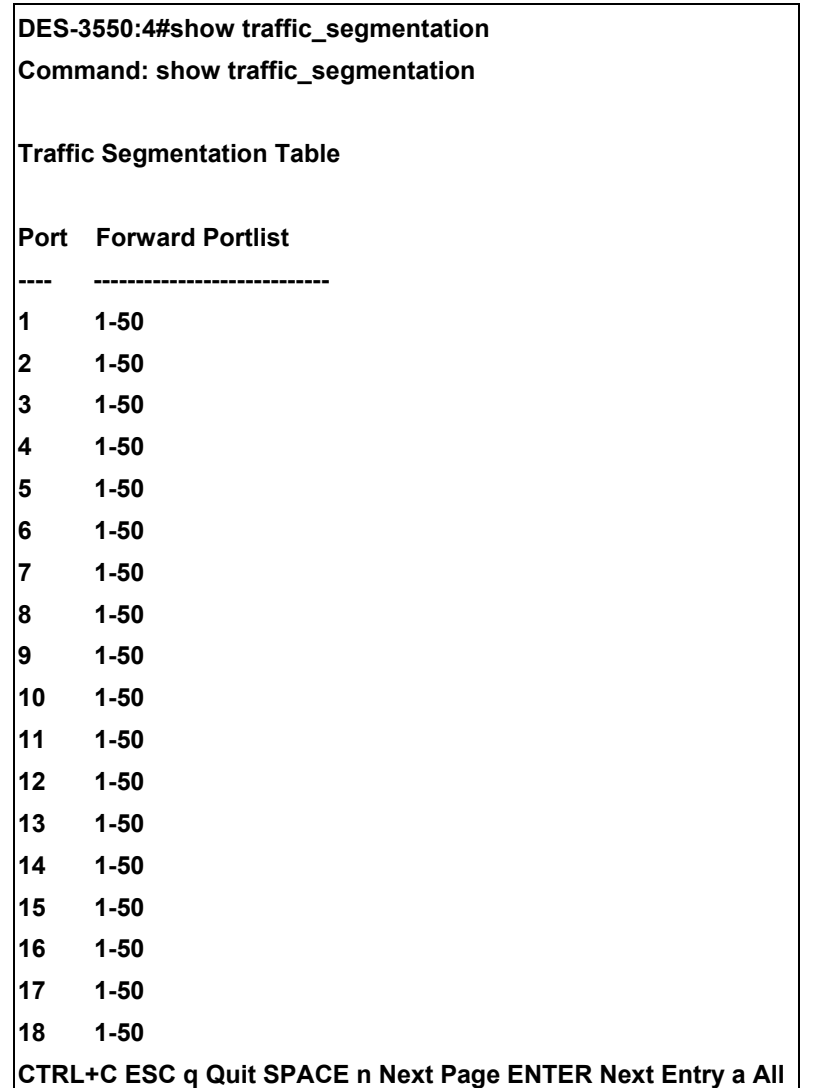

# *TIME AND SNTP COMMANDS*

The Simple Network Time Protocol (SNTP) (an adaptation of the Network Time Protocol (NPT)) commands in the Command Line Interface (CLI) are listed (along with the appropriate parameters) in the following table.

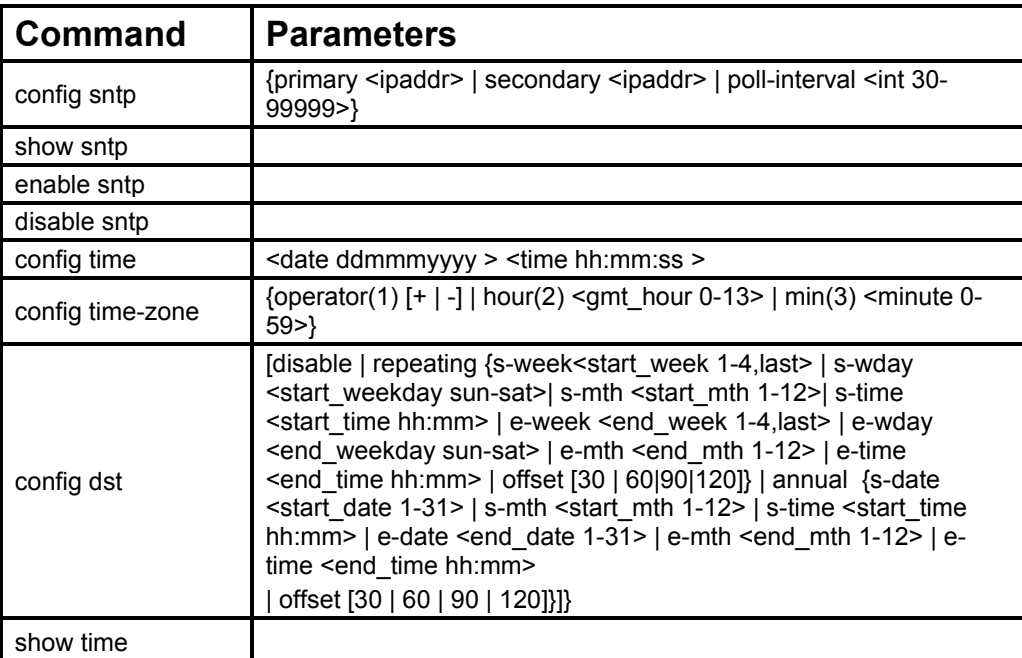

Each command is listed, in detail, in the following sections.

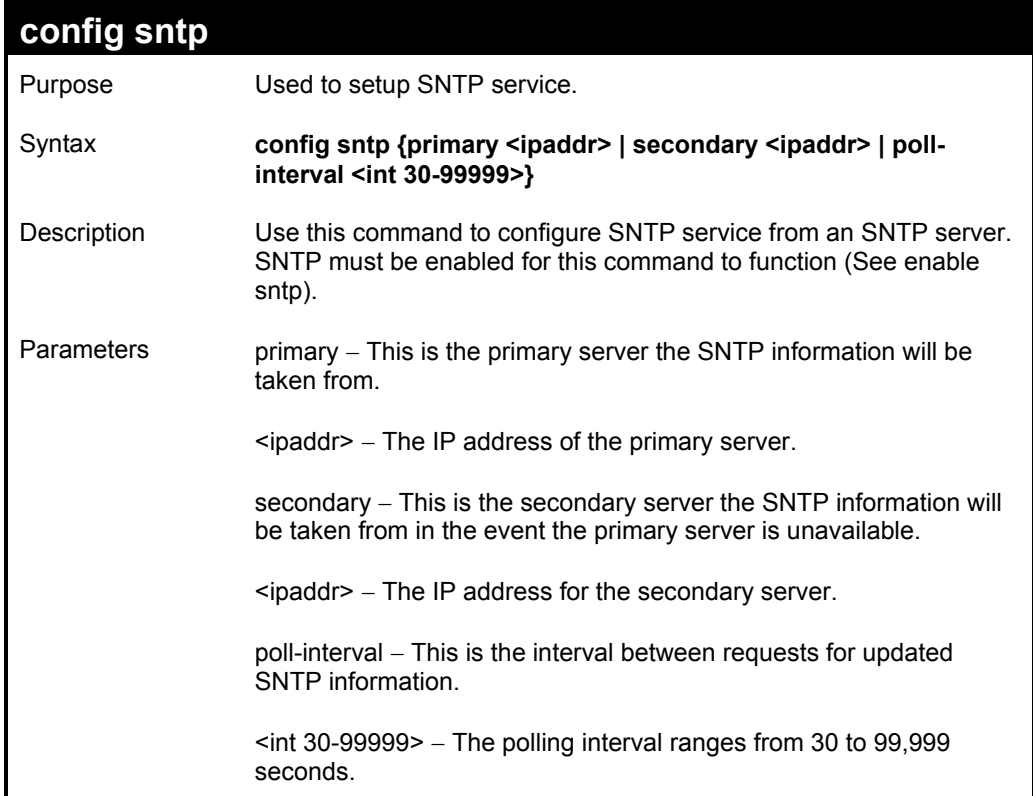

## **config sntp**

Restrictions Only administrator-level users can issue this command. SNTP service must be enabled for this command to function (enable sntp).

#### Example usage:

To configure SNTP settings:

**DES-3550:4#config sntp primary 10.1.1.1 secondary 10.1.1.2 poll-interval 30 Command: config sntp primary 10.1.1.1 secondary 10.1.1.2 poll-interval 30** 

**Success.** 

**DES-3550:4#**

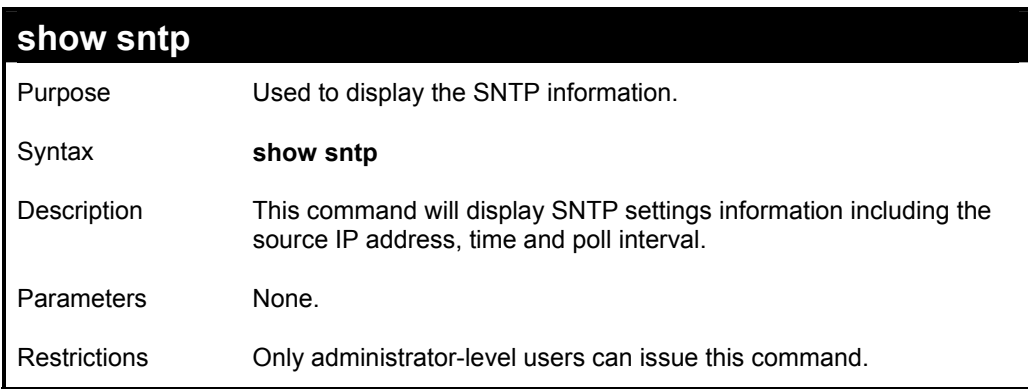

Example usage:

To display SNTP configuration information:

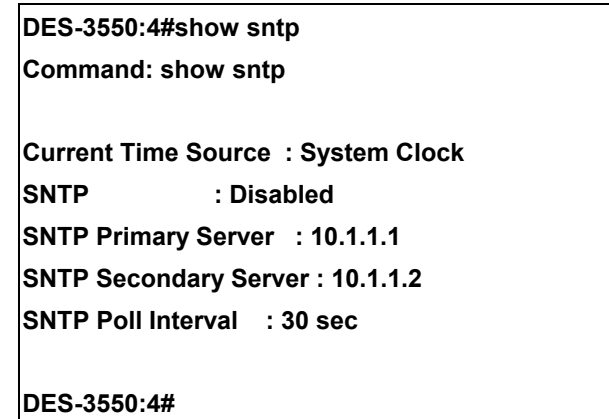

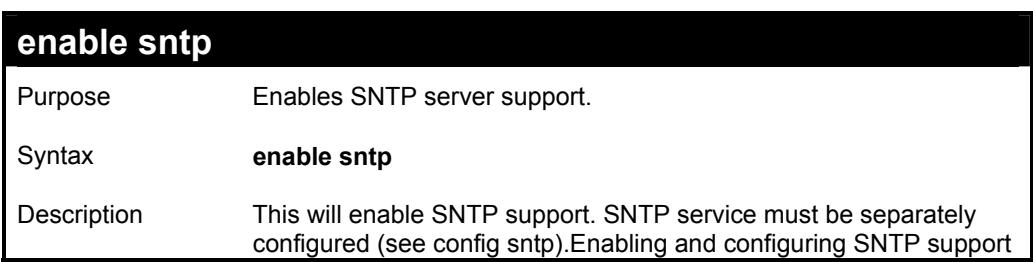

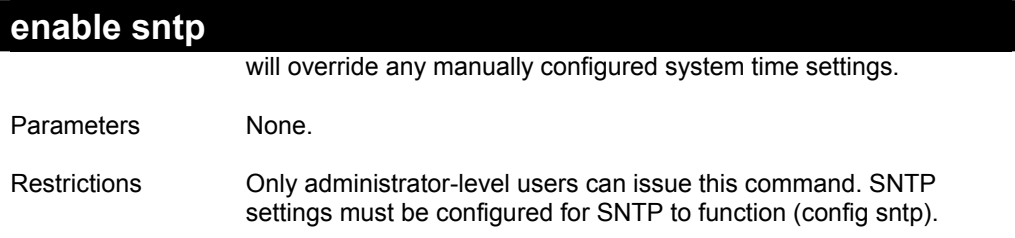

To enable the SNTP function:

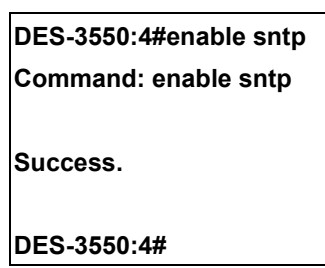

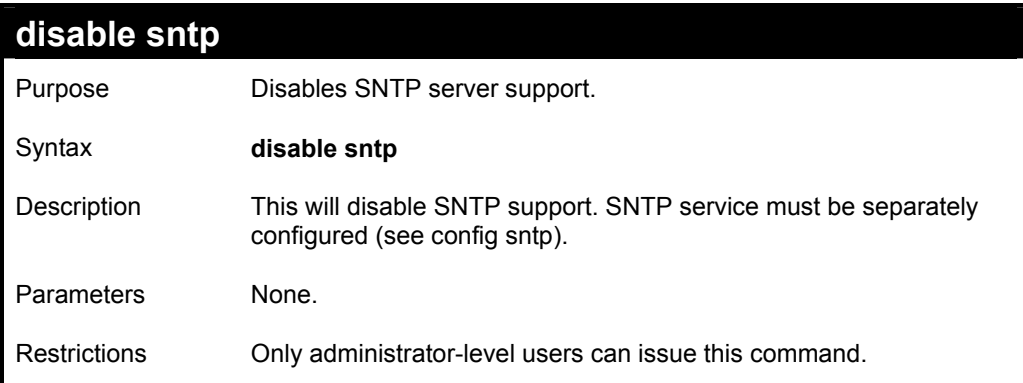

### Example:

To stop SNTP support:

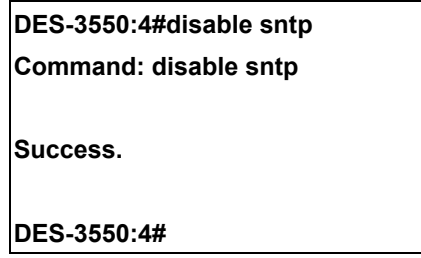

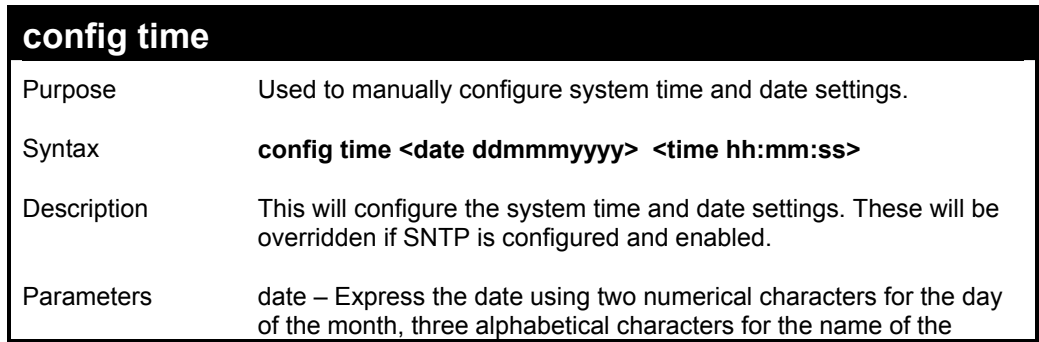

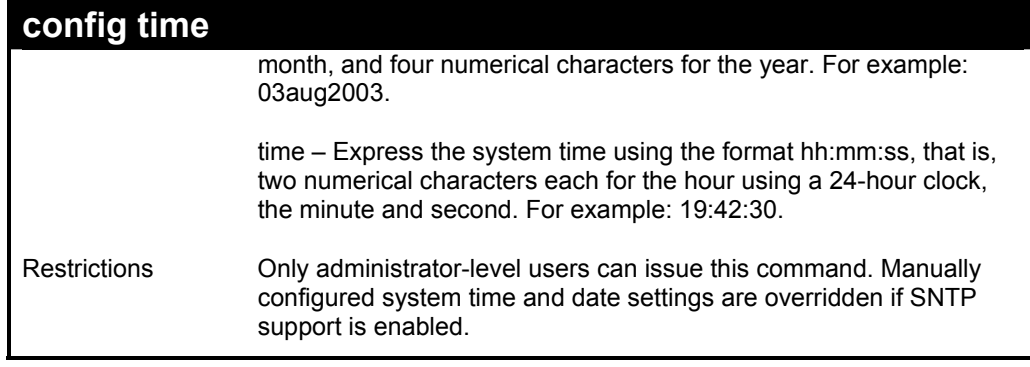

To manually set system time and date settings:

**DES-3550:4#config time 30jun2003 16:30:30 Command: config time 30jun2003 16:30:30 Success.** 

**DES-3550:4#** 

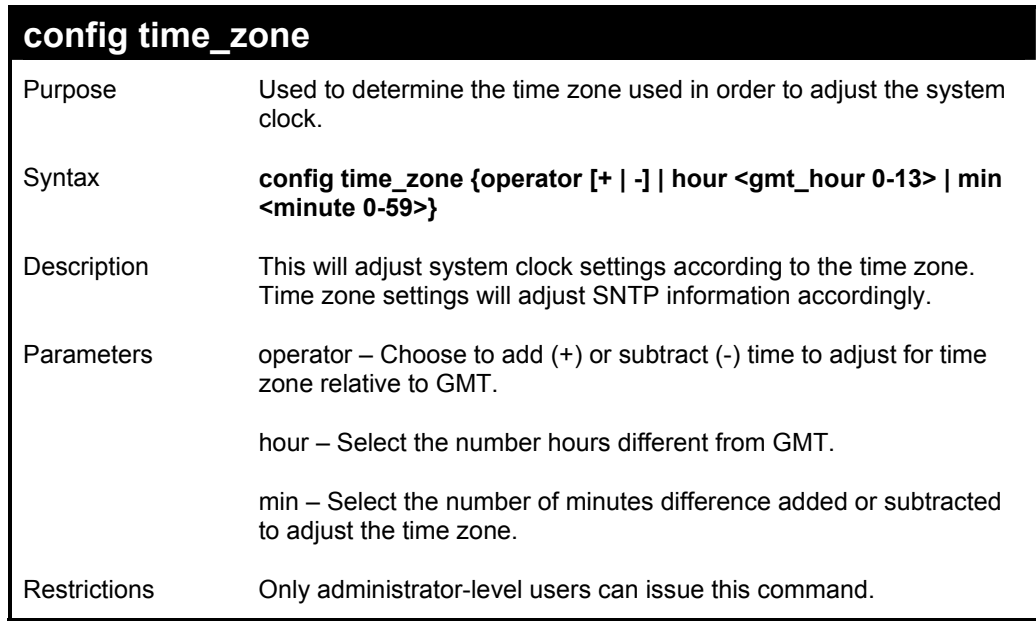

Example usage:

To configure time zone settings:

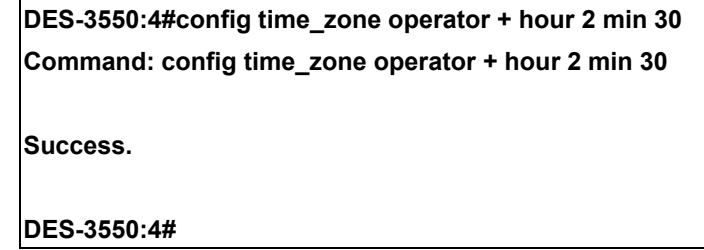

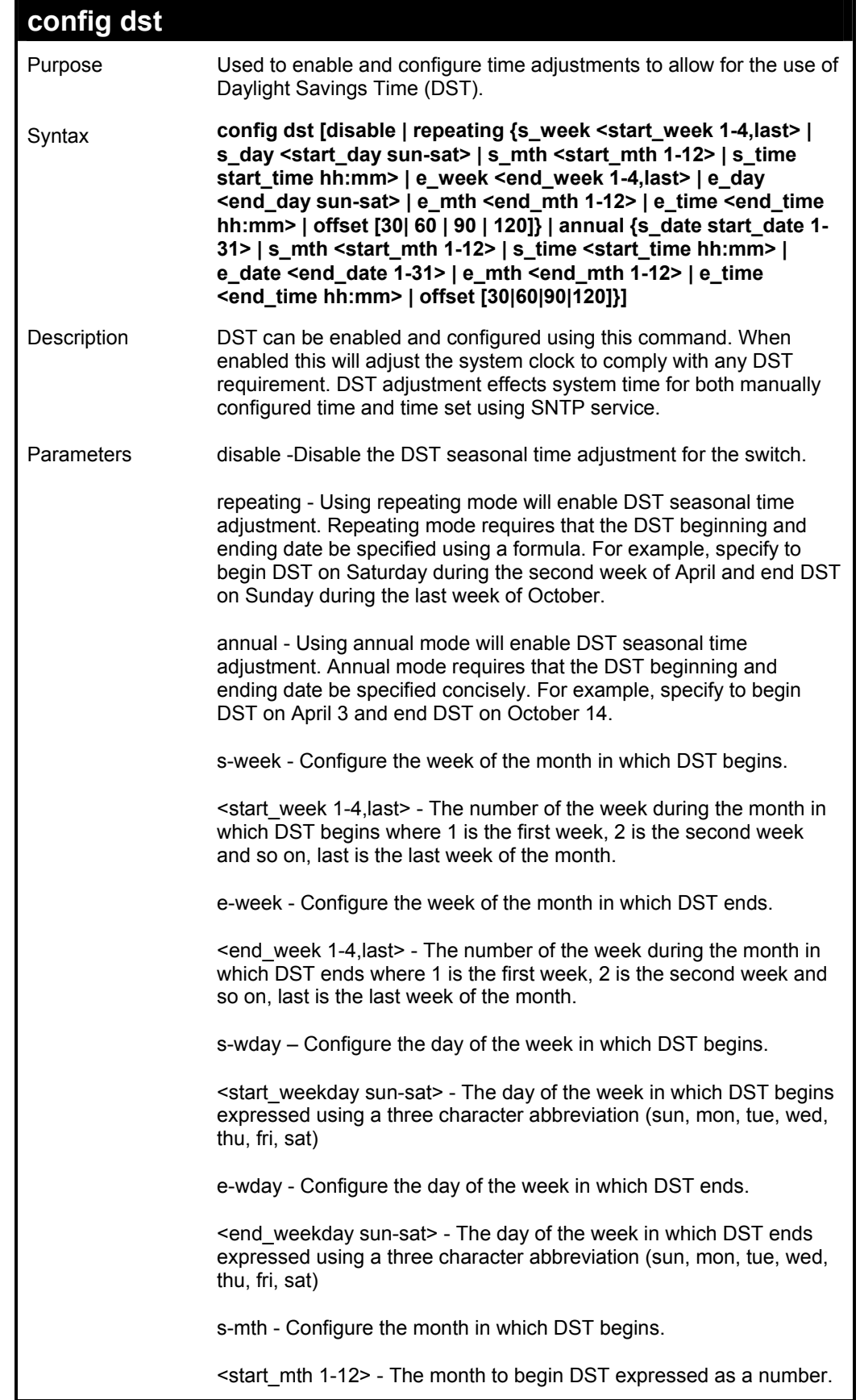

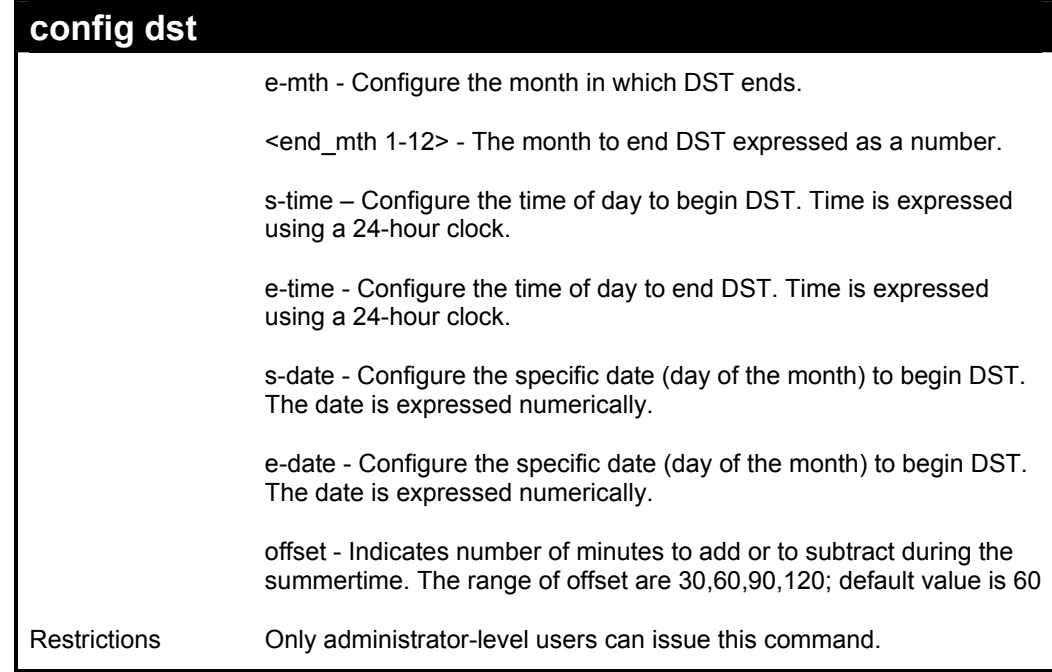

To configure daylight savings time on the switch:

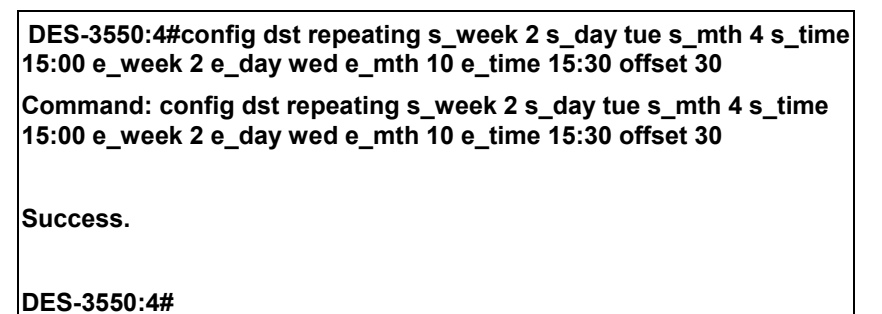

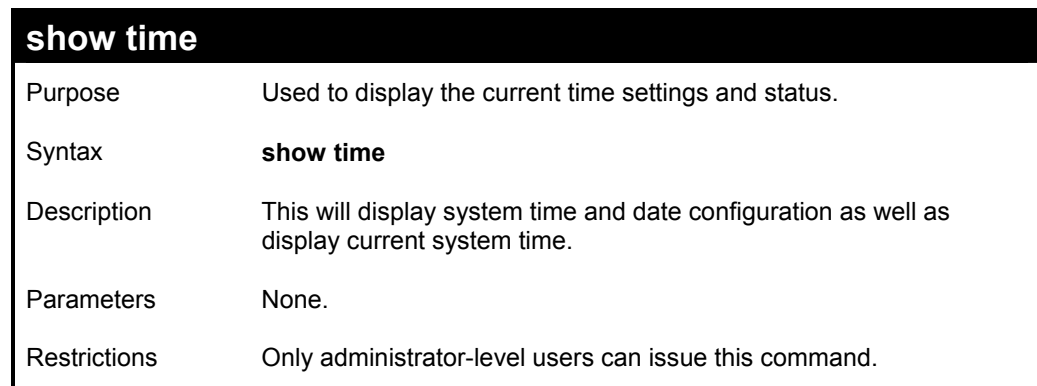

Example usage:

To show the time cuurently set on the switch's System clock:

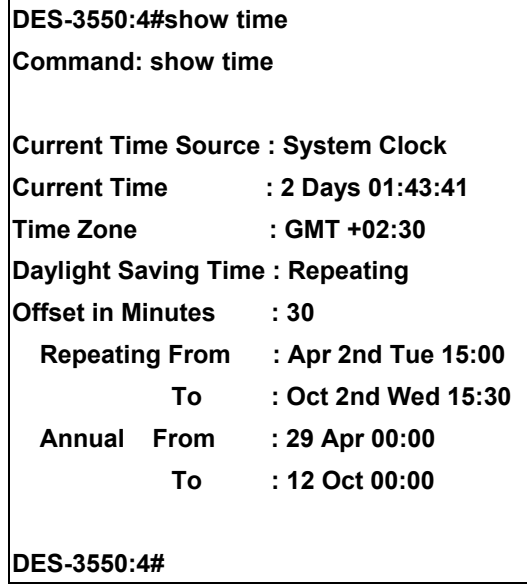

**24** 

# *ARP COMMANDS*

The ARP commands in the Command Line Interface (CLI) are listed (along with the appropriate parameters) in the following table.

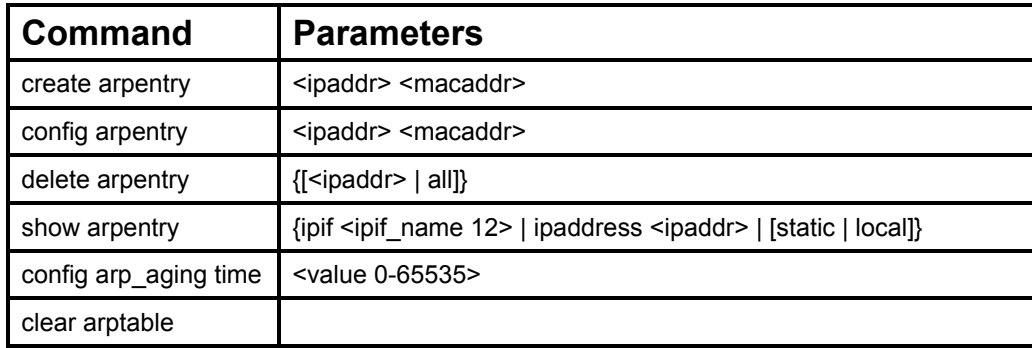

Each command is listed, in detail, in the following sections.

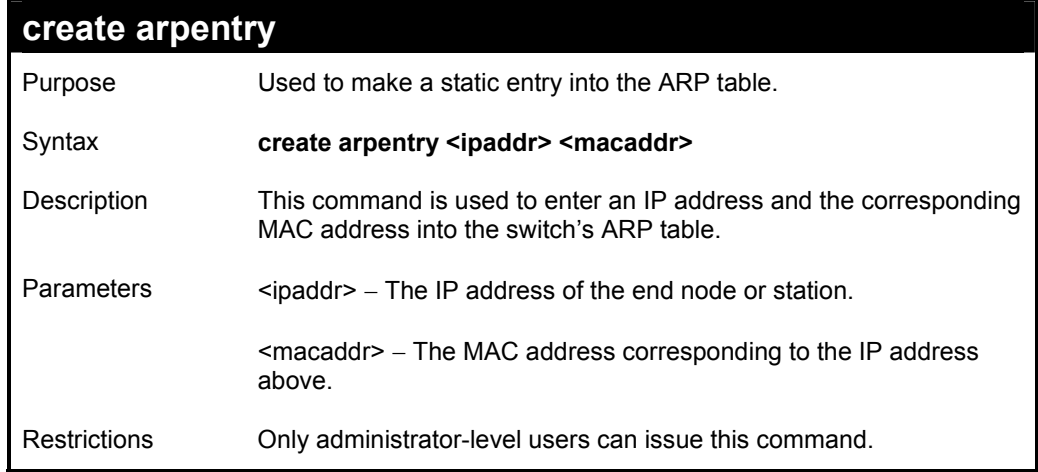

Example Usage:

To create a static arp entry for the IP address 10.48.74.121 and MAC address 00:50:BA:00:07:36:

**DES-3550:4#create arpentry 10.48.74.121 00-50-BA-00-07-36 Command: create arpentry 10.48.74.121 00-50-BA-00-07-36** 

 **Success.** 

**DES-3550:4#** 

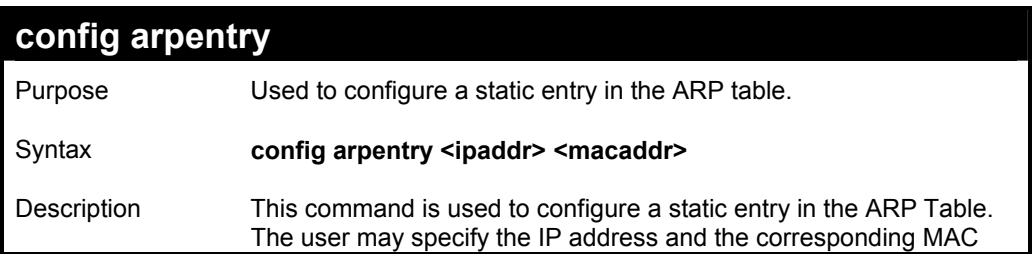

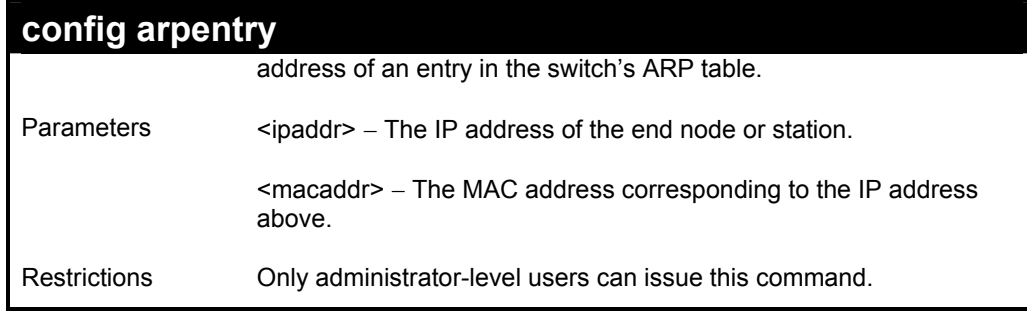

To configure a static arp entry for the IP address 10.48.74.12 and MAC address 00:50:BA:00:07:36:

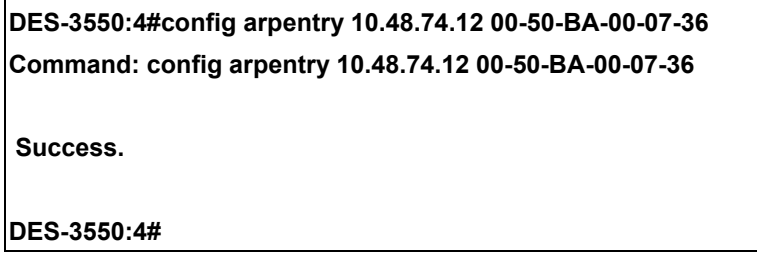

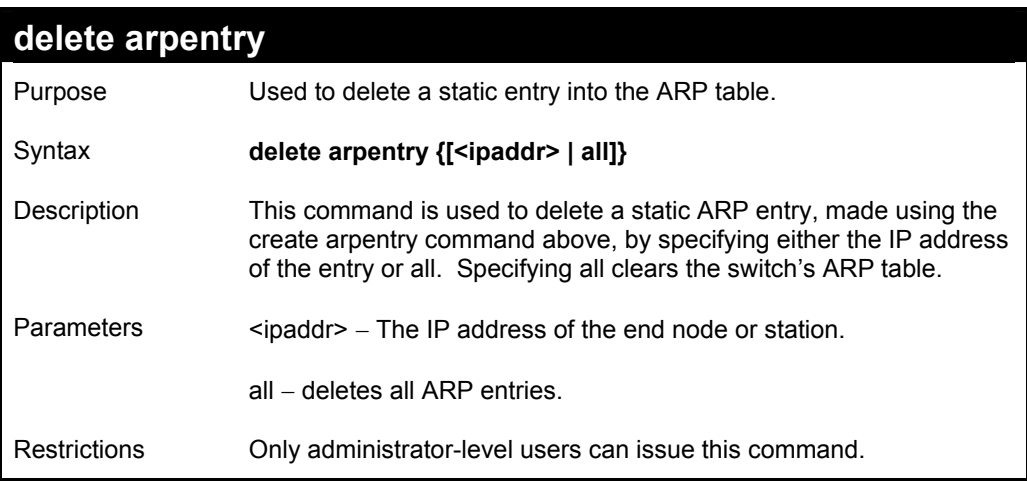

Example Usage:

To delete an entry of IP address 10.48.74.121 from the ARP table:

**DES-3550:4#delete arpentry 10.48.74.121** 

**Command: delete arpentry 10.48.74.121** 

 **Success.** 

**DES-3550:4#** 

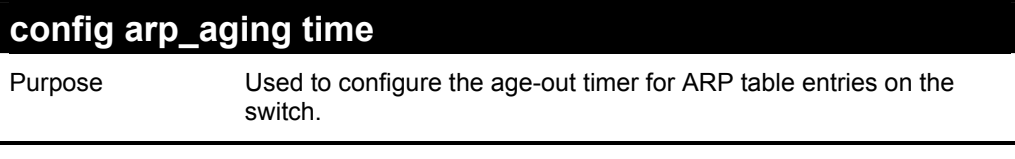

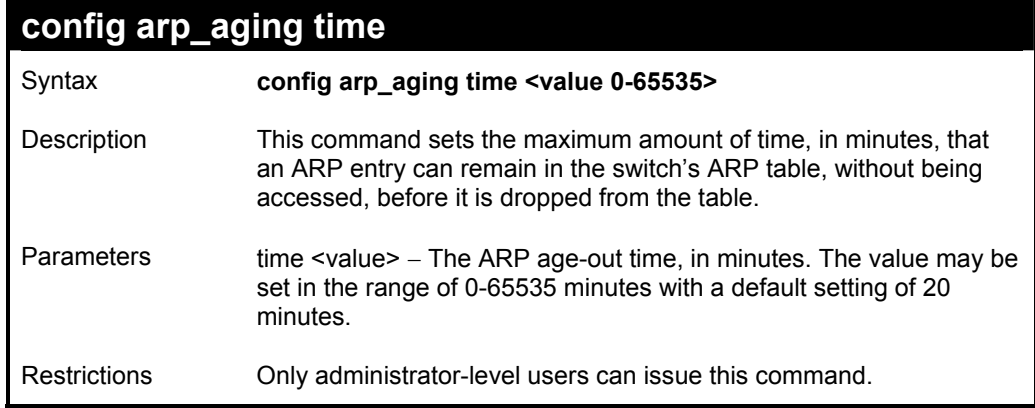

To configure ARP aging time:

**DES-3550:4#config arp\_aging time 30 Command: config arp\_aging time 30 Success. DES-3550:4#** 

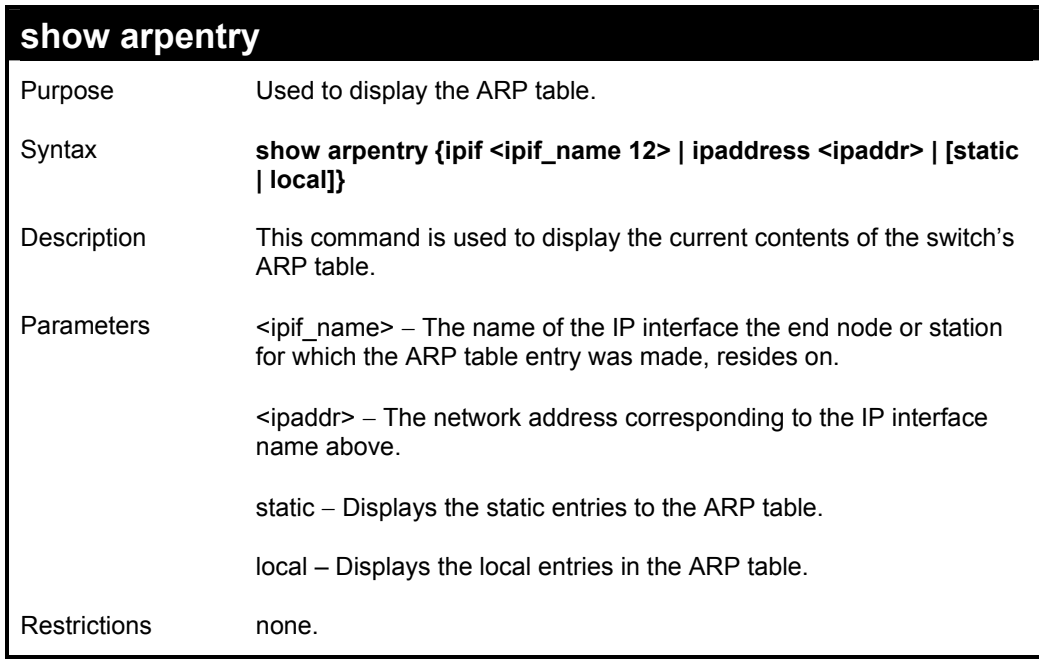

#### Example Usage:

To display the ARP table**:** 

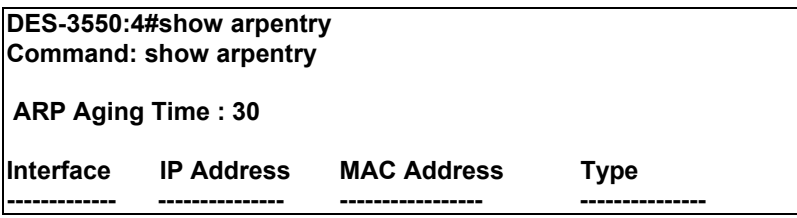

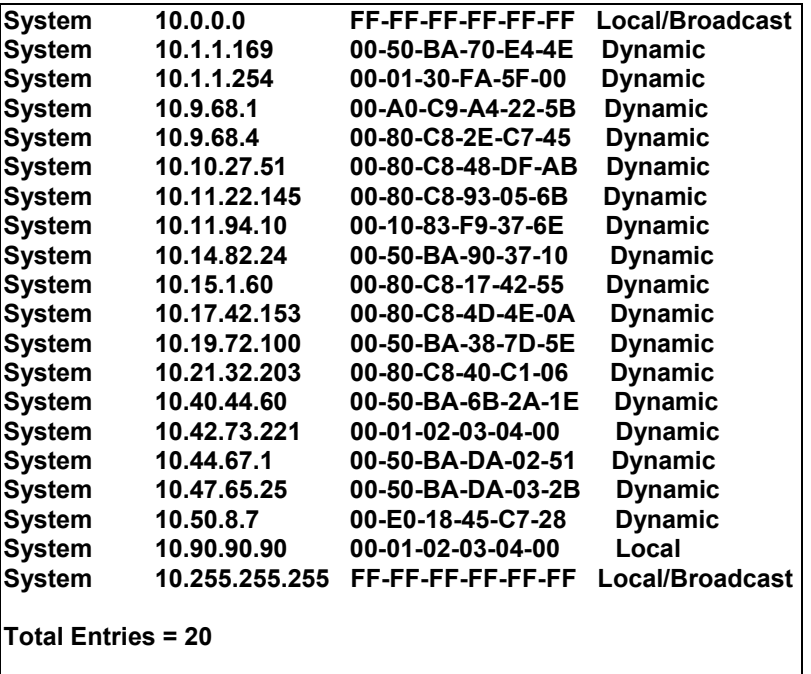

**DES-3550:4#** 

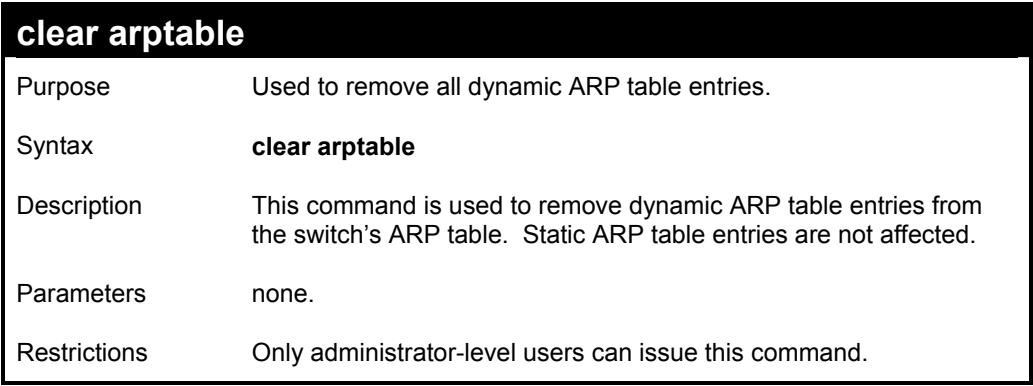

Example Usage:

To remove dynamic entries in the ARP table:

**DES-3550:4#clear arptable Command: clear arptable Success. DES-3550:4#** 

# *ROUTING TABLE COMMANDS*

The routing table commands in the Command Line Interface (CLI) are listed (along with the appropriate parameters) in the following table.

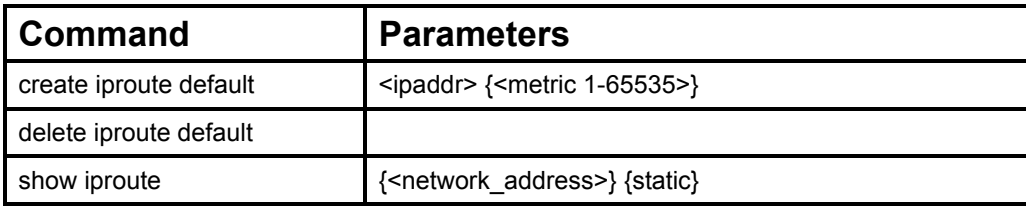

Each command is listed, in detail, in the following sections.

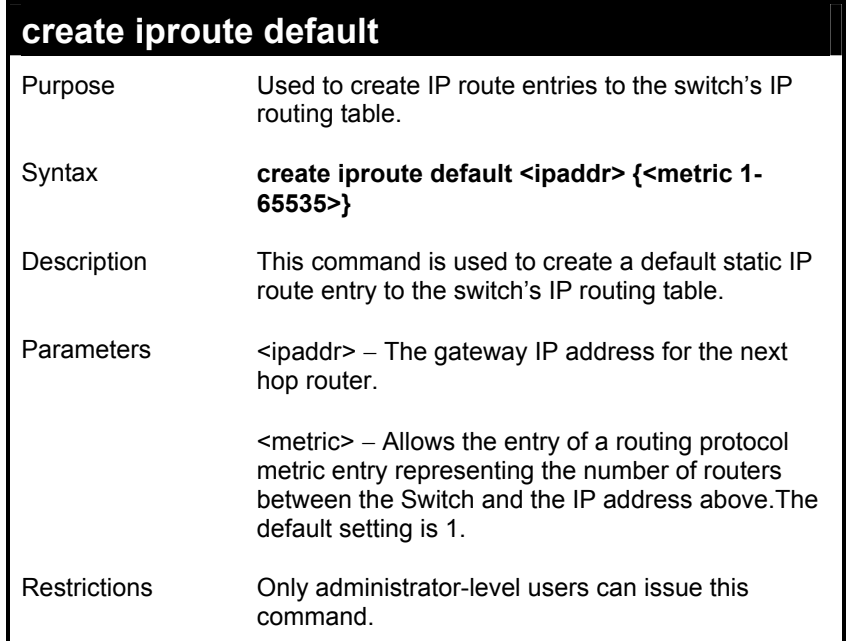

Example Usage:

To add the default static address 10.48.74.121, with a metric setting of 1, to the routing table:

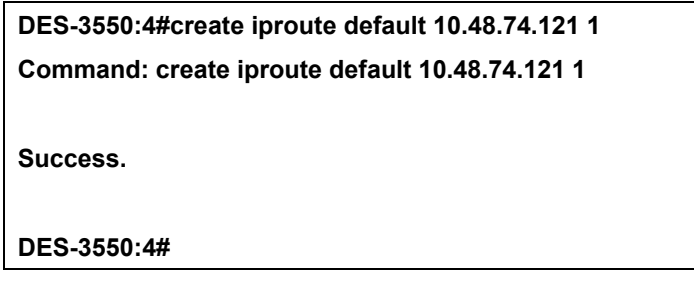

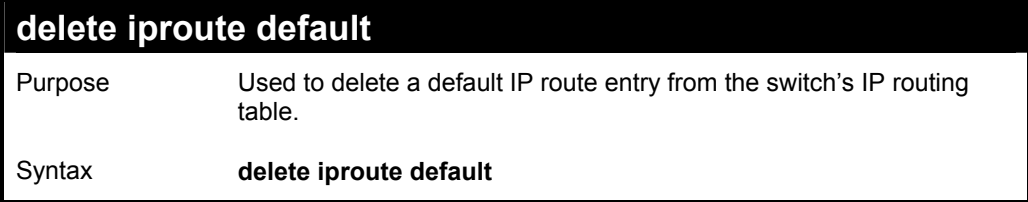

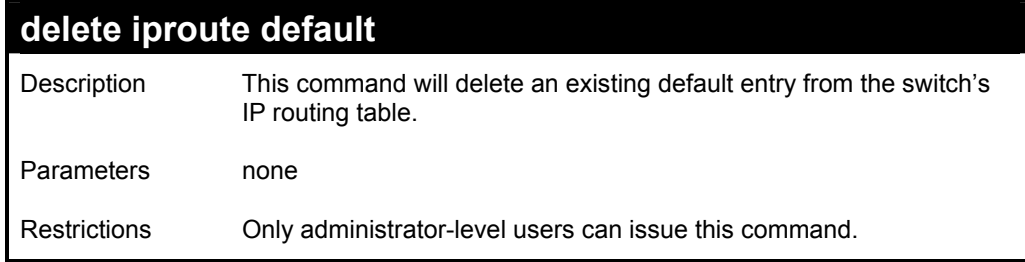

To delete the default IP route 10.53.13.254:

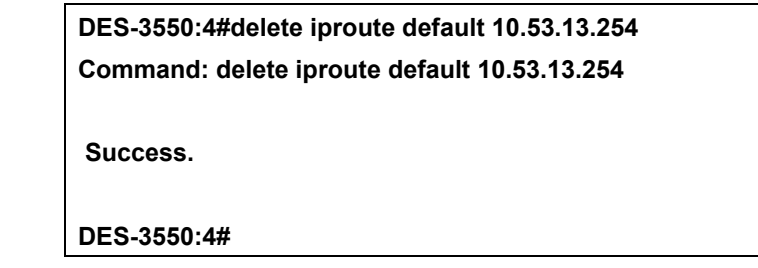

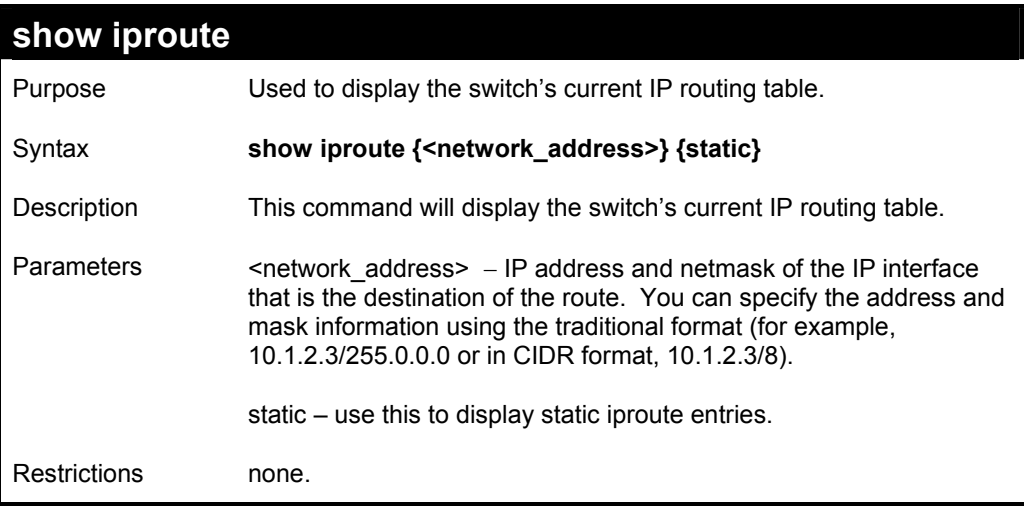

Example Usage:

To display the contents of the IP routing table:

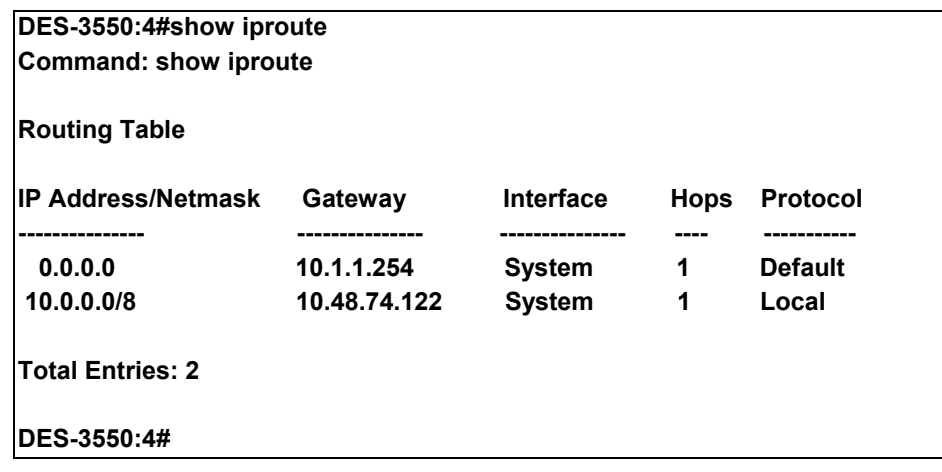

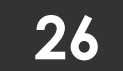

# *MAC NOTIFICATION COMMANDS*

The MAC Notification Commands in the Command Line Interface (CLI) are listed, in the following table, along with their appropriate parameters.

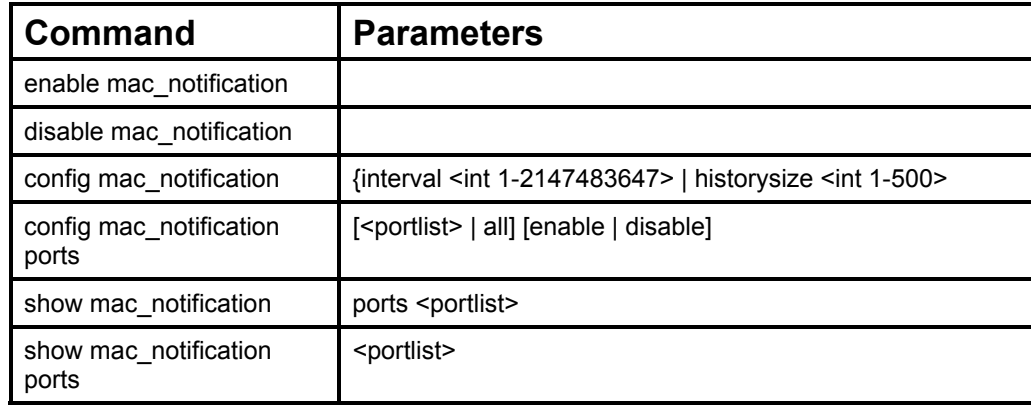

Each command is listed, in detail, in the following sections.

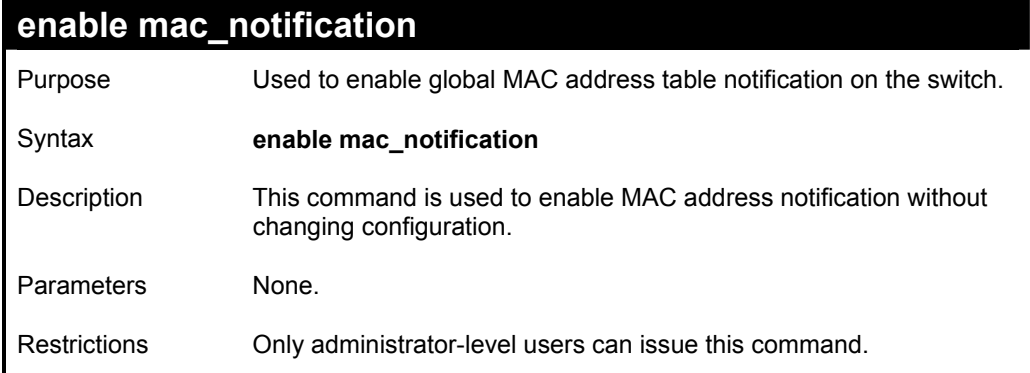

Example Usage:

To enable MAC notification without changing basic configuration:

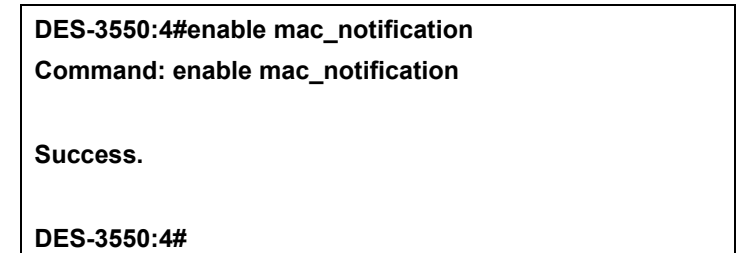

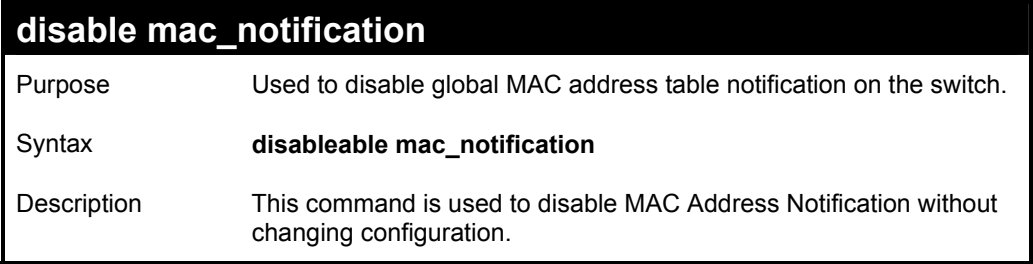

## **disable mac\_notification**

Parameters None.

Restrictions Only administrator-level users can issue this command.

#### Example Usage:

To disable MAC notification without changing basic configuration:

**DES-3550:4#disable mac\_notification Command: disable mac\_notification** 

**Success.** 

**DES-3550:4#** 

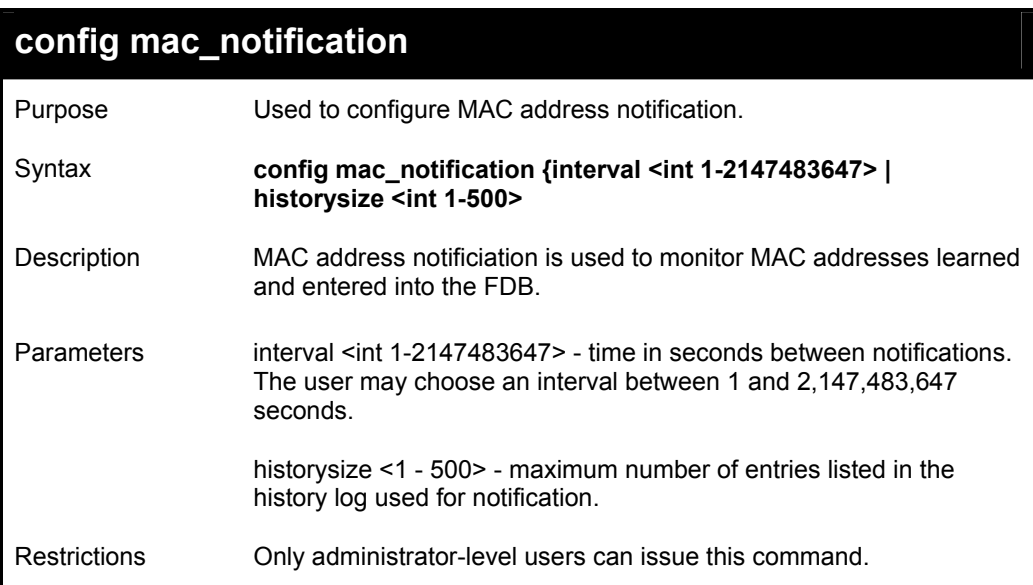

Example usage:

To configure the switch's MAC address table notification global settings:

**DES-3550:4#config mac\_notification interval 1 historysize 500 Command: config mac\_notification interval 1 historysize 500** 

**Success.** 

**DES-3550:4#** 

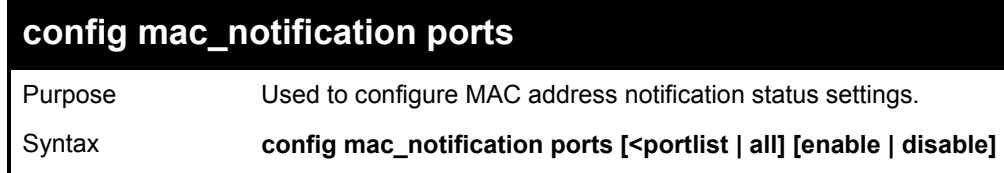

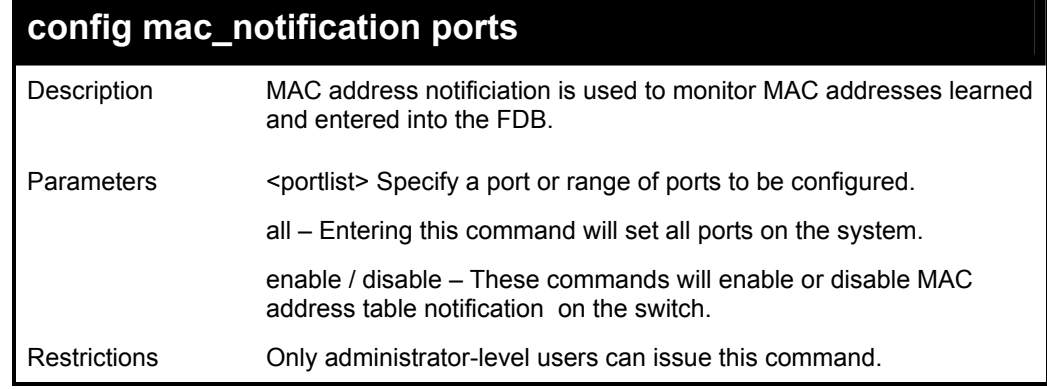

To enable port 7 for MAC address table notification:

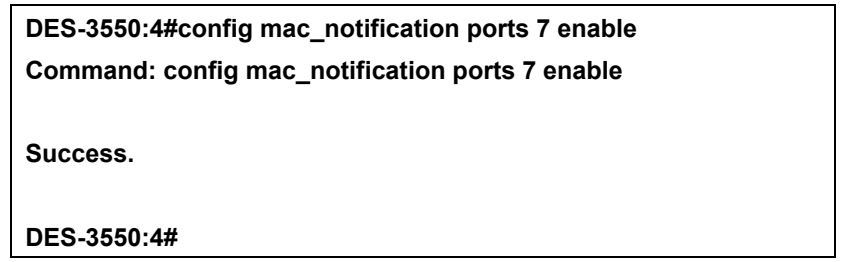

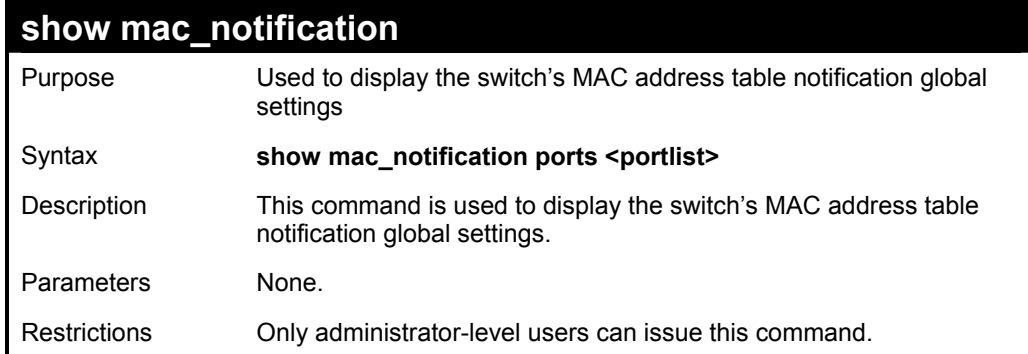

Example usage:

To view the switch's MAC address table notification global settings:

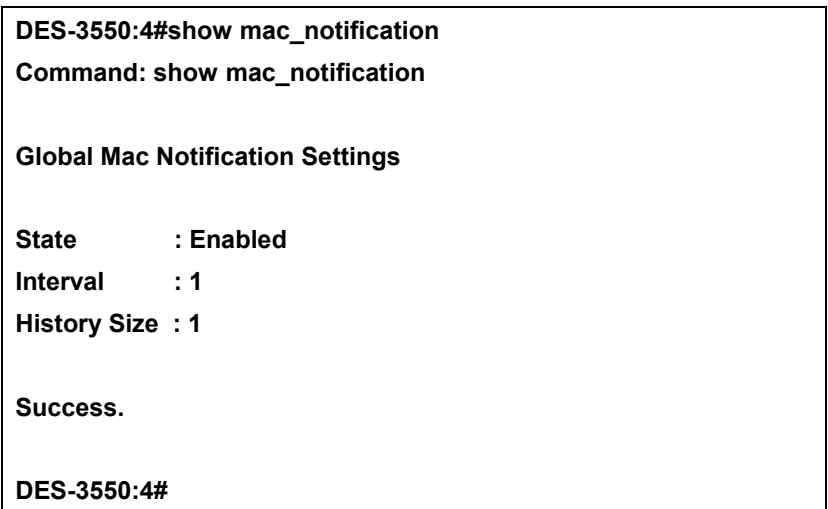

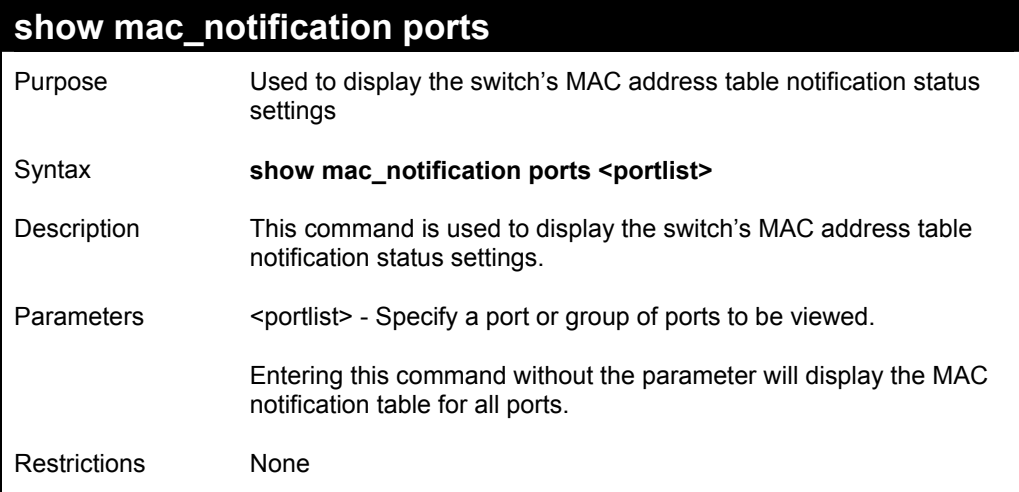

To display all port's MAC address table notification status settings:

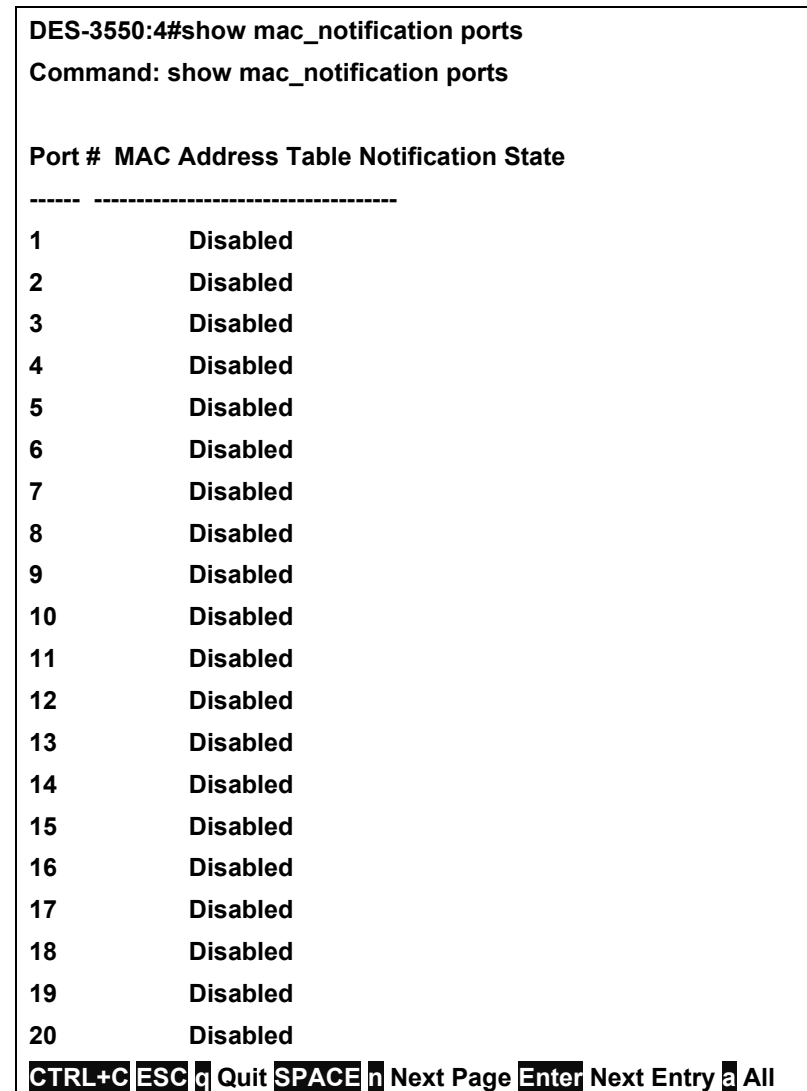

## *ACCESS AUTHENTICATION CONTROL COMMANDS*

The TACACS / XTACACS / TACACS+ commands let you secure access to the switch using the TACACS / XTACACS / TACACS+ protocols. When a user logs in to the switch or tries to access the administrator level privelege, he or she is prompted for a password. If TACACS / XTACACS / TACACS+ authentication is enabled on the switch, it will contact a TACACS / XTACACS / TACACS+ server to verify the user. If the user is verified, he or she is granted access to the switch.

There are currently three versions of the TACACS security protocol, each a separate entity. The switch's software supports the following versions of TACACS:

• TACACS (Terminal Access Controller Access Control System) —Provides password checking and authentication, and notification of user actions for security purposes utilizing via one or more centralized TACACS servers, utilizing the UDP protocol for packet transmission.

• Extended TACACS (XTACACS) — An extension of the TACACS protocol with the ability to provide more types of authentication requests and more types of response condes than TACACS. This protocol also uses UDP to transmit packets.

• TACACS+ (Terminal Access Controller Access Control System plus) — Provides detailed access control for authentication for network devices. TACACS+ is facilitated through Authentication commands via one or more centralized servers. The TACACS+ protocol encrypts all traffic between the switch and the TACACS+ daemon, using the TCP protocol to ensure reliable delivery

In order for the TACACS / XTACACS / TACACS+ security function to work properly, a TACACS / XTACACS / TACACS+ server must be configured on a device other than the switch, called a *server host* and it must include usernames and passwords for authentication. When the user is prompted by the switch to enter usernames and passwords for authentication, the switch contacts the TACACS / XTACACS / TACACS+ server to verify, and the server will respond with one of three messages:

- A) The server verifies the username and password, and the user is granted normal user priviledges on the switch.
- B) The server will not accept the username and password and the user is denied access to the switch.
- C) The server doesn't respond to the verification query. At this point, the switch receives the timeout from the server and then moves to the next method of verification configured in the method list.

The switch has three built-in *server groups*, one for each of the TACACS, XTACACS and TACACS+ protocols. These built-in *server groups* are used to authenticate users trying to access the switch. The users will set *server hosts* in a preferable order in the built-in *server group* and when a user tries to gain acess to the switch, the switch will ask the first *server host* for authentication. If no authentication is made, the second *server host* in the list will be queried, and so on. The built-in *server group* can only have hosts that are running the specified protocol. For example, the TACACS *server group* can only have TACACS *server hosts*.

The administrator for the switch may set up 5 different authentication techniques per user-defined *method list* (TACACS / XTACACS / TACACS+ / local / none) for authentication. These techniques will be listed in an order preferable, and defined by the user for normal user authentication on the switch, and may contain up to eight authentication techniques. When a user attempts to access the switch, the switch will select the first technique listed for authentication. If the first technique goes through its *server hosts* and no authentication is returned, the switch will then go to the next technique listed in the server group for authentication, until the authentication has been verified or denied, or the list is exhausted.

Please note that user granted access to the switch will be granted normal user privileges on the switch. To gain acess to admin level priveledges, the user must enter the enable admin command and then enter a password, which was previously configured by the administrator of the switch.

The TACACS (Terminal Access Controller Access Control System) commands in the Command Line Interface (CLI) are listed (along with the appropriate parameters) in the following table.

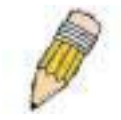

**NOTE:** TACACS, XTACACS and TACACS+ are separate entities and are not compatible. The switch and the server must be configured exactly the same, using the same protocol. (For example, if the switch is set up for TACACS authentication, so must be the host server.)

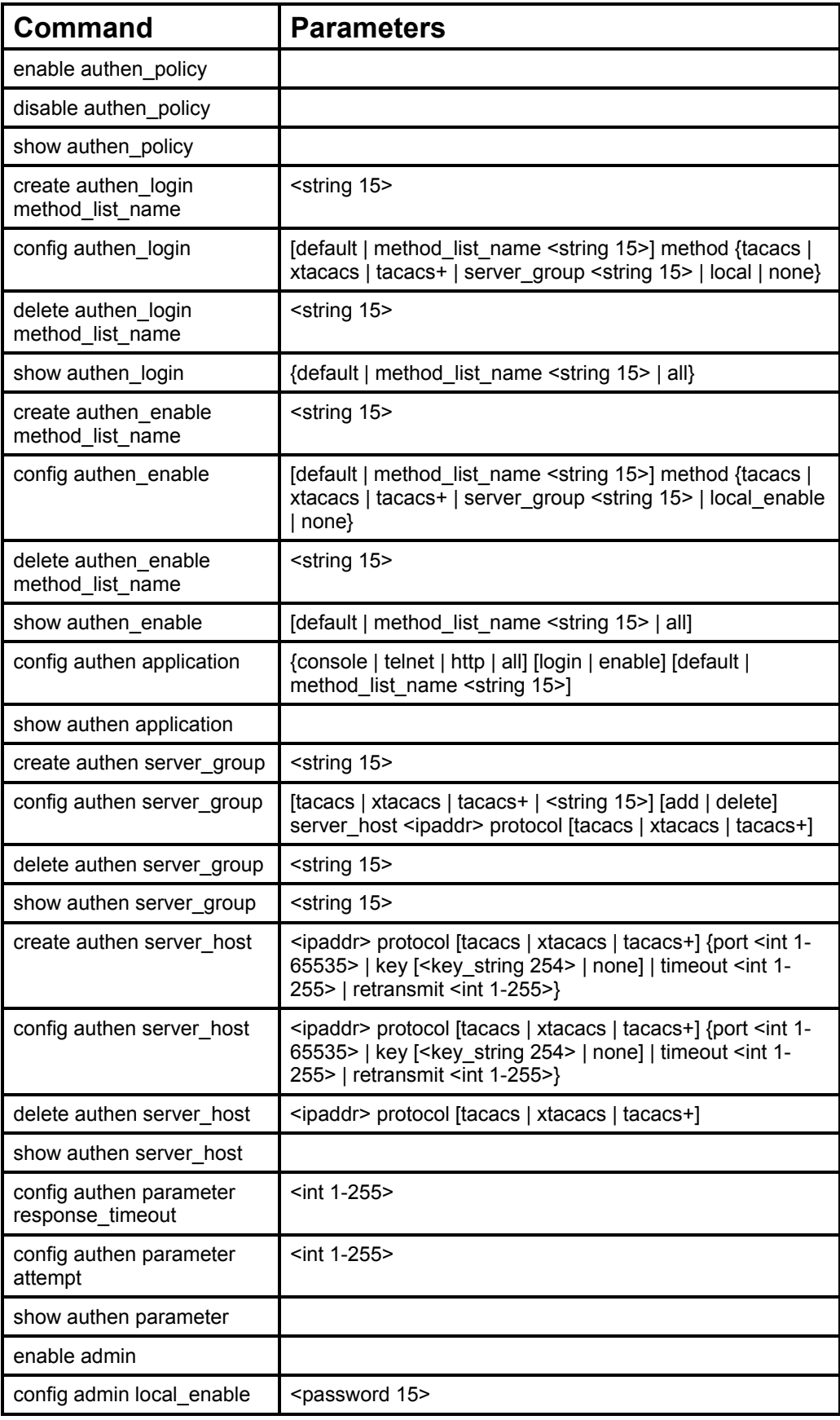

Each command is listed, in detail, in the following sections.

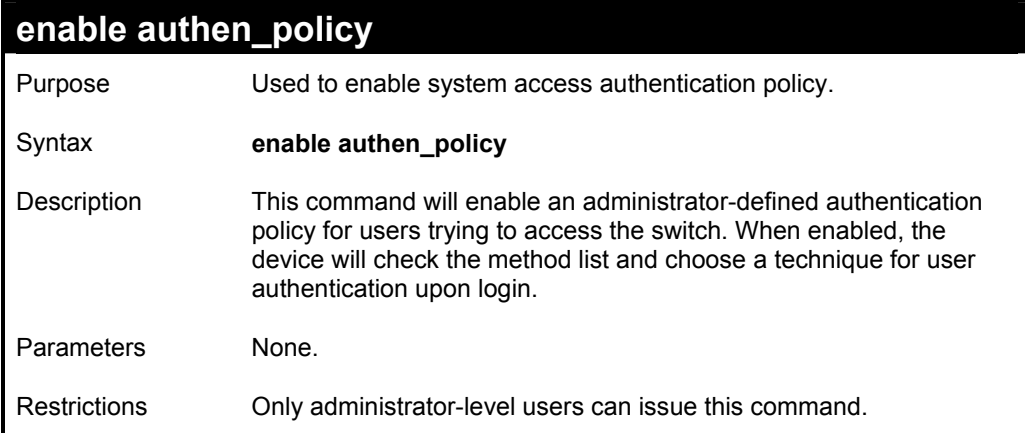

To enable the system access authentication policy:

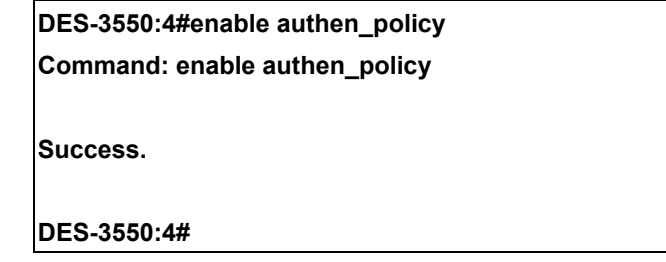

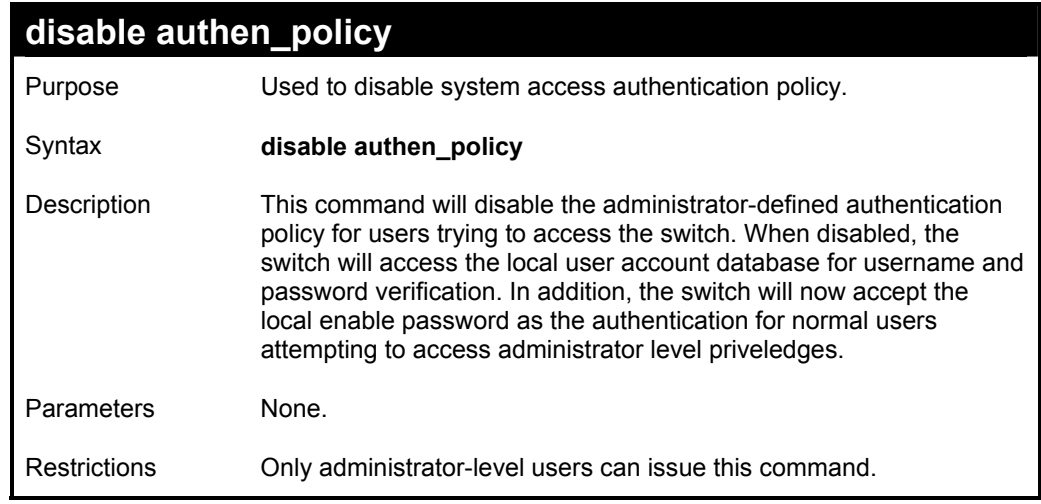

Example usage:

To disable the system access authentication policy:

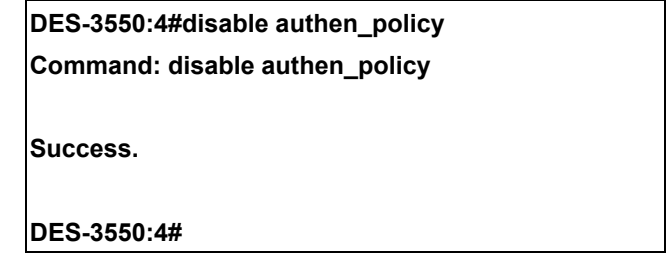

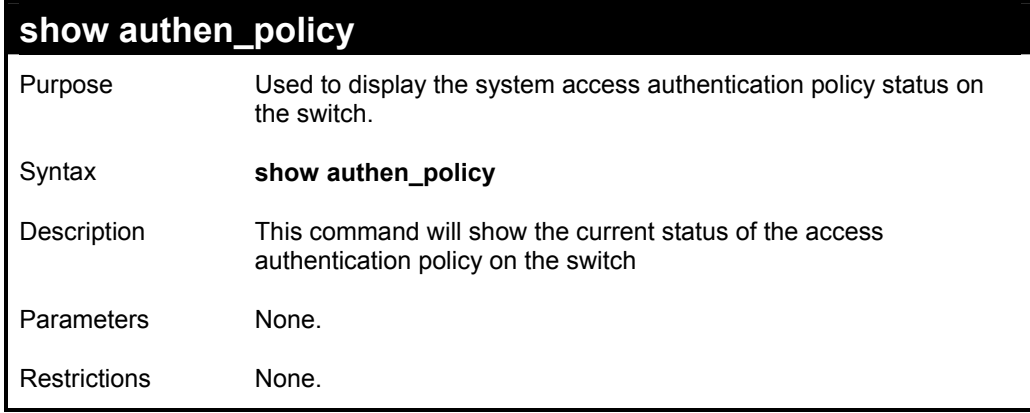

To display the system access authentication policy:

**DES-3550:4#show authen\_policy** 

**Command: show authen\_policy** 

**Authentication Policy: Enabled** 

**DES-3550:4#** 

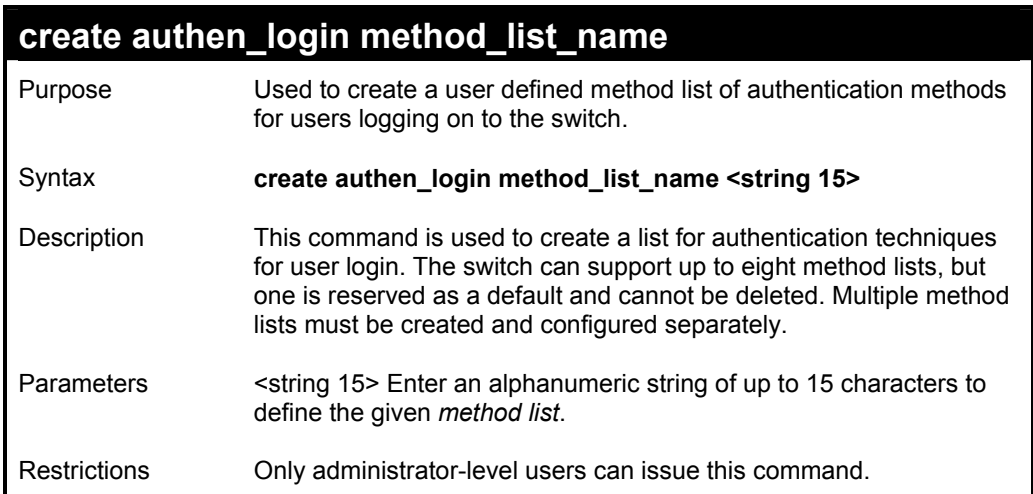

### Example usage:

To create the method list "Trinity.":

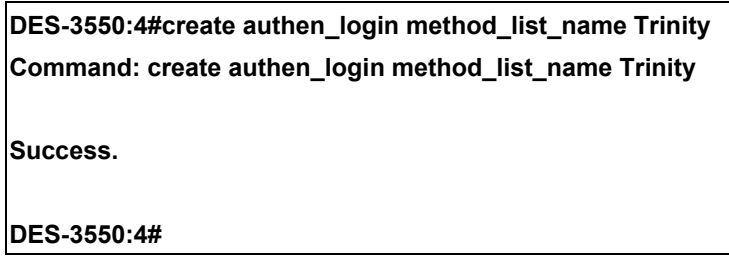

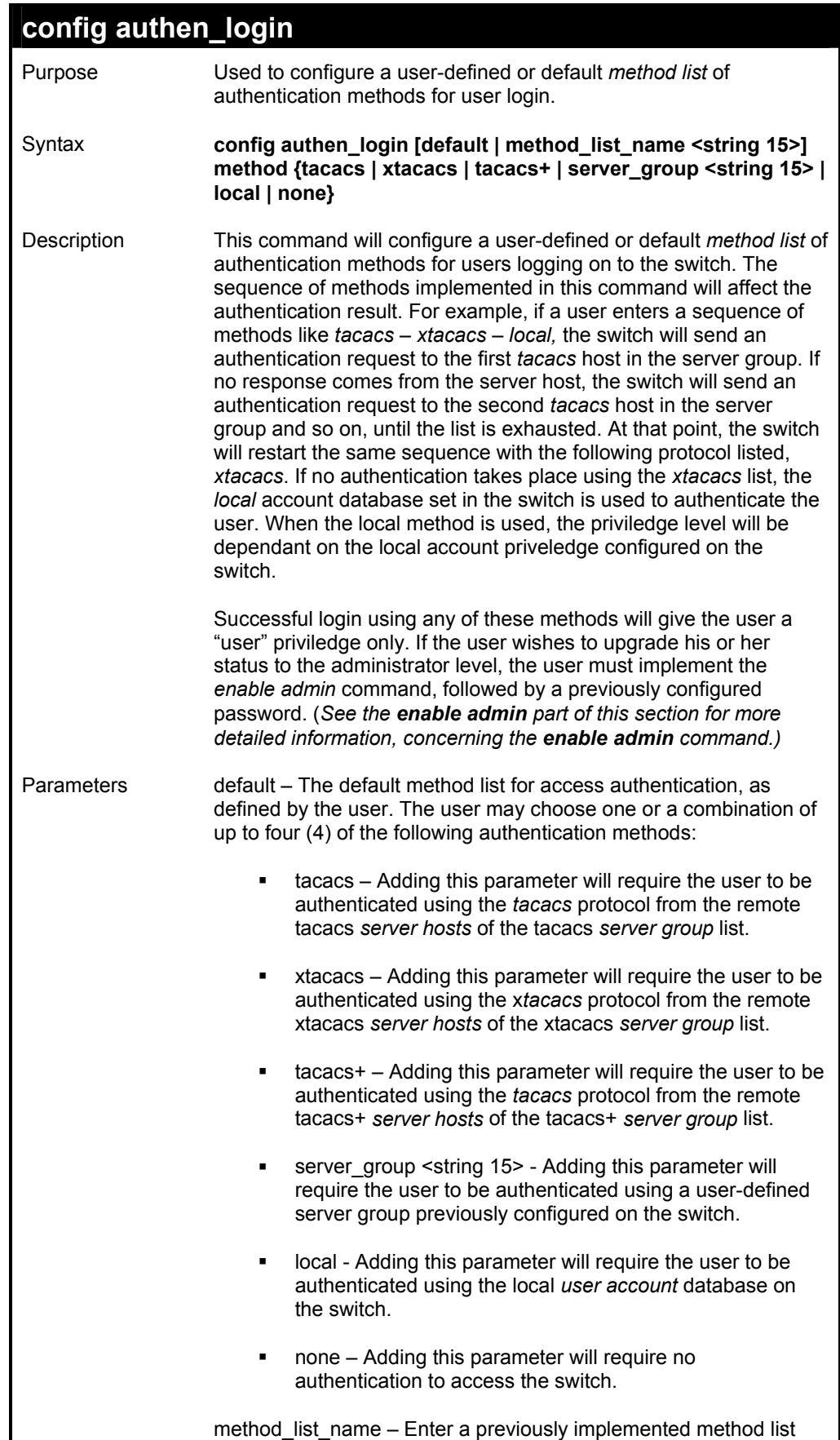

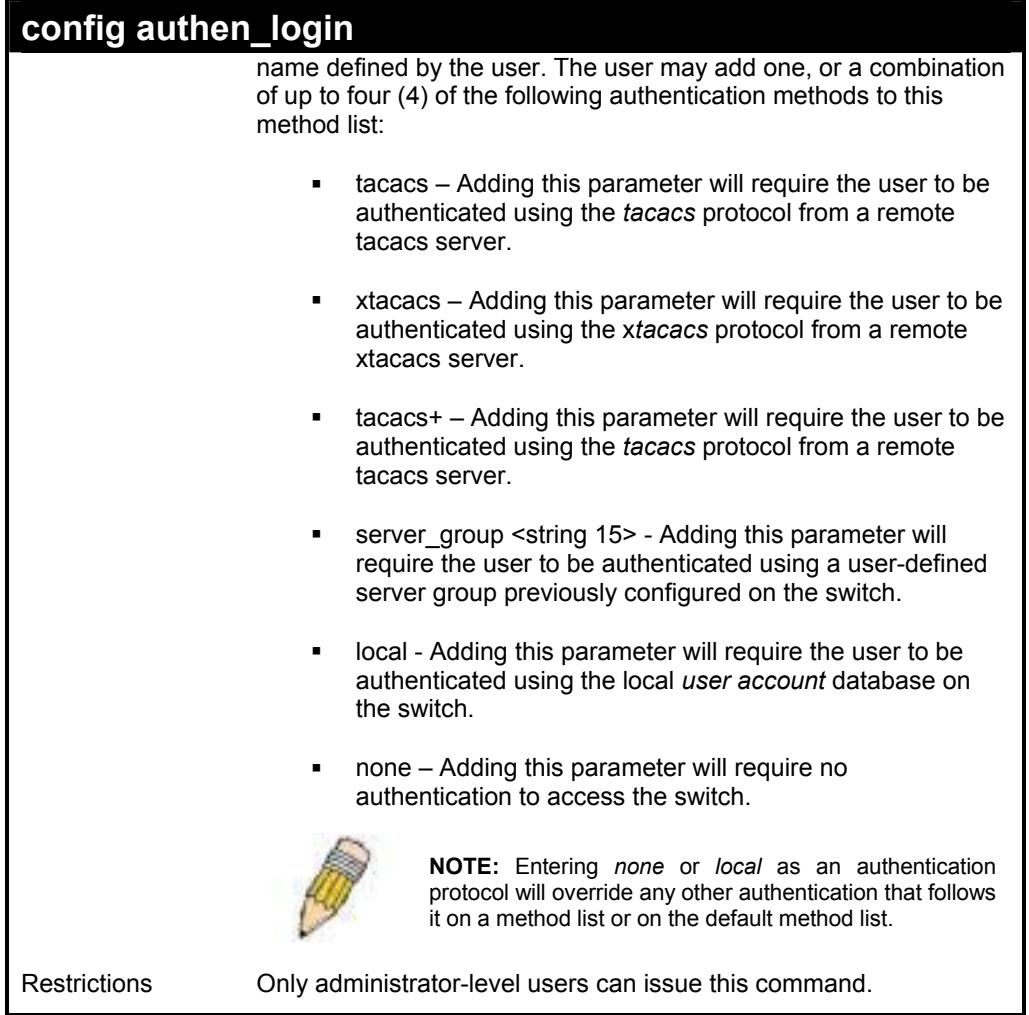

To configure the user defined method list "Trinity" with authentication methods tacacs, xtacacs and local, in that order.

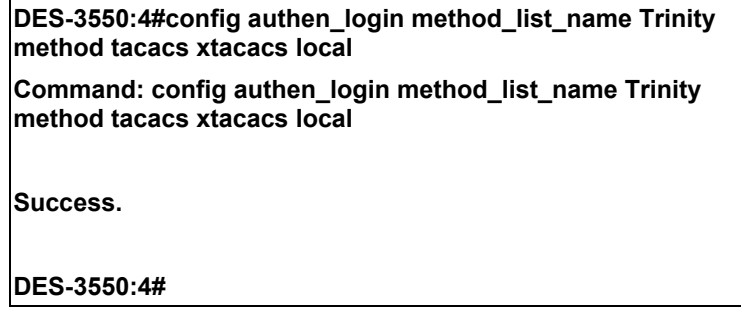

Example usage:

To configure the default method list with nauthentication methods xtacacs, tacacs+ and local, in that order:

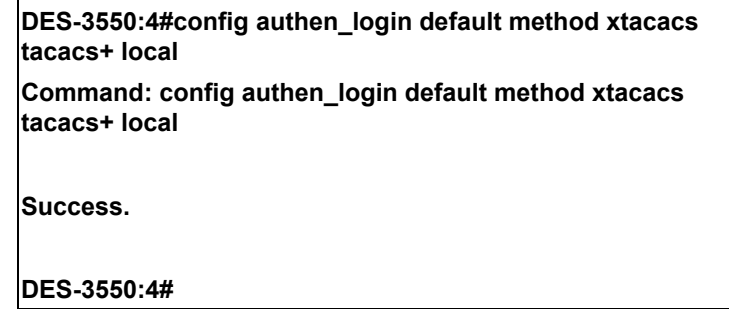

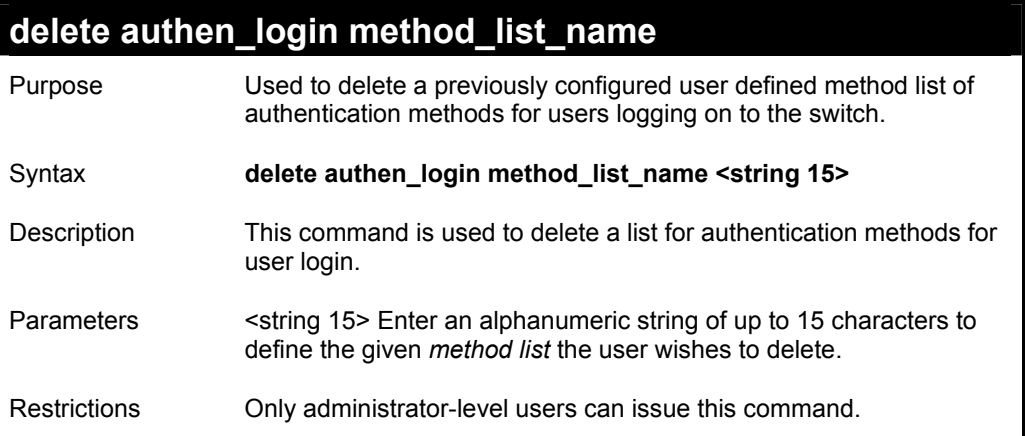

To delete the method list name "Trinity":

**DES-3550:4#delete authen\_login method\_list\_name Trinity Command: delete authen\_login method\_list\_name Trinity** 

**Success.** 

**DES-3550:4#** 

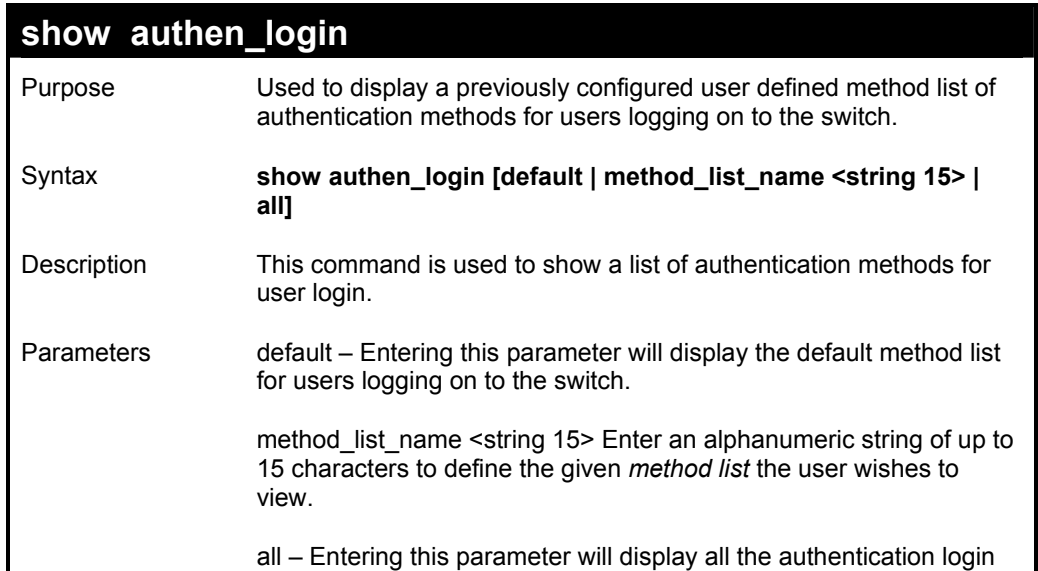

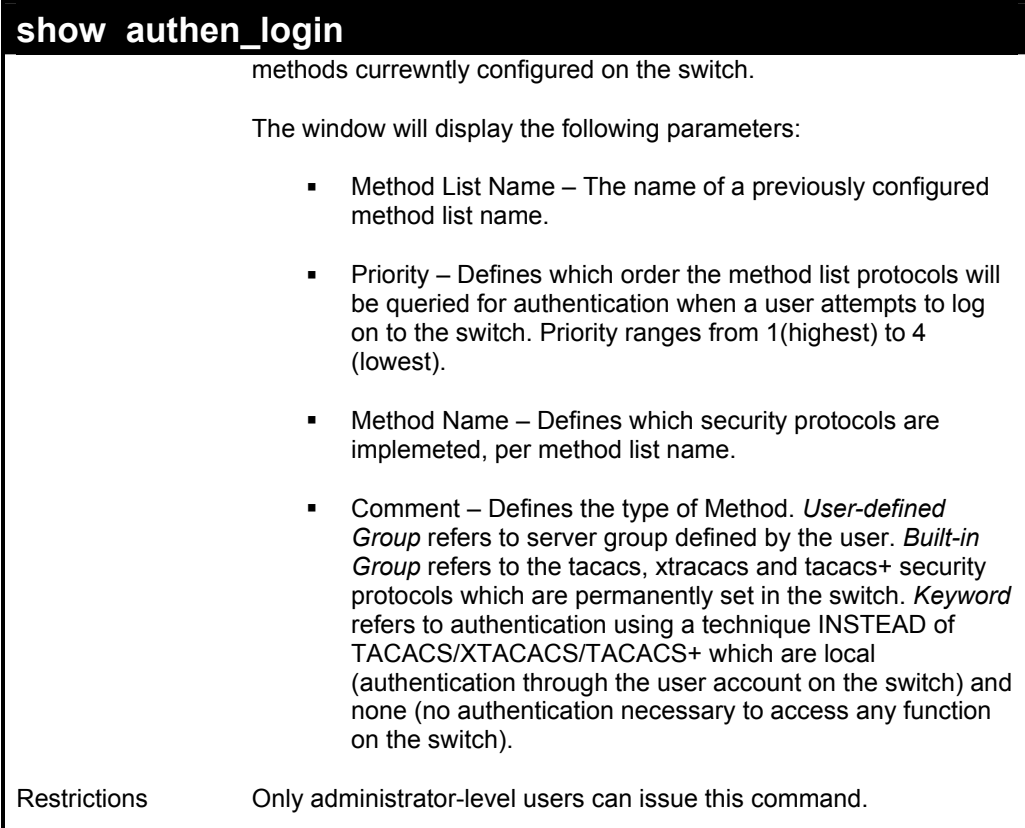

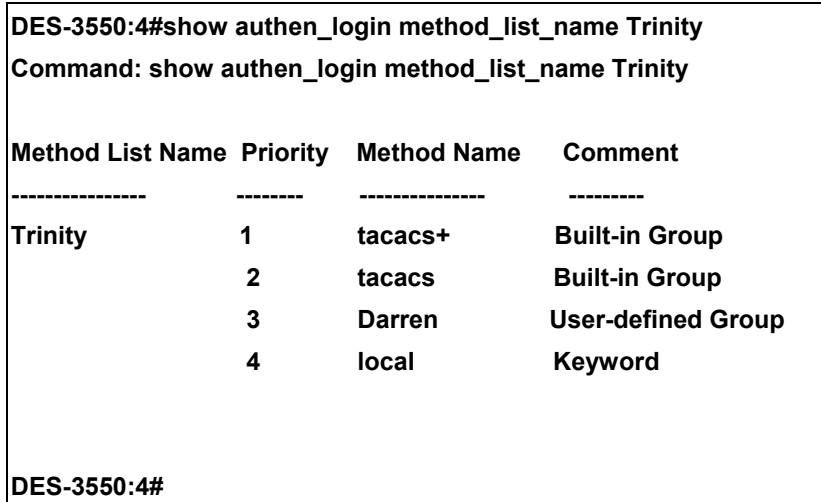

## **create authen\_enable method\_list\_name**

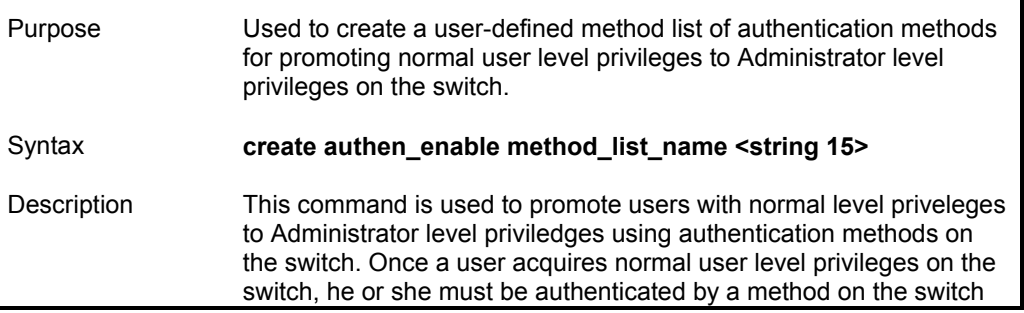

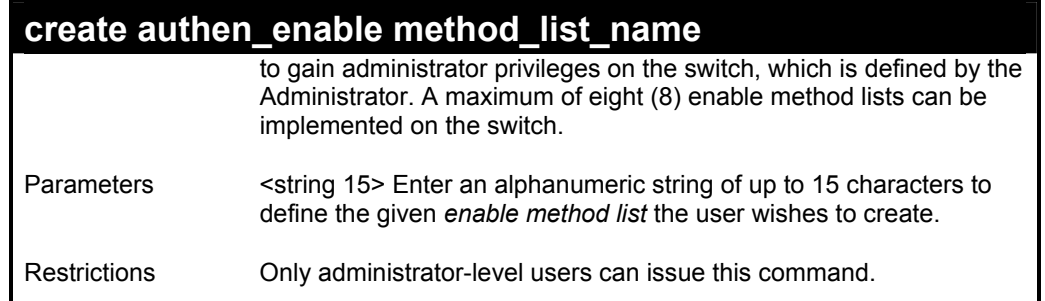

To create a user-defined method list, named "Permit" for promoting user privileges to Adminstrator privileges:

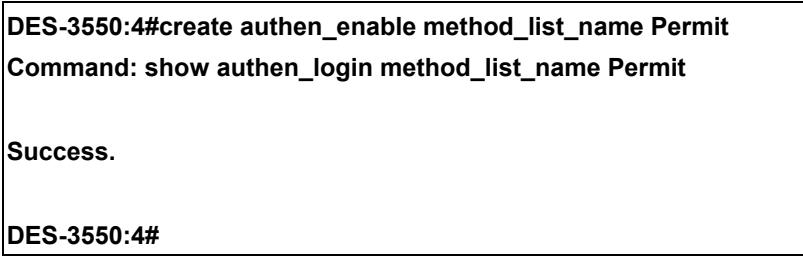

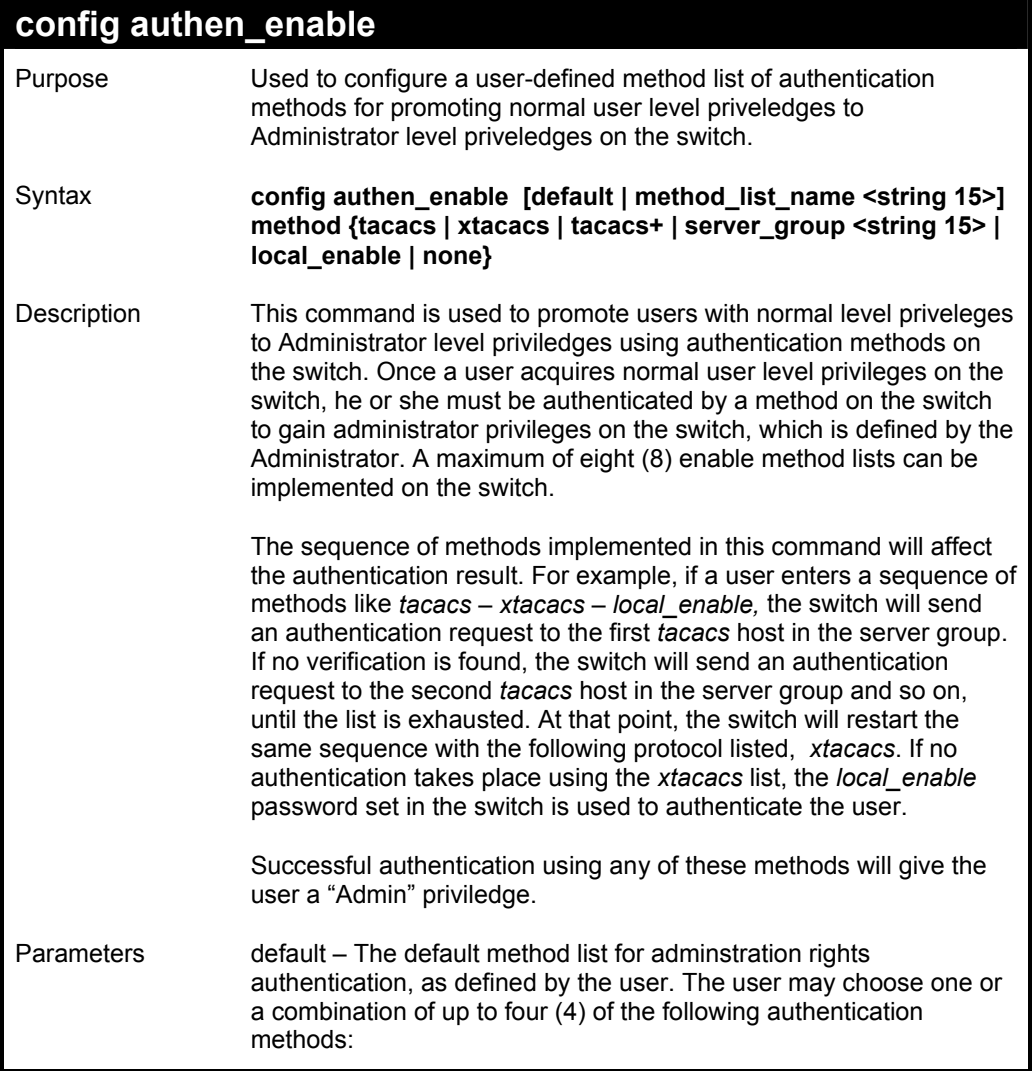

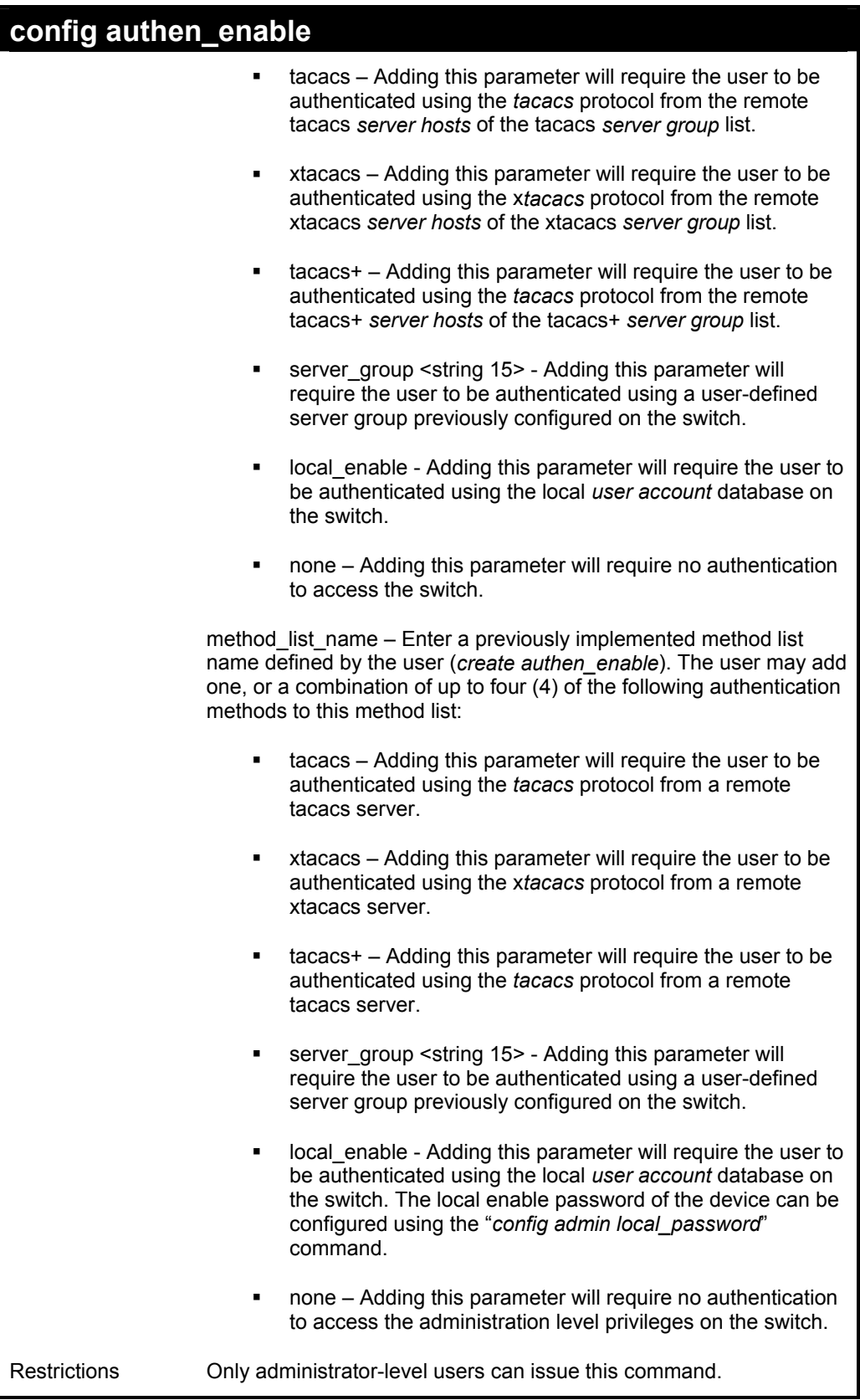

To configure the user defined method list "Permit" with authentication methods tacacs, xtacacs and local, in that order.

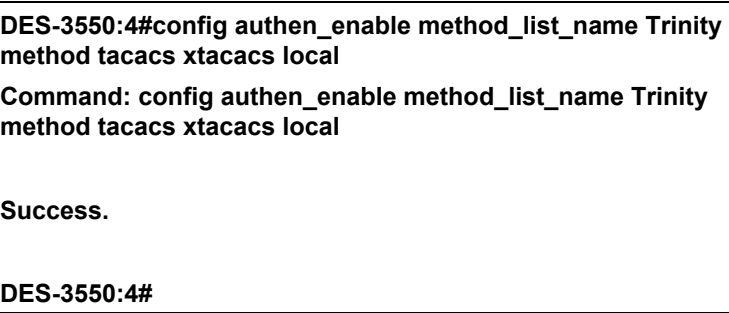

To configure the default method list with authentication methods xtacacs, tacacs+ and local, in that order:

**DES-3550:4#config authen\_enable default method xtacacs tacacs+ local Command: config authen\_enable default method xtacacs tacacs+ local Success.** 

**DES-3550:4#** 

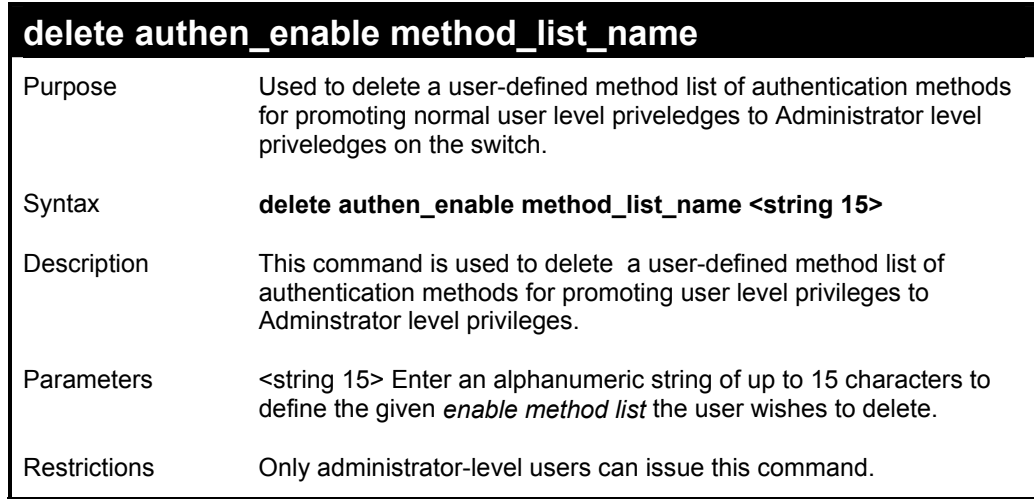

Example usage:

To delete the user-defined method list "Permit"

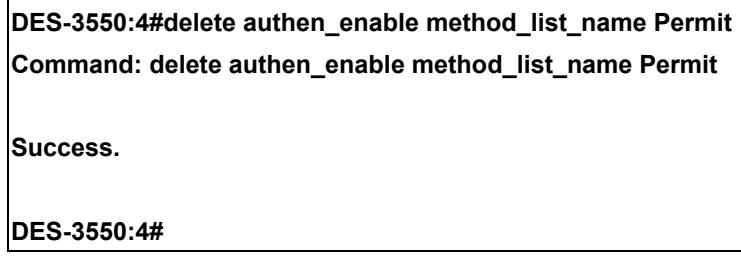
# **show authen\_enable**

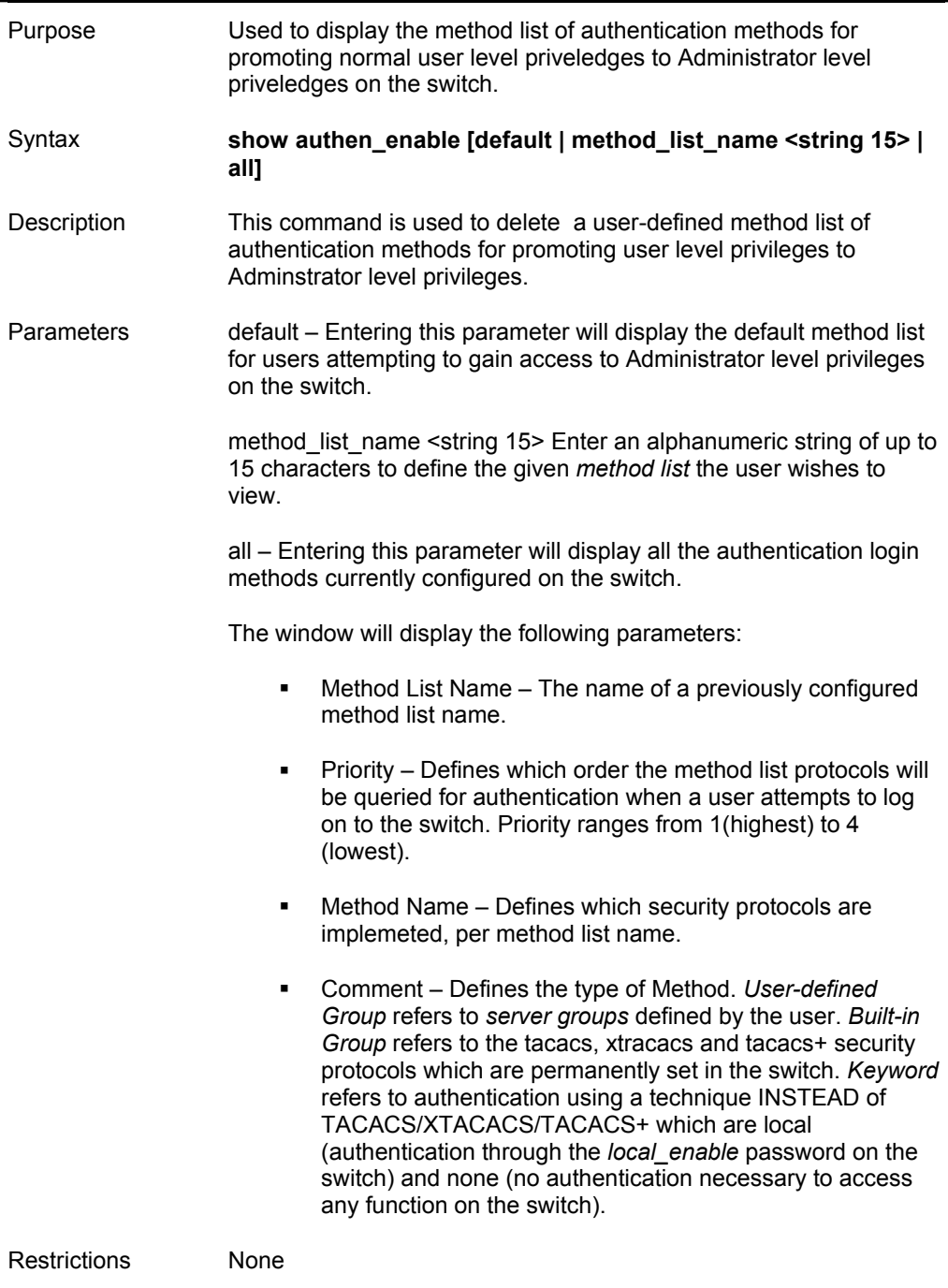

Example usage:

To display all method lists for promoting user level privileges to administrator level privileges.

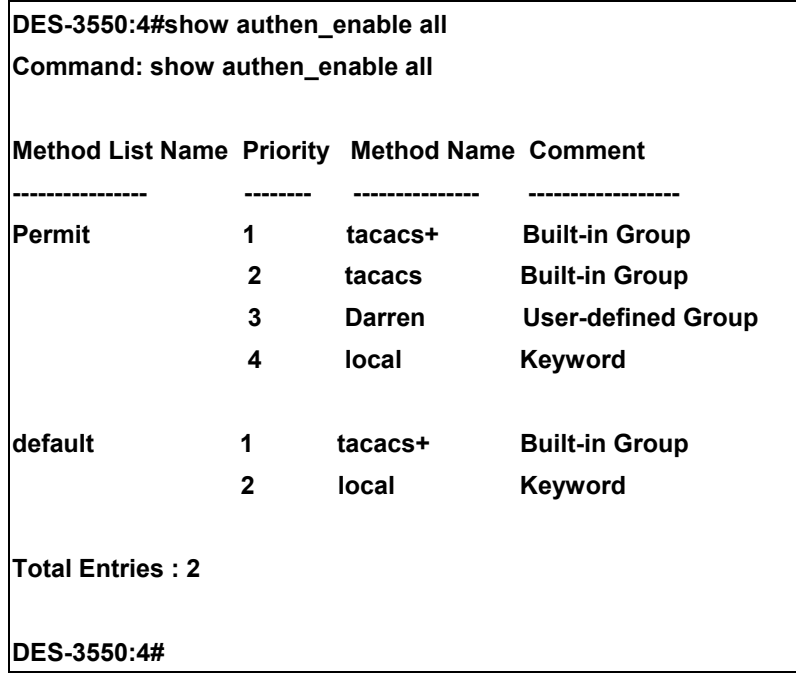

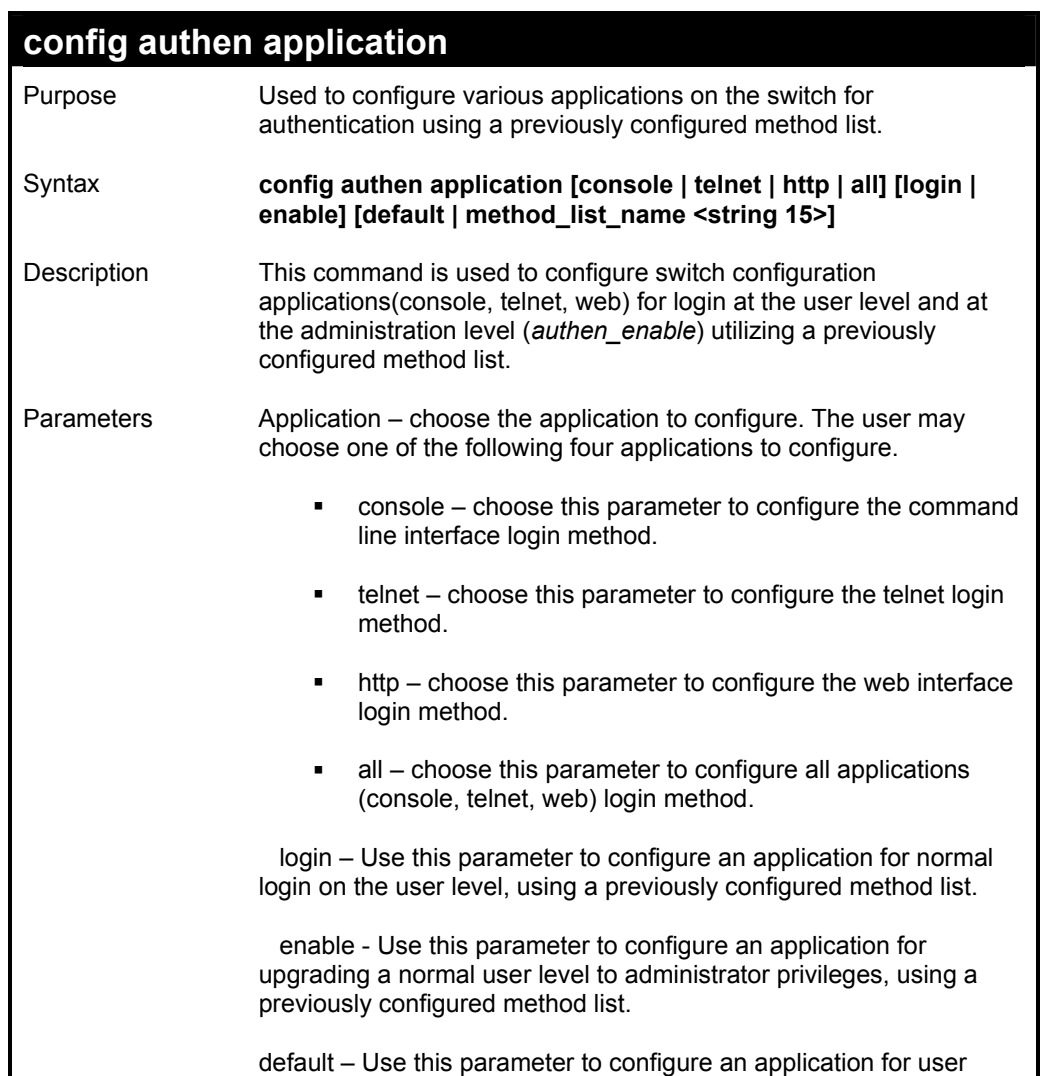

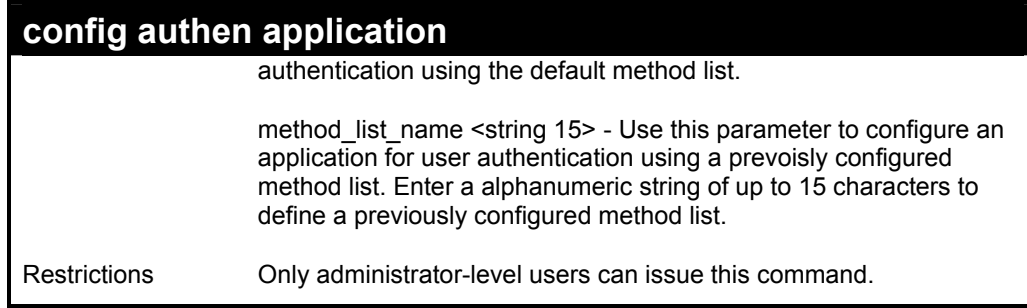

To configure the default method list for the web interface:

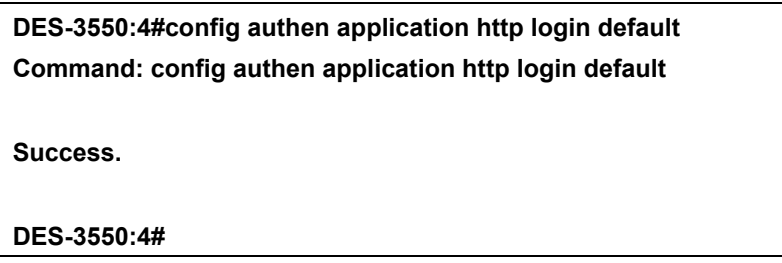

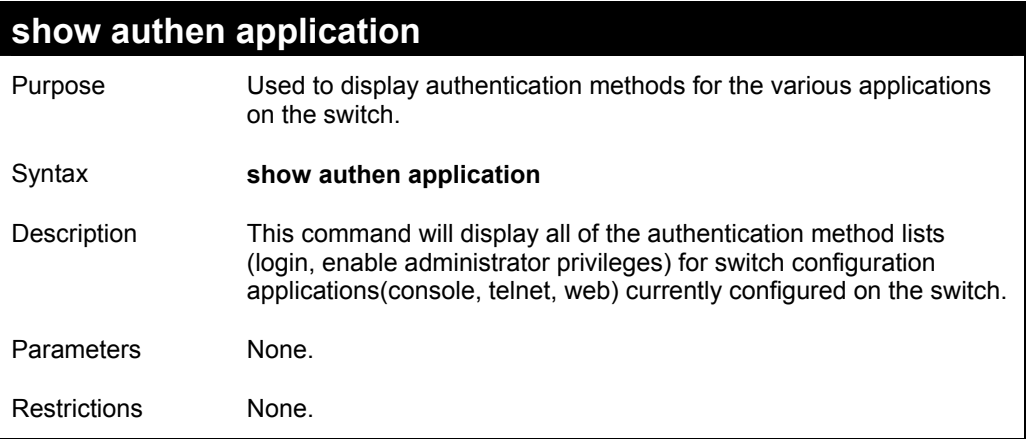

Example usage:

To display the login and enable method list for all applications on the switch:

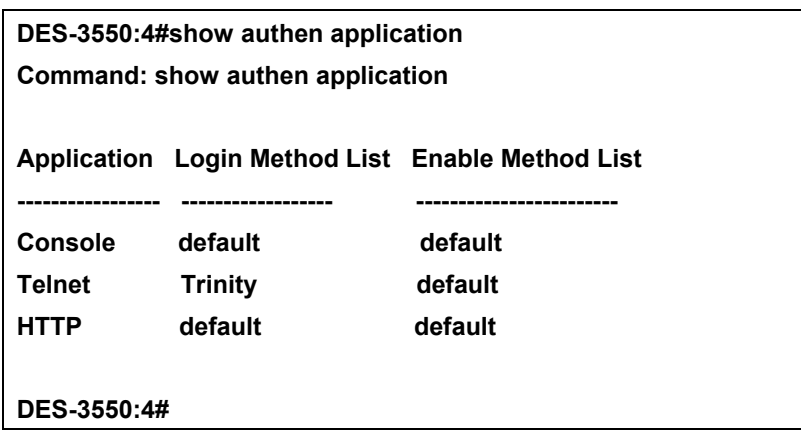

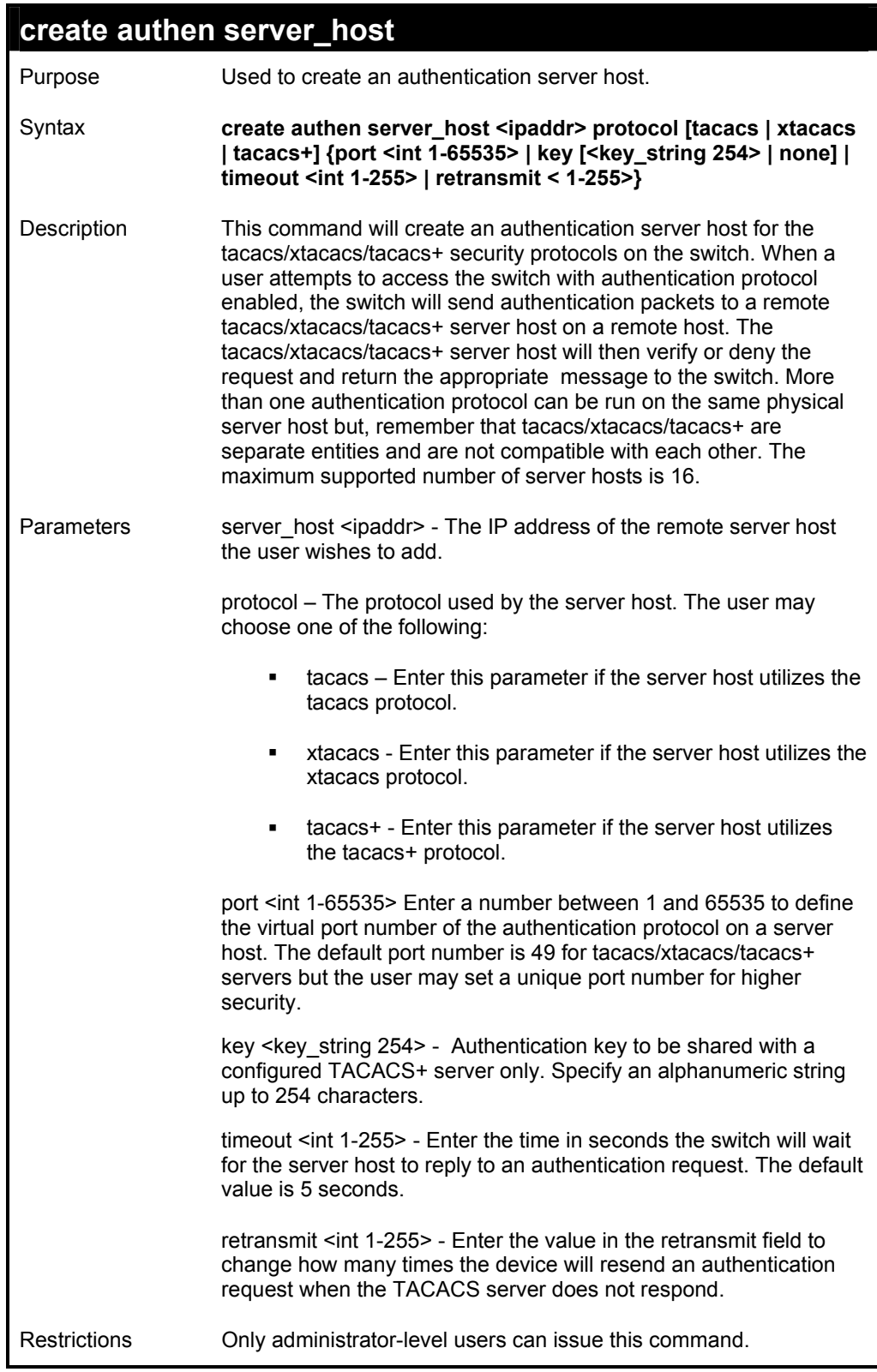

To create a TACACS+ authentication server host, with port number 1234, a timeout value of 10 seconds and a retransmit count of 5.

**DES-3550:4#create authen server\_host 10.1.1.121 protocol tacacs+ port 1234 timeout 10 retransmit 5 Command: create authen server\_host 10.1.1.121 protocol tacacs+ port 1234 timeout 10 retransmit 5 Success. DES-3550:4#** 

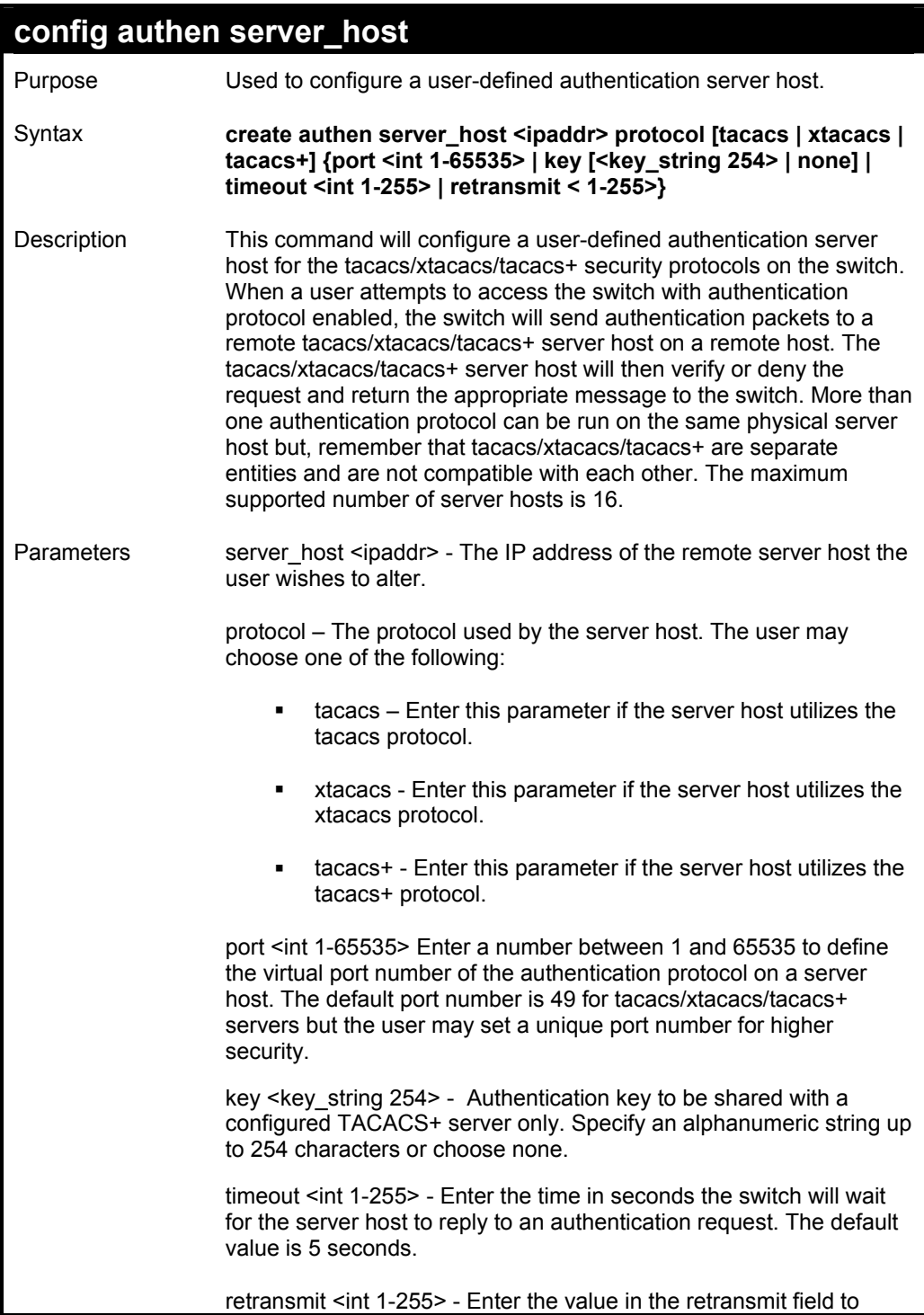

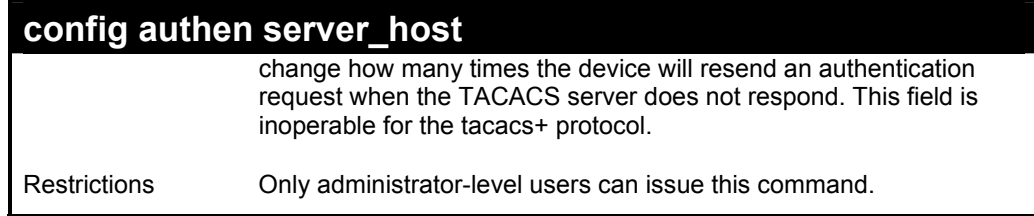

To configure a TACACS+ authentication server host, with port number 4321, a timeout value of 12 seconds and a retransmit count of 4.

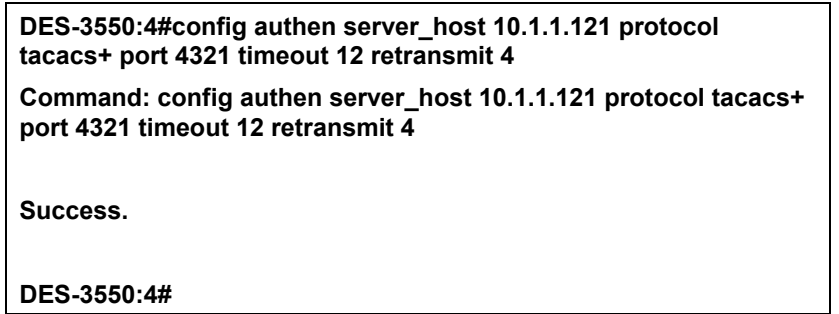

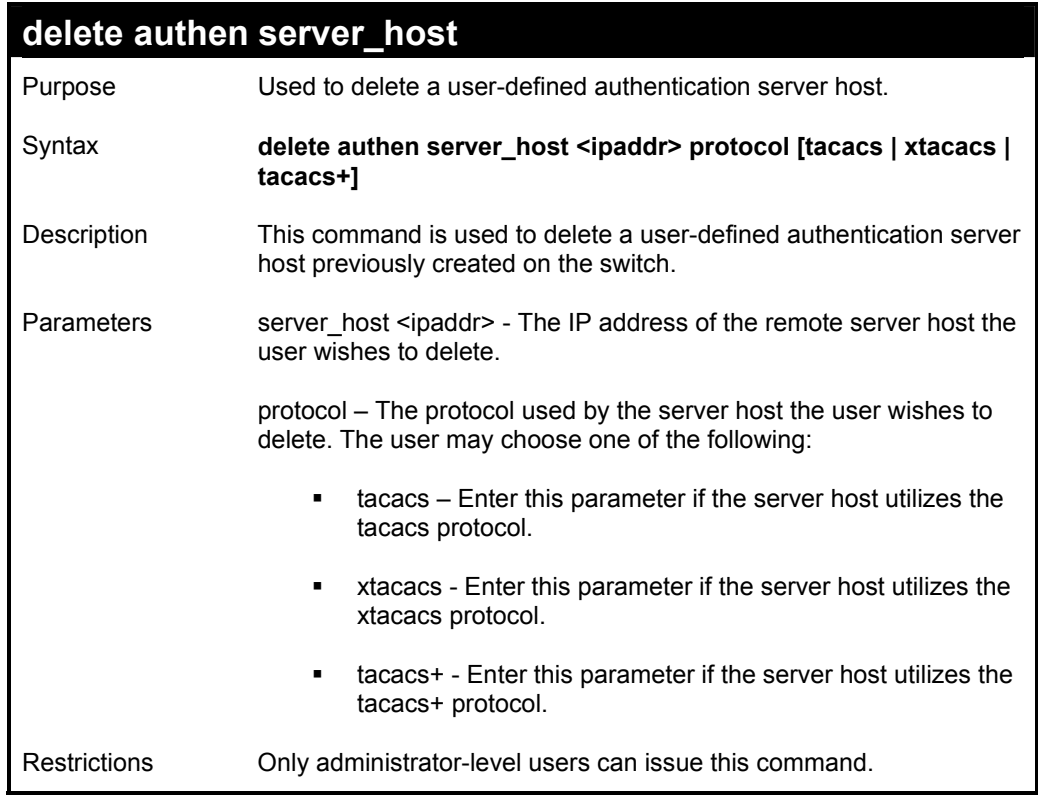

### Example usage:

To delete a user-defined TACACS+ authentication server host:

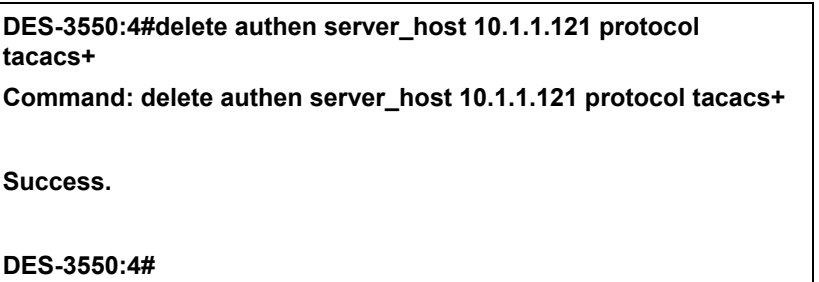

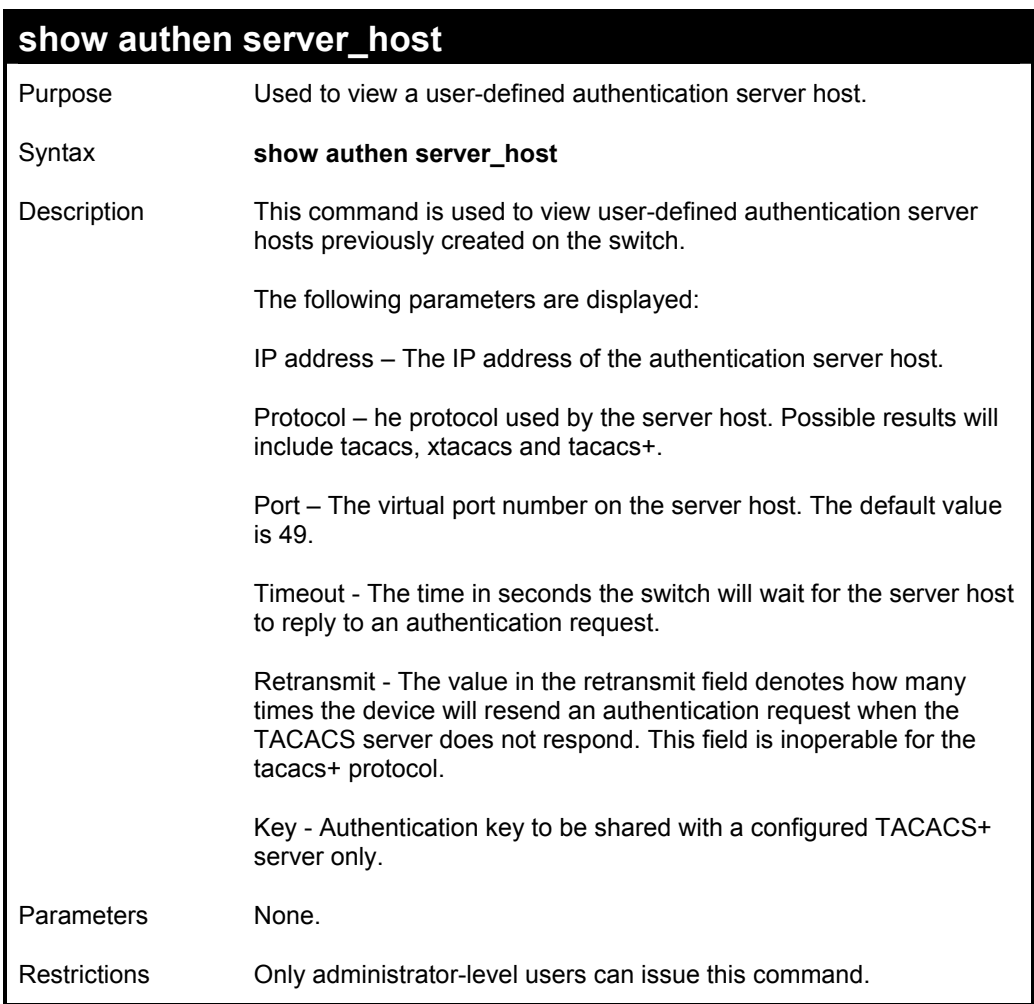

To view authenticaion server hosts currently set on the switch:

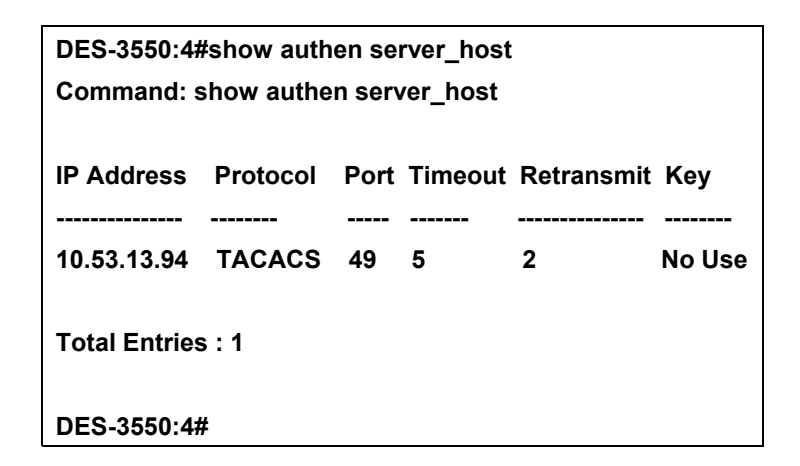

## **create authen server\_group**  Purpose Used to create a user-defined authentication server group. Syntax **create authen server\_group <string 15>**  Description This command will create an authentication server group. A server group is a technique used to group tacacs/xtacacs/tacacs+ server hosts into user defined categories for authentication using method lists. The user may add up to eight (8) authentication server hosts to this group using the **config authen server\_group** command. Parameters string 15> Enter an alphanumeric string of up to 15 characters to define the newly created server group. Restrictions Only administrator-level users can issue this command.

#### Example usage:

To create the server group "group\_1":

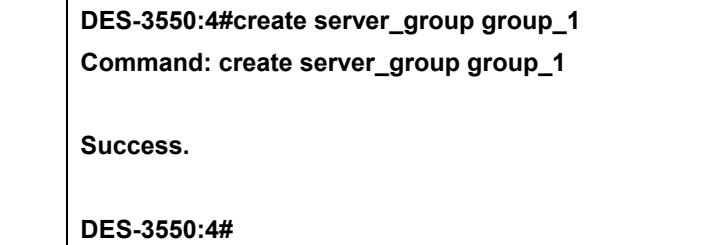

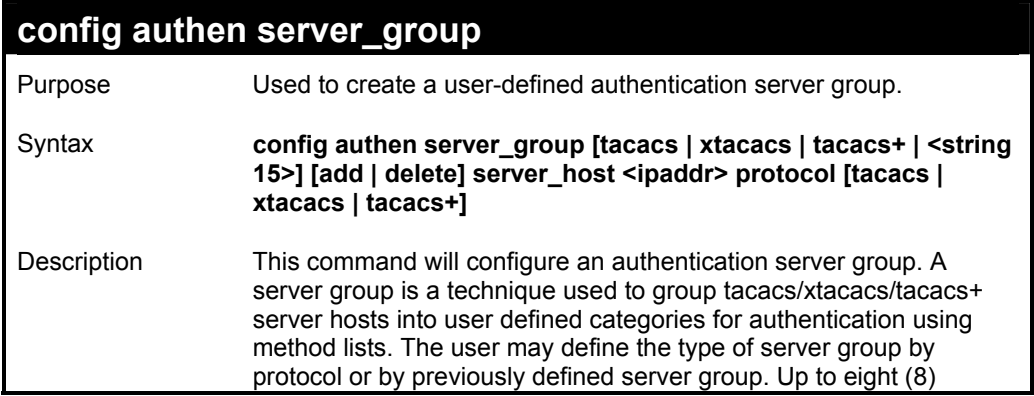

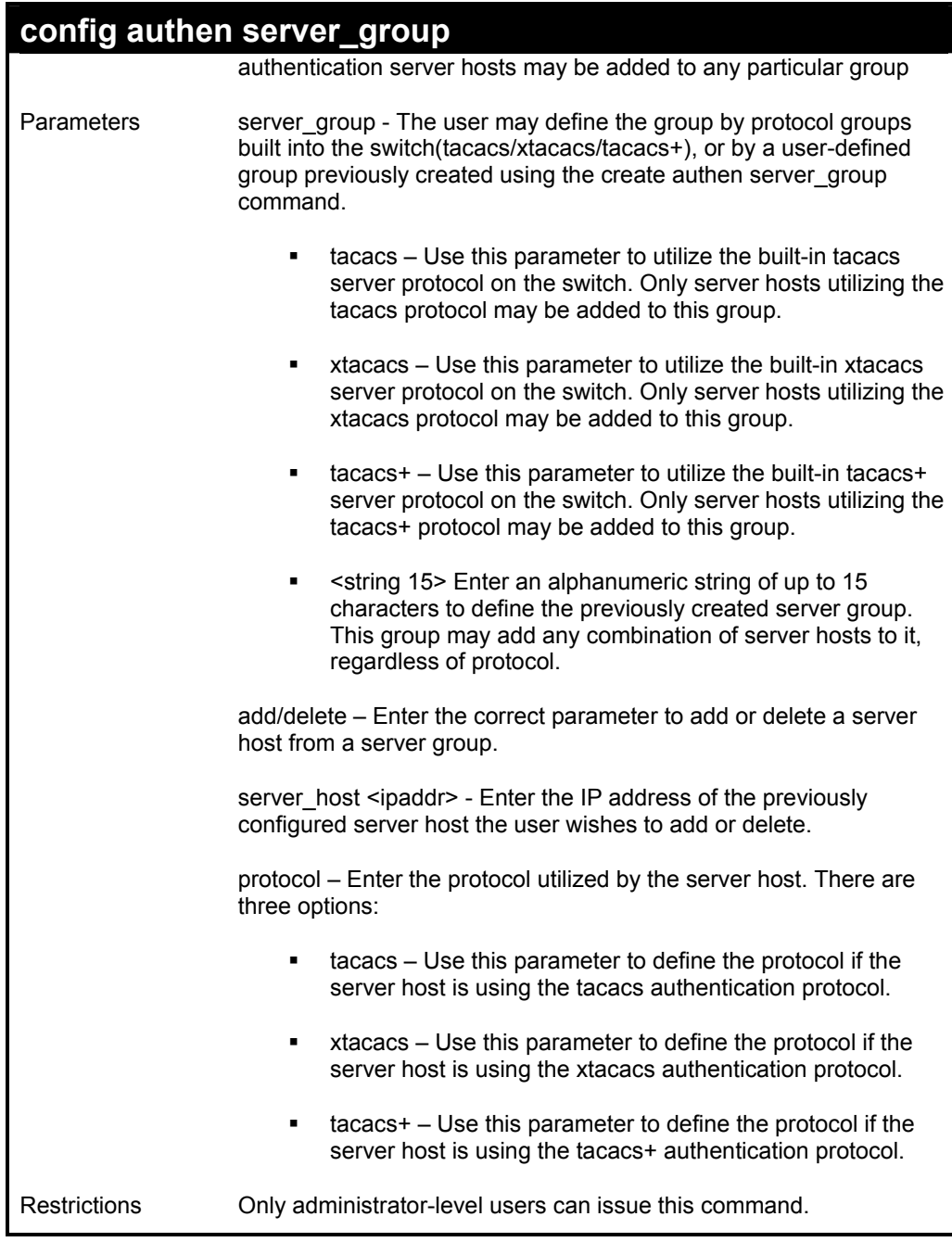

To add an authentication host to server group "group\_1":

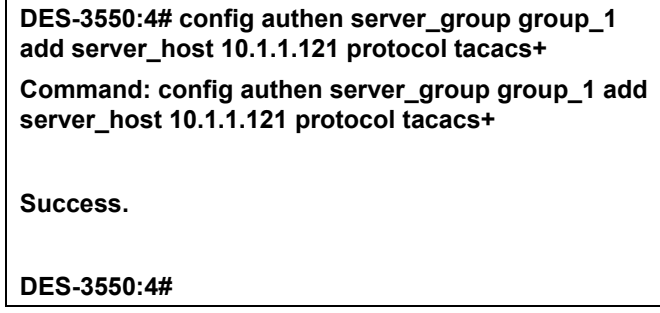

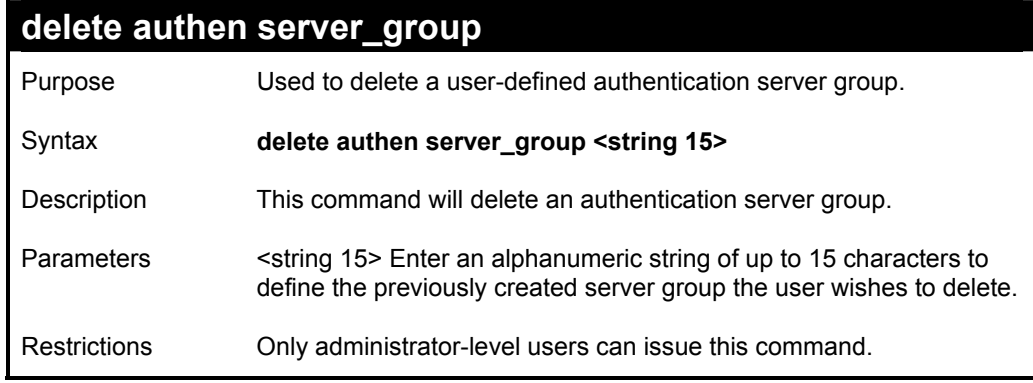

To delete the server group "group\_1":

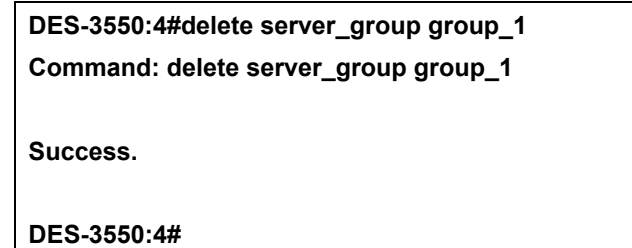

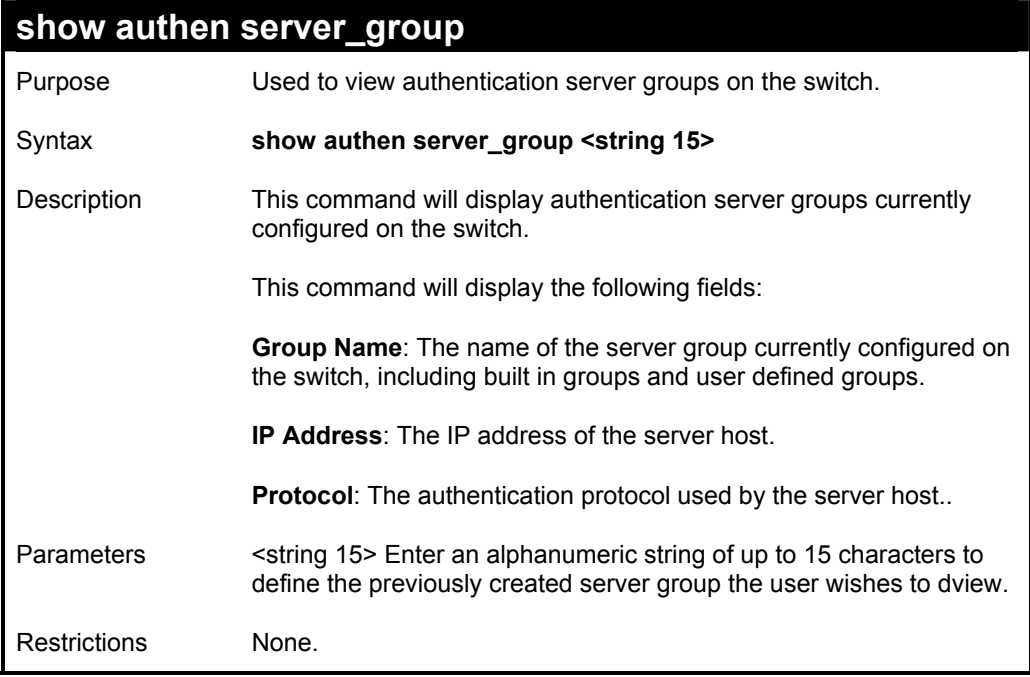

Example usage:

To view the authentication server groups configured on the switch.

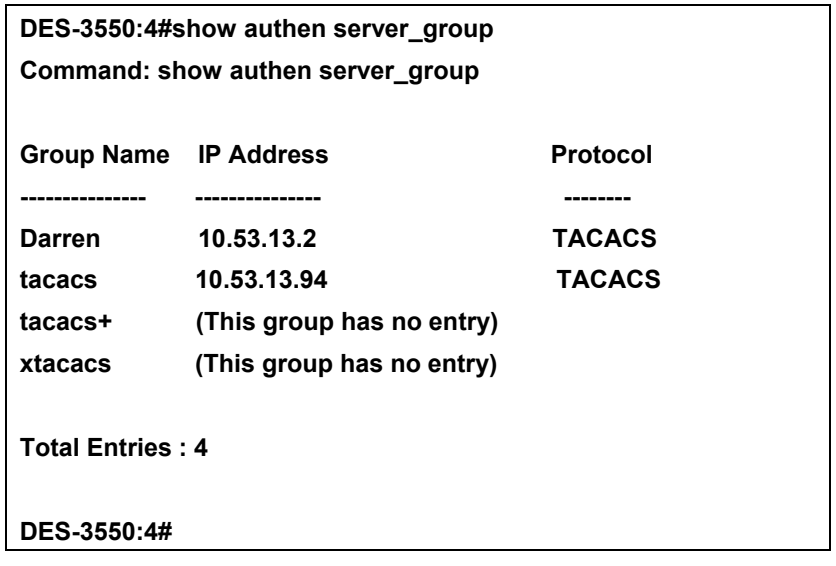

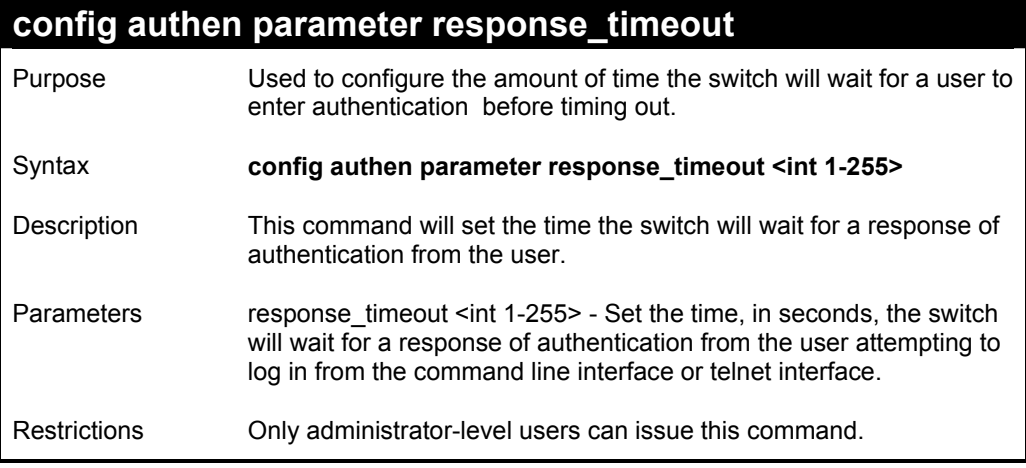

To configure the response timeout for 60 seconds:

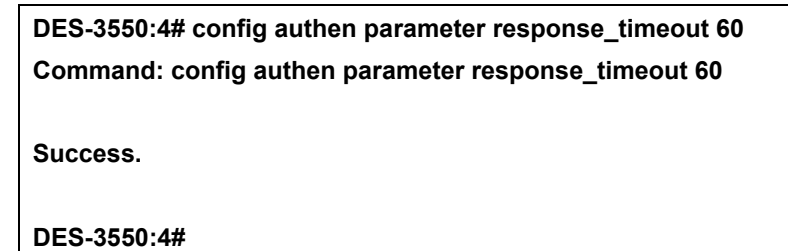

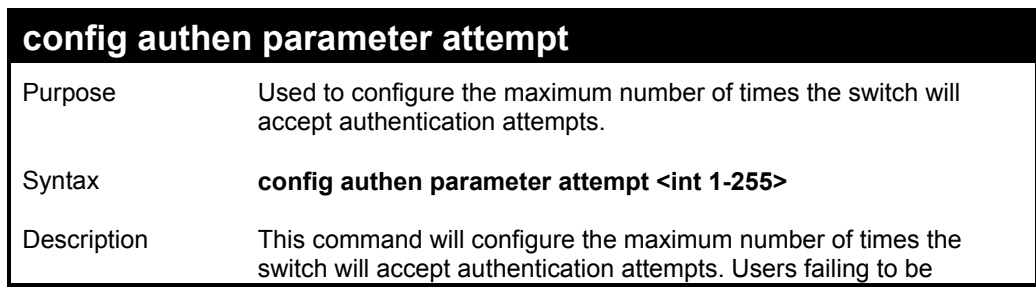

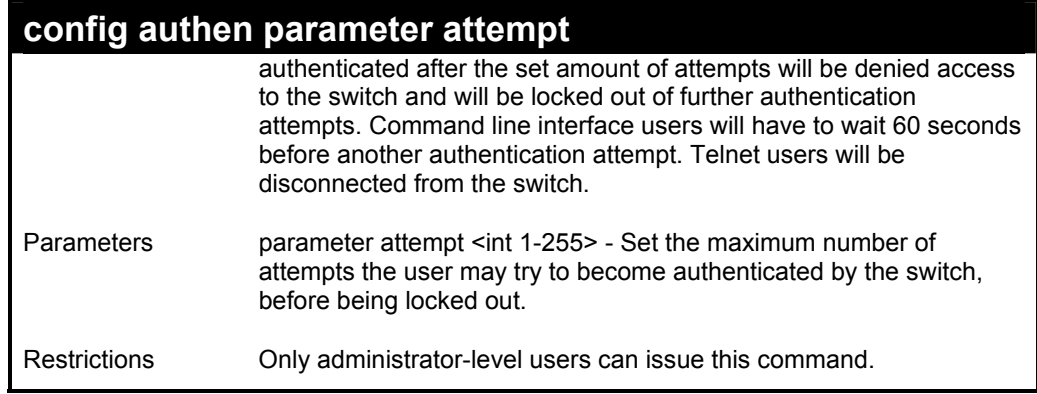

To set the maximum number of authentication attempts at 5:

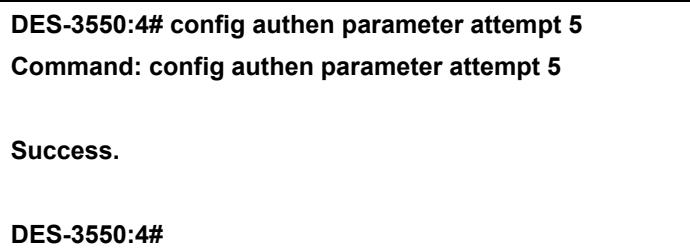

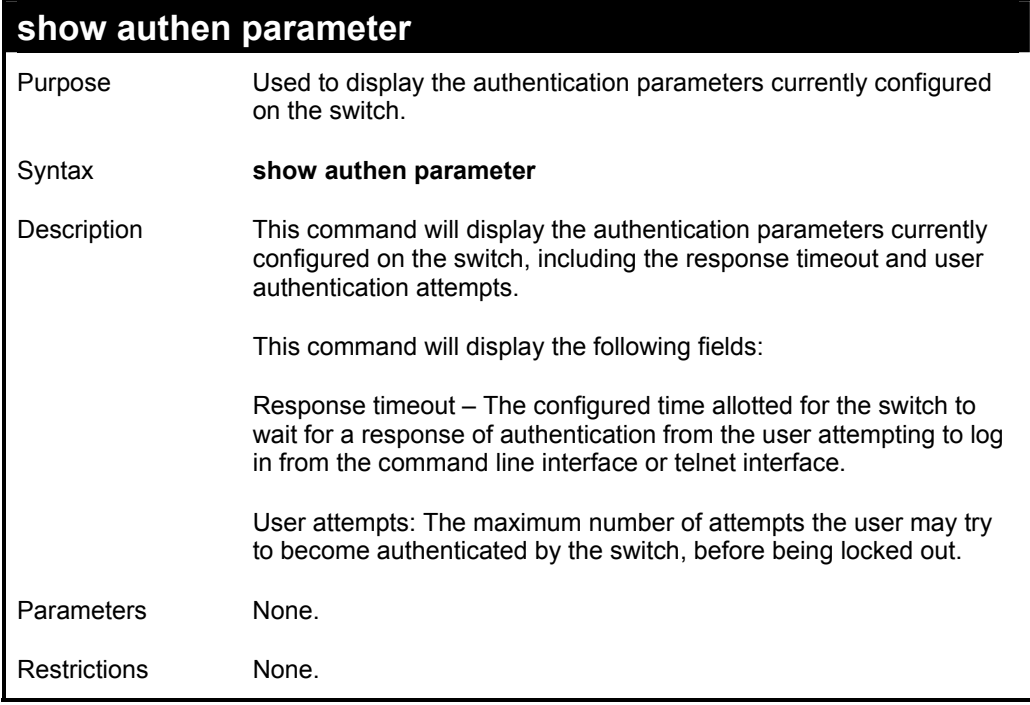

Example usage:

To display the authentication parameter set on the switch:

**DES-3550:4#show authen parameter** 

**Command: show authen parameter** 

**Response timeout: 60 seconds User attempts : 5** 

**DES-3550:4#** 

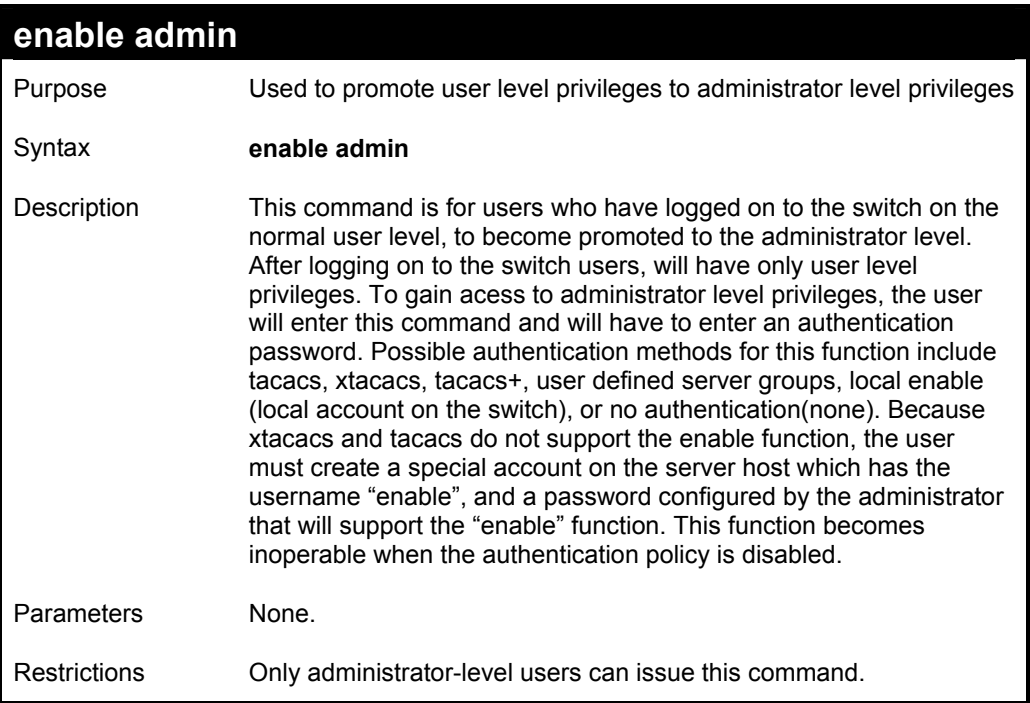

Example usage:

To enable administrator privileges on the switch:

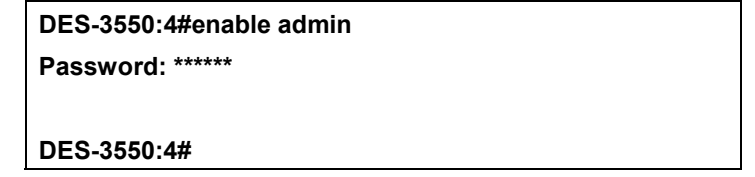

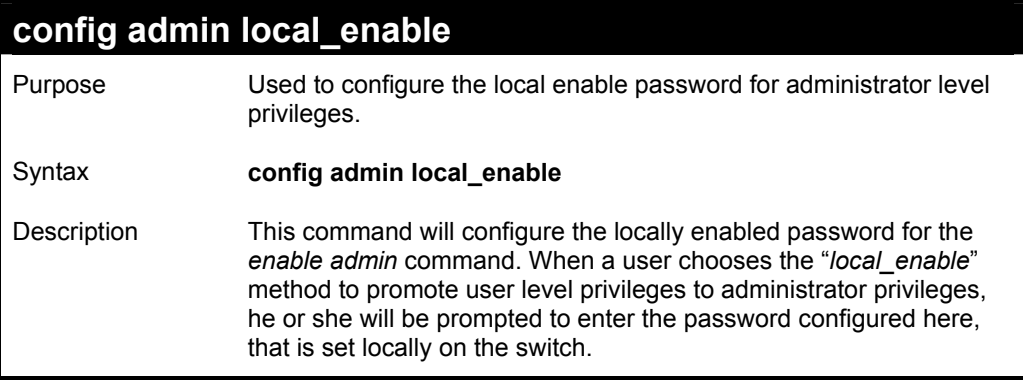

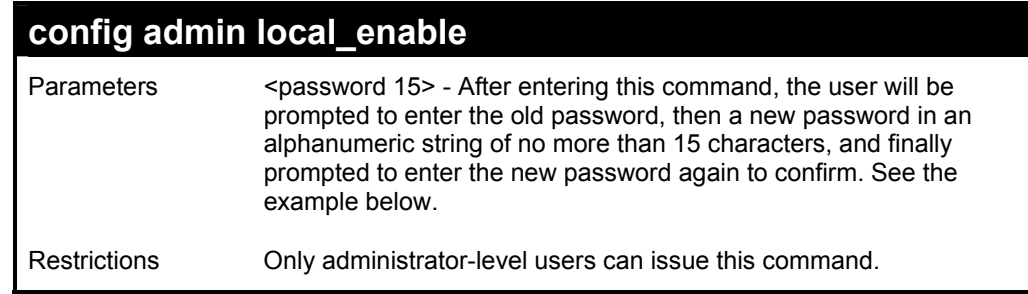

To configure the password for the "local\_enable" authentication method.

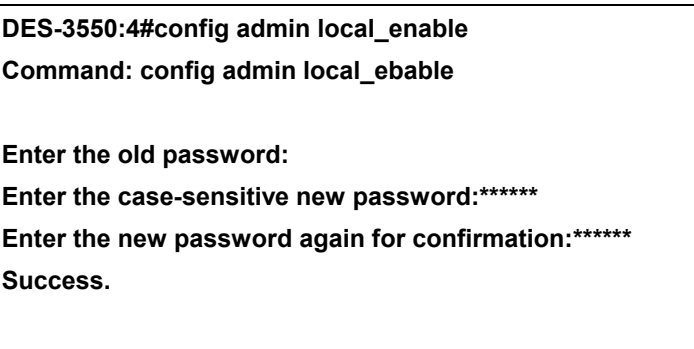

**DES-3550:4#** 

## *SINGLE IP MANAGEMENT COMMANDS*

Simply put, Single IP Management is a concept that will stack switches together over Ethernet instead of using stacking ports or modules. Switches using Single IP Management(labeled here as SIM) must conform to the following rules:

- SIM is an optional feature on the switch and can easily be enabled or disabled. SIM grouping has no effect on the normal operation of the switch in the user's network.
- There are three classifications for switches using SIM. The **Commander Switch(CS)**, which is the master switch of the group, **Member Switch(MS)**, which is a switch that is recognized by the CS a member of a SIM group, and a **Candidate Switch(CaS)**, which is a switch that has a physical link to the SIM group but has not been recognized by the CS as a member of the SIM group.
- A SIM group can only have one Commander Switch(CS).
- All switches in a particular SIM group must be in the same IP subnet(broadcast domain). Members of a SIM group cannot cross a router.
- A SIM group accepts up to 32 switches (numbered 0-31), including the Commander Switch(numbered 0).
- There is no limit to the number of SIM groups in the same IP subnet (broadcast domain), however a single switch can only belong to one group.
- If multiple VLANs are configured, the SIM group will only utilize the default VLAN on any switch.
- SIM allows intermediate devices that do not support SIM. This enables the user to manage a switch that are more than one hop away from the CS.

The SIM group is a group of switches that are managed as a single entity. The DES-3550 may take on three different roles:

**Commander Switch(CS)** – This is a switch that has been manually configured as the controlling device for a group, and takes on the following characteristics:

- It has an IP Address.
- It is not a command switch or member switch of another Single IP group.
- It is connected to the member switches through its management VLAN.

**Member Switch(MS)** – This is a switch that has joined a single IP group and is accessible from the CS, and it takes on the following characteristics:

- It is not a CS or MS of another IP group.
- It is connected to the CS through the CS management VLAN.

**Candidate Switch(CaS)** – This is a switch that is ready to join a SIM group but is not yet a member of the SIM group. The Candidate Switch may join the SIM group through an automatic function of the DES-3550, or by manually configuring it to be a MS of a SIM group. A switch configured as a CaS is not a member of a SIM group and will take on the following characteristics:

- It is not a CS or MS of another Single IP group.
- It is connected to the CS through the CS management VLAN

The following rules also apply to the above roles:

- 1. Each device begins in a Commander state.
- 2. CS's must change their role to CaS and then to MS, to become a MS of a SIM group. Thus the CS cannot directly be converted to a MS.
- 3. The user can manually configure a CS to become a CaS.
- 4. A MS can become a CaS by:
	- a. Being configured as a CaS through the CS.
	- b. If report packets from the CS to the MS time out.
- 5. The user can manually configure a CaS to become a CS

6. The CaS can be configured through the CS to become a MS.

After configuring one switch to operate as the CS of a SIM group, additional DES-3550 switches may join the group by either an automatic method or by manually configuring the switch to be a MS. The CS will then serve as the in band entry point for access to the MS. The CS's IP address will become the path to all MS's of the group and the CS's Administrator's password, and/or authentication will control access to all MS's of the SIM group.

With SIM enabled, the applications in the CS will redirect the packet instead of executing the packets. The applications will decode the packet from the administrator, modify some data, then send it to the MS. After execution, the CS may receive a response packet from the MS, which it will encode and send it back to the administrator.

When a CS becomes a MS, it automatically becomes a member of first SNMP community (include read/write and read only) to which the CS belongs. However if a MS has its own IP address, it can belong to SNMP communities to which other switches in the group, including the CS, do not belong.

The switch port commands in the Command Line Interface (CLI) are listed (along with the appropriate parameters) in the following table.

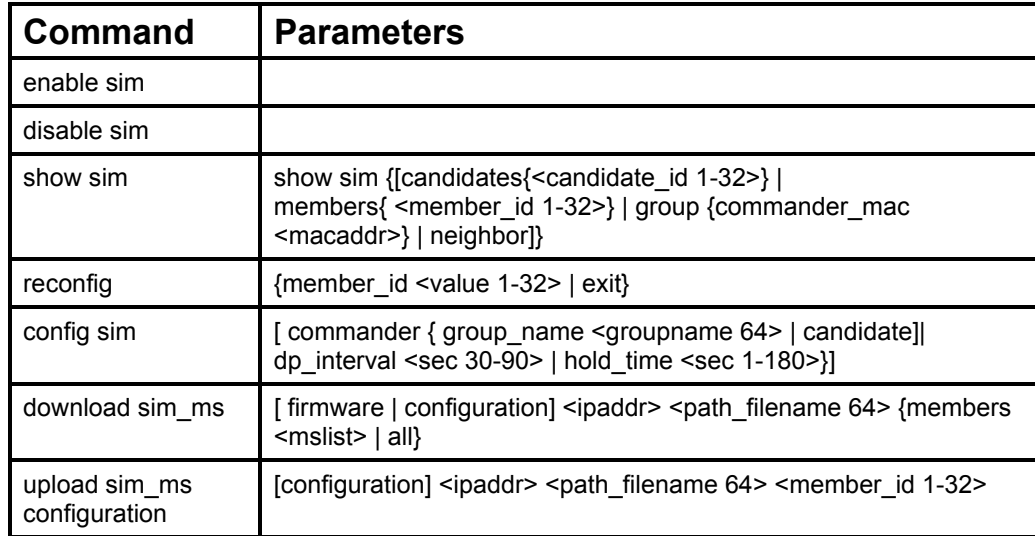

Each command is listed, in detail, in the following sections.

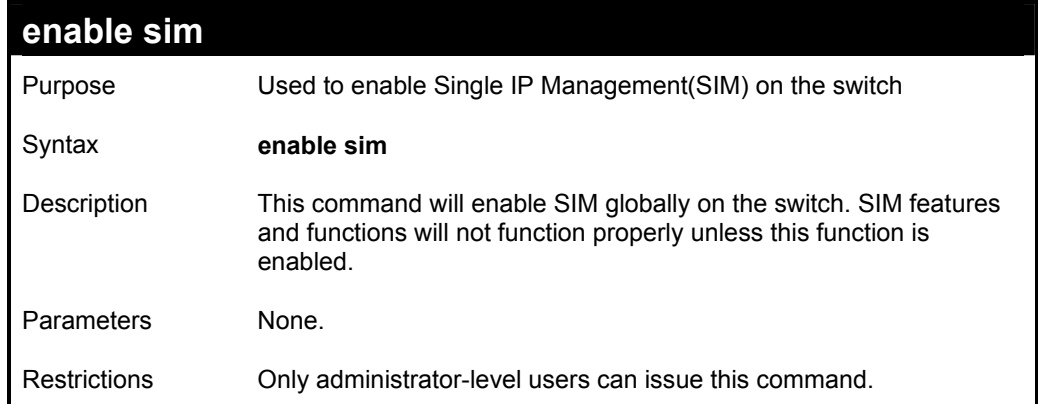

Example usage:

To enable SIM on the switch:

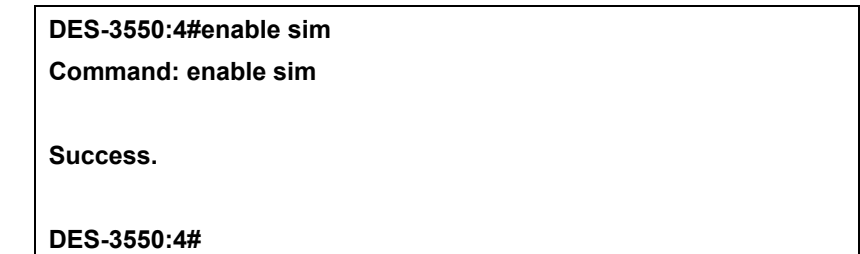

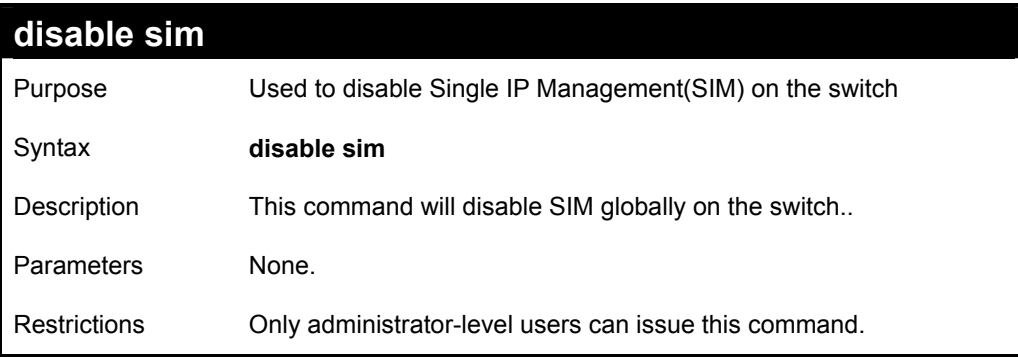

To disable SIM on the switch:

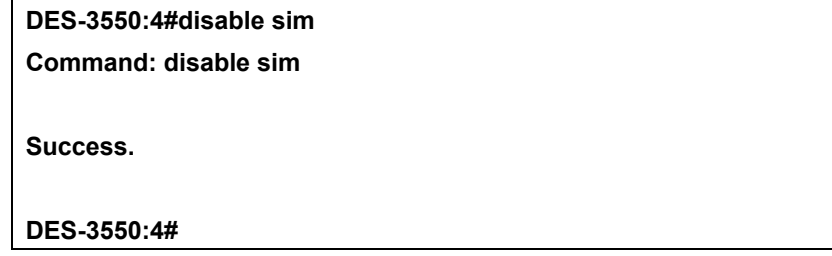

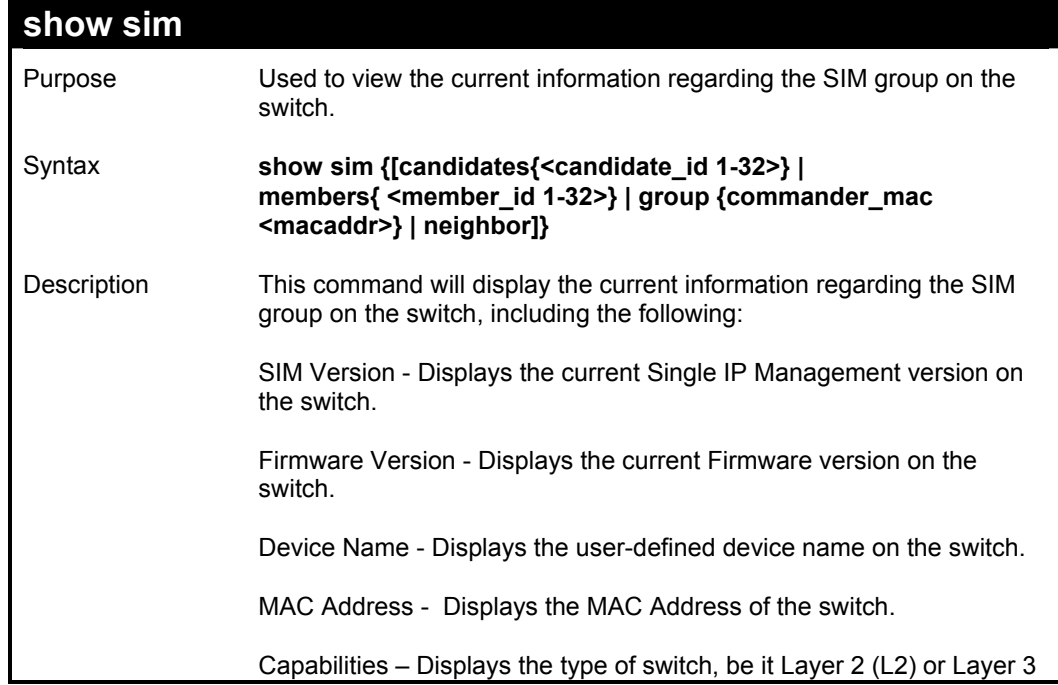

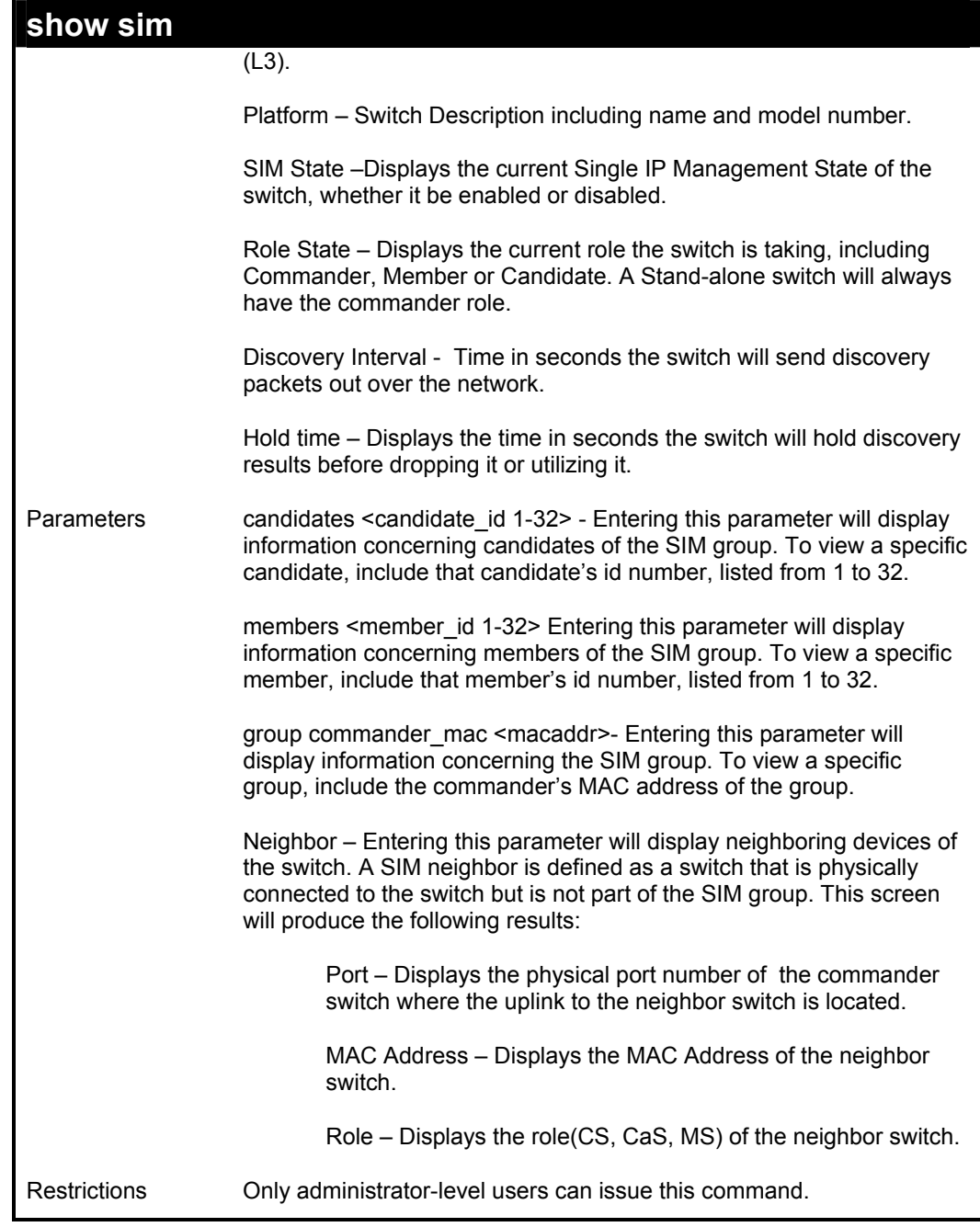

To show the SIM information in detail:

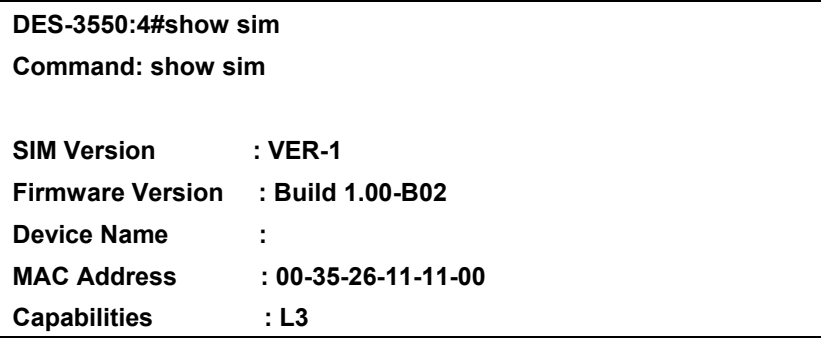

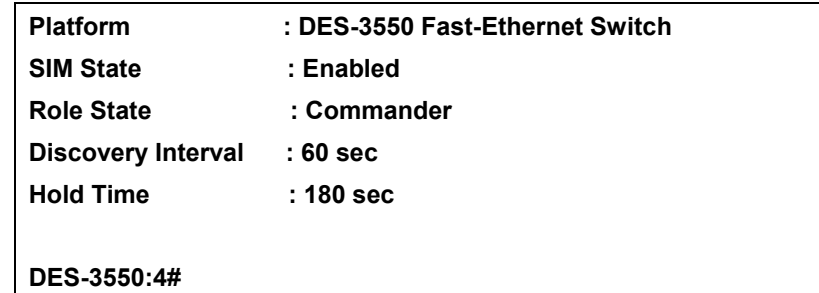

To show the candidate information in summary, if the candidate id is specified:

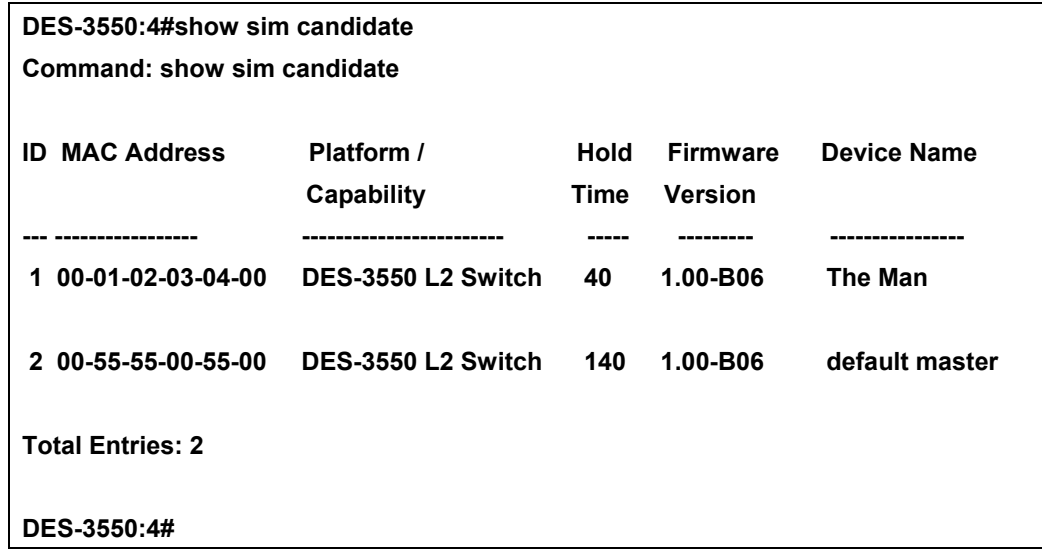

To show the member information in summary, if the member id is specified:

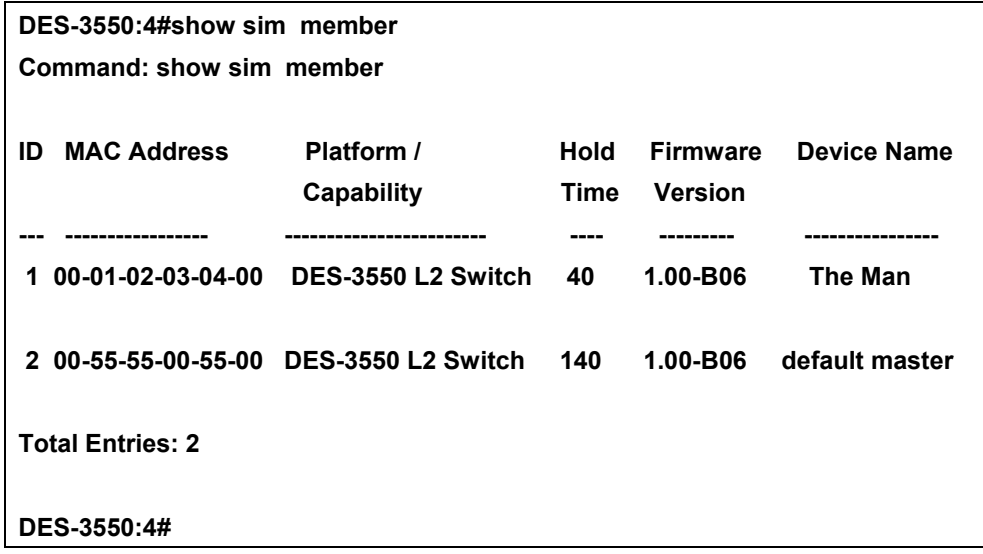

To show other groups information in summary, if group is specified:

**DES-3550:4#show sim group Command: show sim group SIM Group Name : default** 

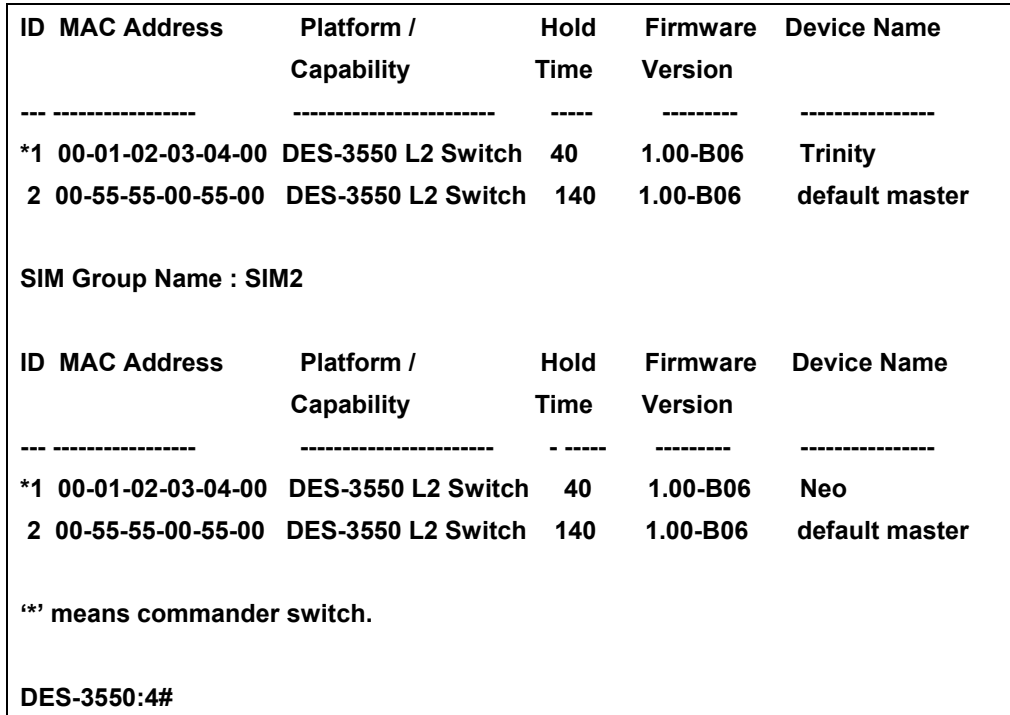

To view SIM neighbors:

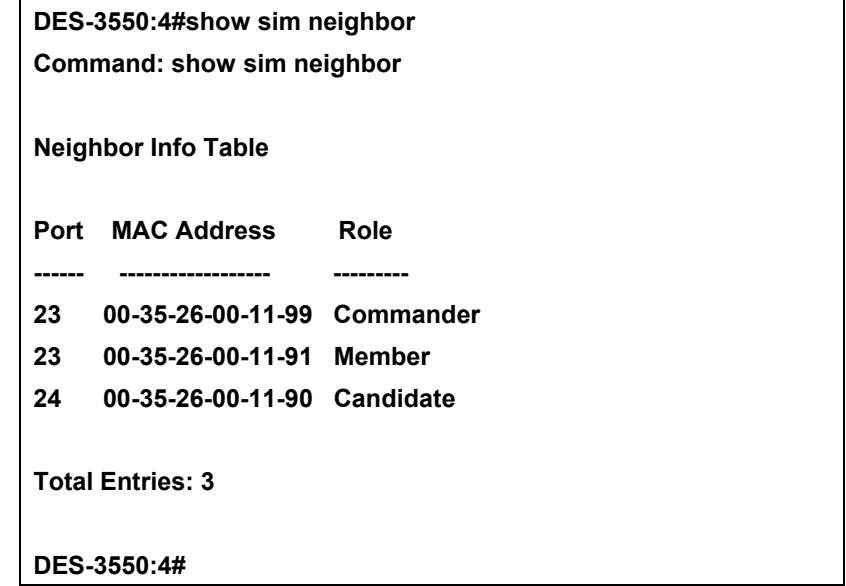

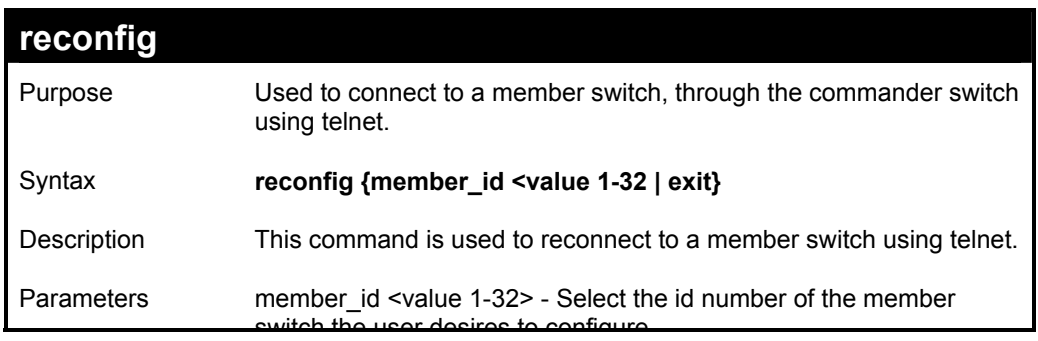

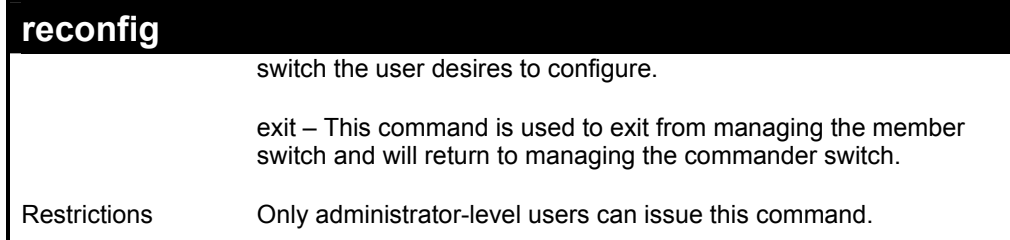

To connect to the MS, with member id 2, through the CS, using the command line interface:

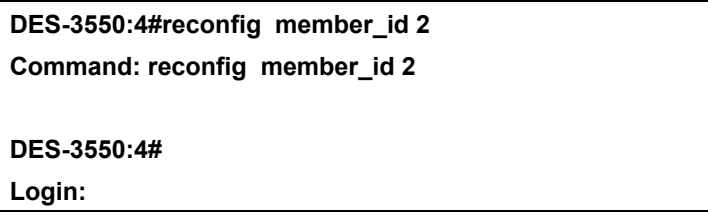

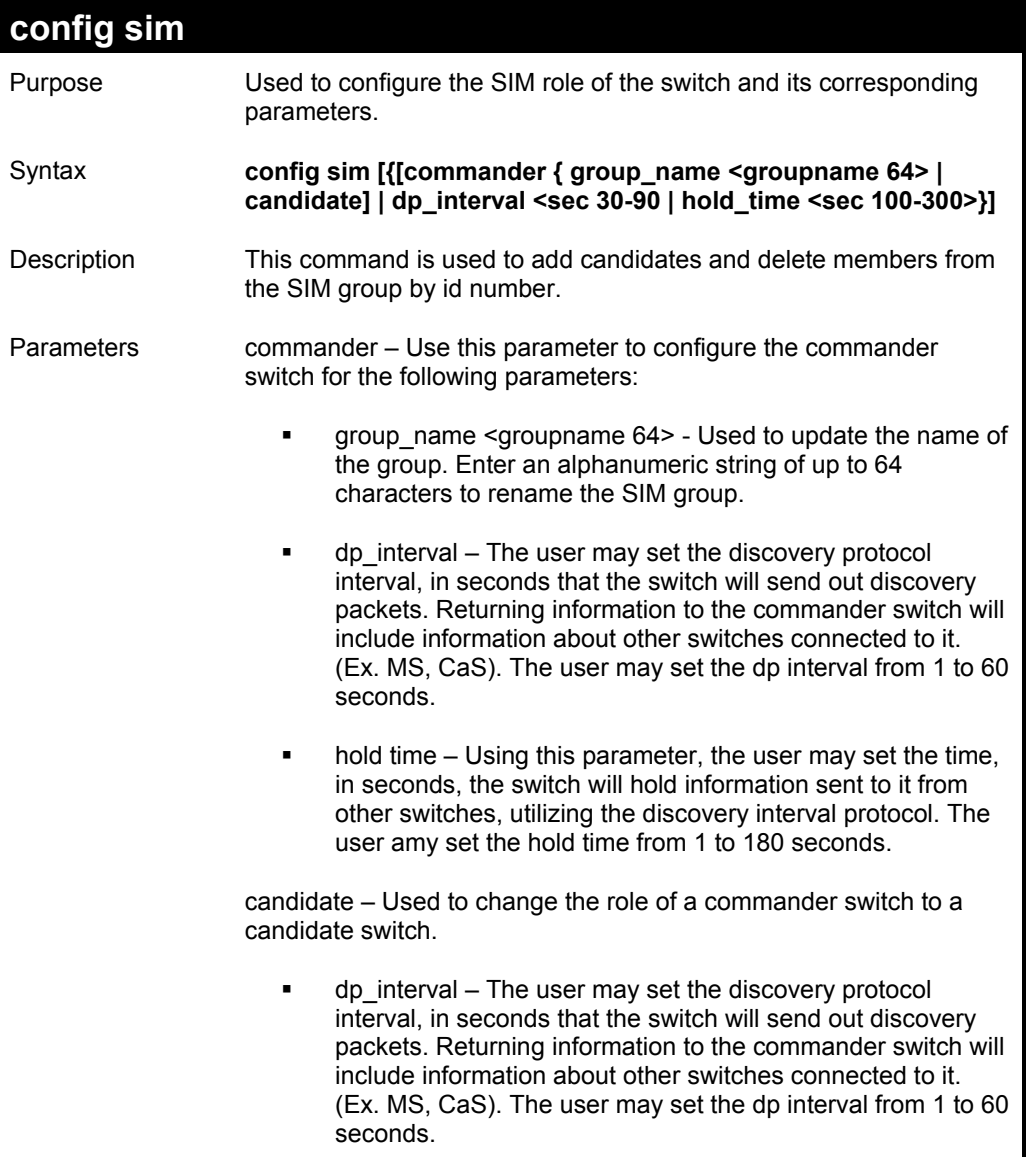

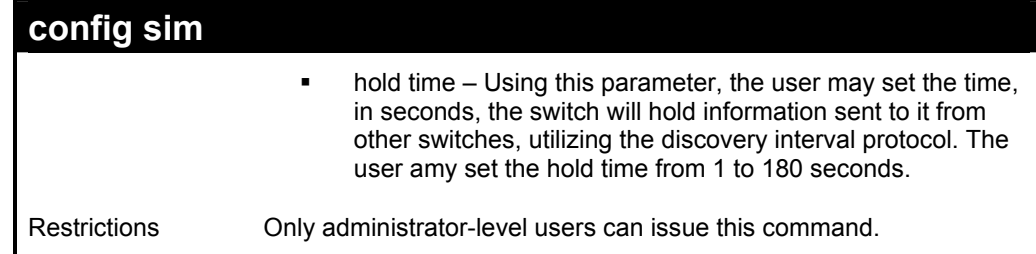

To change the time interval of the discovery protocol:

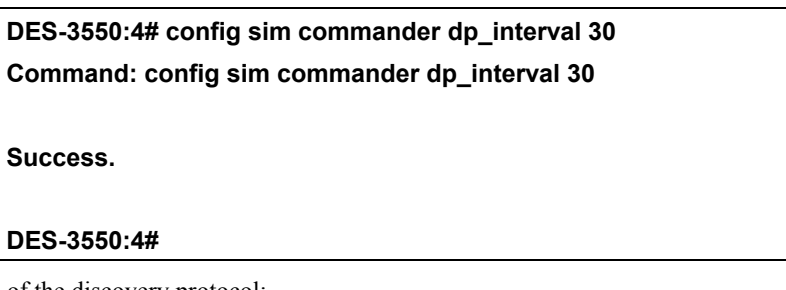

To change the hold time of the discovery protocol:

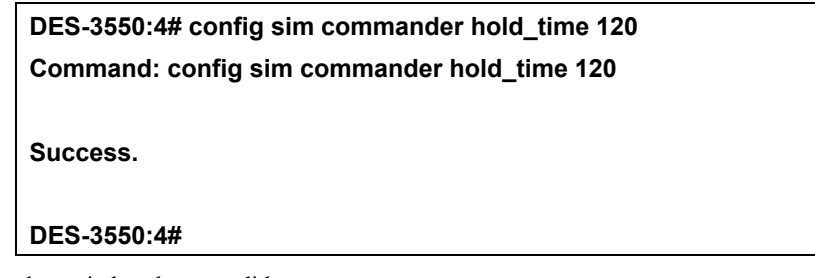

To transfer the commander switch to be a candidate:

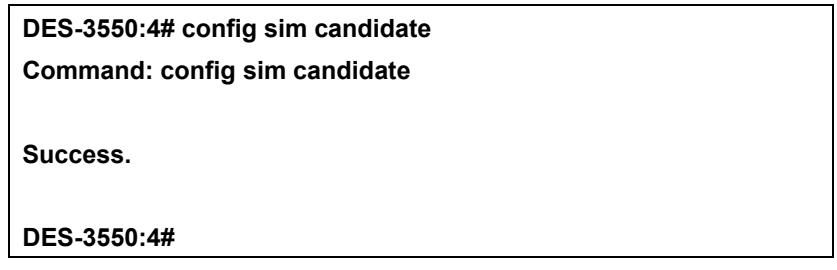

To transfer the switch to be a commander:

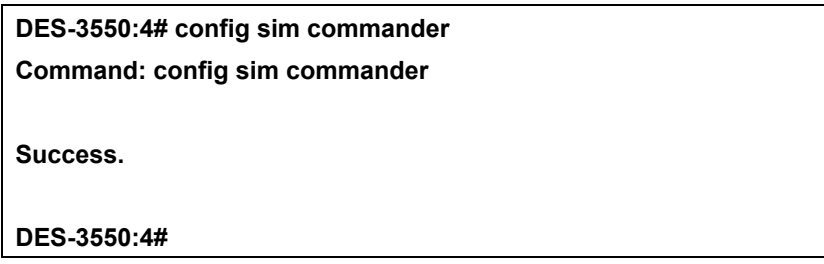

To update the name of a group:

**DES-3550:4# config sim commander group\_name Trinity Command: config sim commander group\_name Trinity** 

**Success.** 

**DES-3550:4#** 

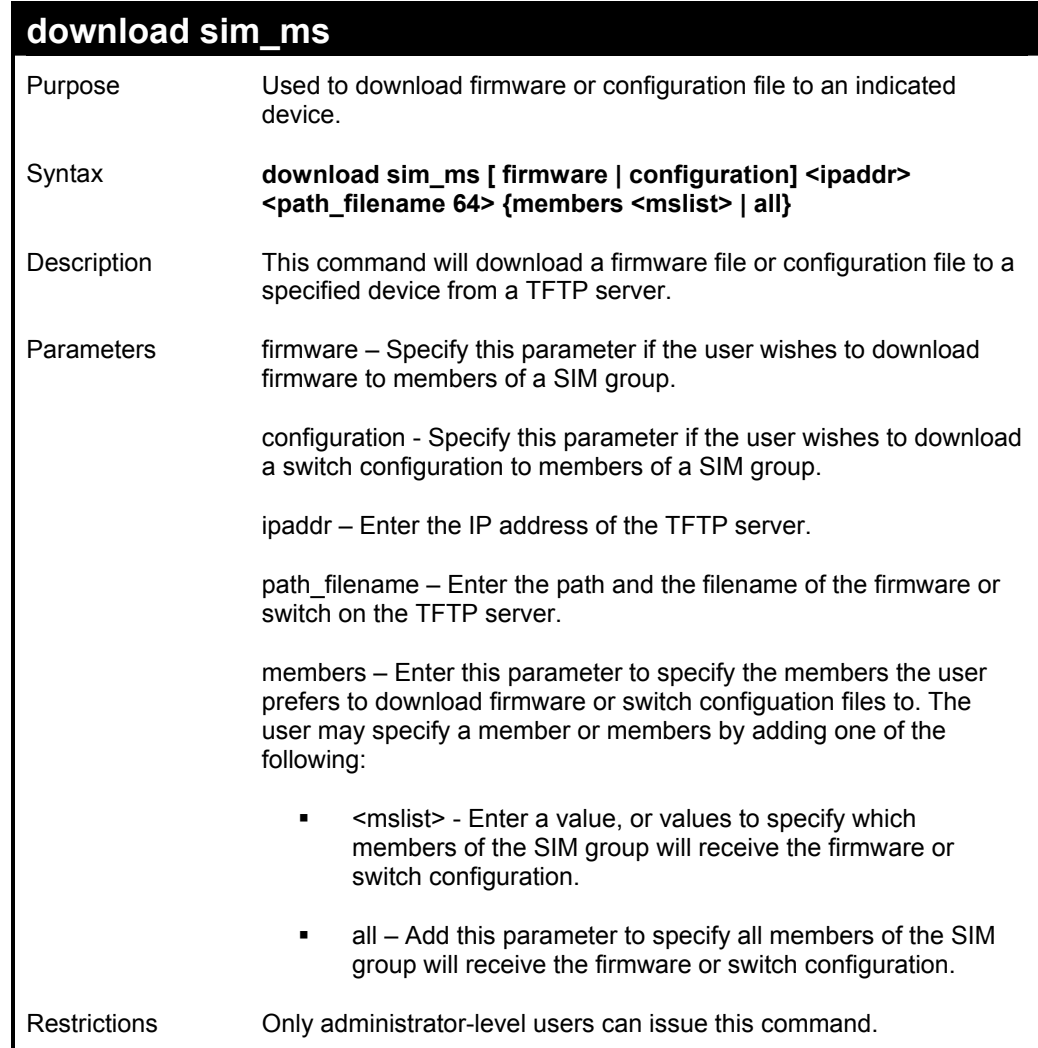

Example usage:

To download firmware:

**DES-3550:4# download sim\_ms firmware 10.53.13.94 c:/des3550.had members all Command: download sim\_ms firmware 10.53.13.94 c:/des3550.had members all This device is updating firmware. Please wait...** 

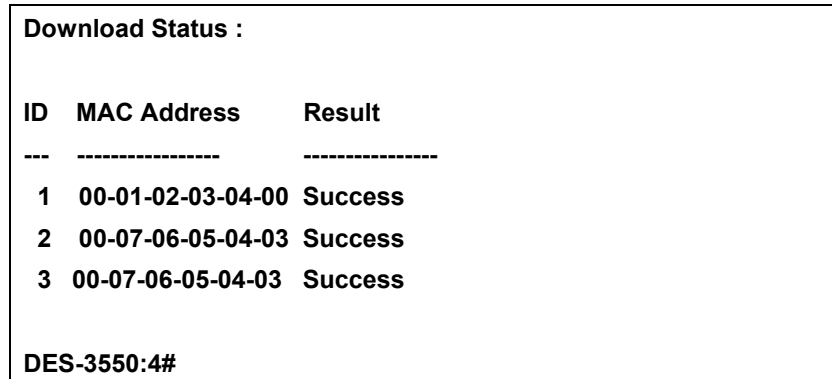

To download configuration files:

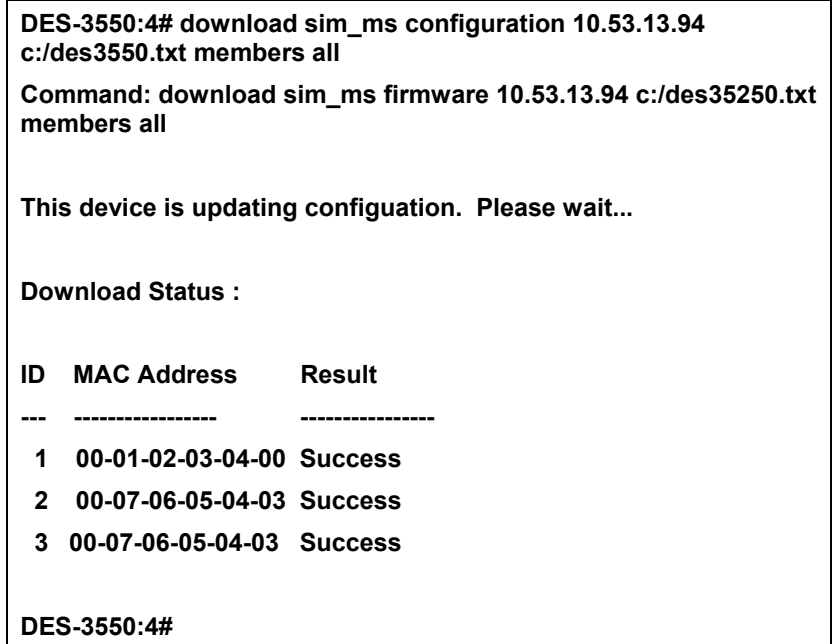

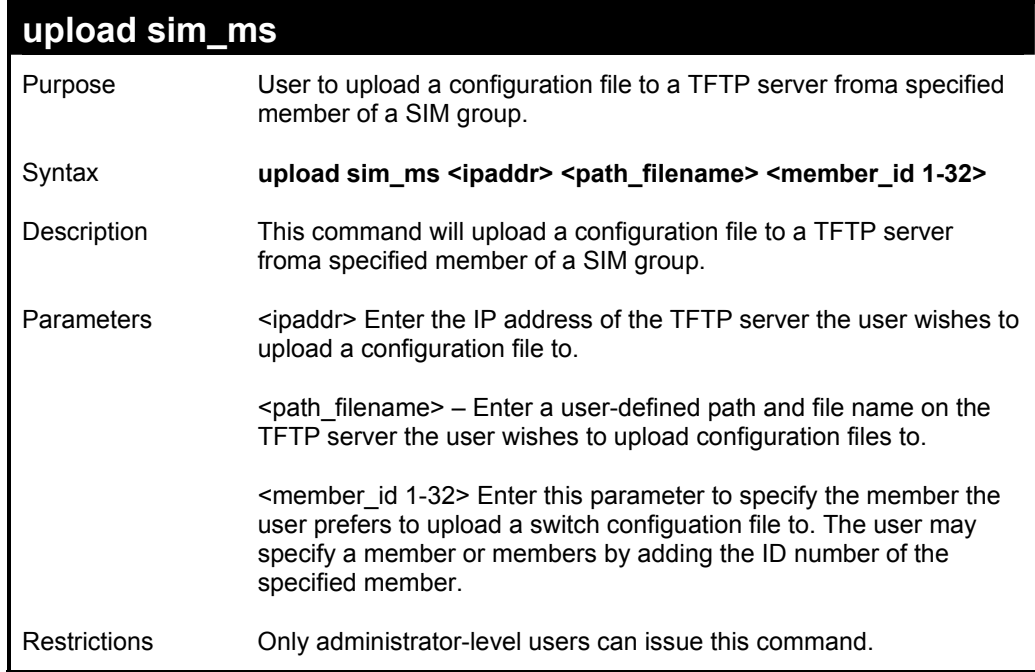

To upload configuration files to a TFTP server:

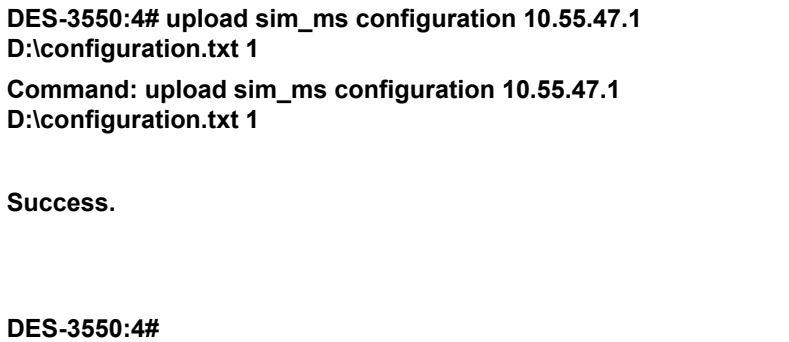

# *COMMAND HISTORY LIST*

The switch history commands in the Command Line Interface (CLI) are listed (along with the appropriate parameters) in the following table.

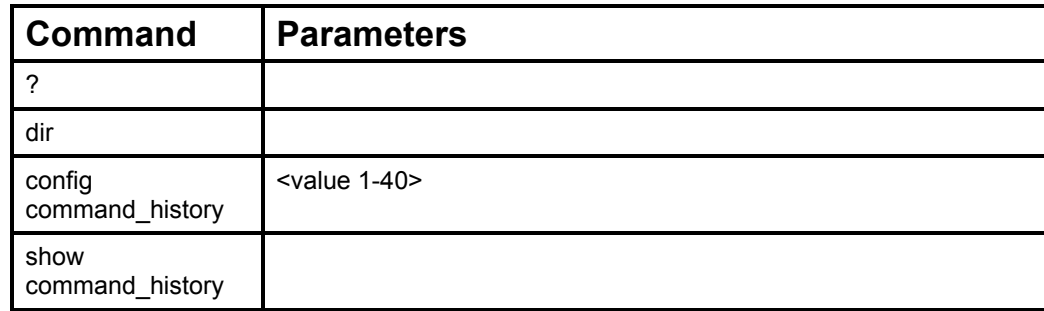

Each command is listed, in detail, in the following sections.

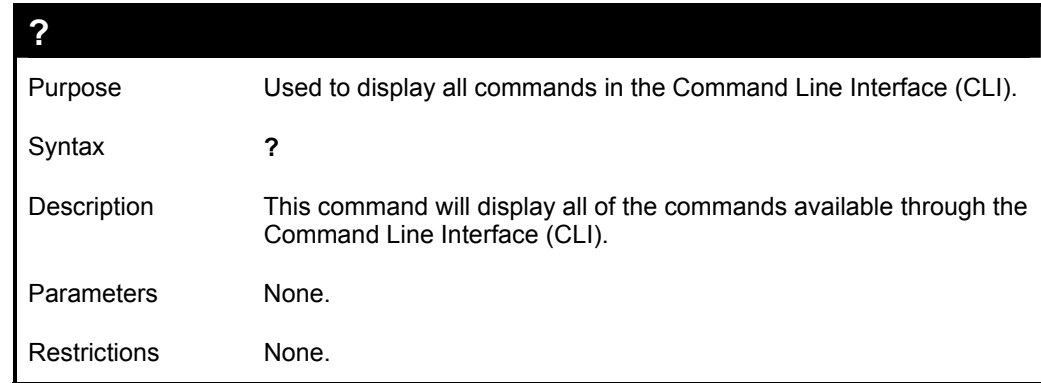

Example usage

To display all of the commands in the CLI:

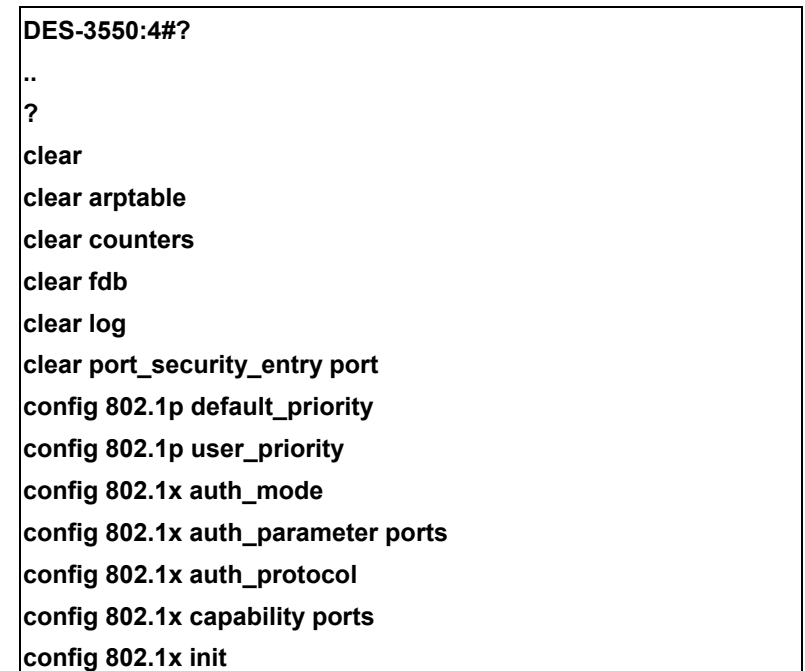

**config 802.1x reauth config access\_profile profile\_id config account config admin local\_enable config arp\_aging time config arpentry config authen application CTRL+C ESC q Quit SPACE n Next Page ENTER Next Entry a All** 

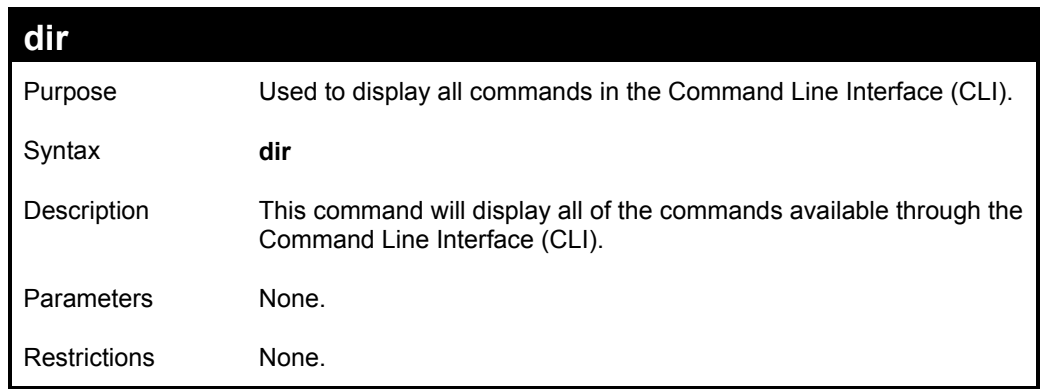

Example usage:

To display all commands:

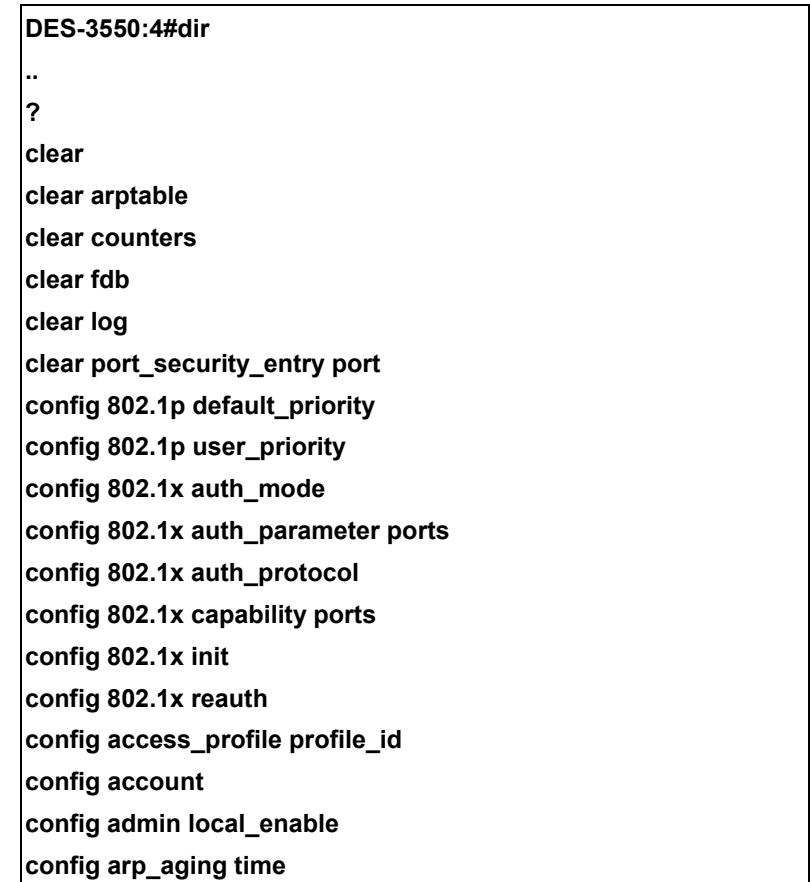

**config arpentry** 

**config authen application** 

**CTRL+C ESC q Quit SPACE n Next Page ENTER Next Entry a All** 

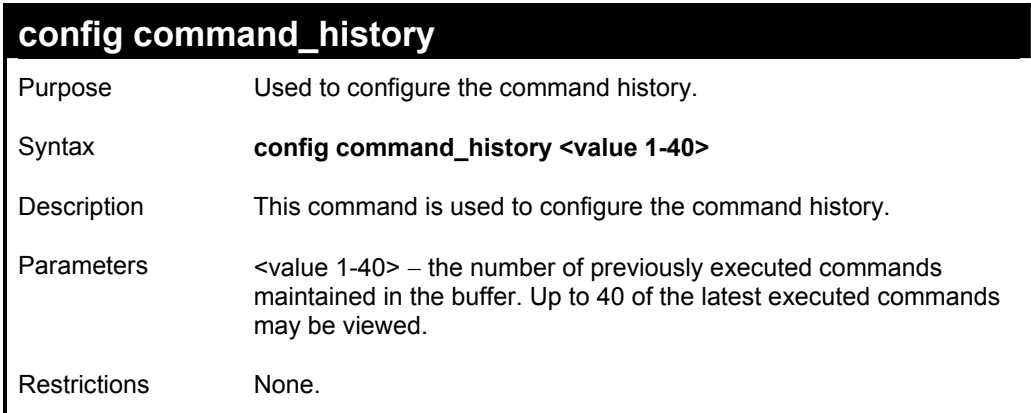

#### Example usage

To configure the command history:

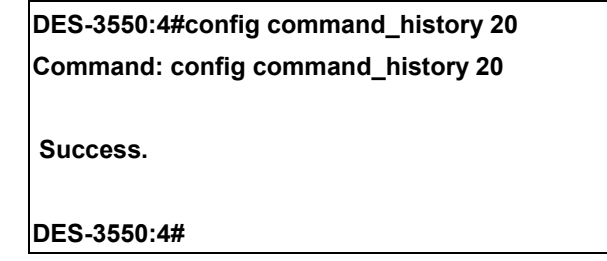

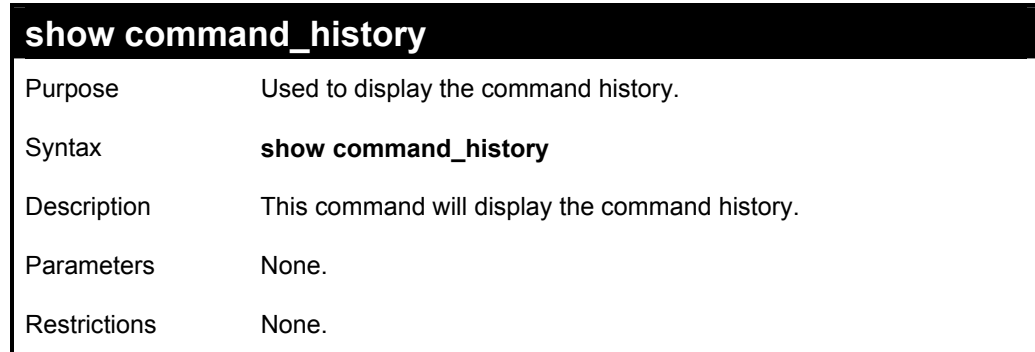

Example usage

To display the command history:

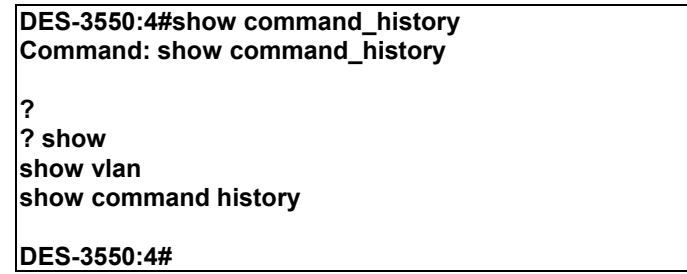

# *TECHNICAL SPECIFICATIONS*

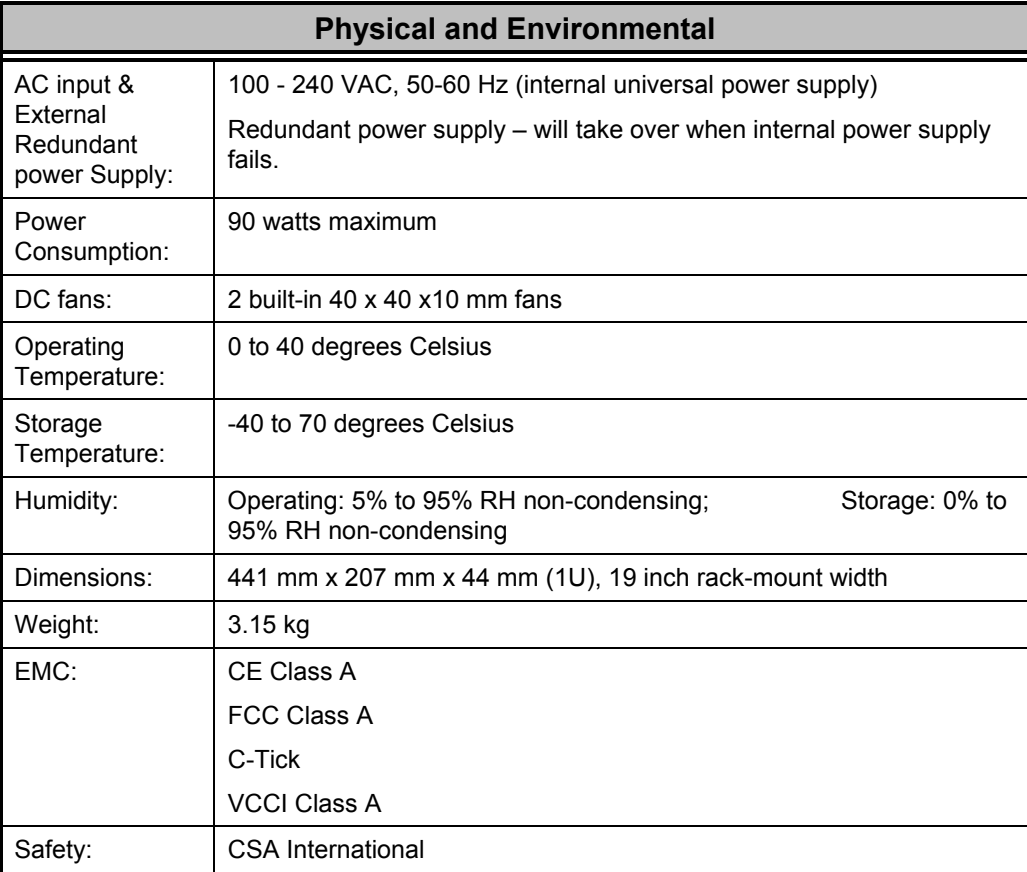

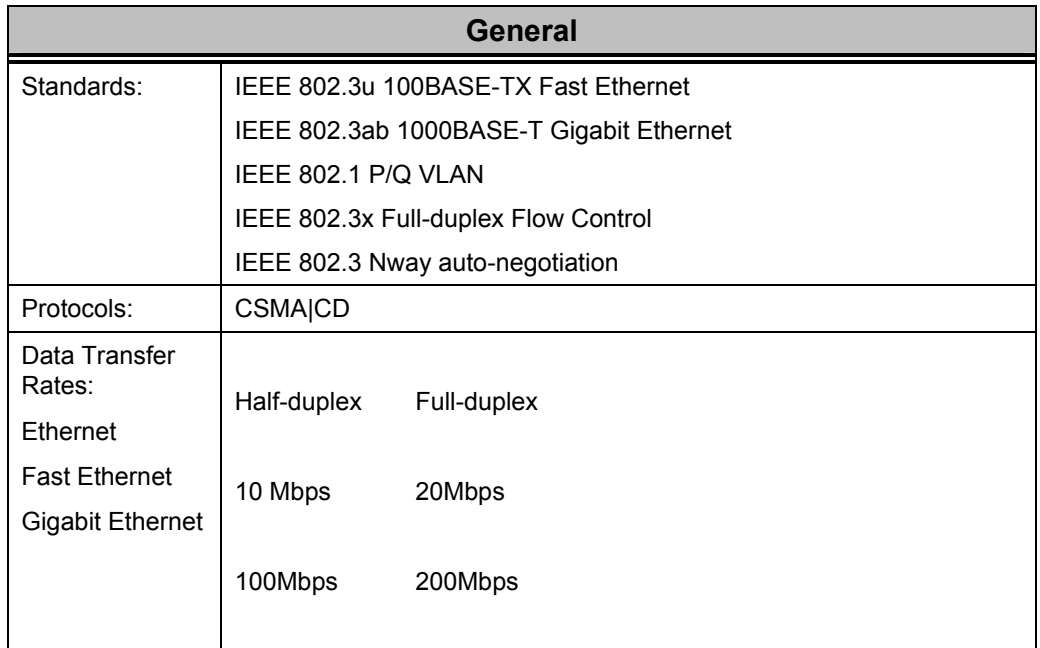

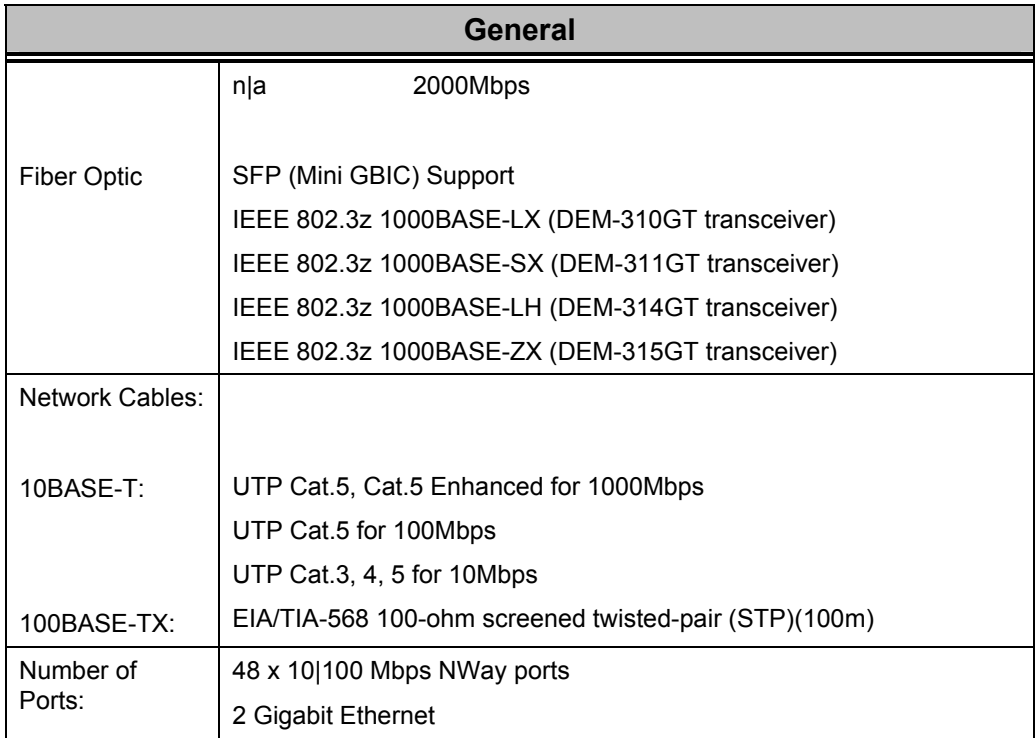

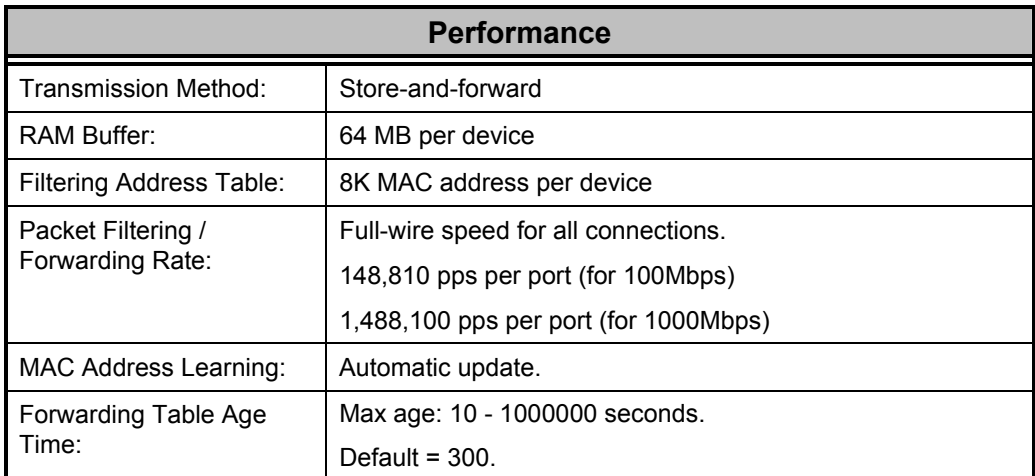

Free Manuals Download Website [http://myh66.com](http://myh66.com/) [http://usermanuals.us](http://usermanuals.us/) [http://www.somanuals.com](http://www.somanuals.com/) [http://www.4manuals.cc](http://www.4manuals.cc/) [http://www.manual-lib.com](http://www.manual-lib.com/) [http://www.404manual.com](http://www.404manual.com/) [http://www.luxmanual.com](http://www.luxmanual.com/) [http://aubethermostatmanual.com](http://aubethermostatmanual.com/) Golf course search by state [http://golfingnear.com](http://www.golfingnear.com/)

Email search by domain

[http://emailbydomain.com](http://emailbydomain.com/) Auto manuals search

[http://auto.somanuals.com](http://auto.somanuals.com/) TV manuals search

[http://tv.somanuals.com](http://tv.somanuals.com/)